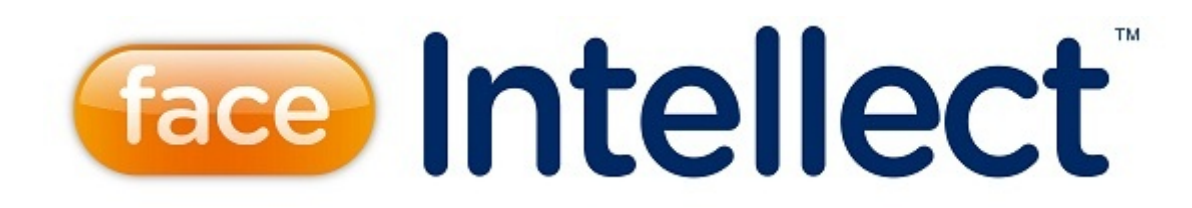

# Руководство Администратора

Last update 02/07/2020

# Содержание

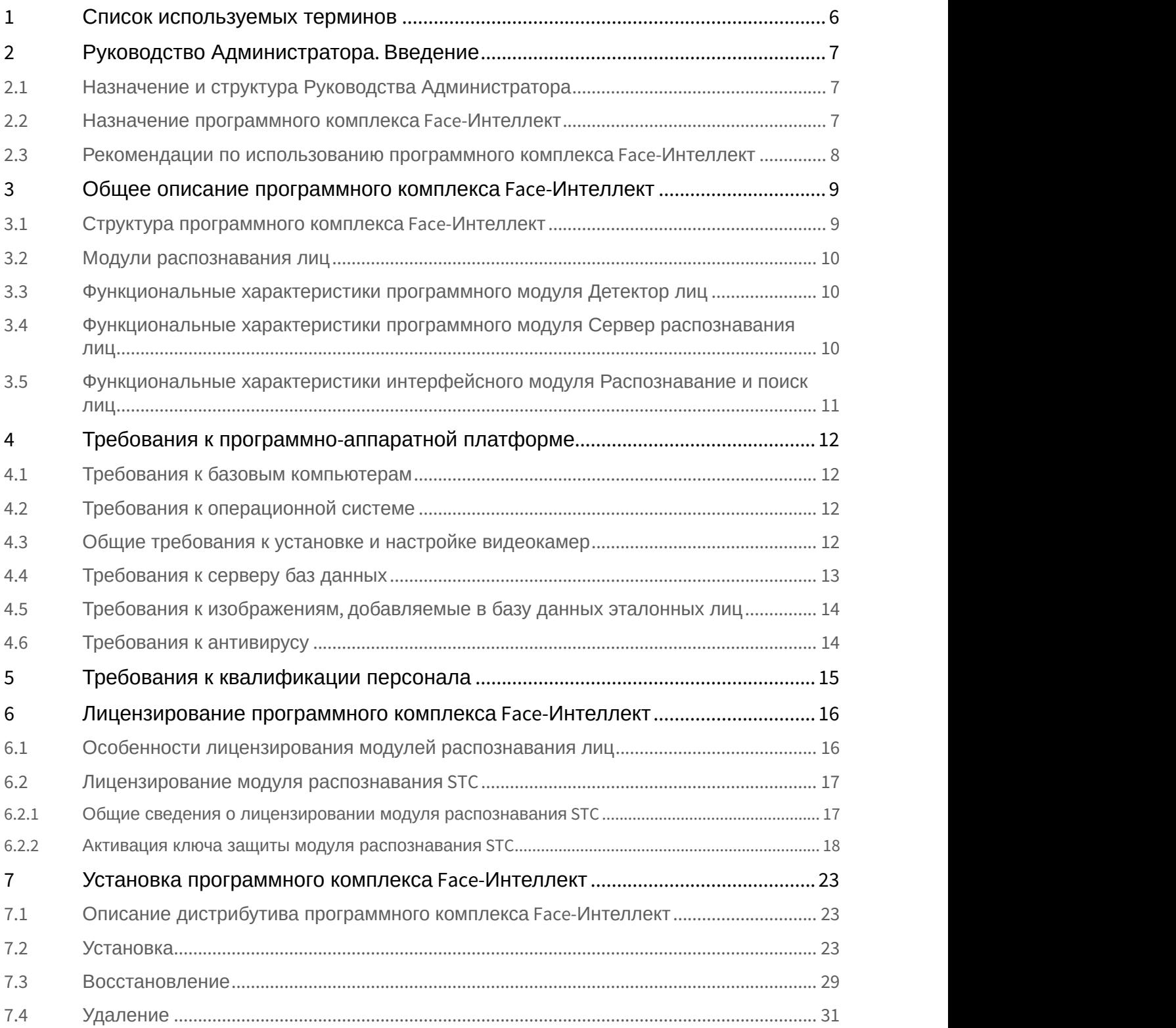

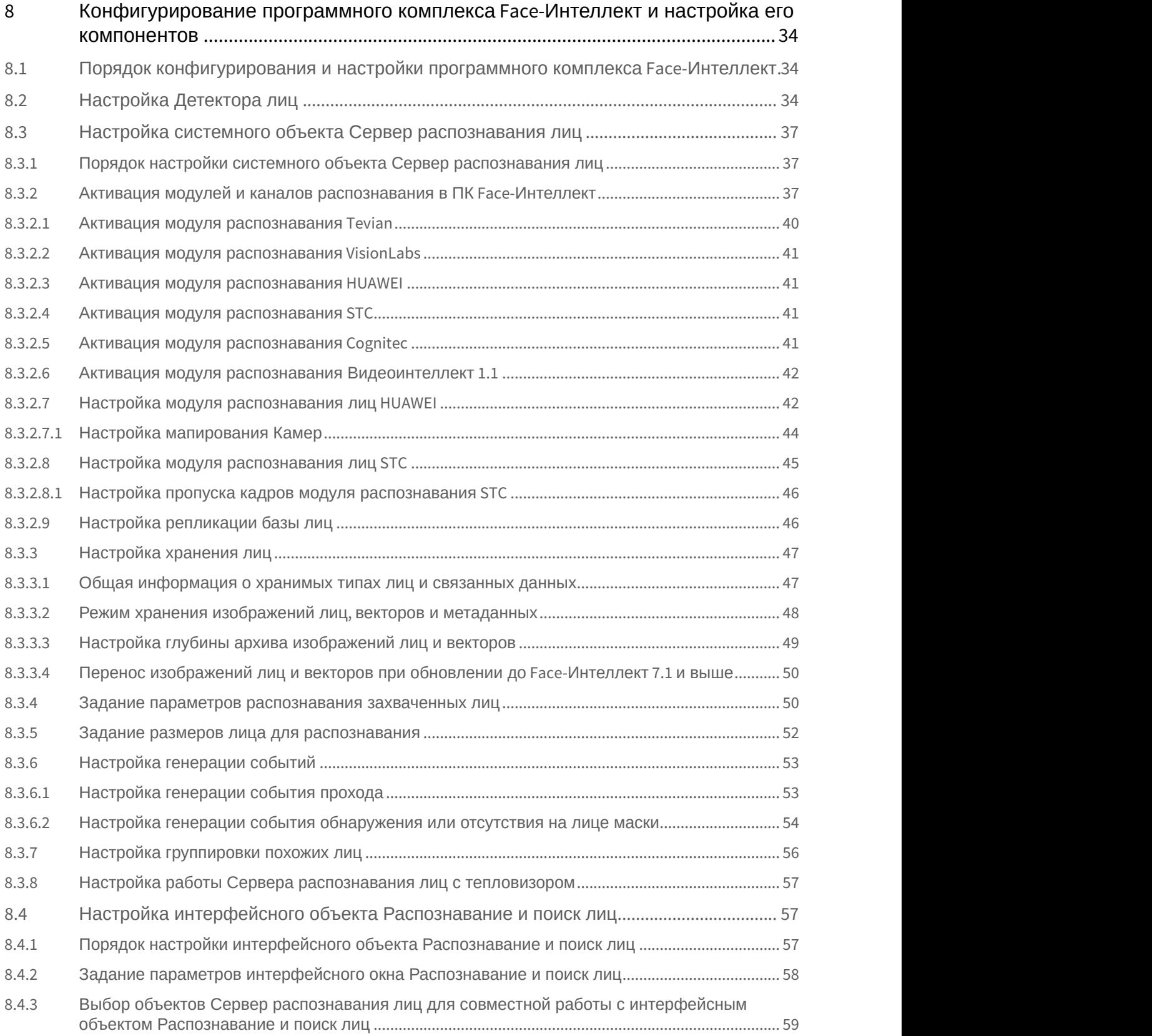

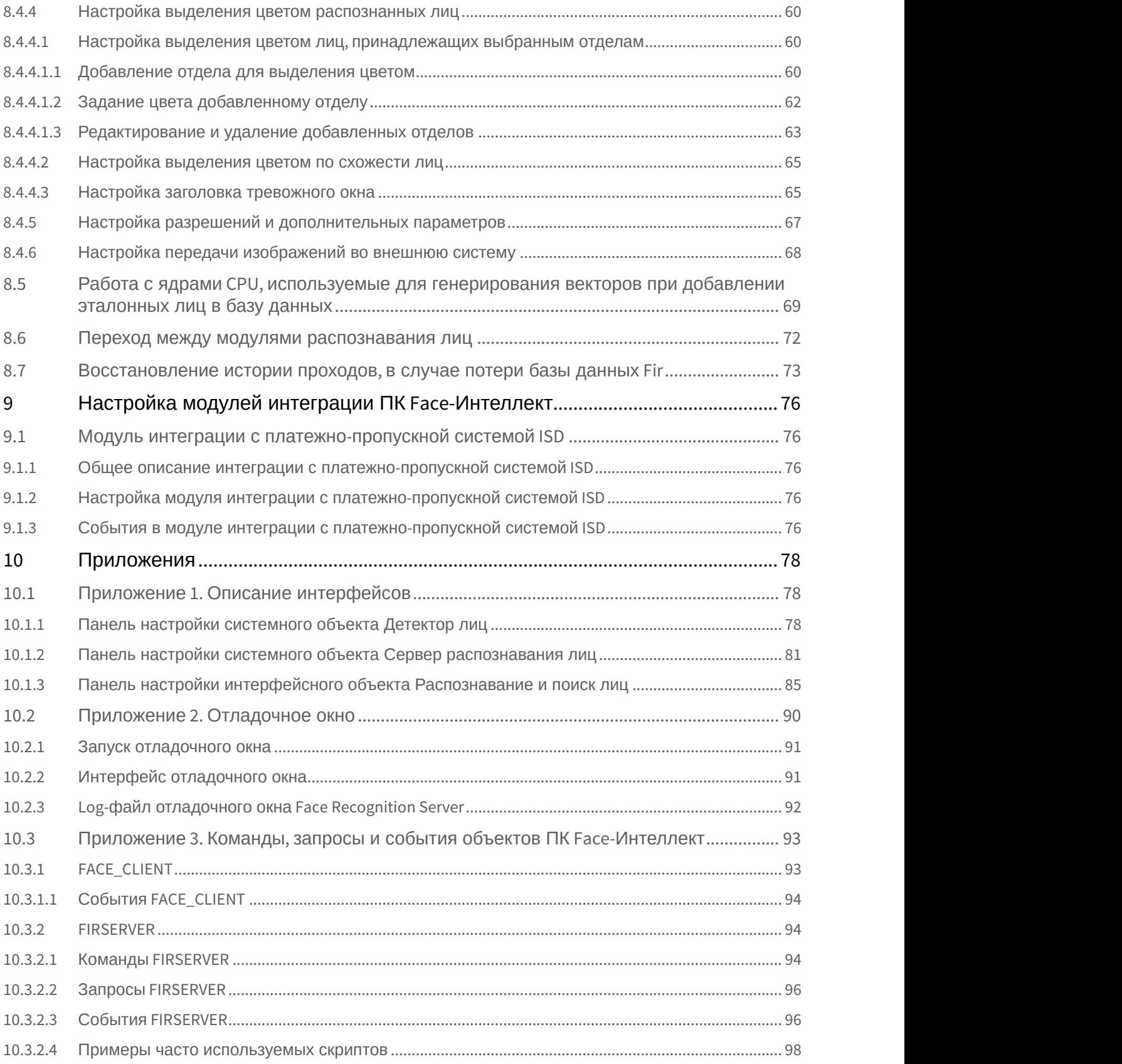

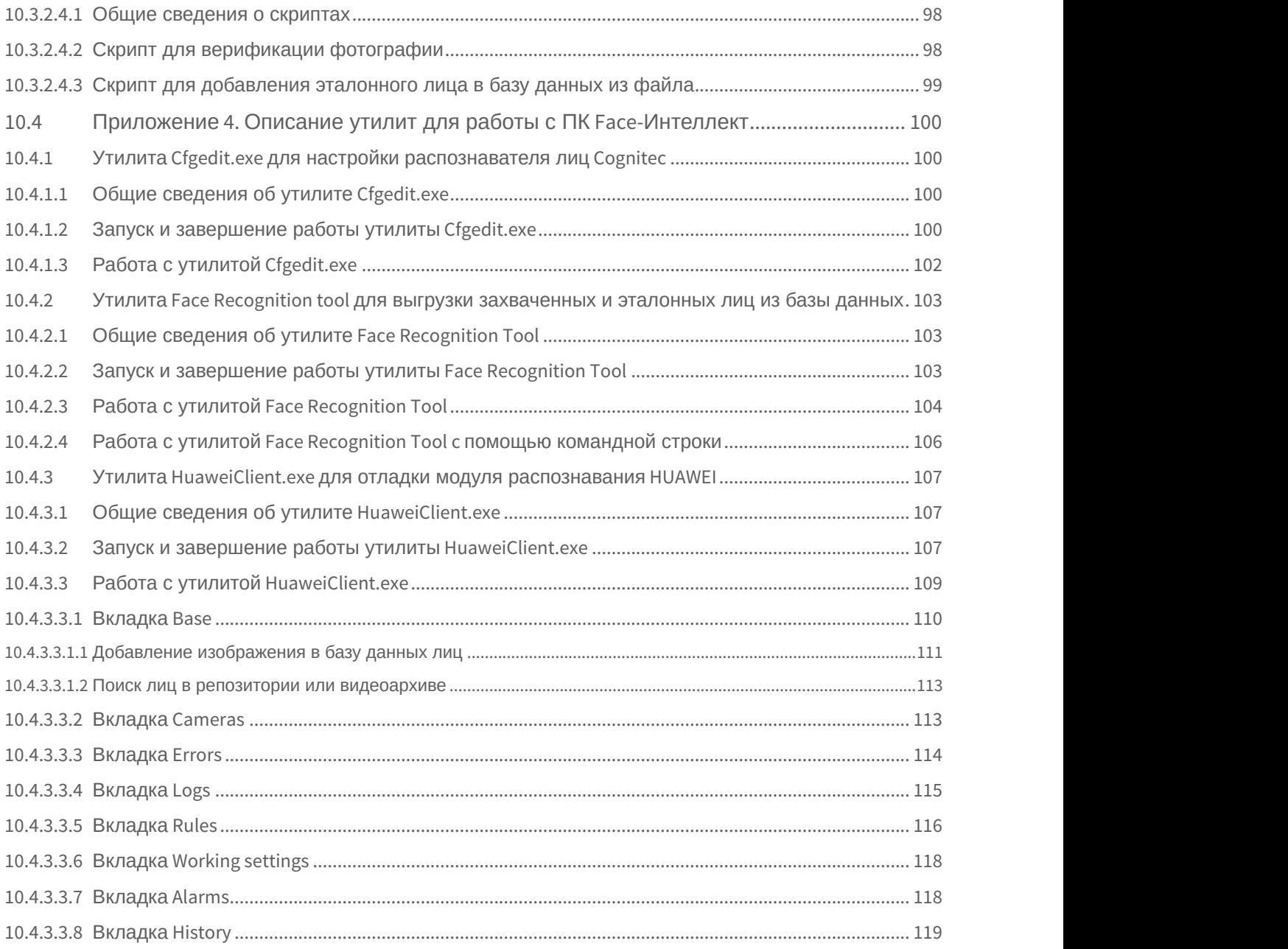

### <span id="page-5-0"></span>1 Список используемых терминов

Популяция – совокупность лиц в базе данных, по которой производится поиск.

Эталонное лицо – это лицо из «черного списка», с которым сравниваются все обнаруженные на видеоизображении лица.

Захваченное лицо – лицо, обнаруженное на видеоизображении.

Распознанное лицо – лицо на видеоизображении, показавшее достаточную степень сходства с одним из эталонных лиц.

Вектор – математическое представление лица, создаваемое при его распознавании в кадре видеоизображения. Поиск лиц - процесс поиска лиц в архиве по имеющейся фотографии интересуемого лица. Для управления поиском лиц используется интерфейсный объект **Распознавание и поиск лиц**.

Распознавание лиц - процесс сравнения захваченных лиц с эталонными в онлайн-режиме с целью выявления совпадений. В случае выявления совпадения немедленно выдается результат в интерфейсный объект **Распознавание и поиск лиц**.

### Верификация лица - процесс сравнения захваченного на видеоизображении лица с заданным эталонным лицом по команде. Для работы данного режима необходима установка модуля [Диспетчер событий](https://doc.axxonsoft.com/confluence/pages/viewpage.action?pageId=126817125), входящего в состав [ПК](https://doc.axxonsoft.com/confluence/pages/viewpage.action?pageId=119832665) [ACFA Intellect](https://doc.axxonsoft.com/confluence/pages/viewpage.action?pageId=119832665).

### **Примечание**

Основной сценарий использования: при поднесении пользователем карты доступа к считывателю соответствующее данной карте эталонная фотография выводится в окне оператора, после чего запускается сравнение её с захваченным на видео лицом

# <span id="page-6-0"></span>2 Руководство Администратора. Введение

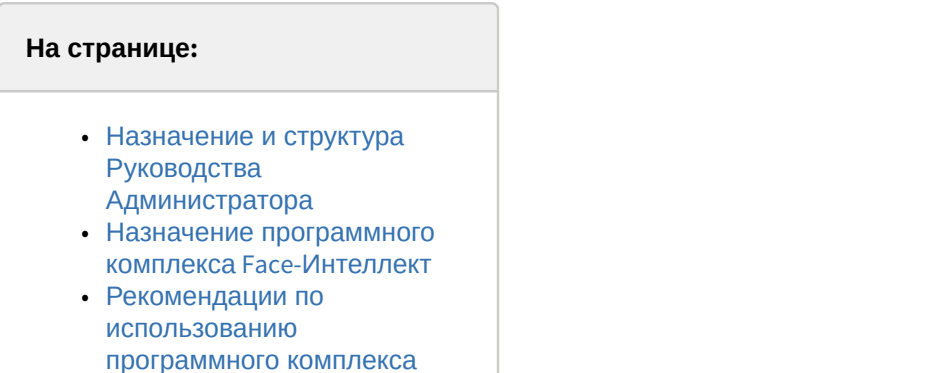

[Face-](#page-7-0)[Интеллект](#page-7-0)

# <span id="page-6-1"></span>2.1 Назначение и структура Руководства Администратора

Документ Программный комплекс Face-*Интеллект* [Руководство Администратора](#page-5-0) является справочно информационным пособием и предназначен для системных администраторов, специалистов по установке и настройке, пользователей с правами администрирования программного комплекса Face-*Интеллект*.

В данном Руководстве представлены следующие материалы:

- 1. [общее описание программного комплекса](#page-8-0) [Face-](#page-8-0)*[Интеллект](#page-8-0)*;
- 2. [требования к программно](#page-11-0)[-](#page-11-0)[аппаратной платформе](#page-11-0);
- 3. [требования к квалификации персонала](#page-14-0);
- 4. [лицензирование программного комплекса](#page-15-0) [Face-](#page-15-0)*[Интеллект](#page-15-0)*;
- 5. [установка программного комплекса](#page-22-0) [Face-](#page-22-0)[Интеллект](#page-22-0);
- 6. [конфигурирование программного комплекса](#page-33-0) [Face-](#page-33-0)*[Интеллект](#page-33-0)* [и настройка его компонентов](#page-33-0) [;](#page-33-0)
- 7. [описание интерфейсов](#page-77-1);
- 8. [примеры часто используемых скриптов](#page-97-0);
- 9. [описание утилит для работы с ПК](#page-99-0) [Face-](#page-99-0)*[Интеллект](#page-99-0)*.

# <span id="page-6-2"></span>2.2 Назначение программного комплекса Face-Интеллект

Программный комплекс Face-*Интеллект* предназначен для автоматической идентификации личности по результатам сравнения захваченного лица в кадре видеоизображения и эталонных изображений, сведения о которых хранятся в базе данных лиц для распознавания.

Программный комплекс Face-*Интеллект* обладает следующими функциональными возможностями:

- 1. захваченные лица человека в кадре видеоизображения;
- 2. снятие биометрических параметров захваченных лиц;
- 3. сравнение захваченного лица в кадре видеоизображения и эталонных изображений, хранящихся в каталоге «<Директория установки Face Интеллект\Bmp\person>», на основании их биометрических параметров;
- 4. ведение базы данных эталонных лиц для распознавания;
- 5. формирование фото- и видеоархива;
- 6. поиск лиц в базе данных по фотоснимку лица;
- 7. определение пола и возраста распознанных лиц;
- 8. подсчёт уникальных посетителей по распознанным лицам (в том числе построение специальных [отчётов](https://doc.axxonsoft.com/confluence/pages/viewpage.action?pageId=127669434) в системе Intellect Web Report System).

# <span id="page-7-0"></span>2.3 Рекомендации по использованию программного комплекса Face-Интеллект

Программный комплекс Face-*Интеллект* устанавливается в виде расширения к программному комплексу *Интеллект*.

Для корректной работы с программным комплексом Face-*Интеллект* рекомендуется выполнять следующие требования:

- 1. четко выполнять предписания должностных инструкций;
- 2. использовать Программу только по прямому назначению;
- 3. не использовать на базовых компьютерах с установленным программным комплексом Face-*Интеллект* стороннее программное обеспечение, не являющееся его компонентами.

# <span id="page-8-0"></span>3 Общее описание программного комплекса Face-Интеллект

### <span id="page-8-1"></span>3.1 Структура программного комплекса Face-Интеллект

Базовая версия *[ПК Интеллект](https://doc.axxonsoft.com/confluence/display/Int411ru)* является программной платформой для установки вертикального решения Face-*Интеллект*. В ПК Face-*Интеллект* интегрированы [модули распознавания лиц](#page-9-0) сторонних производителей.

Работа модулей распознавания лиц обеспечивается взаимодействием следующих объектов ПК Face-*Интеллект*:

- Системный объект **Детектор лиц**
- Системный объект **Сервер распознавания лиц**
- Интерфейсный объект **Распознавание и поиск лиц**

Рекомендуемая схема системы видеонаблюдения на основе ПК Face-*Интеллект* выглядит следующим образом:

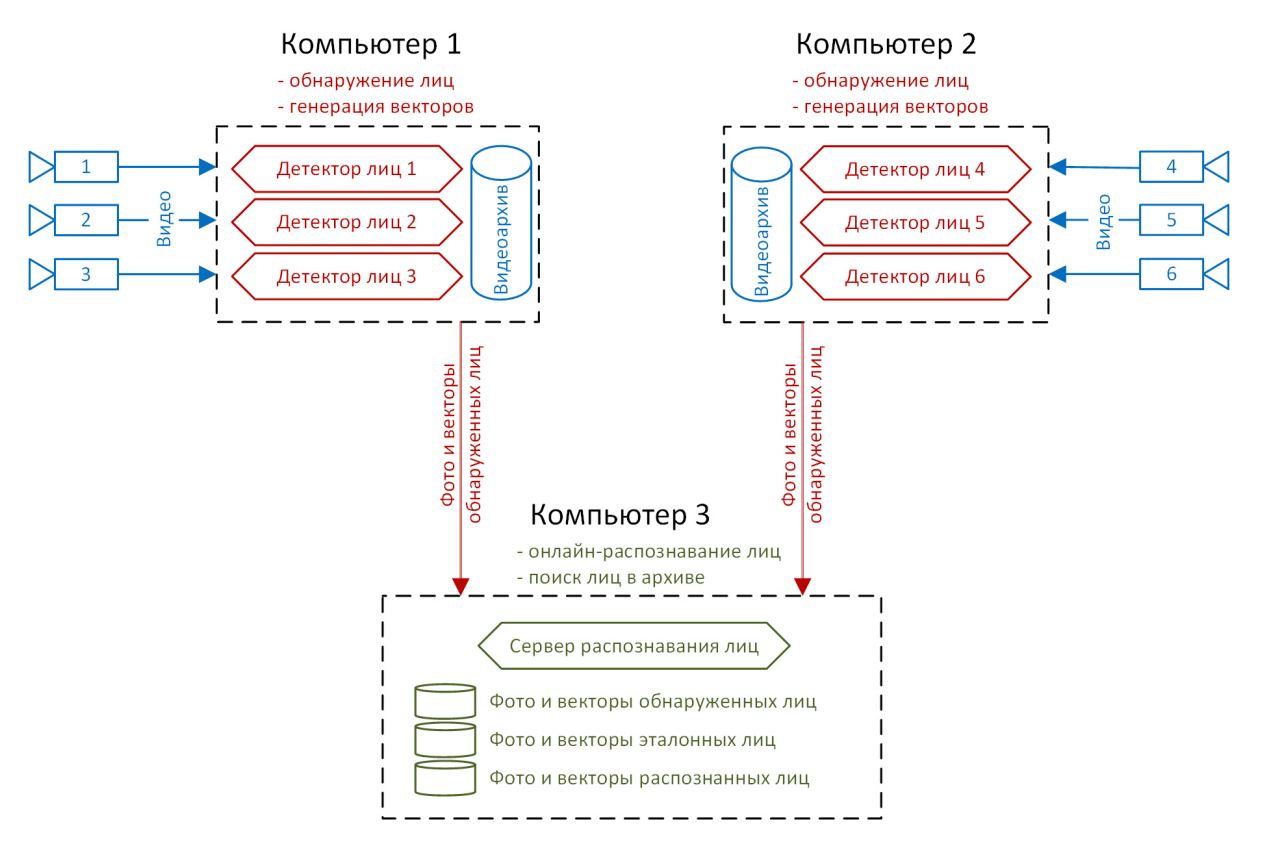

На данной схеме обнаружение и генерация векторов лиц происходит с помощью **Детекторов лиц** на удаленных компьютерах. Процессы онлайн-распознавания и поиска лиц в архиве происходят с помощью **Сервера распознавания лиц** на центральном компьютере системы. Преимущество такого разделения в том, что наиболее ресурсоемкий процесс генерации векторов выносится на отдельные удаленные компьютеры, число которых можно увеличивать. Это позволяет создавать крупную систему с единой базой эталонных лиц и в любой момент расширять её.

При этом для небольших систем допускается совмещение всех процессов (то есть создание **Детекторов лиц** и **Сервера распознавания лиц**) на одном и том же компьютере.

Кроме этого, также возможна схема, когда на удаленных компьютерах происходит только обнаружение лиц, а генерация векторов происходит на центральном компьютере (см. [Задание параметров распознавания](#page-49-1) [захваченных лиц](#page-49-1), п. 8).

#### **Внимание!**

Одновременная работа нескольких модулей **Сервер распознавания лиц** на одном компьютере не допускается.

### <span id="page-9-0"></span>3.2 Модули распознавания лиц

В программный комплекс Face-*Интеллект* интегрированы сторонние модули распознавания лиц **Cognitec** (производитель "Cognitec"), **Tevian** (производитель "Технологии распознавания"), **VisionLabs** и **HUAWEI**, **STC**, **Видеоинтеллект 1.1** (производитель "Радужные технологии").

Модули распознавания лиц, включенные в программный комплекс Face-*Интеллект*, работают на следующих платформах:

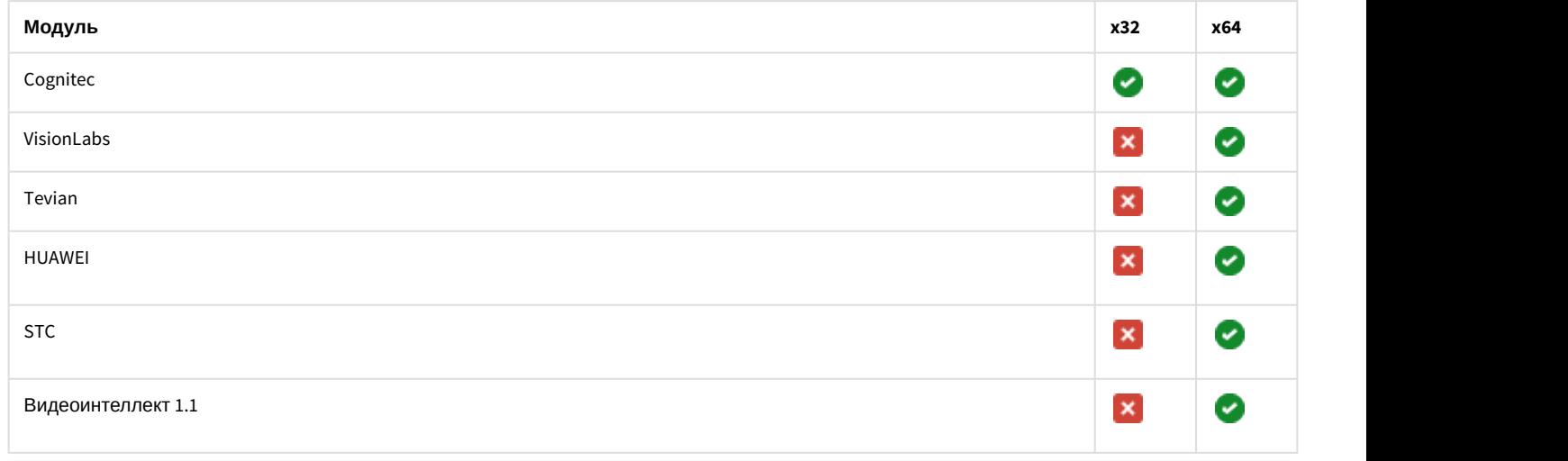

### **Внимание!**

Для корректной работы модулей, которые работают только на x64 платформе, необходимо в настройках объекта **Компьютер** установить флажок **Запускать х64 модули** (см. [Руководство Администратора](https://doc.axxonsoft.com/confluence/pages/viewpage.action?pageId=124979269), раздел [Настройка использования](https://doc.axxonsoft.com/confluence/pages/viewpage.action?pageId=136938254) [64-](https://doc.axxonsoft.com/confluence/pages/viewpage.action?pageId=136938254)[битных модулей](https://doc.axxonsoft.com/confluence/pages/viewpage.action?pageId=136938254)).

### <span id="page-9-1"></span>3.3 Функциональные характеристики программного модуля Детектор лиц

Программный модуль **Детектор лиц** предназначен для реализации следующих функций:

- 1. захват лица в кадре видеоизображения;
- 2. отправление фотографии захваченного лица на сервер распознавания лиц.

[Настройка Детектора лиц](#page-33-2)

# <span id="page-9-2"></span>3.4 Функциональные характеристики программного модуля Сервер распознавания лиц

Программный модуль **Сервер распознавания лиц** предназначен для реализации следующих функций:

- 1. запись кадра с изображением захваченного лица;
- 2. снятие биометрических параметров захваченного лица;
- 3. распознавание захваченных лиц;
- 4. ведение базы данных эталонных лиц для распознавания;
- 5. поиск распознанных лиц в базе данных;
- 6. предоставление аналитических данных (в том числе построение специальных [отчётов](https://doc.axxonsoft.com/confluence/pages/viewpage.action?pageId=140872294) в системе Intellect Web Report System);
- 7. подсчет количества проходов.

# <span id="page-10-0"></span>3.5 Функциональные характеристики интерфейсного модуля Распознавание и поиск лиц

Интерфейсный модуль **Распознавание и поиск лиц** предназначен для выполнения следующих функций.

- 1. Поиск в видеоархиве по изображению, захваченному с видеокамеры;
- 2. Поиск в видеоархиве по изображению, загруженному из файла;
- 3. Мониторинг захваченных лиц в режиме реального времени;
- 4. Экспорт результатов поиска в файл отчёта формата **pdf**;
- 5. Работа с базами данных лиц;
- 6. Подсчет количества проходов;
- 7. Распознавание пола и возраста персоны при наличии соответствующей лицензии для модуля распознавания Tevian.

# <span id="page-11-0"></span>4 Требования к программно-аппаратной платформе

### <span id="page-11-1"></span>4.1 Требования к базовым компьютерам

Требования к базовым компьютерам для программного комплекса Face-*Интеллект* соответствуют аналогичным требованиям для программного комплекса *Интеллект* (*базовый*) (см. [Требования к базовым компьютерам](https://doc.axxonsoft.com/confluence/pages/viewpage.action?pageId=136938110)).

### **Внимание!**

ПК Face-*Интеллект* 7.4 совместим с версиями ПК *Интеллект* не ниже 4.11.0. Совместимости с более старыми версиями ПК *Интеллект* нет.

Для работы модулей распознавания Tevian и Видеоинтеллект 1.1 требуется CPU, поддерживающий AVX и SSE4.2 инструкции.

Системные требования модуля распознавания STC:

- CPU: Intel Core i7-6700;
- CPU: Intel Xeon CPU E5-2620 v4;
- RAM: 8 Гбайт;
- **HDD**: 10 Гбайт.

# <span id="page-11-2"></span>4.2 Требования к операционной системе

Программный комплекс Face-*Интеллект* работает с теми же операционными системами, что и базовый ПК *Интеллект*.

### **Внимание!**

Для обеспечения корректной и стабильной работы ПК FACE-*Интеллект* необходимо включить в операционной системе файл подкачки (размер по выбору системы)

### **Внимание!**

В операционных системах, выпущенных до Windows 7, а также в 32-битных ОС не поддерживается захват и распознавание лиц при помощи модулей Tevian, VisionLabs и Видеоинтеллект 1.1.

# <span id="page-11-3"></span>4.3 Общие требования к установке и настройке видеокамер

Для корректной работы программного комплекса Face-*Интеллект* требуется использовать камеры видеонаблюдения высокого разрешения. Камеры видеонаблюдения, используемые для работы с программным комплексом Face-*Интеллект*, должны поддерживать цветное видеоизображение. Необходимые технические характеристики камеры для корректной работы модуля распознавания Huawei находятся в таблице ниже:

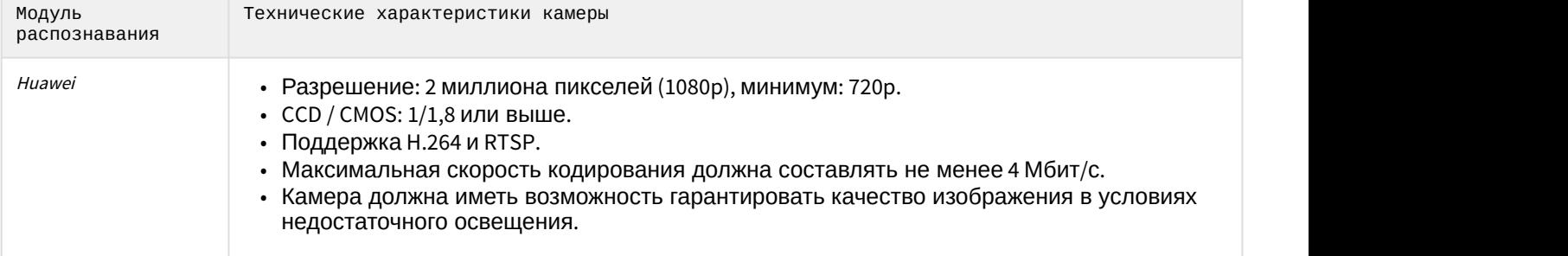

Для корректного распознавания лиц с помощью программного комплекса Face-*Интеллект* следует устанавливать и настраивать видеокамеры таким образом, чтобы были выполнены следующие требования:

- 1. Частота кадров должна быть не менее 12 fps. Для распознавания лиц на турникетах не менее 6 fps.
- 2. Максимальное отклонение лица человека в поле зрения камеры от положения анфас допустимо не более чем на 15 градусов (для модуля Huawei: не более чем на 5 градусов).
- 3. Расстояние между зрачками на получаемых с видеокамер фотографиях захваченных лиц людей должно соответствовать требованиям используемого распознавателя:
	- a. Cognitec: не менее 96 пикселей;
	- b. Tevian и *Видеоинтеллект* 1.1: не менее 32 пикселей;
	- c. VisionLabs: не менее 50 пикселей;
	- d. Huawei: не менее 60 пикселей;
	- e. STC: не менее 50 пикселей.
- 4. Размер изображения лиц анфас для модуля Huawei должен составлять минимум 70\*70 пикселей, рекомендуется 120\*120 пикселей, но не более 300\*300 пикселей.
- 5. Взаимное заслонение лиц должно быть минимизировано.

#### **Примечание**

Для модуля Huawei камеру нужно устанавливать таким образом, чтобы люди двигались прямо на камеру.

- 6. Лица людей должны быть равномерно освещены рассеянным светом не менее 200 люкс (для модуля Huawei: 100 люкс). Направленное боковое освещение недопустимо.
- 7. Контрастность захваченного лица человека, на получаемых с видеокамер фотографиях, должна быть не меньше 64 градаций серого. Недостаточное или чрезмерное освещение недопустимо.
- 8. Должна отсутствовать задняя засветка и резкие перепады светотени.
- 9. Фотографии захваченных лиц, получаемые с видеокамер, должны быть четкими. Должен отсутствовать смаз изображения, обусловленный движением человека.

#### **Примечание**

Необходимое расстояние от камеры до лица можно установить с помощью объектива с нужным фокусным расстоянием.

# <span id="page-12-0"></span>4.4 Требования к серверу баз данных

### Внутренняя база данных модуля ведется в формате MS SQL.

В отличие от базового ПК *Интеллект* модуль Face-Intellect поддерживает ограниченное количество версий данного сервера БД. Список версий MS SQL Server, поддерживаемых модулем Face-Intellect:

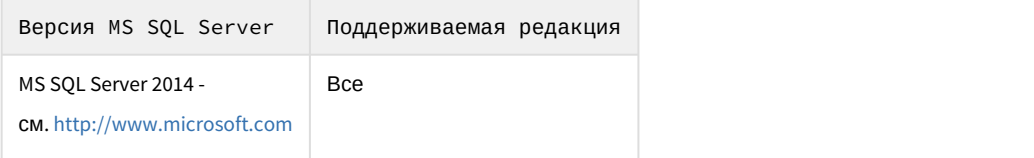

Со списком серверов баз данных, поддерживаемых базовым ПК *Интеллект*, можно ознакомиться здесь : [Внутренняя база данных Сервера](https://doc.axxonsoft.com/confluence/pages/viewpage.action?pageId=136938101).

#### **Примечание.**

Для модуля распознавания VisionLabs размер фотографии, добавляемой в базу данных, регулируется в секции настроек CascadeDetector::SizeHint файла config.xml, который расположен в папке <Директория установки ПК *Интеллект*>\Modules\FaceRecognition\VisionLabs\data.

# <span id="page-13-0"></span>4.5 Требования к изображениям, добавляемые в базу данных эталонных лиц

Для корректной работы сравнения лиц необходимо, чтобы изображения, добавляемые в базу данных эталонных лиц (см. [Выбор способа добавления изображений в базу данных эталонных лиц](https://doc.axxonsoft.com/confluence/pages/viewpage.action?pageId=184359499)), соответствовали следующим требованиям:

- 1. Фотография человека должна быть анфас и иметь разрешение HD (1280×720 пикселей) или FullHD (1920×1080 пикселей).
- 2. Фотография должна быть четкой, не размытой, с равномерным освещением без пересветов.
- 3. Расстояние между глазами человека должно быть не менее 60 пикселей (для модуля распознавания Huawei: не менее 30 пикселей).
- 4. Человек должен занимать на фотографии большую часть кадра, что бы были видны голова и плечи (фотографии по пояс не рекомендуются).

### <span id="page-13-1"></span>4.6 Требования к антивирусу

При записи лиц в базу данных антивирус производит сканирование файлов и тем самым снижает производительность ПК Face-*Интеллект*.

Для увеличения производительности рекомендуется добавить в исключения процесс FirServer.run или полностью отключить антивирус.

# <span id="page-14-0"></span>5 Требования к квалификации персонала

Требования к квалификации персонала , обслуживающего программный комплекс Face-*Интеллект*, соответствуют аналогичным требованиям для программного комплекса *Интеллект* (*базовый*) (см. документ Программный комплекс Интеллект: [Руководство администратора](https://doc.axxonsoft.com/confluence/pages/viewpage.action?pageId=83500164)).

# <span id="page-15-0"></span>6 Лицензирование программного комплекса Face-Интеллект

Активация функциональных возможностей модулей распознавания лиц осуществляется посредством ключевого файла.

Замена существующего ключевого файла на новый ключевой файл обеспечивает инициирование обновленного набора функциональных возможностей программного комплекса при последующем запуске системы.

Структура ПК Face-*Интеллект* в общем виде показана на рисунке ниже:

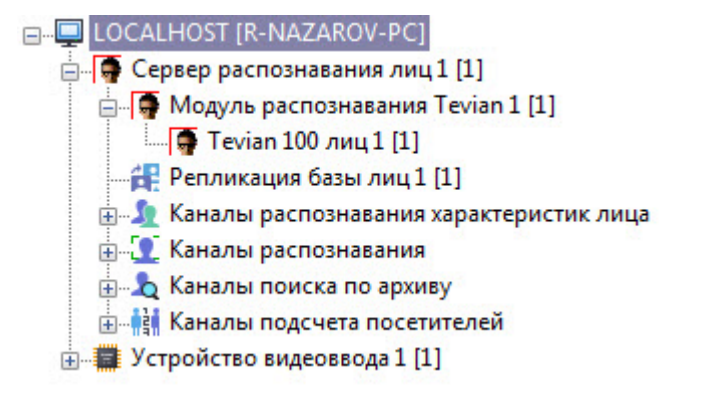

Лицензирование модулей ПК Face-Intellect может осуществляться по двум схемам:

- 1. **По количеству каналов**, т.е. ключевой файл приобретается на некоторое количество использующихся в работе модуля камер с оплатой за каждую камеру.
- 2. **По количеству лиц в базе данных**, т.е. ключевой файл приобретается на некоторое количество использующихся в работе модуля эталонных лиц с оплатой за выбранное количество лиц.

Лицензирование модуля также зависит от базового модуля (движка), на котором он будет работать:

- 1. Базовый модуль **Tevian** и **Видеоинтеллект 1.1** не требует приобретения дополнительных ключевых файлов.
- 2. Для активации базовых модулей **Cognitec**, **VisionLabs**, **HUAWEI** и **STC** может потребоваться приобрести отдельные ключевые файлы.

Схема лицензирования и доступные базовые модули для каждого из модулей ПК Face-*Интеллект* представлены в таблице.

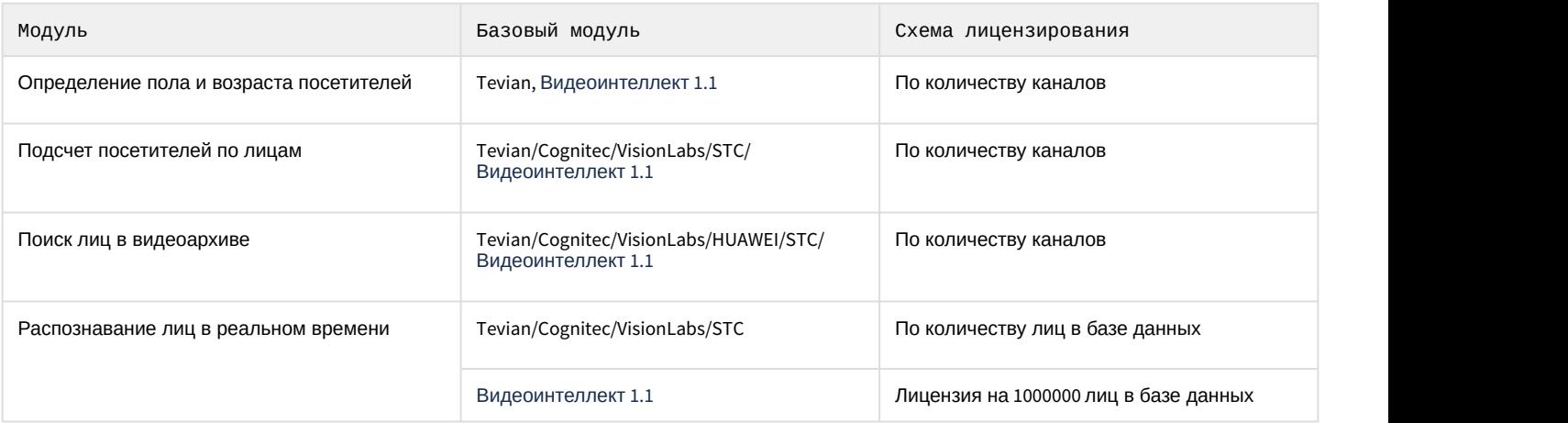

# <span id="page-15-1"></span>6.1 Особенности лицензирования модулей распознавания лиц

Модули распознавания лиц имеют особенности использования лицензии, влияющие на количество эталонных лиц, доступных для использования.

Особенности использования лицензии связаны с тем, что для модулей распознавания лиц существует возможность одновременной работы в нескольких потоках в соответствии с количеством ядер процессора. По умолчанию, эта возможность включена. Модули распознавания лиц рекомендуется использовать в многопоточном режиме всегда, за исключением тех случаев, когда требуется снизить нагрузку на CPU в ущерб качества.

Количество доступных потоков для работы модуля определяется количеством ядер процессора с учетом технологии Hyper-Threading. Количество ядер процессора, фактически использующихся в работе модуля распознавания лиц, задается ключом реестра CpuCoreCount. О настройке ключей реестра см. [Справочник ключей](https://doc.axxonsoft.com/confluence/pages/viewpage.action?pageId=136938954) [реестра](https://doc.axxonsoft.com/confluence/pages/viewpage.action?pageId=136938954).

### **Примечание**

Многопоточный режим доступен для всех модулей распознавания лиц, однако связанные с ним особенности лицензирования актуальны только для модулей Cognitec и VisionLabs.

Для использования модулей распознавания Cognitec и VisionLabs в многопоточном режиме лицензия приобретается на желаемое количество эталонных лиц в базе данных, плюс на некоторое количество дополнительных эталонных лиц, зависящее от значения ключа CpuCoreCount и количества используемых детекторов лиц:

- Если количество используемых детекторов лиц больше или равно значению ключа CpuCoreCount, лицензия приобретается на желаемое количество эталонных лиц, плюс на некоторое количество дополнительных эталонных лиц, равное значению ключа CpuCoreCount.
- Если количество используемых детекторов лиц меньше значения ключа CpuCoreCount, то лицензия приобретается на желаемое количество эталонных лиц, плюс на некоторое количество дополнительных эталонных лиц, равное количеству детекторов.

**Пример**. Модуль распознавания лиц используется в многопоточном режиме на компьютере с процессором Intel Core i7-3770K с включенным Hyper-Threading, и в реестре задан ключ CpuCoreCount = 8. В базу данных модуля распознавания планируется добавить 100 эталонных лиц.

Применяя вышеуказанные правила, получим следующий расчет:

- Если CpuCoreCount = 8, и в конфигурации 8 детекторов лиц, то для базы из 100 эталонных лиц нужно приобрести лицензию на 108 эталонных лиц.
- Если *CpuCoreCount* = 8, но в конфигурации больше 8 детекторов лиц, то для базы из 100 эталонных лиц нужно приобрести лицензию на 108 эталонных лиц.
- Если CpuCoreCount = 8, но в конфигурации 1 детектор лиц, то для базы из 100 эталонных лиц нужно приобрести лицензию на 101 эталонное лицо.

Во всех трех случаях фактическое количество эталонных лиц, которые будет содержаться в базе данных и которое сможет распознавать модуль, будет равно 100.

### <span id="page-16-0"></span>6.2 Лицензирование модуля распознавания STC

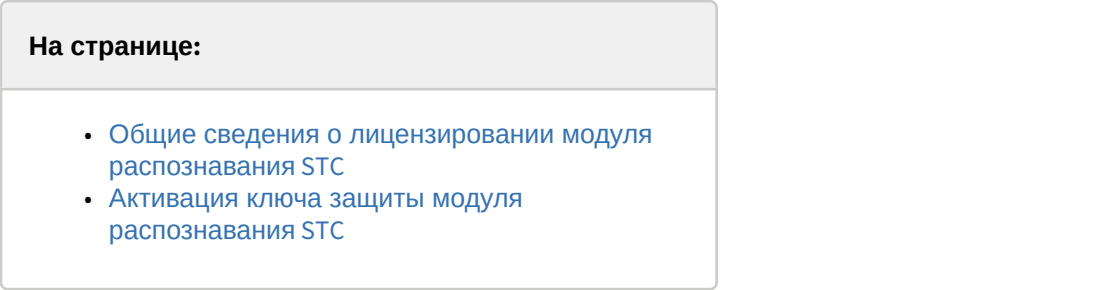

### <span id="page-16-1"></span>6.2.1 Общие сведения о лицензировании модуля распознавания STC

Лицензии модуля распознавания STC могут быть представлены в следующем виде:

1. Аппаратный ключ защиты HASP HL (приобретается отдельно). Аппаратный ключ защиты HASP реализован в виде аппаратного токена (USB-ключа) и физически устанавливается на Сервер ПК Face-*Интеллект*. Данный ключ привязывается к аппаратному обеспечению компьютера. Существует возможность перенести данный

ключ на другой Сервер без потери лицензии. При необходимости ключ может быть перепрошит удаленно (чтобы расширить постоянный ключ).

#### **Примечание**

В случае, если ключ защиты был установлен на Сервер с уже запущенным ПК Face-*Интеллект*, необходимо перезапустить ПК Face-*Интеллект*. Таким образом осуществляется активация той функциональности, которая предусмотрена применяемым ключом.

2. Программный ключ защиты HASP SL (программный файл). Данный ключ привязывается к аппаратному обеспечению компьютера.

Функционирование модуля распознавания STC зависит от следующего программного обеспечения, связанного с его лицензионной защитой:

- Sentinel LDK (Sentinel Runtime) драйвер ключей защиты. Необходим для обеспечения работоспособности модуля распознавания STC. Название установочного файла — haspdinst.exe.
- Sentinel RUS (Remote Update System) менеджер обновления лицензий. Название установочного файла — hasp\_RUS.exe.

### **Примечание**

При обновлении версии ПК Face-*Интеллект* для обеспечения функционирования модуля распознавания STC необходимо переустановить Sentinel LDK (Sentinel Runtime)

### <span id="page-17-0"></span>6.2.2 Активация ключа защиты модуля распознавания STC

Для активации ключа защиты модуля распознавания STC необходимо выполнить следующие действия:

- 1. При использовании аппаратного ключа защиты необходимо убедиться, что он подключен к USB-разъему.
- 2. Загрузить утилиты по следующим ссылкам:
	- a. [haspdinst.exe;](https://doc.axxonsoft.com/confluence/download/attachments/184359551/haspdinst.exe?api=v2&modificationDate=1585831962149&version=1)
	- b. [hasp\\_RUS.exe](https://doc.axxonsoft.com/confluence/download/attachments/184359551/hasp_RUS.exe?api=v2&modificationDate=1585831961685&version=1).
- 3. В командной строке Windows выполнить команду установки драйвера ключей защиты: **haspdinst.exe -i**

### **Примечание**

Необходимо, чтобы в командной строке текущий каталог был аналогичен тому, в котором находится файл haspdinst.exe.

4. Дождаться завершения установки.

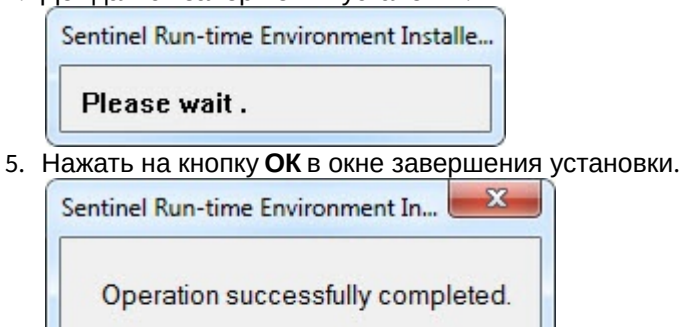

OK

6. Убедиться, что служба Sentinel LDK License Manager находится в статусе **Работает**, а также открывается веб портал Sentinel Admin Control Center. Для этого необходимо открыть в браузере страницу [http://127.0.0.1:1947/](http://127.0.0.1:1947/_int_/ACC_help_index.html)

### [\\_int\\_/ACC\\_help\\_index.html.](http://127.0.0.1:1947/_int_/ACC_help_index.html)

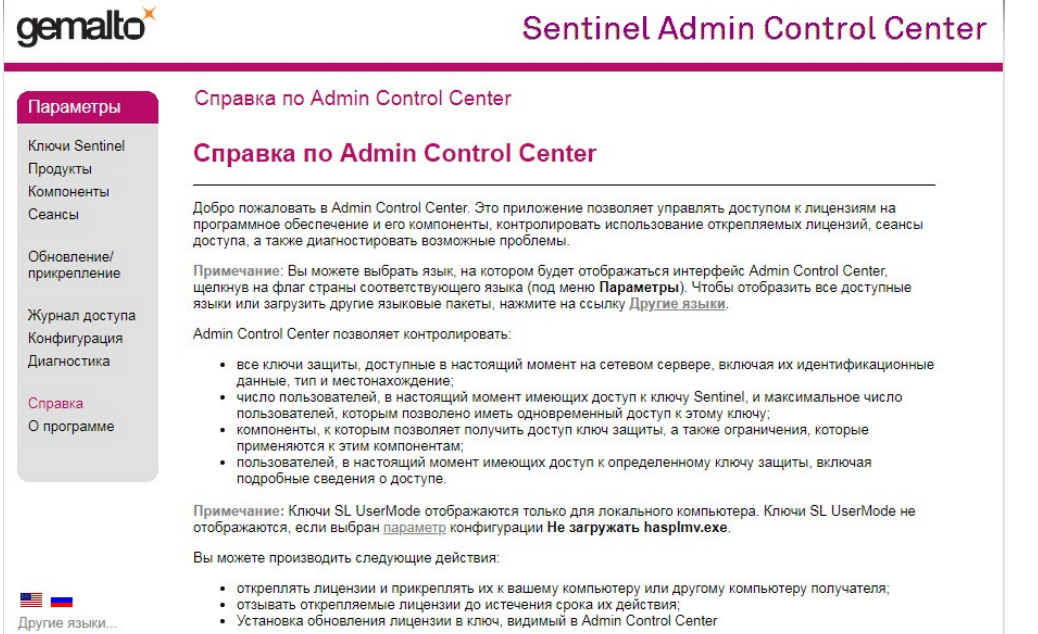

7. Запустить исполняемый файл системы удаленного обновления hasp\_RUS.exe. Будет открыто окно **RUS**.

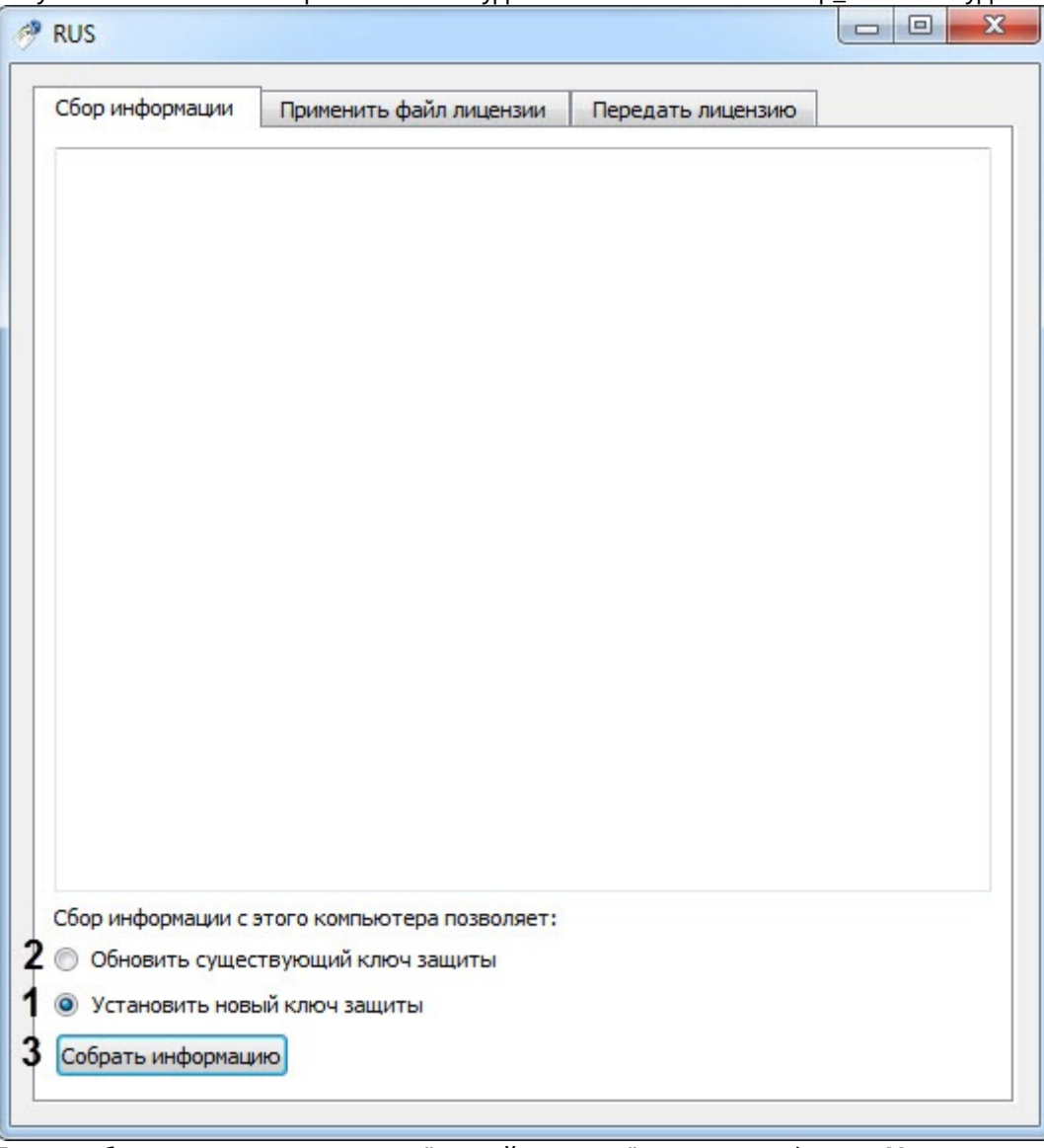

- 8. Если требуется получить ключ для "чистой машины" установить флажок **Установить новый ключ защиты** (**1**). Если уже используется какой-либо ключ, то установить флажок **Обновить существующий ключ защиты** (**2**).
- 9. Нажать кнопку **Собрать информацию** (**3**).
- 10. Сохранить файл с расширением .c2v в требуемую директорию.

#### **Примечание**

Если на локальном компьютере установлено несколько лицензионных ключей, при сохранении c2vфайла пользователю необходимо выбрать тот ключ, слепок состояния которого нужно сформировать. Ознакомиться с характеристиками ключей защиты, доступных в настоящий момент на Сервере, можно с помощью приложения Sentinel Admin Control Center.

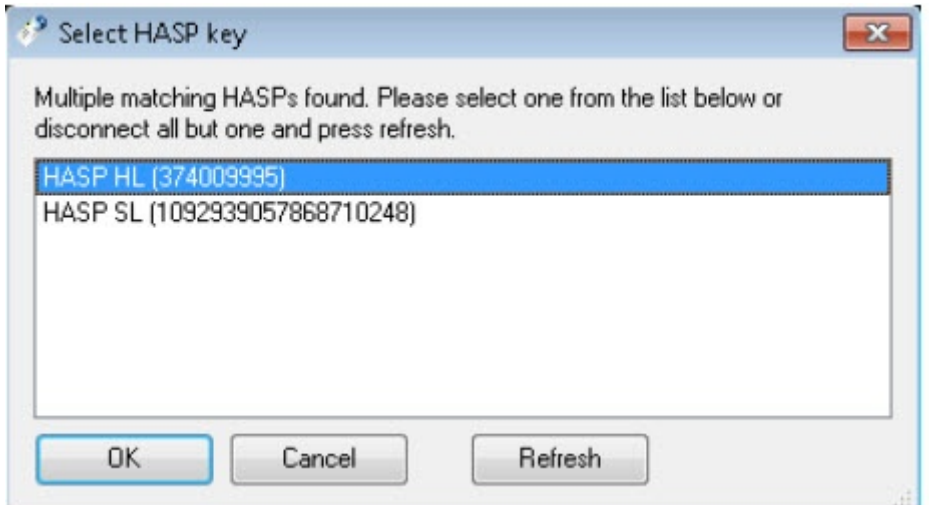

- 11. Закрыть утилиту hasp\_RUS.exe.
- 12. Передать полученный файл с расширением .c2v менеджеру ITV|AxxonSoft.
- 13. Получить от менеджера ITV|AxxonSoft файл лицензии с расширением .v2c.

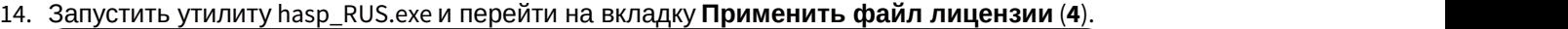

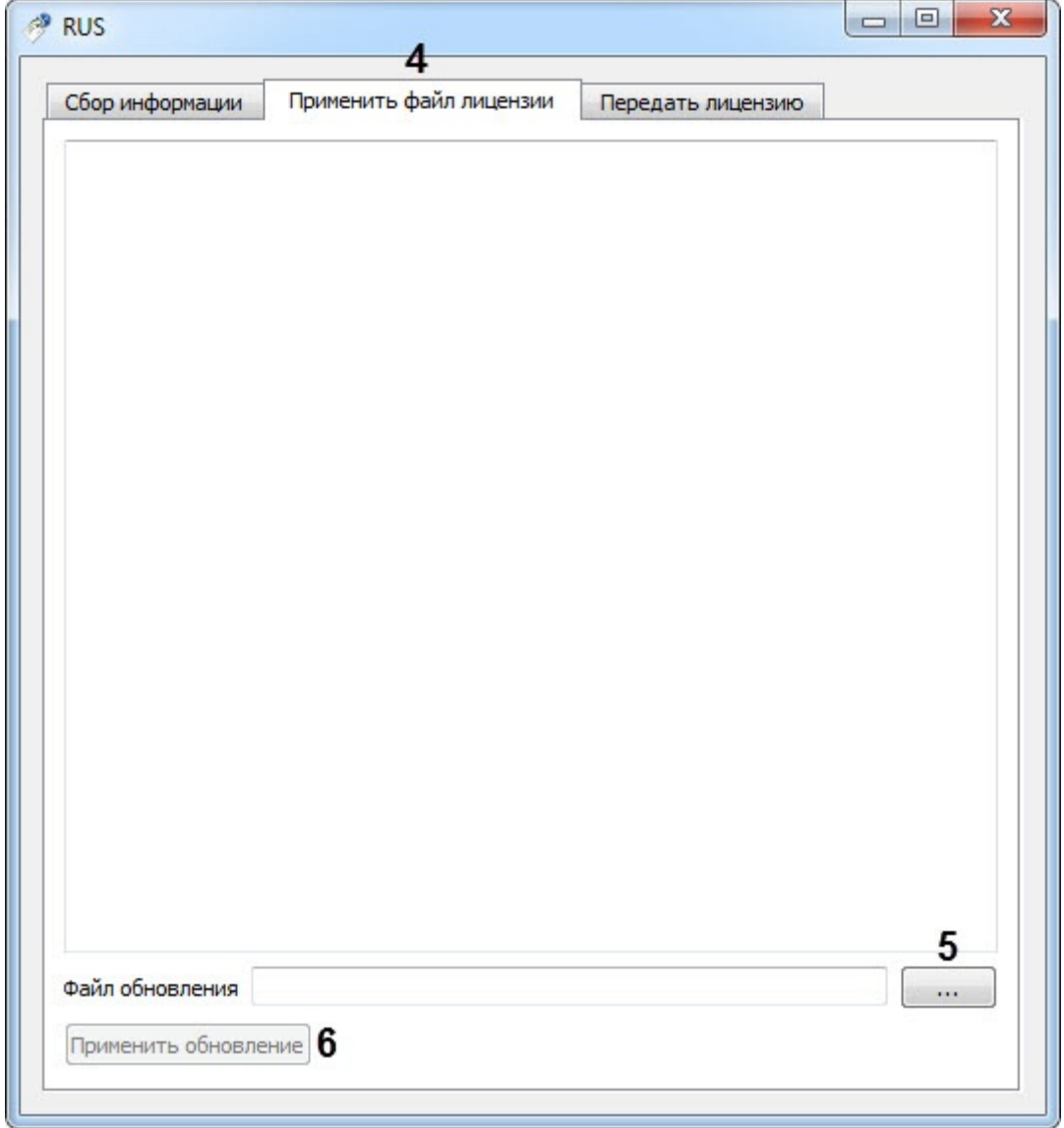

15. Указать путь к полученному файлу лицензии в поле **Файл обновления** с помощью кнопки **...** (**5**).

### 16. Нажать кнопку **Применить обновление** (**6**).

Активация ключа защиты модуля распознавания STC завершена.

# <span id="page-22-0"></span>7 Установка программного комплекса Face-Интеллект

Установка программного комплекса Face-*Интеллект* осуществляется в следующем порядке:

- 1. Установка ПК *Интеллект* (см. документ Программный комплекс Интеллект. [Руководство администратора](https://doc.axxonsoft.com/confluence/pages/viewpage.action?pageId=83500164)[\).](https://doc.axxonsoft.com/confluence/pages/viewpage.action?pageId=83500164)
- 2. Установка ПК Face-*Интеллект* (см. раздел [Установка программного комплекса](#page-22-0) [Face-](#page-22-0)[Интеллект](#page-22-0)).
- 3. Установка подсистемы отчётов (см. документ [Подсистема](https://doc.axxonsoft.com/confluence/pages/viewpage.action?pageId=107417778) [Web-](https://doc.axxonsoft.com/confluence/pages/viewpage.action?pageId=107417778)[отчётов](https://doc.axxonsoft.com/confluence/pages/viewpage.action?pageId=107417778) [Report System.](https://doc.axxonsoft.com/confluence/pages/viewpage.action?pageId=107417778) [Руководство](https://doc.axxonsoft.com/confluence/pages/viewpage.action?pageId=107417778) [пользователя](https://doc.axxonsoft.com/confluence/pages/viewpage.action?pageId=107417778)).

# <span id="page-22-1"></span>7.1 Описание дистрибутива программного комплекса Face-Интеллект

Дистрибутив программного комплекса Face-*Интеллект* поставляется на компакт-диске.

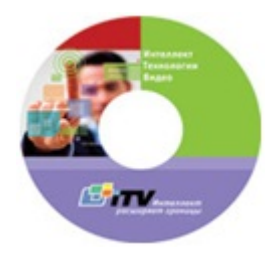

Дистрибутив содержит программу-инсталлятор и необходимые программные компоненты для установки программного комплекса Face-*Интеллект* на базовый компьютер.

Для установки программного комплекса Face-*Интеллект* необходимо обладать правами администратора.

Программный комплекс Face-*Интеллект* устанавливается в виде расширения к программному комплексу *Интеллект*. Информация о совместимости ПК Face-*Интеллект* с версиями ПК *Интеллект* доступна по ссылке : [Общая информация о датах выпуска продуктов и совместимости версий](https://doc.axxonsoft.com/confluence/pages/viewpage.action?pageId=107418389).

# <span id="page-22-2"></span>7.2 Установка

Программный комплекс Face-*Интеллект* устанавливается в виде расширения к программному комплексу *Интеллект*. Информация о совместимости ПК Face-*Интеллект* с версиями ПК *Интеллект* доступна по ссылке : [Общая информация о датах выпуска продуктов и совместимости версий](https://doc.axxonsoft.com/confluence/pages/viewpage.action?pageId=107418389).

### **Внимание!**

Обновление ПК Face Recognition версии 4.8.3, ПК Face Finding версии 5.0.1 и более ранних версий не поддерживается. При попытке обновления этих версий накопленные данные будут безвозвратно утеряны и потребуется приобретение нового лицензионного ключа.

Для корректной установки новой версии ПК Face Intellect требуется вручную предварительно удалить (вместе с удалением базы данных эталонных лиц) старые модули Face Recognition версии 4.8.3, Face Finding версии 5.0.1 и более ранние.

### **Внимание!**

Программный комплекс Face-*Интеллект* необходимо устанавливать как на **Сервер/Удаленное рабочее место администратора**, так и на **Рабочее место мониторинга** (подробнее см. [ПК](https://doc.axxonsoft.com/confluence/pages/viewpage.action?pageId=136938089) [Интеллект](https://doc.axxonsoft.com/confluence/pages/viewpage.action?pageId=136938089)[.](https://doc.axxonsoft.com/confluence/pages/viewpage.action?pageId=136938089) [Руководство](https://doc.axxonsoft.com/confluence/pages/viewpage.action?pageId=136938089) [Администратора](https://doc.axxonsoft.com/confluence/pages/viewpage.action?pageId=136938089)).

Для установки программного комплекса Face-*Интеллект* необходимо выполнить следующие действия:

1. Вставить установочный компакт-диск с программным обеспечением Face-*Интеллект* в привод CD/DVD. В диалоговом окне отразится содержимое диска.

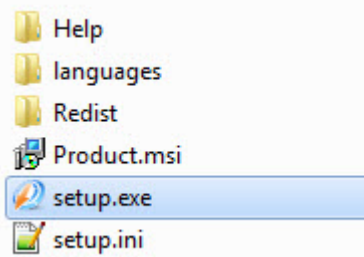

2. Запустить исполняемый файл **Setup.exe**, предназначенный для запуска программы установки Face- *Интеллект*.

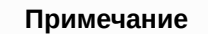

В случае отсутствия установленного распространяемого пакета Microsoft Visual C++ 2013 Redistributable Packages (x64), данный пакет будет установлен в тихом режиме.

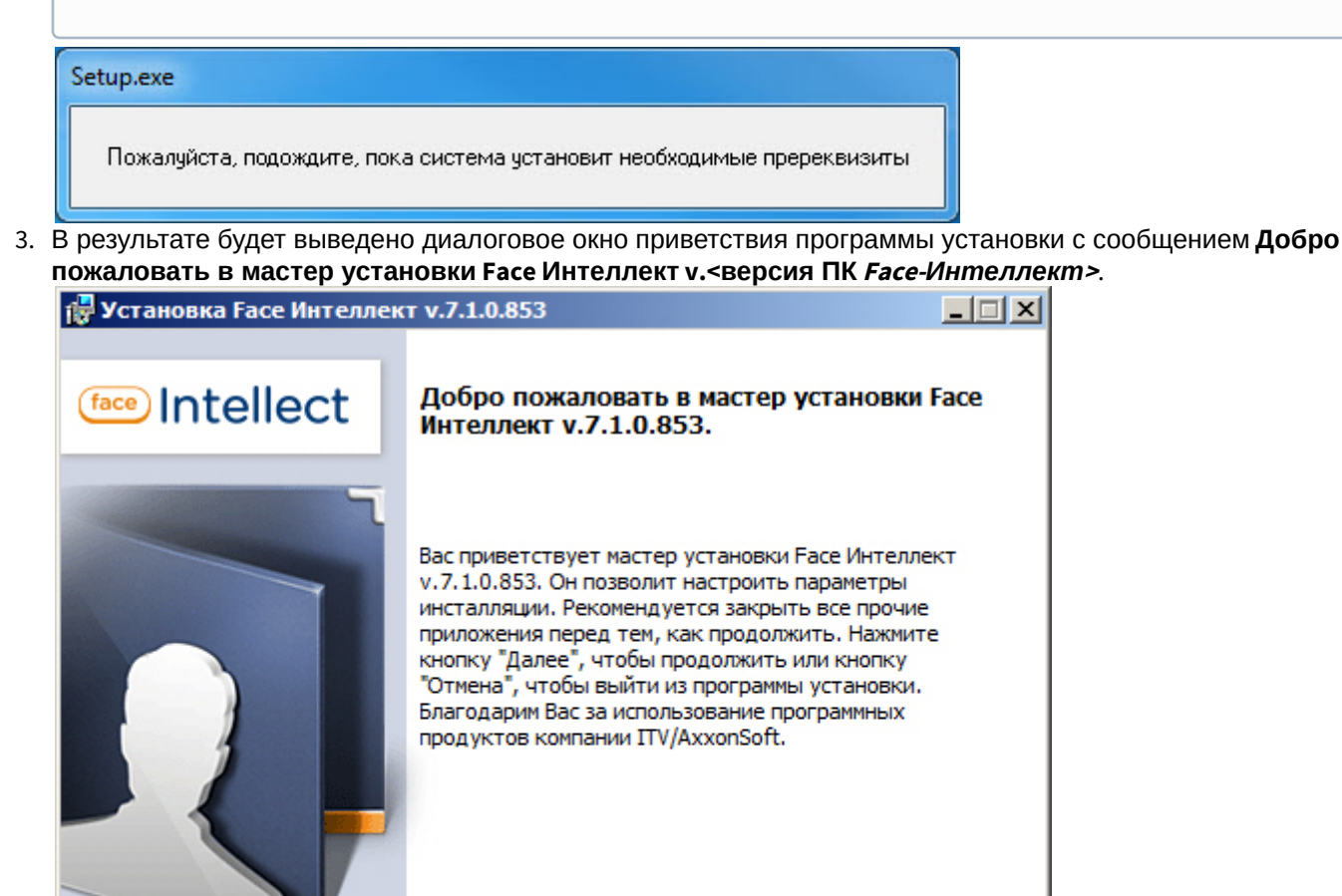

Далее

Отмена

### 4. Нажать кнопку **Далее**.

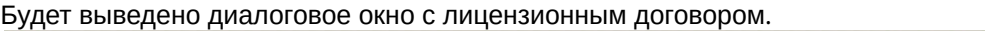

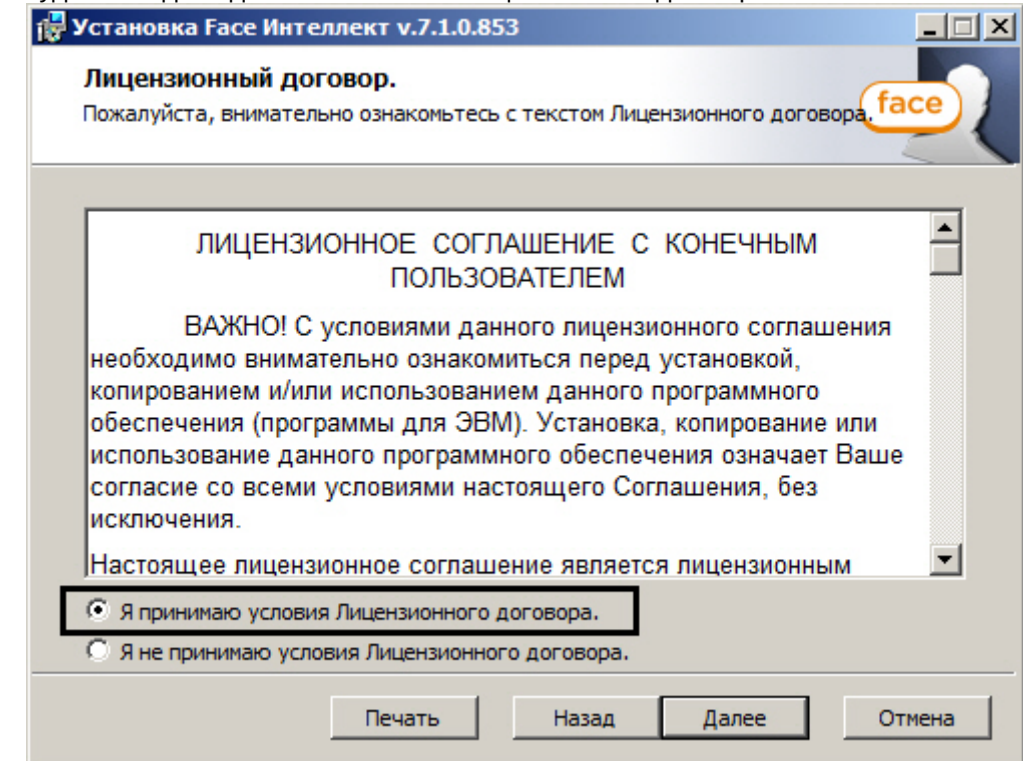

5. Подтвердить согласие с условиями лицензионного договора путем установки переключателя в положение **Я принимаю условия Лицензионного договора** после ознакомления с условиями лицензионного договора, в противном случае установка программного комплекса будет прекращена.

### 6. Нажать кнопку **Далее**.

Будет выведено окно, в котором требуется выбрать Сервер баз данных MS SQL Server и указать параметры авторизации при подключении к нему.

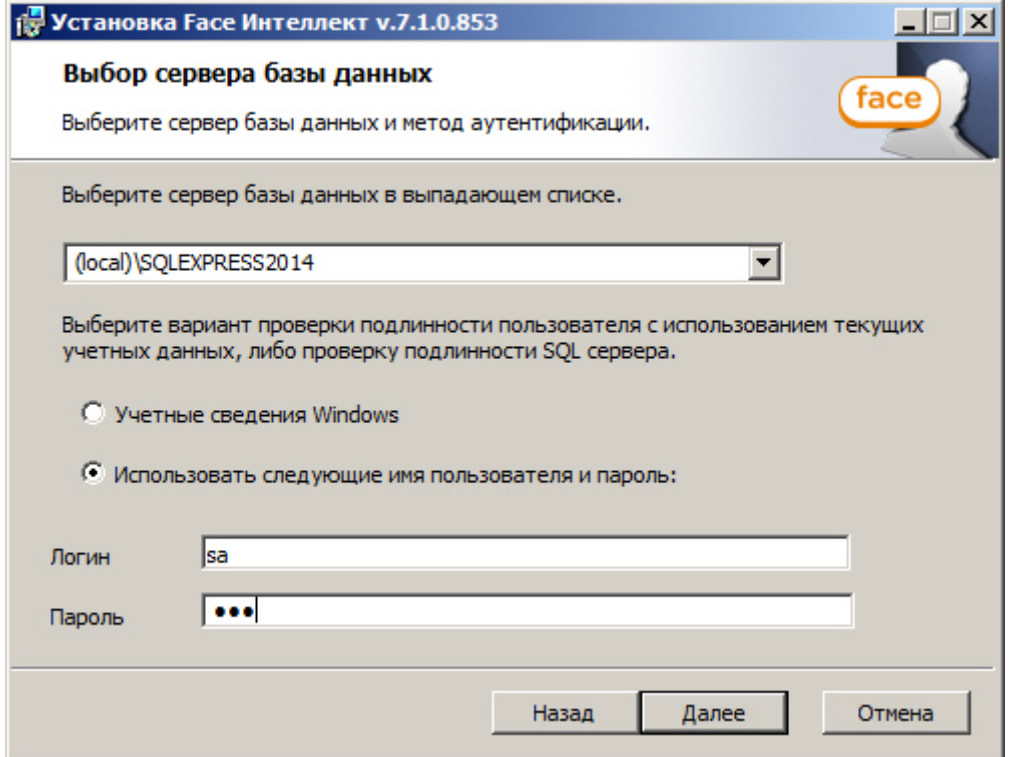

7. Выбрать SQL-сервер, воспользовавшись раскрывающимся списком **Сервер базы данных**.

#### **Примечание**

При необходимости использования SQL-сервера, установленного на данном (локальном) компьютере, следует выбрать пункт **(local)\SQLEXPRESS2014** (задан по умолчанию).

8. Задать параметры авторизации, которые будут использованы программным комплексом Face-*Интеллект* при подключении к SQL-серверу.

Способы авторизации, реализуемые в диалоговом окне:

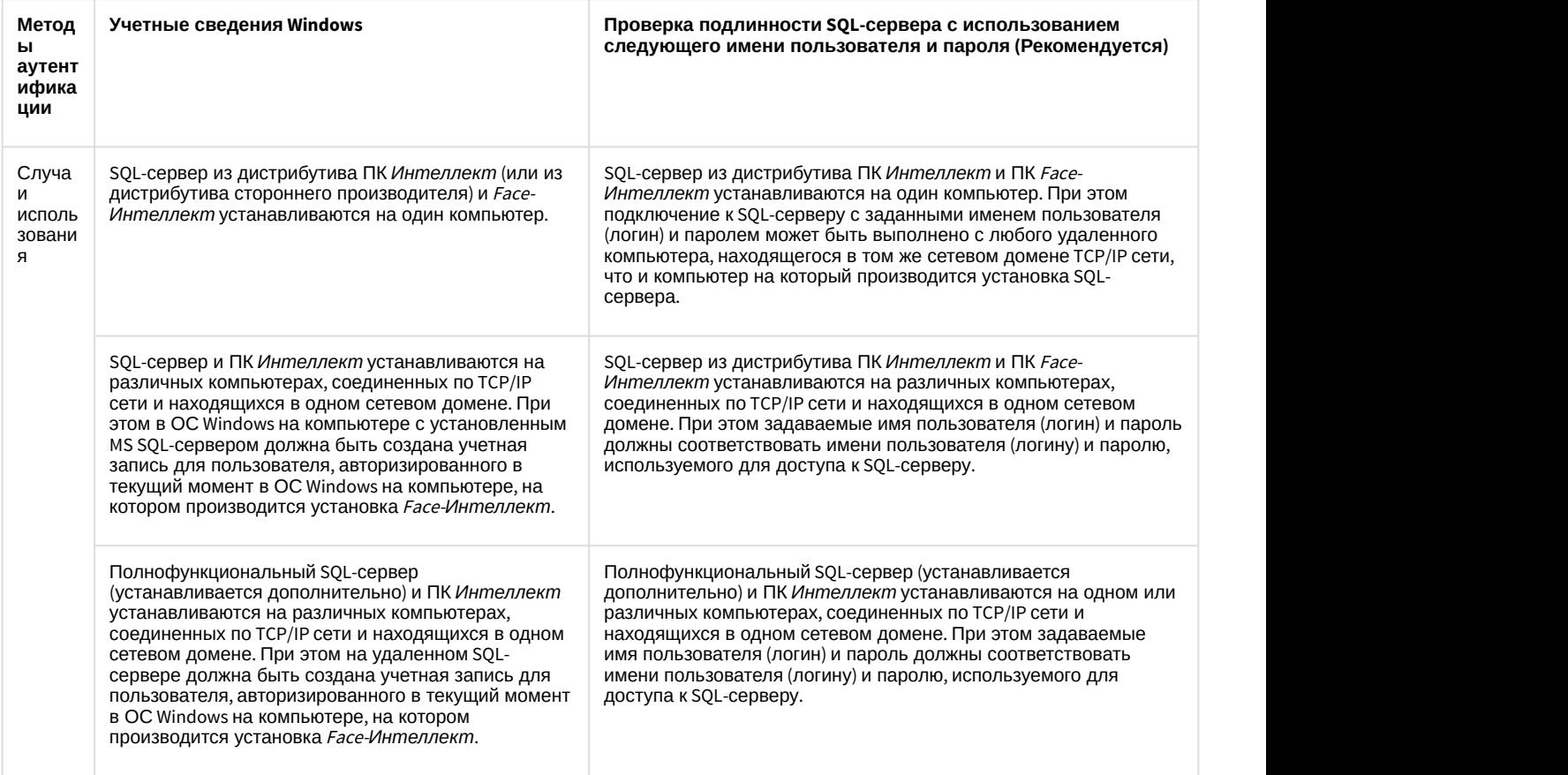

### **Примечание**

При использовании распределенной архитектуры системы видеонаблюдения, для подключения к удаленному серверу SQL, рекомендуется указать логин и пароль, выбрав пункт **Использовать следующее имя пользователя и пароль (рекомендуется для сетевой конфигурации)**. Выбор данного метода аутентификации позволяет обеспечить стабильную работу программного комплекса Face-Интеллект» с удаленными ресурсами.

Описание конфигурирование программного комплекса Интеллект при использовании распределенной архитектуры цифровой системы видеонаблюдения представлено в документе Программный комплекс Интеллект. [Руководство администратора](https://doc.axxonsoft.com/confluence/pages/viewpage.action?pageId=83500164).

9. Для продолжения процесса установки нажать кнопку **Далее**. Будет выведено диалоговое окно **Укажите путь к изображениям и векторам лиц**. Выберите папку, в которой будут храниться изображения и вектора захваченных и эталонных лиц, нажав на кнопку **Обзор**.

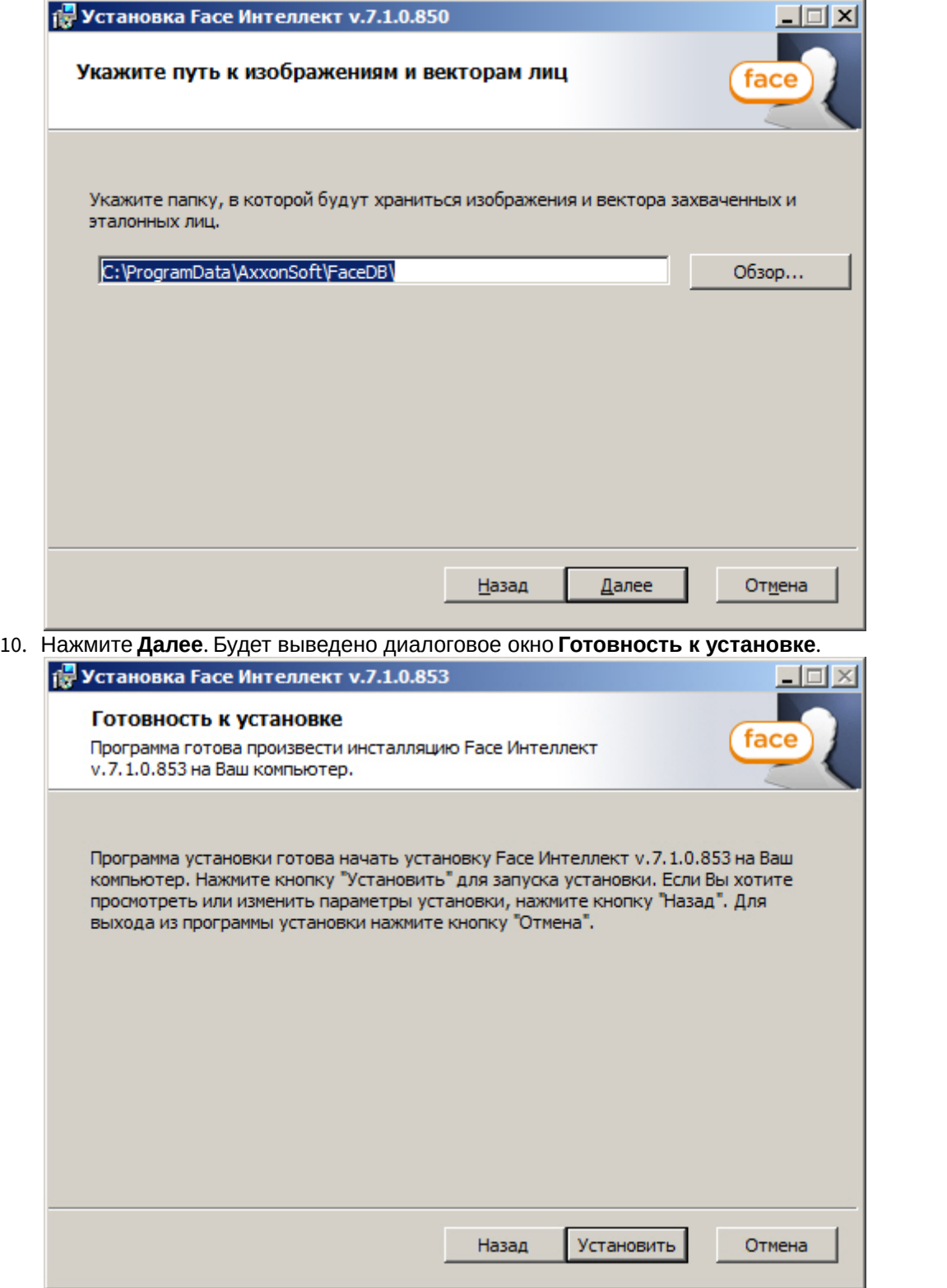

### 11. Нажать кнопку **Установить**.

В результате откроется диалоговое окно процесса установки программного комплекса Face-*Интеллект*.

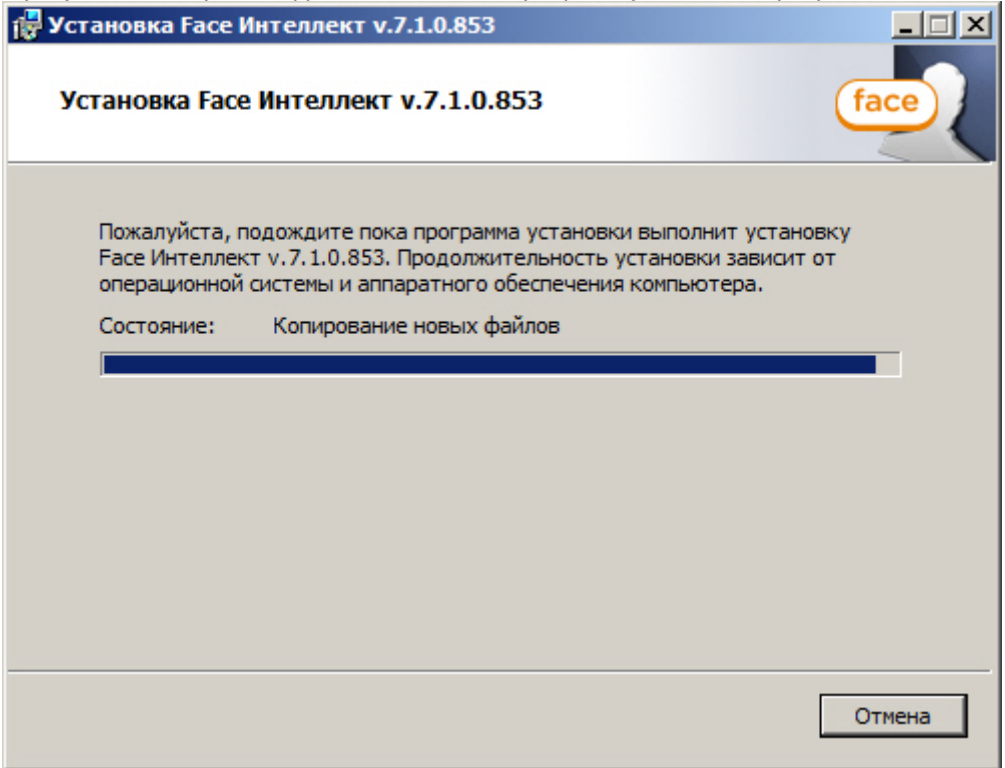

После установки всех компонентов программного комплекса Face-*Интеллект* будет выведено диалоговое окно завершения процесса установки.

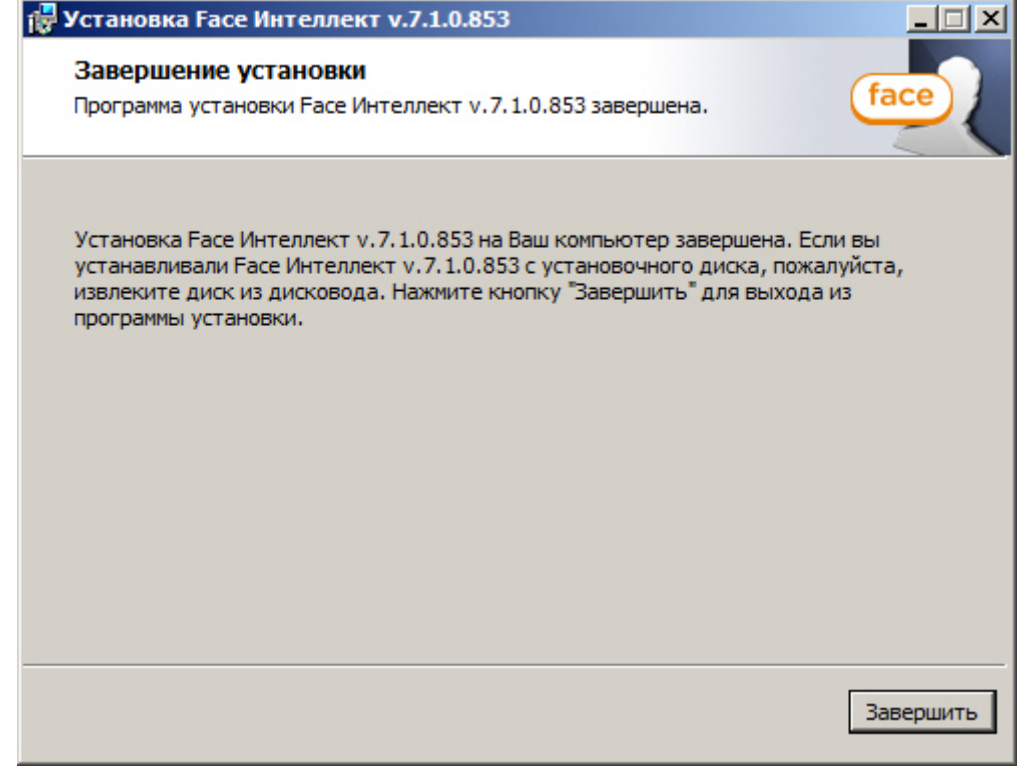

12. Нажать кнопку **Завершить**.

#### **Примечание**

Во время установки программного комплекса Face-*Интеллект* в брандмауэре Windows станет открытым для всех входящих соединений порт TCP 10000, который важен для корректной работы ПК Face-*Интеллект*.

Установка программного комплекса Face-*Интеллект* завершена.

### <span id="page-28-0"></span>7.3 Восстановление

Для восстановления программного комплекса Face-*Интеллект* требуется выполнить следующую последовательность действий:

1. Вставить установочный компакт-диск с программным обеспечением Face-*Интеллект* в привод CD/DVD. В диалоговом окне отразиться содержимое диска.

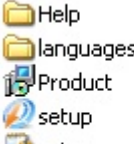

- setup:
- 2. Запустить исполняемый файл **Setup.exe**, предназначенный для запуска программы установки Face- *Интеллект*.

В результате будет выведено диалоговое окно выбора типа операции.

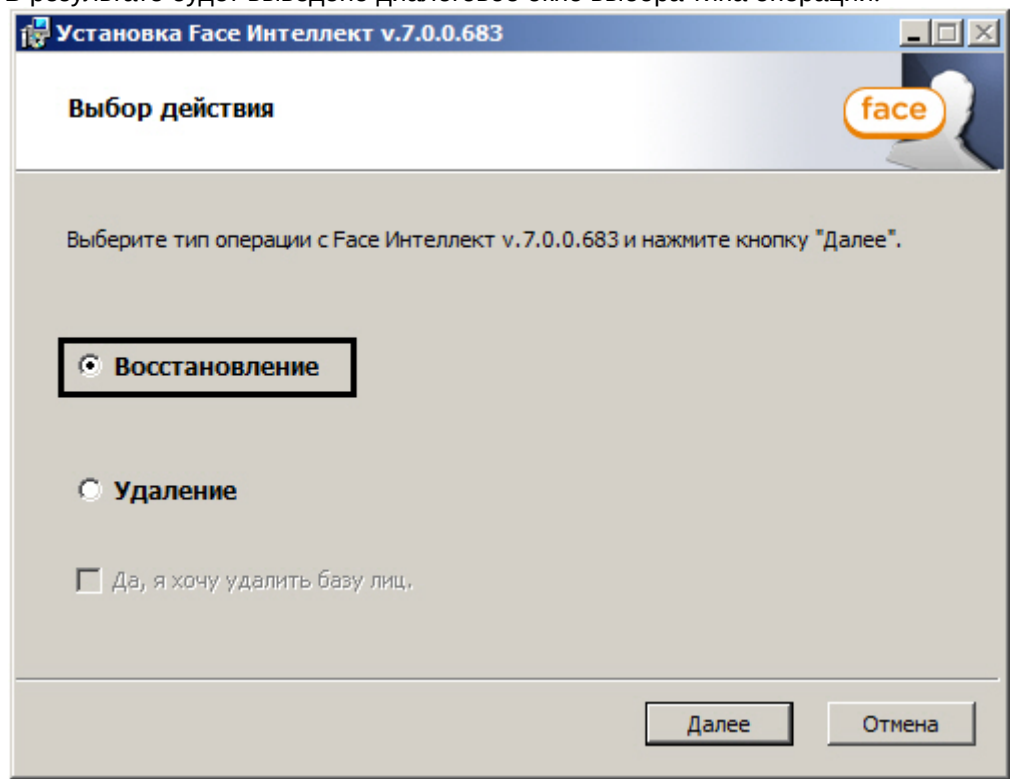

3. Выбрать тип операции **Восстановление**.

### 4. Нажать кнопку **Далее**.

Будет выведено диалоговое окно процесса восстановления программного комплекса Face-*Интеллект*.

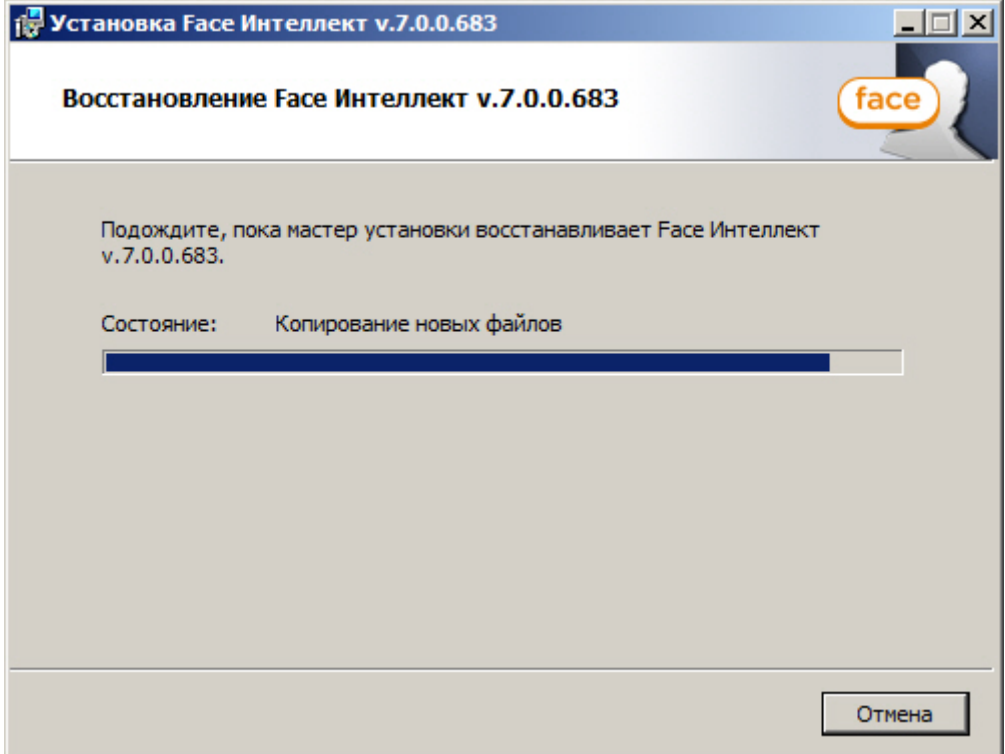

5. После установки всех компонентов программного комплекса Face-*Интеллект* будет выведено диалоговое окно завершения процесса восстановления.

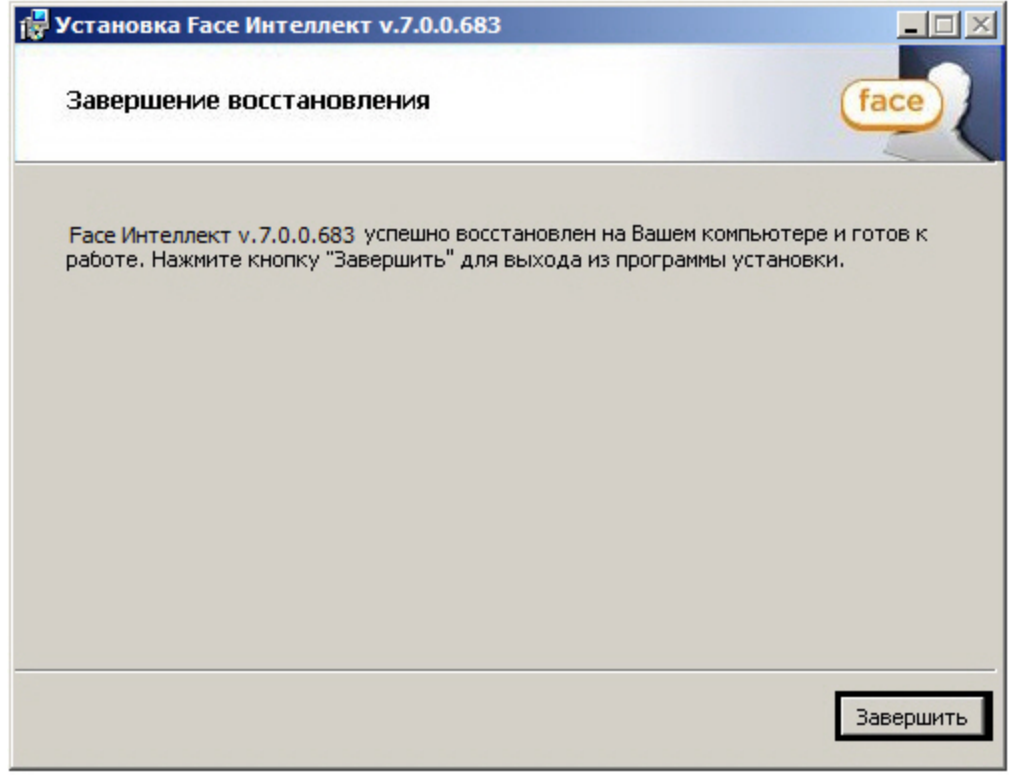

6. Нажать кнопку **Завершить**.

Восстановление программного комплекса Face-*Интеллект* завершено.

### <span id="page-30-0"></span>7.4 Удаление

Для удаления программного комплекса Face-*Интеллект* требуется выполнить следующую последовательность действий:

- 1. Вставить установочный компакт-диск с программным обеспечением Face-*Интеллект* в привод CD/DVD. В диалоговом окне отразиться содержимое диска.
	- **C**Help colanguages **i**Product *P* setup setup
- 2. Запустить исполняемый файл **Setup.exe**, предназначенный для запуска программы установки Face- *Интеллект*.

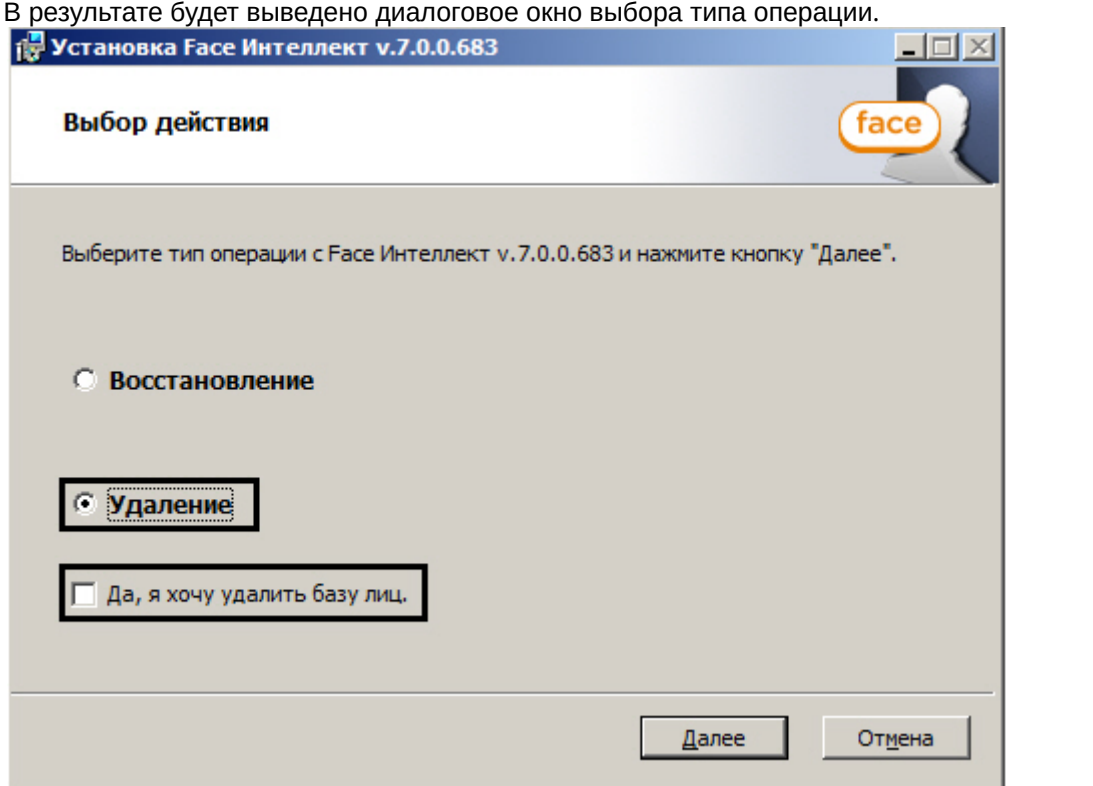

- 3. Выбрать тип операции **Удаление**.
- 4. Установить флажок **Да, я хочу удалить базу лиц**, если необходимо удалить базу эталонных лиц.
- 5. Нажать кнопку **Далее**.

Будет выведено диалоговое окно, отображающее процесс удаления программного комплекса Face-

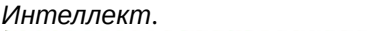

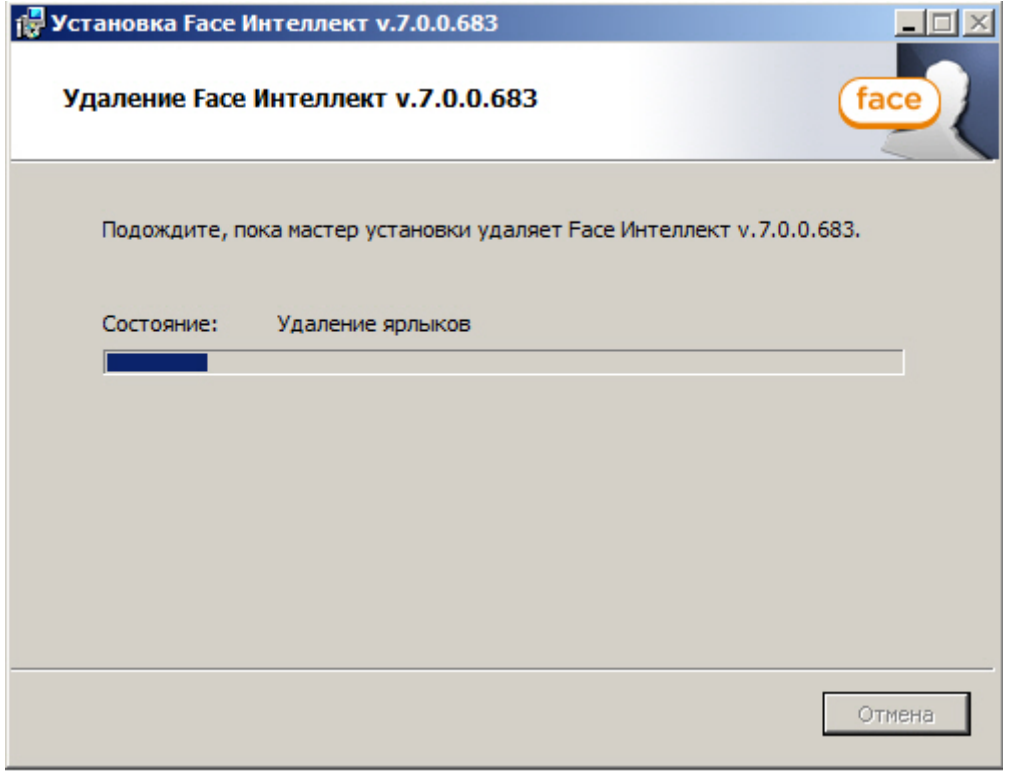

Для отмены процесса удаления Face-Интеллект следует нажать кнопку **Отмена**

В результате, по окончании удаления файлов, будет выведено сообщение о завершении удаления **Примечание**<br>Для отмены процесса удаления Face-Интеллект следует н<br>В результате, по окончании удаления файлов, будет выведено с<br>программного комплекса *Face-Интеллект*.

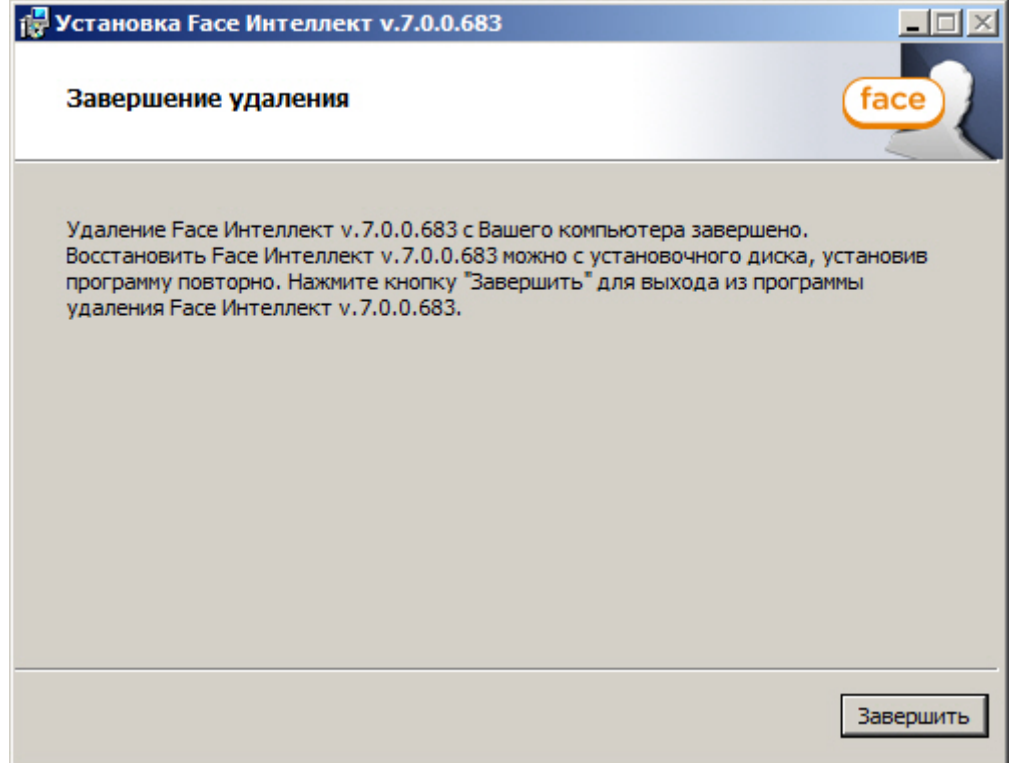

### 6. Нажать кнопку **Завершить**.

Удаление программного комплекса Face-*Интеллект* завершено.

# <span id="page-33-0"></span>8 Конфигурирование программного комплекса Face-Интеллект и настройка его компонентов

<span id="page-33-1"></span>8.1 Порядок конфигурирования и настройки программного комплекса Face-Интеллект

Конфигурирование программного комплекса Face-*Интеллект* производится в следующей последовательности:

- 1. [создать и настроить системные объекты](#page-33-2) **[Детектор лиц](#page-33-2)** для видеокамер, используемых для захвата лиц;
- 2. [создать и настроить системный объект](#page-36-0) **[Сервер распознавания лиц](#page-36-0)**;
- 3. [создать и настроить интерфейсный объект](#page-56-1) **[Распознавание и поиск лиц](#page-56-1)**.

# <span id="page-33-2"></span>8.2 Настройка Детектора лиц

[Функциональные характеристики программного модуля Детектор лиц](#page-9-1)

Объект **Детектор лиц** создается на базе объекта **Камера** на вкладке **Оборудование** диалогового окна **Настройка системы**.

Для настройки детектора лиц необходимо выполнить следующие действия:

1. Перейти на панель настроек объекта **Детектор лиц**.

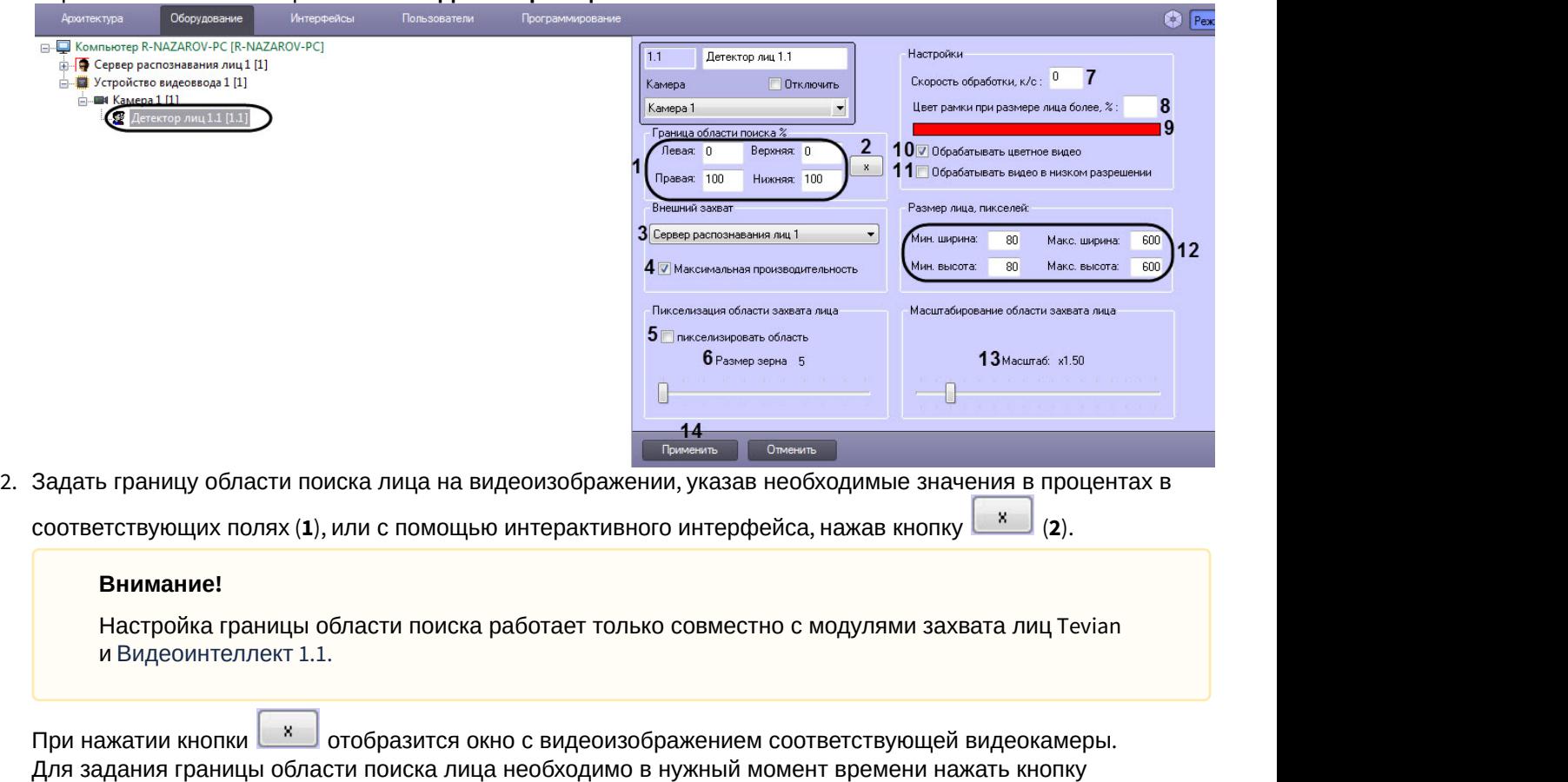

**Остановить видео**, после чего выделить левой кнопкой мыши требуемую область зоны и нажать кнопку **ОК**.

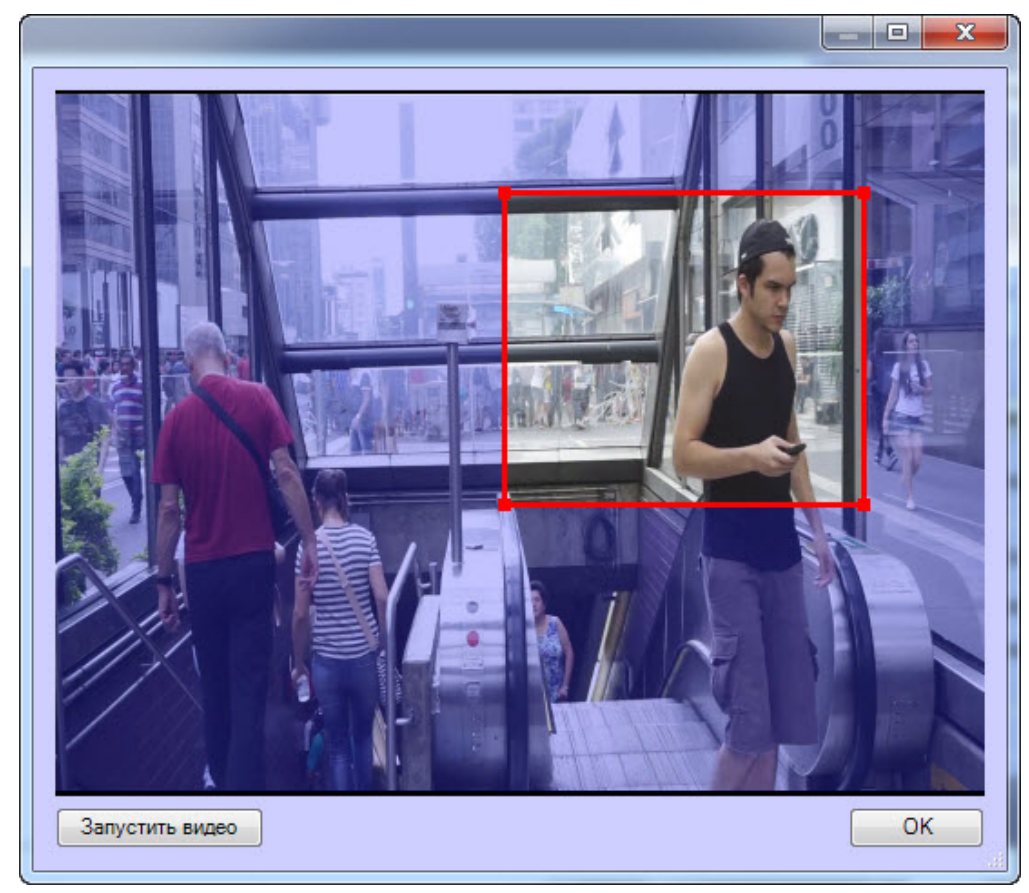

Результаты задания параметров границы области поиска будут автоматически внесены в поля **Левая**, **Правая**, **Верхняя** и **Нижняя**.

- 3. Существует несколько вариантов работы детектора лиц в зависимости от настройки внешнего захвата и каналов Сервера распознавания лиц (**3**):
	- a. Внешний захват НЕ выбран, детектор НЕ добавлен ни в один из каналов Сервера распознавания лиц. В этом случае лица захватываются с помощью захвата лиц ПК *Интеллект*, генерация векторов не происходит. Данный вариант работы в ПК Face-*Интеллект* не используется.
	- b. Внешний захват НЕ выбран, детектор добавлен в какой-либо канал Сервера распознавания лиц. В этом случае захватываются и сохраняются фото захваченных лиц с помощью захвата лиц ПК *Интеллект*, происходит генерация векторов и сохранение векторов в БД. При данном варианте работы недоступно распознавание лиц (поиск и подсчет посетителей доступны).
	- c. Внешний захват выбран, детектор НЕ добавлен ни в один из каналов Сервера распознавания лиц. В этом случае захватываются и сохраняются фото захваченных лиц с помощью модулей распознавания лиц (см. [Модули распознавания лиц](#page-9-0)), происходит генерация векторов, но вектора не сохраняются в БД. Данный вариант работы подходит только для использования в скриптах.
	- d. Внешний захват выбран, детектор добавлен в какой-либо канал Сервера распознавания лиц. В этом случае захватываются и сохраняются фото захваченных лиц с помощью модулей распознавания лиц (см. [Модули распознавания лиц](#page-9-0)), происходит генерация векторов и сохранение векторов в БД.

Рекомендуется использовать внешний захват. Для этого из раскрывающегося списка **Внешний захват** выбрать сервер распознавания лиц, с помощью которого будет происходить захват лица с последующей генерацией вектора (если установлен флажок **Создавать FIR в детекторе** на панели настройки соответствующего объекта **Сервер распознавания лиц** – см. [Настройка системного объекта Сервер](#page-36-0) [распознавания лиц](#page-36-0)) и сохранением фотографии.

#### **Примечание.**

При использовании распознавателя лиц Cognitec точная настройка сервера распознавания лиц, выбранного в качестве внешнего захвата, осуществляется с помощью утилиты Cfgedit.exe (подробное описание утилиты приведено в разделе [Утилита](#page-99-1) [Cfgedit.exe](#page-99-1) [для настройки](#page-99-1) [распознавателя лиц](#page-99-1) [Cognitec](#page-99-1)).

- 4. По умолчанию включен режим **Максимальная производительность** (**4**). Данный режим позволяет повысить качество захвата и распознавания лиц за счет использования всех доступных ядер процессора и увеличения потребляемой оперативной памяти. Если отключить данный режим, то потребление памяти снизится, однако могут быть пропуски при захвате лиц.
- 5. В случае, если требуется пикселизировать часть видеоизображения, в которой было распознано лицо, необходимо выполнить следующие действия:
	- a. Для включения функции пикселизации установить флажок **Пикселизировать область** (**5**).
	- b. Установить ползунок **Размер зерна** (**6**) в положение, соответствующее размеру зерна пикселизации в пикселях.
- 6. В поле **Скорость обработки, к/с** (**7**) указать сколько кадров в секунду из видеопотока должно обрабатываться программным модулем детектора лиц. Данный параметр необходим для снижения нагрузки на Сервер.
- 7. Указать, при каком размере захваченного лица в процентах относительно размеров окна видеонаблюдения видеокамеры требуется выделять лицо динамической рамкой (**8**).
- 8. В случае, если требуется изменить цвет динамической рамки, произвести щелчок левой кнопкой мыши по цветному прямоугольнику (**9**). В появившемся стандартном диалоговом окне Windows выбрать требуемый цвет и нажать **ОК.**
- 9. Если необходимо преобразовывать цветное видеоизображение в черно-белое для генерации векторов по черно-белым кадрам, необходимо снять флажок **Обрабатывать цветное видео** (**10**).

#### **Внимание!**

Генерация векторов по черно-белым кадрам поддерживается только модулями распознавания лиц Tevian и Видеоинтеллект 1.1 и позволяет снизить нагрузку на центральный процессор, незначительно снизив качество захвата и распознавания лиц.

10. По умолчанию детектор лиц обрабатывает видеоизображение в разрешении, заданном для родительского объекта **Камера**. Для обработки видеоизображения в разрешении 320x240 пикселов следует установить флажок **Обрабатывать видео в низком разрешении** (**11**).

#### **Примечание.**

Включение данной опции уменьшает загрузку процессора Сервера, однако вероятность захвата лица при этом снижается.

#### **Внимание!**

Настройка **Обрабатывать видео в низком разрешении** неактуальна в случае, если для родительского объекта **Камера** задано высокое разрешение. Также данная настройка не используется, если для захвата лиц применяется модуль Tevian или Видеоинтеллект 1.1.

11. Задать минимальную, максимальную ширину и высоту лица на видеоизображении в пикселях (**12**) в соответствующих полях.

#### **Примечание.**

Если указанные минимальные размеры значительно отличаются от действительных, то лица не будут обнаруживаться детектором. Например, если детектор настроен на захват маленьких лиц, то он не может обнаруживать большие, и наоборот.
Если все параметры размеров лица установлены равными 0, то при обнаружении лиц данным Детектором лиц будут использоваться аналогичные параметры, заданные на панели настройки объекта **Сервер распознавания лиц** (см. [Задание размеров лица для распознавания](#page-51-0))

12. Установить ползунок **Масштабирование области захвата лица** (**13**) в положение, соответствующее требуемому масштабу изображения захваченного лица в кадре для записи. Текущая величина масштаба отображается в поле над ползунком и варьируется от 1 (записывается только изображение захваченного лица) до 5 (кадр записывается полностью).

#### **Примечание.**

Данная настройка актуальна только в случае установленной системы распознавания лиц Face-*Интеллект*.

13. Для сохранения внесенных изменений нажать на кнопку **Применить** (**14**).

#### **Примечание**

После добавления объекта **Сервер распознавания лиц** (см. [Настройка системного объекта Сервер](#page-36-0) [распознавания лиц](#page-36-0)), в области **6** отладочного окна **Face Recognition Server** (см. [Интерфейс отладочного](#page-90-0) [окна](#page-90-0)) будет отображаться разрешение и номер потока видео.

### <span id="page-36-0"></span>8.3 Настройка системного объекта Сервер распознавания лиц

### 8.3.1 Порядок настройки системного объекта Сервер распознавания лиц

Настройка системного объекта **Сервер распознавания лиц** производится следующим образом:

- 1. активировать используемый модуль распознавания в ПК Face-*Интеллект*;
- 2. задать параметры архива захваченных лиц;
- 3. задать параметры архива распознанных лиц;
- 4. задать параметры распознавания захваченных лиц.

#### **Внимание!**

Рекомендуется создавать не более одного **Сервера распознавания лиц** на одном компьютере.

### [Смотреть видео](http://www.youtube.com/embed/ekxNxqNvSZw?rel=0&vq=hd1080)

### <span id="page-36-1"></span>8.3.2 Активация модулей и каналов распознавания в ПК Face-Интеллект

Требуемые модули для поиска, распознавания лиц и др. активируются посредством создания соответствующего объекта на базе объекта **Сервер распознавания лиц**:

- 1. Для поиска захваченных лиц в базе данных лиц и просмотра видеоархива по захваченному лицу используется модуль **Канал поиска по архиву.**
- 2. Распознавание характеристик лица для указанного канала осуществляется с помощью модуля **Канал распознавания характеристик лица.**

Если модуль **Канал распознавания характеристик лица** не активирован, то в интерфейсном окне **Распознавание и поиск лиц** для всех новых захваченных лиц характеристики лица будут установлены как **Не определен**(**ы**). Однако, если активировать данный модуль позже, то по мере работы ПК Face-*Интеллект* и накопления данных, неопределенные характеристики лица уже захваченных лиц будут изменены на усредненные значения.

Данный модуль позволяет распознать следующие характеристики лица:

• Возраст;

#### **Примечание**

Если возраст одного и того же лица определяется с большой погрешностью, то необходимо для ключа **Tevian.TrackBestFramesCount** задать значение **1** или **5** (подробнее см. [Справочник](https://doc.axxonsoft.com/confluence/pages/viewpage.action?pageId=136938954) [ключей реестра](https://doc.axxonsoft.com/confluence/pages/viewpage.action?pageId=136938954), подробнее о работе с реестром см. [Работа с системным реестром ОС](https://doc.axxonsoft.com/confluence/pages/viewpage.action?pageId=136938822) [Windows](https://doc.axxonsoft.com/confluence/pages/viewpage.action?pageId=136938822)).

- Пол;
- Раса:
- Эмоция;
- Очки;
- Растительность на лице;
- Цвет волос;
- Тип лысины;
- Головной убор;
- Поддельное лицо;
- Сокрытие лица.

#### **Примечание**

Если лица в масках не распознаются, необходимо для ключа реестра **Tevian.GlobalTrackingDetectionFilter** установить значение **0** (подробнее см. [Справочник](https://doc.axxonsoft.com/confluence/pages/viewpage.action?pageId=136938954) [ключей реестра](https://doc.axxonsoft.com/confluence/pages/viewpage.action?pageId=136938954), подробнее о работе с реестром см. [Работа с системным реестром ОС](https://doc.axxonsoft.com/confluence/pages/viewpage.action?pageId=136938822) [Windows](https://doc.axxonsoft.com/confluence/pages/viewpage.action?pageId=136938822)).

- 3. Для подсчета посетителей и количества повторных проходов используется модуль **Канал подсчета посетителей**.
- 4. Для репликации базы лиц Сервера, находящегося в распределенной конфигурации, используется модуль **Репликация базы лиц** (подробнее см. [Настройка репликации базы лиц](#page-45-0)).
- 5. Для распознавания захваченных лиц в режиме реального времени для выбранного канала видео используются модули **Канал распознавания** и **Модуль распознавания Cognitec**/**Tevian**/**VisionLabs**/**HUAWEI**/ **STC**/**Видеоинтеллект 1.1**.

#### **Примечание**

Если необходимо, чтобы события о распознавании/не распознавании лица поступали не от объекта **Сервер распознавания лиц**, а от соответствующего объекта **Канал распознавания**, необходимо на панели настройки объекта **Канал распознавания** установить флажок **Генерировать событие о распознавании**.

### **Внимание!**

Для корректной работы модулей распознавания, которые работают только на x64 платформе, необходимо в настройках объекта **Компьютер** установить флажок **Запускать х64 модули** (см. [Модули распознавания лиц](#page-9-0)).

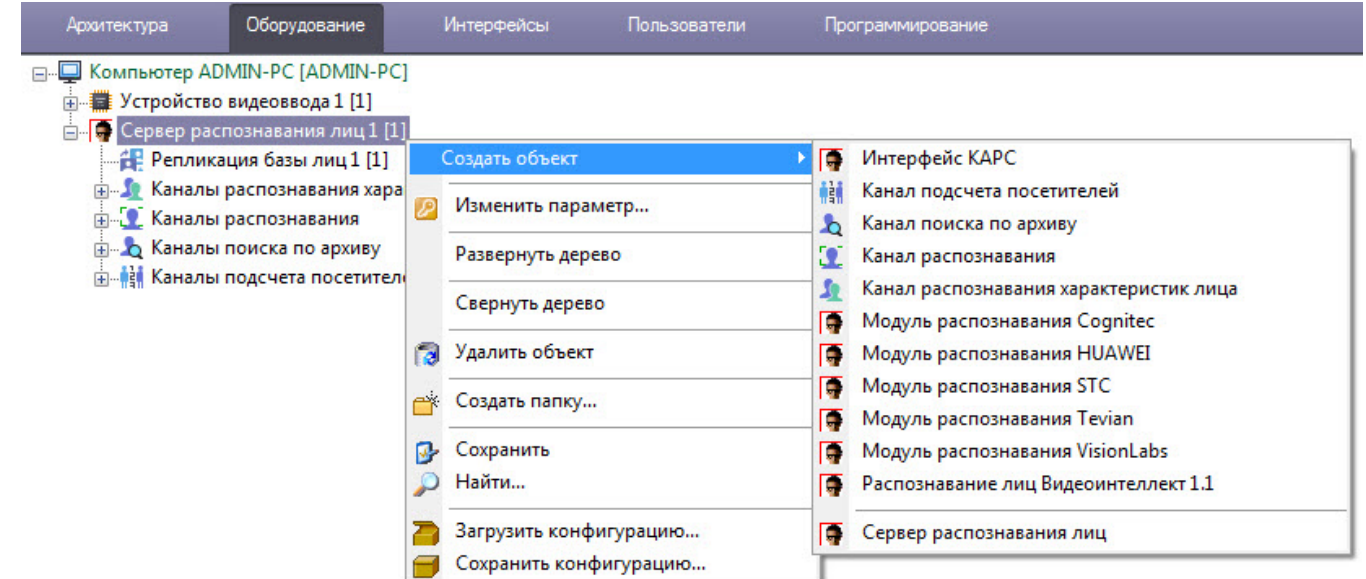

### **Примечание**

После активации объектов **Канал подсчета посетителей**, **Канал поиска по архиву**, **Канал распознавания** и**Канал распознавания характеристик лица** необходимо на панели настройки соответствующего объекта выбрать используемый объект **Детектор лиц** (см. [Настройка Детектора лиц](#page-33-0)).

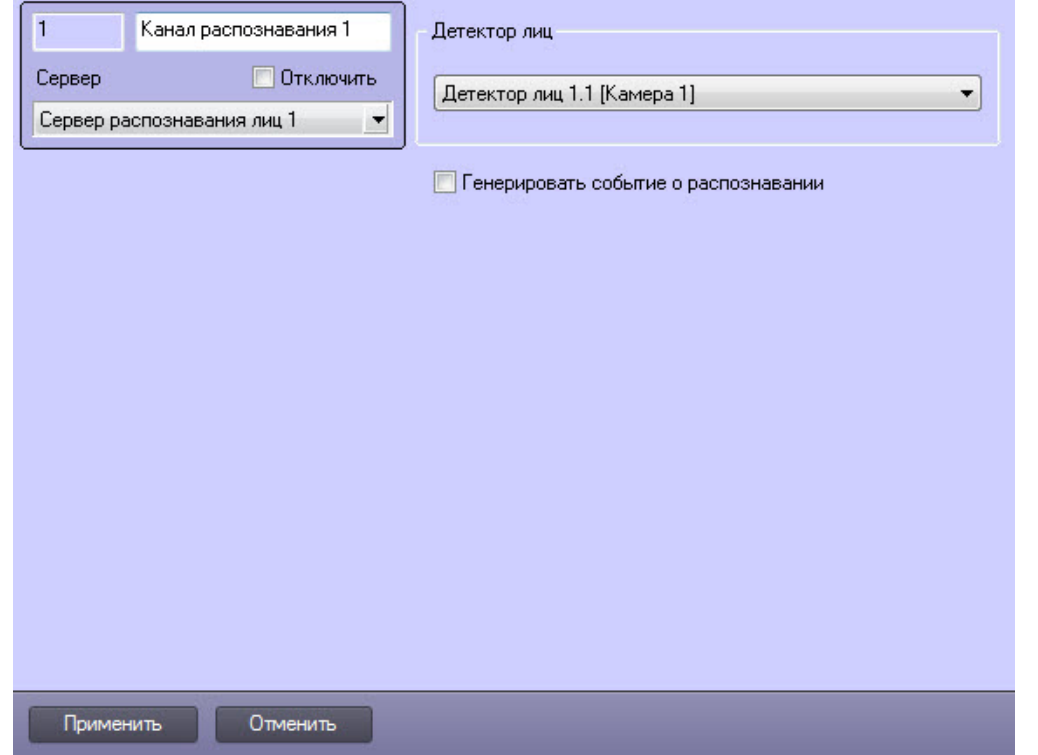

### 8.3.2.1 Активация модуля распознавания Tevian

Активация модуля захвата и распознавания Tevian осуществляется при помощи ключевого файла intellect.sec. Дополнительные ключевые файлы не требуются.

Активация модуля осуществляется стандартным способом - посредством создания объекта **Модуль распознавания Tevian** на базе объекта **Сервер распознавания лиц**. На базе созданного объекта необходимо создать объект, отражающий количество эталонных лиц в базе данных:

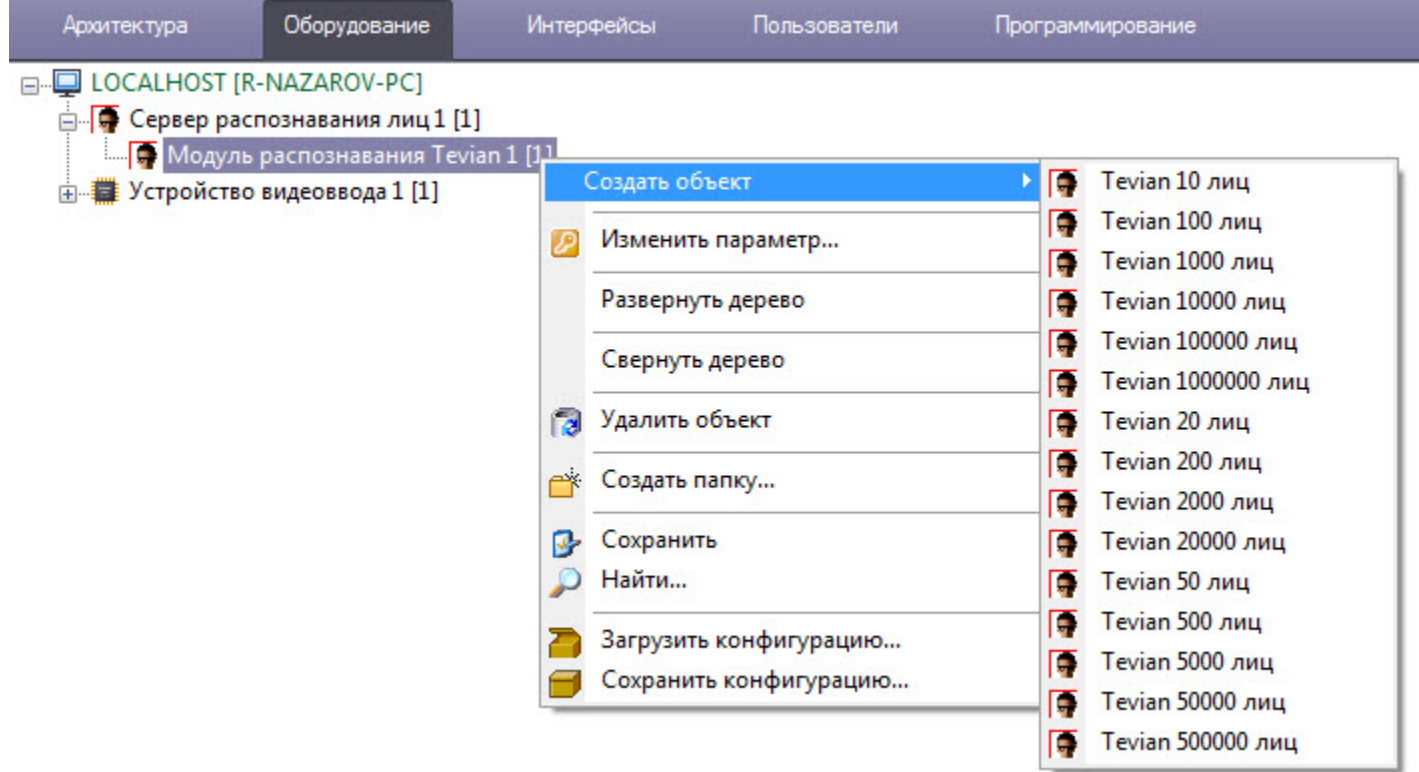

### **Примечание.**

Штатное потребление памяти для модуля распознавания Tevian составляет до 500 Мбайт на канал.

При работе с базами небольших размеров (до 1000 лиц), модуль может обрабатывать события со скоростью не более, чем 1500 событий в секунду.

При работе с базами больших размеров, количество сравниваемых лиц на одном ядре процессора составляет от 390 до 550 лиц в секунду.

### **Примечание**

Модуль распознавания Tevian имеет множество настроек параметров, которые вносятся в реестре ОС Windows (подробнее см. [Справочник ключей реестра](https://doc.axxonsoft.com/confluence/pages/viewpage.action?pageId=136938954), подробнее о работе с реестром см. [Работа с](https://doc.axxonsoft.com/confluence/pages/viewpage.action?pageId=136938822) [системным реестром ОС](https://doc.axxonsoft.com/confluence/pages/viewpage.action?pageId=136938822) [Windows](https://doc.axxonsoft.com/confluence/pages/viewpage.action?pageId=136938822)).

### **Внимание!**

В ПК Face-*Интеллект* версии 7.4 устанавливается SDK Tevian 2.8. Текущую версию модуля распознавания Tevian можно узнать в интерфейсном модуле **Распознавание и поиск лиц** на вкладке **Статистика** в поле **Версия/размер вектора (байт)** (см. [Отображение статистических данных](https://doc.axxonsoft.com/confluence/pages/viewpage.action?pageId=184359528)).

Активация модуля распознавания Tevian завершена.

### 8.3.2.2 Активация модуля распознавания VisionLabs

Активация модуля распознавания VisionLabs осуществляется в два этапа:

Активация стандартным способом - посредством создания объекта **Модуль распознавания VisionLabs** на базе объекта **Сервер распознавания лиц**. После завершения установки необходимо активировать файл лицензии, приобретенный в компании VisionLabs, в веб-интерфейсе модуля распознавания [\(http://127.0.0.1:1947](http://127.0.0.1:1947/)).

Активация посредством программного ключа, приобретаемого напрямую в компании VisionLabs. Для получения информации по данному способу активации следует обратиться в компанию [VisionLabs](https://visionlabs.ai/ru/).

Активация модуля распознавания VisionLabs завершена.

### 8.3.2.3 Активация модуля распознавания HUAWEI

Активация модуля распознавания HUAWEI осуществляется при помощи ключевого файла intellect.sec. Дополнительные ключевые файлы не требуются.

Активация модуля осуществляется стандартным способом - посредством создания объекта **Модуль распознавания HUAWEI** на базе объекта **Сервер распознавания лиц**.

### **Примечание**

Распознавание с помощью модуля HUAWEI подразумевает захват и распознавание лиц на серверах HUAWEI, а также хранение базы данных лиц (см. [Настройка модуля распознавания лиц](#page-41-0) [HUAWEI\)](#page-41-0).

Активация модуля распознавания HUAWEI завершена.

### 8.3.2.4 Активация модуля распознавания STC

Активация модуля распознавания STC осуществляется при помощи ключевого файла intellect.sec. Дополнительные ключевые файлы не требуются.

Активация модуля осуществляется стандартным способом - посредством создания объекта **Модуль распознавания STC** на базе объекта **Сервер распознавания лиц**.

### **Примечание**

В случае необходимости осуществлять пропуск кадров видеоизображения см. [Настройка пропуска кадров](#page-45-1) [модуля распознавания](#page-45-1) [STC.](#page-45-1)

Активация модуля распознавания STC завершена.

### 8.3.2.5 Активация модуля распознавания Cognitec

Активация Модуля распознавания Cognitec происходит в два этапа:

Активация стандартным способом - посредством создания объекта **Модуль распознавания Cognitec** на базе объекта **Сервер распознавания лиц**.

Активация посредством программного ключа Cognitec по следующему алгоритму:

2.1. Создать файл запроса:

- Если компонент **User Account Control** отключен, необходимо запустить файл **hwkey.bat**, расположенный в папке <sup>&</sup>lt;*Директория установки* Face-*Интеллект*>\Modules\FaceRecognition\Cognitec8\bin.
	- Если компонент **User Account Control** включен, необходимо запустить командную строку с правами администратора, перейти в папку <sup>&</sup>lt;*Директория установки* Face-*Интеллект*>\Modules\FaceRecognition\Cognitec8\bin и выполнить **hwkey.bat**.

Будет сгенерирован файл **Cognitec8lic.txt**, содержащий информацию о конфигурации данного компьютера.

#### **Внимание!**

Файл hwkey.bat следует запускать на том компьютере, на котором в дальнейшем будет использоваться модуль распознавания лиц.

2.2. Отправить файл **Cognitec8lic.txt** компании-поставщику ПК Face-*Интеллект*.

2.3. Получить файл **activationkey.cfg** от компании-поставщика ПК Face-*Интеллект*.

2.4. Скопировать файл **activationkey.cfg** в папку <sup>&</sup>lt;*Директория установки* Face-

*Интеллект*>\Modules\FaceRecognition\Cognitec8\bin.

2.5. Переименовать файл **activationkey.cfg** в файл **Cognitec8License.cfg**.

2.6. Запустить файл **CognitecLicenseUtil.exe** с правами администратора, расположенный в папке <sup>&</sup>lt;*Директория установки* Face-*Интеллект*>\Modules\FaceRecognition.

#### **Внимание!**

Для корректной работы утилиты **CognitecLicenseUtil.exe** требуется наличие прав администратора.

При смене операционной системы на компьютере, на котором используется модуль распознавания, потребуется замена ключа активации модуля распознавания лиц Cognitec.

Изменение набора используемого оборудования или имени компьютера, на котором используется модуль распознавания, не влияет на ключ активации модуля Cognitec.

Активация модуля распознавания Cognitec завершена.

### 8.3.2.6 Активация модуля распознавания Видеоинтеллект 1.1

Активация модуля захвата и распознавания Видеоинтеллект 1.1 осуществляется при помощи ключевого файла intellect.sec. Дополнительные ключевые файлы не требуются.

Активация модуля осуществляется стандартным способом - посредством создания объекта **Распознавание лиц Видеоинтеллект 1.1** на базе объекта **Сервер распознавания лиц**.

#### **Примечание.**

Штатное потребление памяти для модуля распознавания Видеоинтеллект 1.1 составляет до 500 Мбайт на канал.

При работе с базой лиц, количество сравниваемых лиц на одном ядре процессора составляет от 390 до 550 лиц в секунду.

#### **Примечание**

Модуль распознавания Видеоинтеллект 1.1 имеет множество настроек параметров, которые вносятся в реестре ОС Windows (подробнее см. [Справочник ключей реестра](https://doc.axxonsoft.com/confluence/pages/viewpage.action?pageId=136938954), подробнее о работе с реестром см. [Работа с системным реестром ОС](https://doc.axxonsoft.com/confluence/pages/viewpage.action?pageId=136938822) [Windows\)](https://doc.axxonsoft.com/confluence/pages/viewpage.action?pageId=136938822).

Активация модуля распознавания Видеоинтеллект 1.1 завершена.

### <span id="page-41-0"></span>8.3.2.7 Настройка модуля распознавания лиц HUAWEI

Настройка модуля распознавания лиц HUAWEI осуществляется следующим образом:

- 1. Активировать модуль распознавания лиц **HUAWEI** (см. [Активация модулей и каналов распознавания в ПК](#page-36-1) [Face-](#page-36-1)[Интеллект](#page-36-1)).
- 2. Скачать и установить утилиту [HUAWEI SecoClient.](http://support.huawei.com/enterprise/en/software/22801798-SW1000271867)
- 3. Запустить установленную утилиту от имени администратора и выполнить соединение с серверами HUAWEI.

Подробно про работу с утилитой можно прочитать в официальном руководстве администратора утилиты HUAWEI SecoClient по ссылке: [HUAWEI SecoClient Administration Guide](http://support.huawei.com/enterprise/en/doc/EDOC1000141431?idPath=7919710%7C9856724%7C21430823%7C21100503%7C8577583).

4. После того, как было установлено соединение, перейти на панель настройки объекта **Модуль распознавания HUAWEI.**

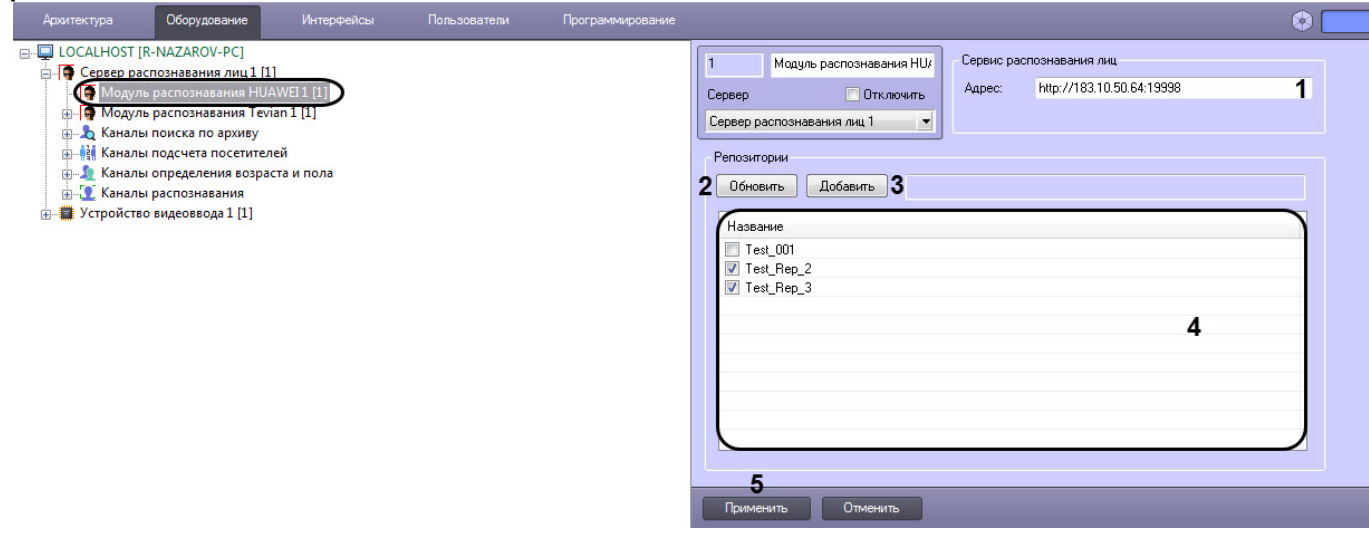

- 5. В поле **Сервис распознавания лиц** (**1**) указать IP-адрес сервиса распознавания лиц YITU.
- 6. Нажать на кнопку **Обновить** (**2**) для обновления списка репозиториев (баз данных с лицами).
- 7. Установить флажки напротив необходимых репозиториев в области (**4**) или добавить свой с помощью кнопки **Добавить** (**3**):
	- a. В поле (**1**) ввести название репозитория.
	- b. Нажать кнопку **ОК** (**2**) для добавления репозитория в список репозиториев.

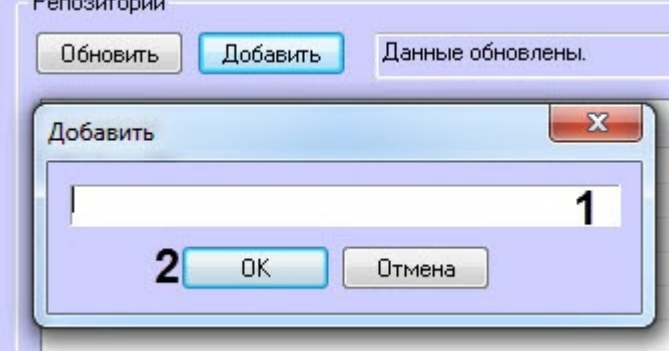

#### **Примечание**

Если не будет выбран ни один репозиторий, то в интерфейсном модуле **Распознавание и поиск лиц** не будут отображаться данные о захваченных лицах (см. [Мониторинг захваченных и](https://doc.axxonsoft.com/confluence/pages/viewpage.action?pageId=184359394) [распознанных лиц](https://doc.axxonsoft.com/confluence/pages/viewpage.action?pageId=184359394)).

- 8. Для открытия функционального меню списка репозиториев необходимо щелкнуть правой кнопкой мыши по необходимому репозиторию и выбрать пункт:
	- a. **Добавить** (**1**) чтобы добавить новый репозиторий.
- b. **Изменить** (**2**) чтобы изменить название репозитория .
- c. **Удалить** (**3**) чтобы удалить выбранный репозиторий.
- d. **Удалить все** (**4**) чтобы удалить все репозитории в списке.

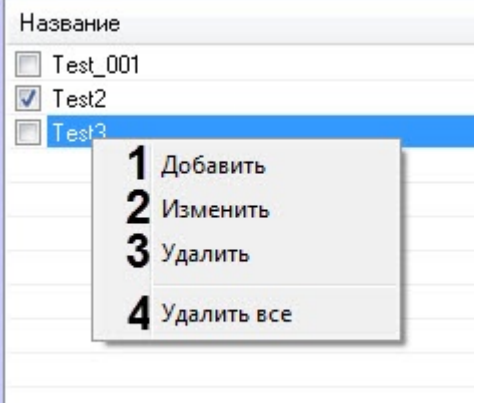

Обновлять список репозиториев и добавлять новый репозиторий необходимо локально с сервера, где настроена система распознавания лиц.

#### 9. Нажать на кнопку **Применить** (**5**) для сохранения настроек.

Настройка модуля распознавания лиц HUAWEI завершена.

#### **Примечание**

Существует возможность отладки модуля распознавания лиц HUAWEI без участия ПК Face-*Интеллект* (подробнее см. [Утилита](#page-106-0) [HuaweiClient.exe](#page-106-0) [для отладки модуля распознавания](#page-106-0) [HUAWEI](#page-106-0)).

#### **Примечание**

По умолчанию время между запросами модуля распознавания лиц HUAWEI составляет 500 миллисекунд. Для того чтобы изменить данное время необходимо изменить значение параметра **RestRequestInterval** в конфигурационном файле **face\_client.run.config** (подробнее см. [Справочник параметров](https://doc.axxonsoft.com/confluence/pages/viewpage.action?pageId=136939005) [XML-](https://doc.axxonsoft.com/confluence/pages/viewpage.action?pageId=136939005)[файлов](https://doc.axxonsoft.com/confluence/pages/viewpage.action?pageId=136939005)).

### 8.3.2.7.1 Настройка мапирования Камер

Для корректной работы модуля распознавания *Huawei* необходимо настроить мапирование Камер, которое позволит установить соответствие между Камерами ПК *Интеллект* и сервисом YITU, на котором происходит распознавание лиц (см. [Настройка модуля распознавания лиц](#page-41-0) [HUAWEI\)](#page-41-0).

Настройка мапирования Камер осуществляется следующим образом:

- 1. Перейти по адресу <Директория установки ПК *Интеллект*>\Modules64\FaceCloud\Huawei\.
- 2. Открыть для редактирования файл **HuaweiClient.json**.
- 3. Для каждой камеры, по которой необходимо проводить распознавание лиц, выполнить следующие действия:
	- a. Задать для параметра **"localId"** идентификационный номер (id) Камеры в ПК *Интеллект*.
	- b. Задать для параметра **"remoteId"** идентификационный номер (id) объекта в сервисе YITU, который принимает rtsp поток от Камеры ПК *Интеллект*.

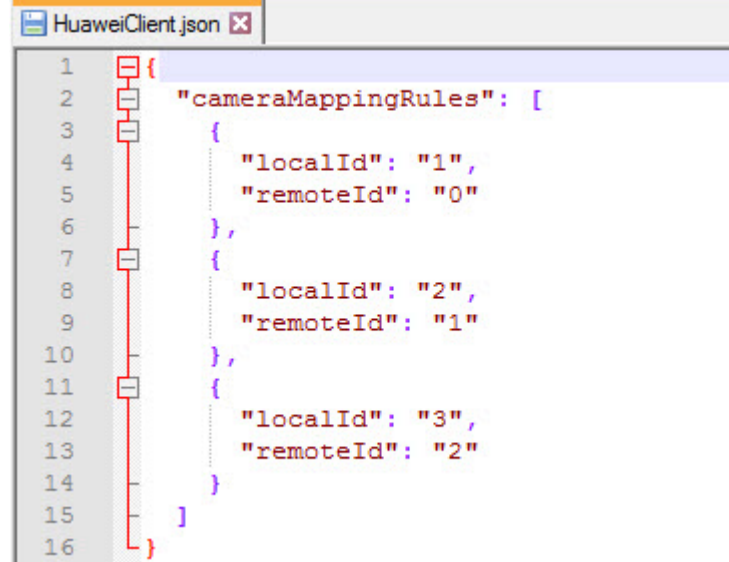

4. Сохранить изменения в отредактированном файле **HuaweiClient.json**.

### **Внимание!**

Для применения настроек необходимо перезапустить ПК *Интеллект*.

Настройка мапирования Камер завершена.

### 8.3.2.8 Настройка модуля распознавания лиц STC

Настройка модуля распознавания лиц STC осуществляется следующим образом:

- 1. Активировать модуль распознавания лиц STC (см. [Активация модулей и каналов распознавания в ПК](https://doc.axxonsoft.com/confluence/pages/viewpage.action?pageId=150047095) [Face-](https://doc.axxonsoft.com/confluence/pages/viewpage.action?pageId=150047095)[Интеллект](https://doc.axxonsoft.com/confluence/pages/viewpage.action?pageId=150047095)).
- 2. Перейти на панель настройки объекта **Модуль распознавания STC.**

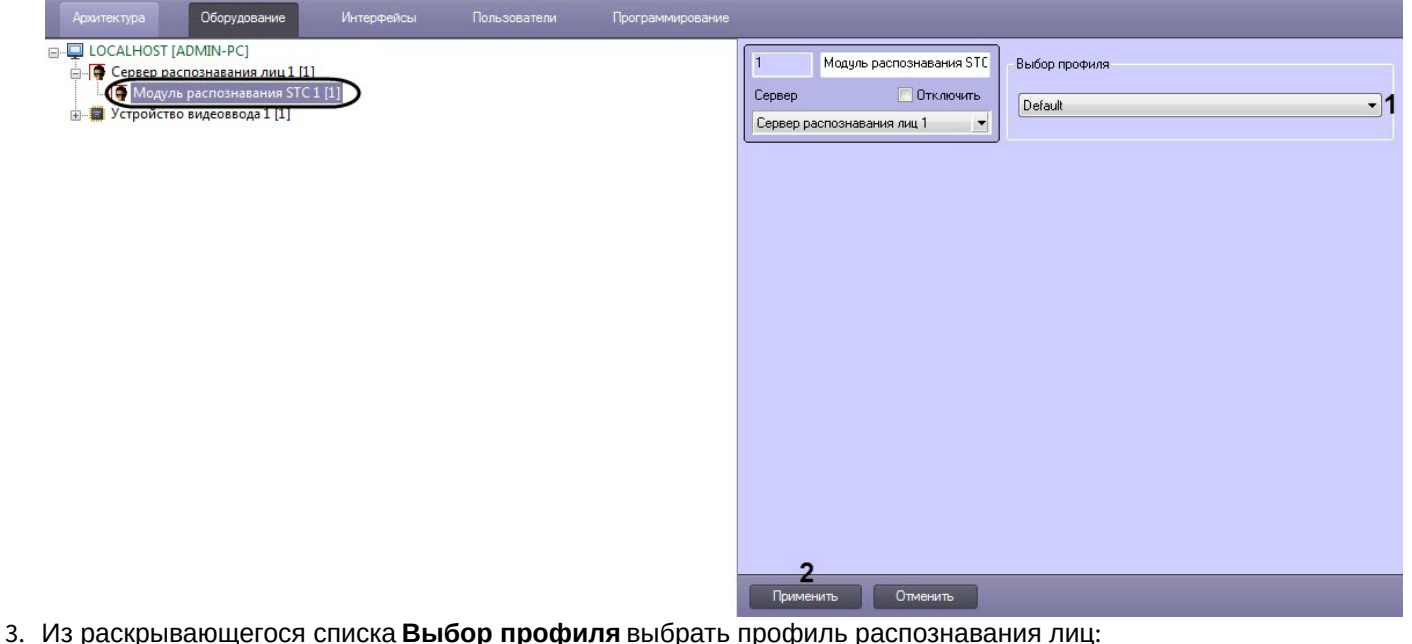

- - **Default** базовый профиль. Если указать профиль отличный от **Default**, то параметры базового профиля частично подменяются параметрами из выбранного профиля.
	- **Nist** содержит ограниченный набор доступных алгоритмов.
- **Onepass** профиль, который обычно используется для задач удаленной аутентификации. Является про стым (каскадным) детектором лиц. Алгоритм распознавания быстрый, но имеет низкую точность распознавания.
- **Profile wiki** не является профилем, а является набором базовых блоков для различных алгоритмов.
- **Safe city** профиль для безопасного города. Работает с лицами от 120 пикселей. Алгоритм распознавания не самый быстрый, но более точный.
- **Stadium ix** профиль для стадионов. Работает с лицами от 180 пикселей. Алгоритм распознавания не самый быстрый, но более точный.
- **Stadium xeon** профиль для стадионов. В версии 4.2 аналогичен профилю **Stadium ix**.
- **Transport safety** профиль для транспортной безопасности. Работает с лицами от 100 пикселей. Алгоритм распознавания более быстрый, но имеет более низкую точность.
- **Turnstile** профиль для турникетов. Работает с лицами от 300 пикселей. Алгоритм распознавания не самый быстрый, но более точный.
- 4. Нажать кнопку **Применить** (**2**).

Настройка модуля распознавания лиц STC завершена.

### <span id="page-45-1"></span>8.3.2.8.1 Настройка пропуска кадров модуля распознавания STC

В случае необходимости осуществлять пропуск кадров видеоизображения выполнить следующие действия:

- 1. Перейти в папку <sup>&</sup>lt;*Директория установки* Face-*Интеллект*>\Modules\FaceRecognition\STC\profiles\.
- 2. Открыть для редактирования конфигурационный файл **default.xml**.
- 3. Задать для ключа **MultiTracker\_exhaustiveTracking** значение **false**. По умолчанию значение равно **true**. default xml E3

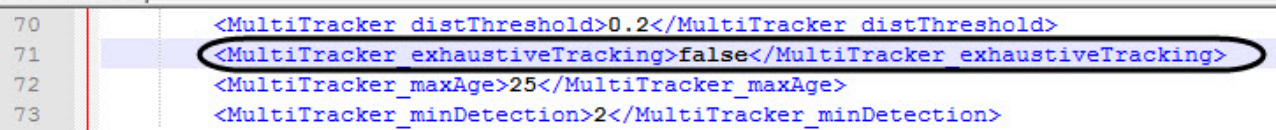

4. Задать для ключа **MultiTracker\_detectionFrequency** значение в большую сторону в пределах fps.. По умолчанию значение равно **2**.

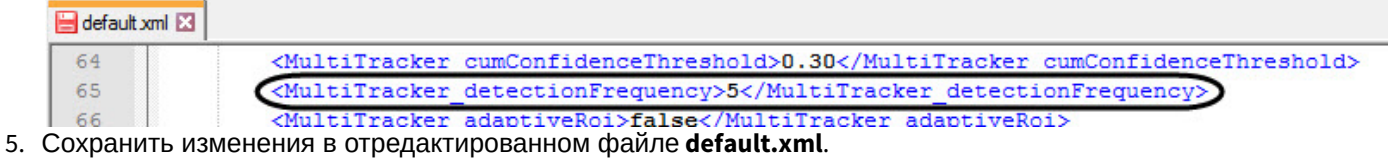

6. Перезапустить ПК *Интеллект*.

Настройка пропуска кадров модуля распознавания **STC** завершена.

### <span id="page-45-0"></span>8.3.2.9 Настройка репликации базы лиц

Репликация базы лиц используется в распределенной конфигурации с несколькими Серверами, чтобы при добавлении лиц из базы выбранного Сервера (источника репликации), эти же лица автоматически добавлялись в базу лиц других Серверов в распределенной конфигурации. Также при включенной репликации базы лиц осуществляется синхронизация данных в случае изменения фотографии, имени, фамилии или комментария у ранее добавленных лиц на выбранном Сервере (источнике репликации).

### **Внимание!**

При удалении лица из базы лиц какого-либо Сервера, данное лицо будет удалено со всех связанных Серверов, даже с тех, которые являются источником репликации базы лиц.

- Синхронизация базы лиц осуществляется в фоне каждые 10 секунд.
- Из-за различной настройки Серверов в распределенной конфигурации некоторые фотографии лиц с главного Сервера могут не добавляться на другие Серверы. Для сохранения таких фотографий на главном Сервере в папку необходимо изменить значение параметра **LogBadImages** на **True** (см. [Справочник параметров](https://doc.axxonsoft.com/confluence/pages/viewpage.action?pageId=136939005) [XML-](https://doc.axxonsoft.com/confluence/pages/viewpage.action?pageId=136939005)[файлов](https://doc.axxonsoft.com/confluence/pages/viewpage.action?pageId=136939005)).

Настройка репликации базы лиц осуществляется следующим образом:

- 1. Активировать модуль **Репликация базы лиц** (см. [Активация модулей и каналов распознавания в ПК](https://doc.axxonsoft.com/confluence/pages/viewpage.action?pageId=150047095) [Face-](https://doc.axxonsoft.com/confluence/pages/viewpage.action?pageId=150047095)[Интеллект](https://doc.axxonsoft.com/confluence/pages/viewpage.action?pageId=150047095)).
- 2. Перейти на панель настройки объекта **Репликация базы лиц**.

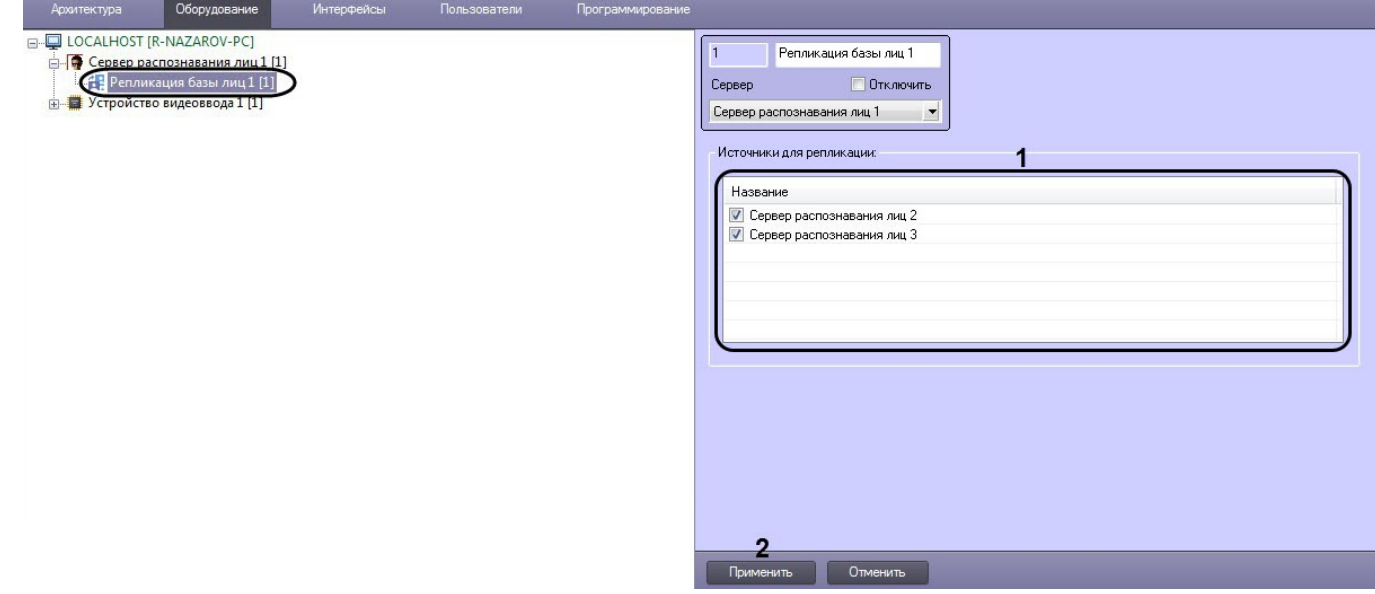

- 3. В списке **Источники для репликации** (**1**) установить флажки для тех Серверов распознавания лиц, с которых будет осуществляться репликация базы лиц на текущий настраиваемый Сервер распознавания лиц.
- 4. Нажать кнопку **Применить** (**2**) для сохранения настроек.

Настройка репликации базы лиц завершена.

### 8.3.3 Настройка хранения лиц

### 8.3.3.1 Общая информация о хранимых типах лиц и связанных данных

Сервер распознавания лиц хранит три типа изображений лиц:

- 1. **Эталонные лица** изображения лиц, с которыми происходит сравнение изображений лиц, зафиксированных на видеоизображении. Формирование базы эталонных лиц осуществляется вручную с помощью интерфейсного объекта **Распознавание и поиск лиц** (см. [Добавление изображений в базу данных лиц](https://doc.axxonsoft.com/confluence/pages/viewpage.action?pageId=184359512)).
- 2. **Захваченные лица** изображения лиц, зафиксированные на видеоизображении. Просмотр фотографий захваченных лиц осуществляется при помощи интерфейсного объекта **Распознавание и поиск лиц** (см. раздел [Настройка интерфейсного объекта Распознавание и поиск лиц](#page-56-0)).
- 3. **Распознанные лица** захваченные лица, показавшие достаточную степень сходства с эталонными лицами.

Фотографии распознанных лиц можно просматривать при помощи интерфейсного объекта **Распознавание и поиск лиц** (см. [Настройка интерфейсного объекта Распознавание и поиск лиц](#page-56-0)).

Кроме того, в процессе распознавания создаются и хранятся следующие данные:

- **Вектор** математическое представление лица, создаваемое при его распознавании в кадре видеоизображения.
- **Метаданные** данные, позволяющие установить связь между эталонным, захваченным и распознанным лицом, к примеру, их идентификаторы.

### <span id="page-47-0"></span>8.3.3.2 Режим хранения изображений лиц, векторов и метаданных

Начиная с версии ПК Face-*Интеллект* 7.1.0.1161 хранение изображений захваченных, распознанных лиц и векторов осуществляется в папке, путь к которой задается в реестре в параметре **FaceDB** (подробнее см . [Справочник ключей реестра](https://doc.axxonsoft.com/confluence/pages/viewpage.action?pageId=136938954), подробнее о работе с реестром см. [Работа с системным реестром ОС](https://doc.axxonsoft.com/confluence/pages/viewpage.action?pageId=136938822) [Windows\)](https://doc.axxonsoft.com/confluence/pages/viewpage.action?pageId=136938822).

#### **Примечание**

Не рекомендуется, чтобы папка хранения изображений лиц и векторов находилась на том же диске, на котором производится хранение архива видеозаписей (см. [Выбор дисков для хранения архива](https://doc.axxonsoft.com/confluence/pages/viewpage.action?pageId=124979402) [видеозаписей](https://doc.axxonsoft.com/confluence/pages/viewpage.action?pageId=124979402)).

#### **Примечание**

Ранее существовало три режима хранения изображений лиц и векторов в зависимости от значения ключей реестра (подробнее см. [Режимы хранения лиц и связанных данных](https://doc.axxonsoft.com/confluence/pages/viewpage.action?pageId=138452004)).

#### **Внимание!**

Начиная с версии ПК Face-*Интеллект* 7.1.0.1161 поддерживается только режим **UseFaceDB = 2,** который задается автоматически при запуске ПК Face-*Интеллект* в случае обнаруженного отличного от этого режима. Если ранее использовался режим **UseFaceDB = 0** или **UseFaceDB = 1,** то чтобы перенести ранее накопленные данные из базы данных ПК Face-*Интеллект* в папку, необходимо воспользоваться утилитой **FaceRecognitionTool.exe** (см. [Перенос изображений лиц и векторов при обновлении до](#page-49-0) [Face-](#page-49-0)[Интеллект](#page-49-0) [7.1](#page-49-0) [и](#page-49-0) [выше](#page-49-0)).

Эталонные лица хранятся в папке <*Директория установки ПК Интеллект*>\Bmp\<Person>, а метаданные хранятся в базе данных ПК Face-*Интеллект* в таблице Hits.

#### **Примечание**

Фотографии эталонных лиц из папки <*Директория установки ПК Интеллект*>\Bmp\<Person> могут быть использованы для автоматической верификации лица с помощью скрипта (см. [Приложение](#page-97-0) [2.](#page-97-0) [Примеры](#page-97-0) [часто используемых скриптов](#page-97-0)). Также, с помощью модуля Диспетчер событий, входящего в состав [ПК](https://doc.axxonsoft.com/confluence/pages/viewpage.action?pageId=119832665) [ACFA](https://doc.axxonsoft.com/confluence/pages/viewpage.action?pageId=119832665) [Intellect,](https://doc.axxonsoft.com/confluence/pages/viewpage.action?pageId=119832665) оператор, который наблюдает за интерфейсным окном Диспетчера событий, может принимать решение о верификации лица, смотрящего в камеру. В этом случае оператор сравнивает данное лицо с эталонным лицом из папки <Person>, которое выводится в интерфейсное окно Диспетчера событий (подробнее про настройку модуля Диспетчер событий см. [Руководство по настройке и работе с модулем](https://doc.axxonsoft.com/confluence/pages/viewpage.action?pageId=126817125) [Диспетчер событий](https://doc.axxonsoft.com/confluence/pages/viewpage.action?pageId=126817125)).

Режим **UseFaceDB = 2** обеспечивает максимальную скорость поиска и глубину хранения. Общий алгоритм работы ПК Face-*Интеллект* в данном режиме:

- При запуске Сервер считывает все данные из папки в память и осуществляет поиск. Далее полученные данные пишутся в память, в базу и в папку. Тем самым обеспечивается максимально быстрый процесс поиска.
- Весь поиск осуществляется в оперативной памяти. Как следствие, это влечет высокое потребление памяти и долгий старт сервера.

• Метаданные хранятся в базе, но изображения и вектора хранятся в папке на диске. Таким образом база данных переполняется медленнее и обеспечивается максимальная глубина хранения.

### 8.3.3.3 Настройка глубины архива изображений лиц и векторов

Процедура настройки глубины архива изображений захваченных, распознанных лиц и векторов предназначена для автоматической очистки архива при достижении определенного его размера.

Для настройки глубины архива лиц необходимо в реестре для параметра **FaceDBFreeMB** задать размер архива лиц в мегабайтах (подробнее см. [Справочник ключей реестра](https://doc.axxonsoft.com/confluence/pages/viewpage.action?pageId=136938954), подробнее о работе с реестром см. [Работа с](https://doc.axxonsoft.com/confluence/pages/viewpage.action?pageId=136938822) [системным реестром ОС](https://doc.axxonsoft.com/confluence/pages/viewpage.action?pageId=136938822) [Windows](https://doc.axxonsoft.com/confluence/pages/viewpage.action?pageId=136938822)). По умолчанию размер архива лиц равен **1000** мегабайт.

### **Примечание**

По достижении заданного размера архива начнется очистка папок в **FaceDB.** Удаление происходит наиболее старых изображений порциями эквивалентными 1000.

Если ключ **UseFaceDB равен 1** или **0**, то для настройки автоматической очистки архивов захваченных и распознанных лиц и сопутствующих данных необходимо выполнить следующие действия:

1. Перейти на панель настройки объекта **Сервер распознавания лиц**.

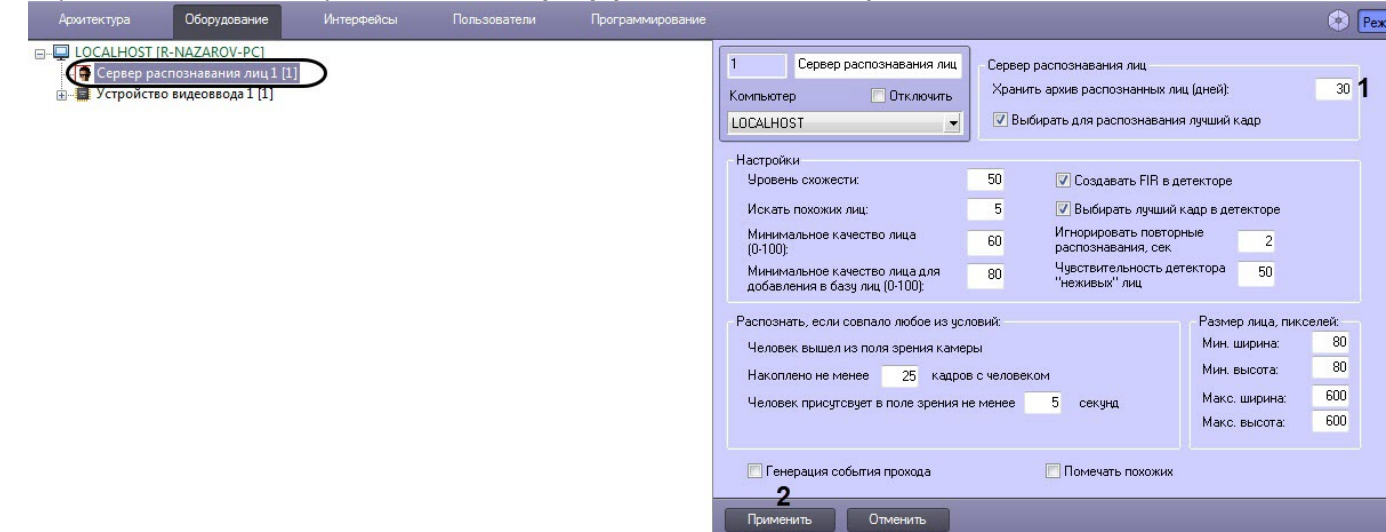

2. В поле **Хранить архив распознанных лиц (дней)** указать количество дней, за которые изображения и сопутствующие данные должны храниться в базе данных (**1**).

### **Примечание**

Информация в таблице хранится за текущий день и указанное в поле количество дней. Например, если параметр **Хранить архив распознанных лиц (дней)** равен 1, в архиве лиц будет храниться информация за два дня (вчерашний и сегодняшний).

Параметр **Хранить архив распознанных лиц (дней)** также регулирует глубину архива захваченных лиц. Очистка обоих архивов производится каждый день в 00:00.

3. Нажать на кнопку **Применить** для сохранения изменений (**2**).

По истечении времени, заданного данной опцией, начинается удаление старых изображений и векторов из базы данных по кольцу, т.е. ежедневно в 00:00. Удаляться будут все старые данные, собранные ранее указанного времени.

### <span id="page-49-0"></span>8.3.3.4 Перенос изображений лиц и векторов при обновлении до Face-Интеллект 7.1 и выше

Начиная с версии ПК Face-*Интеллект* 7.1.0.1161 поддерживается только режим хранения изображений лиц и векторов **UseFaceDB = 2** (см. [Режим хранения изображений лиц](#page-47-0)[,](#page-47-0) [векторов и метаданных](#page-47-0)).

Если ранее использовался режим **UseFaceDB = 0** или **UseFaceDB = 1**, то при обновлении с более ранних версий до ПК Face-*Интеллект* 7.1.0.1161 для переноса данных необходимо выполнить следующие действия:

- 1. Перейти в папку <sup>&</sup>lt;*Директория установки Интеллект*>\Modules и запустить штатную утилиту **FaceRecognitionTool.exe**.
- 2. Выполнить шаги из раздела [Работа с утилитой](#page-103-0) [Face Recognition Tool](#page-103-0), из раскрывающегося списка **Mode** выбрав **Big filesystem**.

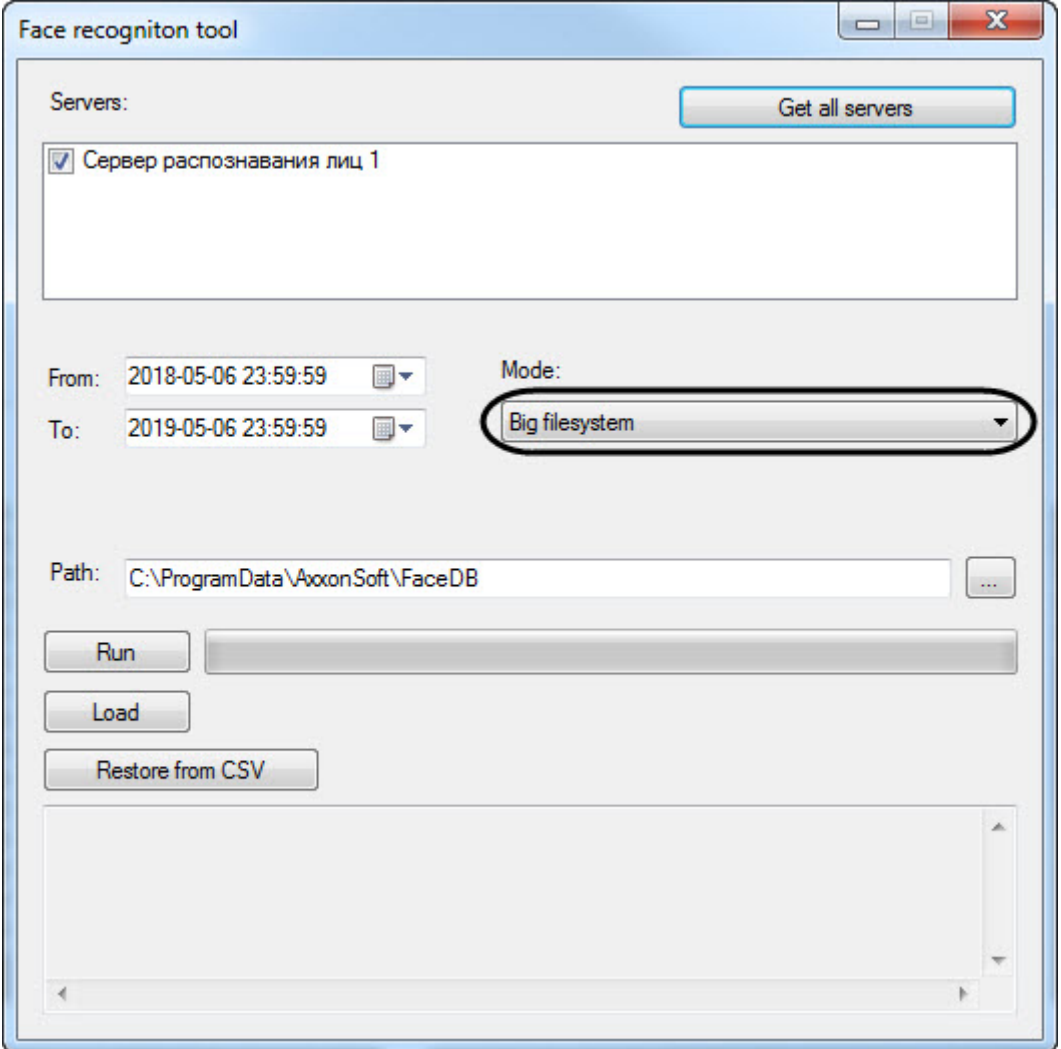

### <span id="page-49-1"></span>8.3.4 Задание параметров распознавания захваченных лиц

Задание параметров распознавания захваченных лиц производится следующим образом:

1. Перейти на панель настроек объекта **Сервер распознавания лиц**, который создается на вкладке **Оборудование** диалогового окна **Настройка системы**.

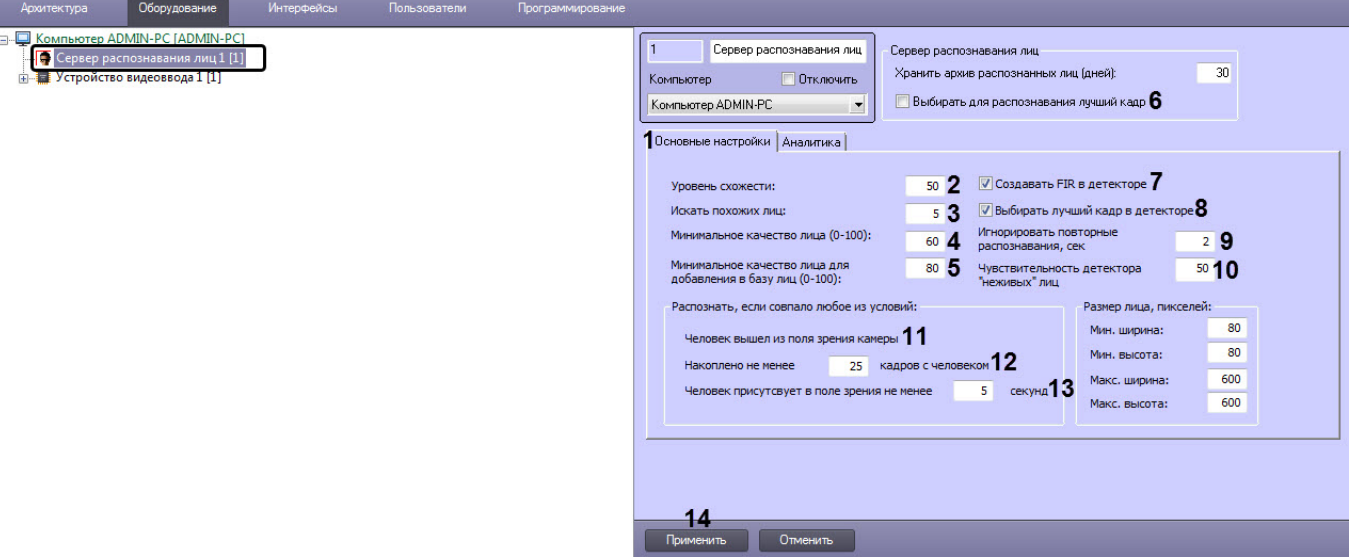

- 2. Перейти на вкладку **Основные настройки** (**1**).
- 3. В поле **Уровень схожести** (**2**) ввести уровень схожести захваченного лица и эталонного изображения, при превышении которого лицо считается распознанным. Параметр **Уровень схожести** выражается в процентах.
- 4. В поле **Искать похожих лиц** (**3**) ввести максимальное количество схожих эталонных изображений, идентификаторы которых и степень схожести будут сохраняться в базе данных для одного кадра с обнаруженным лицом.

#### **Примечание**

В данном поле рекомендуется установить значение **1** для более точного поиска распознанных лиц (см. [Фильтрация распознанных и нераспознанных лиц](https://doc.axxonsoft.com/confluence/pages/viewpage.action?pageId=184359411)).

5. Указать минимальное качество захваченного лица, при котором следует производить распознавание, в процентах (**4**).

#### **Внимание!**

При обновлении с Face-*Интеллект* 7.0 на Face-*Интеллект* более новой версии, если используется модуль распознавания Tevian, значение **Минимальное качество лица (0-100)** требуется установить равным 60%.

6. Указать минимальное качество лица для добавления в базу лиц в процентах (**5**).

#### **Внимание!**

При использовании модуля распознавания HUAWEI данный параметр не учитывается и в базу лиц добавляются все изображения, на которых сервис YITU определяет лицо.

- 7. В случае, если необходимо из всех фотографий, которые поступили на Сервер распознавания лиц с Детектора лиц по одному человеку, выбрать лучшую, и создавать FIR только для нее, установить флажок **Выбирать для распознавания лучший кадр** (**6**).
- 8. По умолчанию детекторы лиц, у которых в качестве внешнего захвата выбран настраиваемый **Сервер распознавания лиц**, генерируют и прикрепляют к фотографии биометрические параметры лица. Такое поведение соответствует установленному флажку **Создавать FIR в детекторе** (**7**)**.** Если необходимо, чтобы детекторы лиц осуществляли только захват лица, а генерация биометрических параметров лица осуществлялась Сервером распознавания лиц, необходимо снять флажок **Создавать FIR в детекторе** (**7**).
- 9. В случае, если необходимо из всех фотографий, полученных Детекторами лиц, у которых в качестве внешнего захвата выбран настраиваемый **Сервер распознавания лиц**, выбирать лучшие, и только их передавать в Сервер распознавания лиц, установить флажок **Выбирать лучший кадр в детекторе** (**8**).
- 10. В случае, если необходимо игнорировать повторное распознавание захваченных лиц, задать период в секундах больше 0, в течение которого захваченное лицо не следует распознавать повторно (**9**). См. также описание ключа реестра **IgnoreSamePeople** в [Справочнике ключей реестра](https://doc.axxonsoft.com/confluence/pages/viewpage.action?pageId=124980058).
- 11. В поле **Чувствительность детектора "неживых лиц"**(**10**) ввести в процентах чувствительность распознавания поддельных лиц (см. [Настройка разрешений и дополнительных параметров](#page-66-0)).
- 12. В поле **Накоплено не менее кадров с человеком** (**12**) ввести количество кадров, по достижении которого произойдет распознавание лиц.
- 13. В поле **Человек присутствует в поле зрения не менее** (**13**) ввести время в секундах, по достижении которого начнется распознавание лиц.

Опция **Человек вышел из поля зрения камеры** (**11**) выбрана по умолчанию, и отключить её невозможно.

### **Примечание**

Распознавание лица считается выполненным, если выполнено хотя бы одно из трех условий (**11**-**13**).

14. Для сохранения внесенных изменений нажать на кнопку **Применить** (**14**).

Задание параметров распознавания захваченных лиц завершено.

### <span id="page-51-0"></span>8.3.5 Задание размеров лица для распознавания

Задание размеров лица для распознавания осуществляется следующим образом:

1. Перейти на панель настроек объекта **Сервер распознавания лиц**, который создается на вкладке **Оборудование** диалогового окна **Настройка системы**.

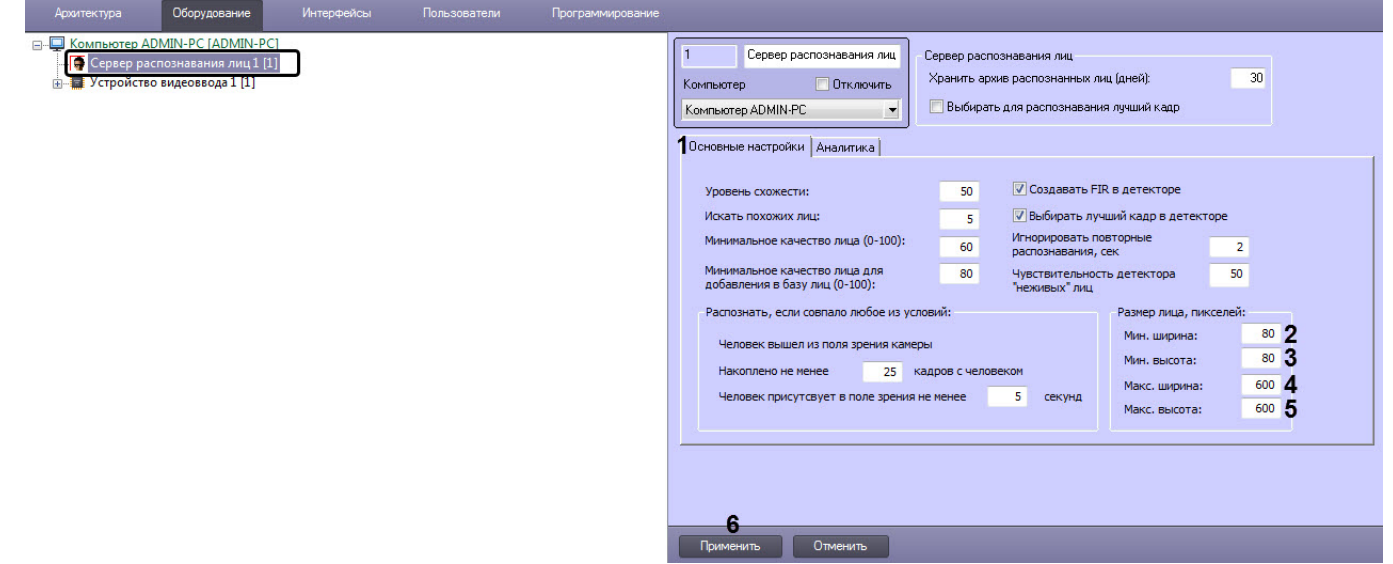

- 2. Перейти на вкладку **Основные настройки** (**1**).
- 3. Указать минимальную ширину захваченного лица в пикселях в поле **Мин. ширина** (**2**).
- 4. Указать минимальную высоту захваченного лица в пикселях в поле **Мин. высота** (**3**).
- 5. Указать максимальную ширину захваченного лица в пикселях в поле **Макс. ширина** (**4**).
- 6. Указать максимальную высоту захваченного лица в пикселях в поле **Макс. высота** (**5**).
- 7. Для сохранения настроек нажать на кнопку **Применить** (**6**).

Задание размеров лица для распознавания завершено.

### 8.3.6 Настройка генерации событий

### [События](#page-95-0) [FIRSERVER](#page-95-0)

### **На странице:**

- [Настройка генерации события прохода](#page-52-0)
- [Настройка генерации события обнаружения или отсутствия на лице маски](#page-53-0)

### <span id="page-52-0"></span>8.3.6.1 Настройка генерации события прохода

Программный комплекс Face-*Интеллект* позволяет в режиме реального времени получать информацию о количестве проходов каждого человека в поле зрения той или иной видеокамеры с помощью генерации события прохода.

### **Внимание!**

Для использования данной функции необходимо установить значение ключа реестра **UseFaceDB = 2** (см. [Справочник ключей реестра](https://doc.axxonsoft.com/confluence/pages/viewpage.action?pageId=124980058#id--FACE-)).

Если установлен флажок **Генерация события прохода**, при распознавании лица генерируется событие **Проход** (RECOGNITION\_PASS).

### **Примечание**

Данные параметры можно использовать в скриптах на языке программирования JScript (подробнее о создании скриптов см. документ *Руководство по программированию* (JScript), наиболее актуальная версия данного документа доступна в хранилище документации [AxxonSoft documentation repository\)](https://doc.axxonsoft.com/confluence/display/ASdoc/AxxonSoft+documentation+repository).

Ниже приведен пример записи кадра с изображением захваченного лица, передаваемого в параметре **imageBase64**, в файл на диске:

```
if (Event.SourceType == "FIRSERVER" && Event.Action == "RECOGNITION_PASS" && 
Event.SourceId=="1") 
{
    SaveToFile("c:\\Faces\\"+Event.GetParam("firstId")
+".jpg",Event.GetParam("imageBase64"),true);
}
```
Для включения генерации события прохода необходимо:

1. Перейти на панель настройки объекта **Сервер распознавания лиц**.

2. Перейти на вкладку **Аналитика** (**1**).

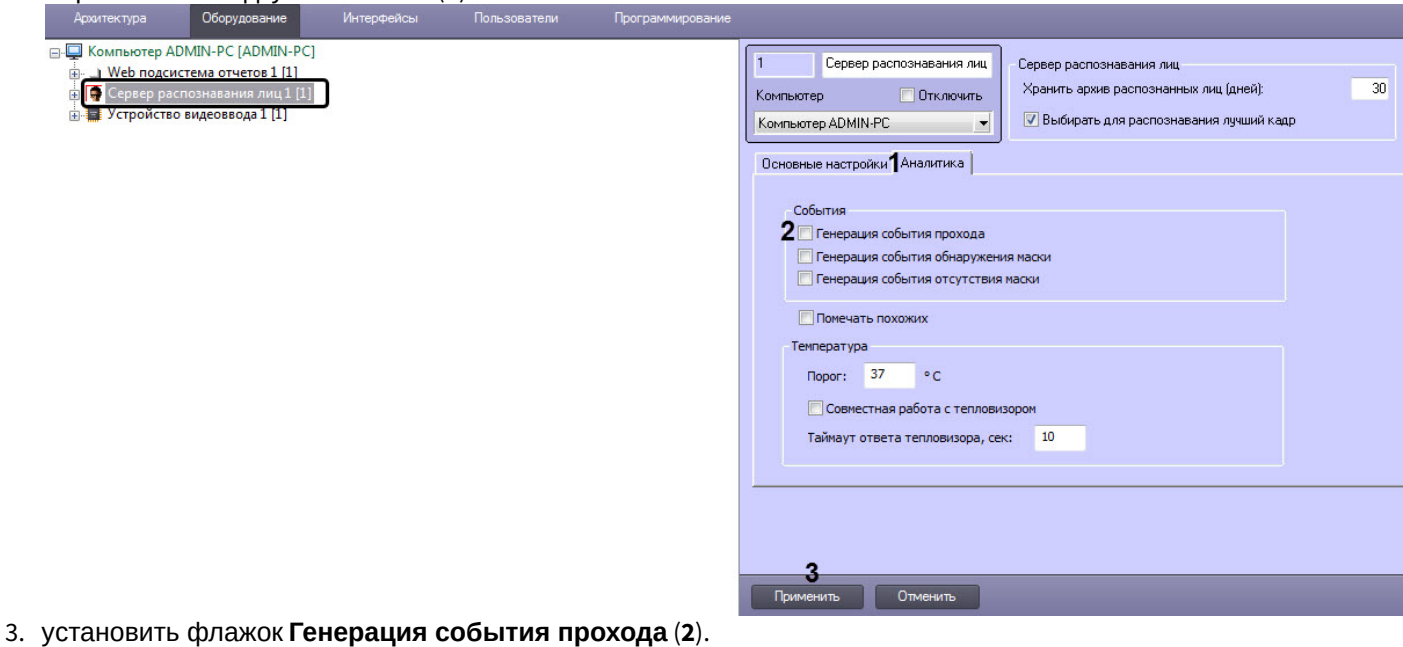

4. Нажать кнопку **Применить** (**3**) для сохранения настроек.

### <span id="page-53-0"></span>8.3.6.2 Настройка генерации события обнаружения или отсутствия на лице маски

Для включения генерации события обнаружения или отсутствия на лице маски необходимо:

- 1. Перейти на панель настройки объекта **Сервер распознавания лиц**.
- 2. Перейти на вкладку **Аналитика** (**1**).

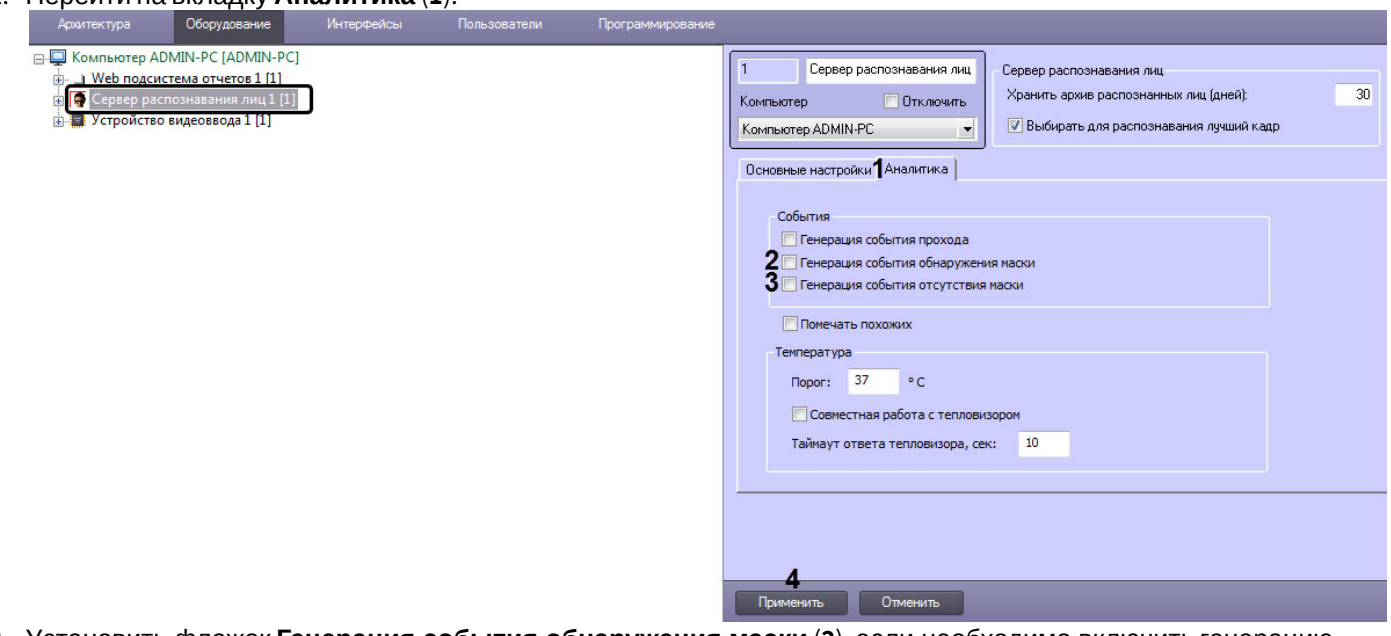

- 3. Установить флажок **Генерация события обнаружения маски** (**2**), если необходимо включить генерацию события обнаружения на лице маски.
- 4. Установить флажок **Генерация события отсутствия маски** (**3**), если необходимо включить генерацию события отсутствия на лице маски.
- 5. Нажать кнопку **Применить** (**4**) для сохранения настроек.

Если необходимо генерировать события обнаружения или отсутствия на лице маски в зависимости от канала распознавания характеристик лица (см. [Активация модулей и каналов распознавания в ПК](#page-36-1) [Face-](#page-36-1)[Интеллект](#page-36-1)), то необходимо выполнить настройку следующим образом:

1. Перейти на панель настройки соответствующего объекта **Канал распознавания характеристик лица**.

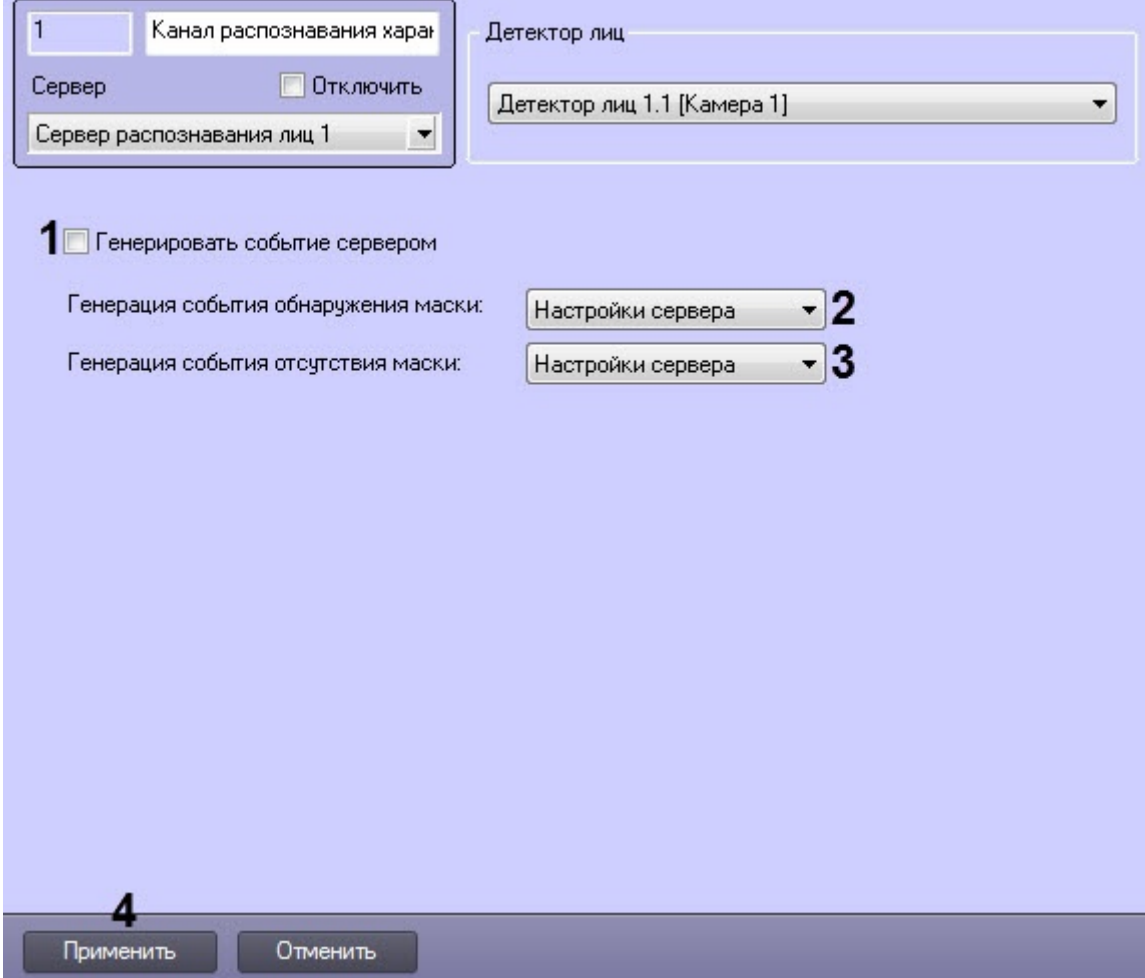

- 2. Установить флажок **Генерировать событие сервером** (**1**), если необходимо, чтобы события поступали от объекта **Сервер распознавания лиц**, иначе события будут поступать от объекта **Канал распознавания характеристик лица**.
- 3. Из раскрывающегося списка **Генерация события обнаружения маски** (**2**) выбрать условие генерации события:
	- **Настройки сервера** учитывается настройка генерации данного события, выставленная на панели настройки объекта **Сервер распознавания лиц** (используется по умолчанию).
	- **Да** генерации события обнаружения на лице маски включена.
	- **Нет** генерации события обнаружения на лице маски отключена.
- 4. Из раскрывающегося списка **Генерация события отсутствия маски** (**3**) выбрать условие генерации события:
	- **Настройки сервера** учитывается настройка генерации данного события, выставленная на панели настройки объекта **Сервер распознавания лиц** (используется по умолчанию).
	- **Да** генерации события отсутствия на лице маски включена.
	- **Нет** генерации события отсутствия на лице маски отключена.
- 5. Нажать кнопку **Применить** (**4**) для сохранения настроек.

Параметры включения/отключения генерации событий на панели настройки объекта **Канал распознавания характеристик лица** являются более приоритетными, чем на панели настройки объекта **Сервер распознавания лиц**. Например, если на панели настройки объекта **Сервер распознавания лиц** у становлен флажок **Генерация события обнаружения маски**, а на панели настройки объекта **Канал распознавания характеристик лица** для параметра **Генерация события обнаружения маски** выбрано значение **Нет**, то генерация события обнаружения на лице маски осуществляться не будет, но только для данного канала распознавания характеристик лица.

### 8.3.7 Настройка группировки похожих лиц

По умолчанию при просмотре аналитических данных сортировка похожих лиц осуществляется в момент построения данных, что вызывает большую нагрузку и может привести к ошибке, если за указанный период времени содержится большое количество уникальных лиц.

Для увеличения быстродействия работы с аналитическими данными рекомендуется включить группировку похожих лиц.

#### **Примечание**

- <mark>■ Компьютер ADMIN-PC [ADMIN-PC]</mark> а.<br><mark>На Сервер распознавания лиц`</mark><br>Н—<mark>Н Устройство видеоввода 1 [1</mark>]

- Если группировка похожих лиц включена, то в процессе работы сервера распознавания лиц, каждое новое захваченное лицо будет сопоставляться с ранее найденным лицом, имеющее максимальный уровень схожести, но не менее указанного в настройках (см. [Задание параметров распознавания](#page-49-1) [захваченных лиц](#page-49-1)). Если появится лицо, которое непохоже ни на одно предыдущие, то данное лицо станет общим предком для всех последующих похожих на него лиц. При исключении общего предка из выборки, например при очистке архива по кольцу или сужении периода запроса данных, место общего предка будет занимать похоже лицо, которое первое ссылалось на общего предка в доступный период времени.
- При включении группировки похожих лиц в интерфейсном объекте **Распознавание и поиск лиц** на вкладке **Аналитика** поле **Схожесть** будет скрыто (см. [Просмотр аналитических данных](https://doc.axxonsoft.com/confluence/pages/viewpage.action?pageId=184359488)).

Настройка группировки похожих лиц осуществляется следующим образом:

# 1. Перейти на панель настройки объекта **Сервер распознавания лиц**.

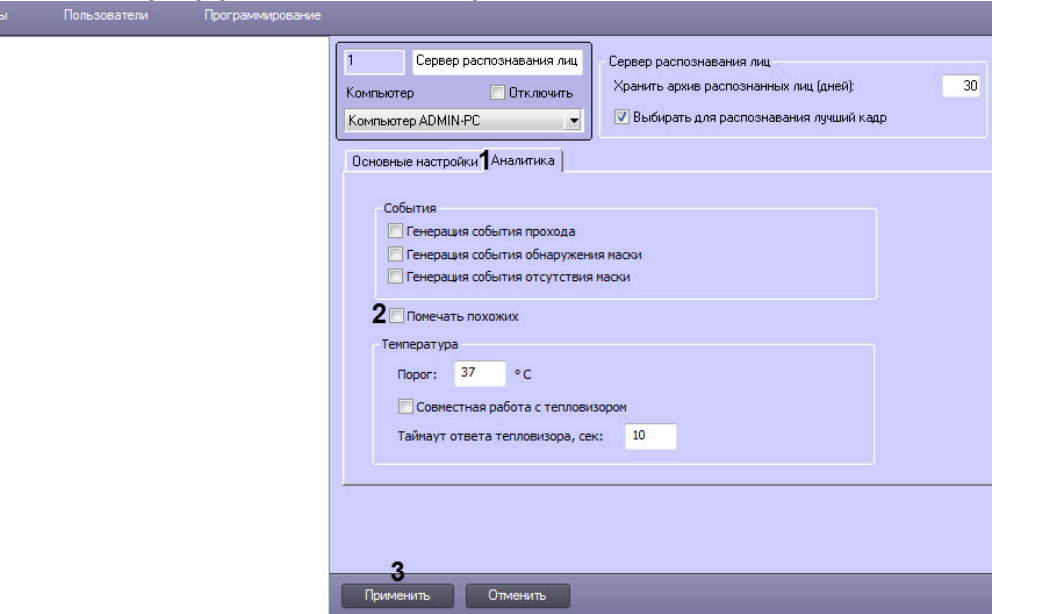

- 2. Перейти на вкладку **Аналитика** (**1**).
- 3. Установить флажок **Помечать похожих** (**2**).

4. Нажать кнопку **Применить** (**3**) для сохранения внесенных изменений.

Настройка группировки похожих лиц завершена.

### 8.3.8 Настройка работы Сервера распознавания лиц с тепловизором

### [События](#page-95-0) [FIRSERVER](#page-95-0)

 $+$   $\bullet$   $\bullet$ 

Настройка работы Сервера распознавания лиц с тепловизором осуществляется следующим образом:

1. Перейти на панель настройки объекта **Сервер распознавания лиц**.

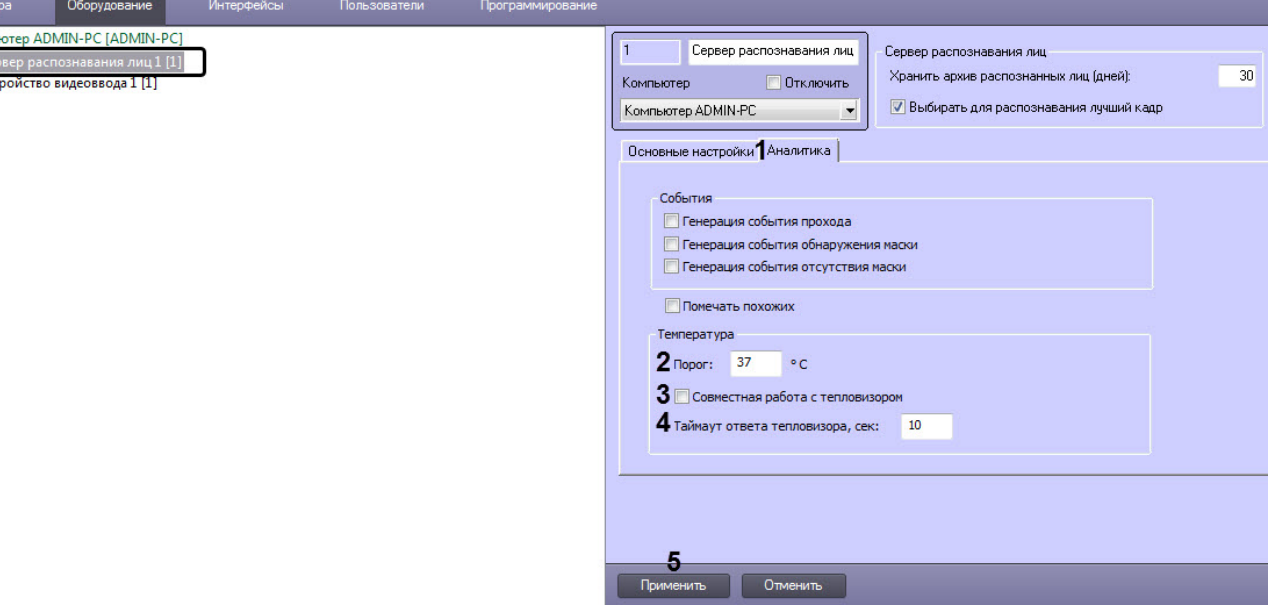

- 2. Перейти на вкладку **Аналитика** (**1**).
- 3. В поле **Порог** (**2**) ввести температуру в градусах цельсия, при превышении которой будет сформировано событие **Превышение температуры** (TEMPERATURE\_ALARM).
- 4. Установить флажок **Совместная работа с тепловизором** (**3**), если необходимо, чтобы событие FIND\_PERSON было сформировано только при получении температуры от тепловизора или через указанное в параметре **Таймаут ответа тепловизора, сек** время.
- 5. В поле **Таймаут ответа тепловизора, сек** (**4**) ввести время ожидания температуры от тепловизора в секундах.
- 6. Нажать кнопку **Применить** (**5**).

Настройка работы Сервера распознавания лиц с тепловизором завершена.

## <span id="page-56-0"></span>8.4 Настройка интерфейсного объекта Распознавание и поиск лиц

### 8.4.1 Порядок настройки интерфейсного объекта Распознавание и поиск лиц

Настройка интерфейсного объекта **Распознавание и поиск лиц** производится следующим образом:

- 1. [задать параметры интерфейсного окна](https://doc.axxonsoft.com/confluence/pages/viewpage.action?pageId=150047082) **[Распознавание и поиск лиц](https://doc.axxonsoft.com/confluence/pages/viewpage.action?pageId=150047082)**;
- 2. [выбрать объекты](https://doc.axxonsoft.com/confluence/pages/viewpage.action?pageId=150047086) **[Сервер распознавания лиц](https://doc.axxonsoft.com/confluence/pages/viewpage.action?pageId=150047086)** [для совместной работы с интерфейсным объектом](https://doc.axxonsoft.com/confluence/pages/viewpage.action?pageId=150047086) **[Распознавание и поиск лиц](https://doc.axxonsoft.com/confluence/pages/viewpage.action?pageId=150047086)**;
- 3. [при необходимости выполнить настройку выделения распознанных лиц](https://doc.axxonsoft.com/confluence/pages/viewpage.action?pageId=172809655);
- 4. [выполнить настройку разрешений и дополнительных параметров](https://doc.axxonsoft.com/confluence/pages/viewpage.action?pageId=172809550);
- 5. [при необходимости настроить передачу изображений во внешнюю систему](https://doc.axxonsoft.com/confluence/pages/viewpage.action?pageId=150059316);

Настройка интерфейсного объекта **Распознавание и поиск лиц** осуществляется на вкладке **Интерфейсы** диалогового окна **Настройка системы**.

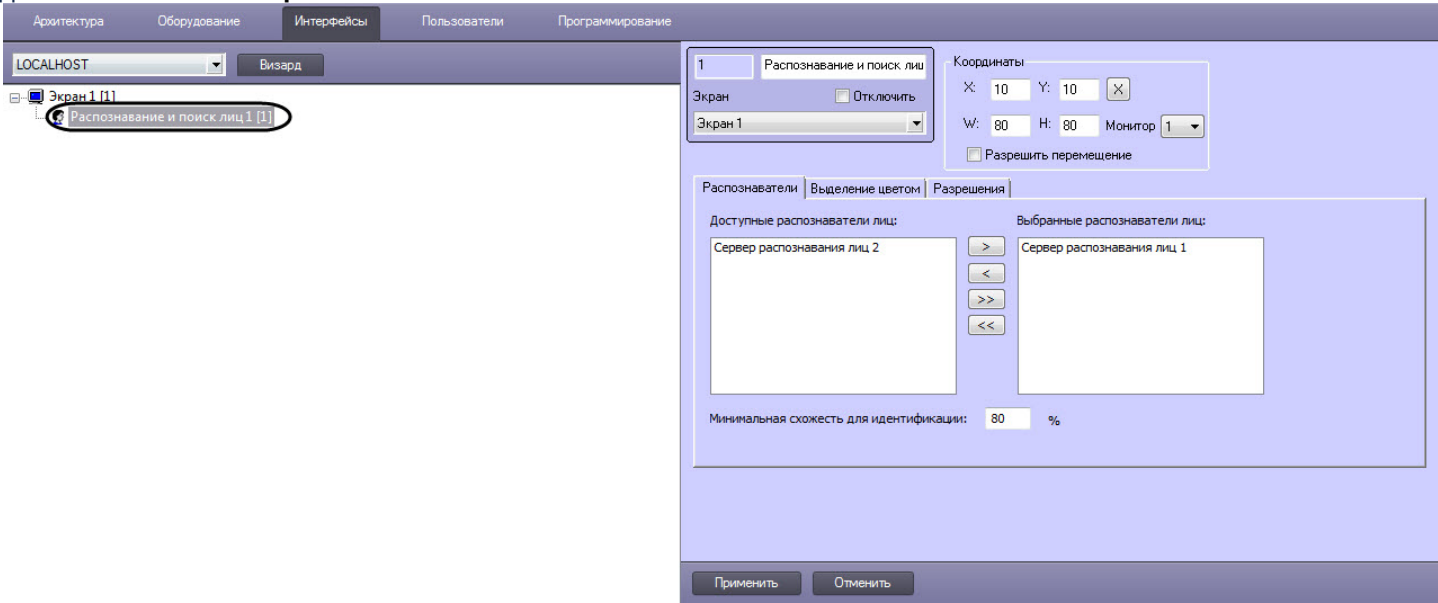

### 8.4.2 Задание параметров интерфейсного окна Распознавание и поиск лиц

Задание параметров интерфейсного окна **Распознавание и поиск лиц** производится следующим образом:

1. Перейти на панель настройки объекта **Распознавание и поиск лиц** на вкладку **Распознаватели**.

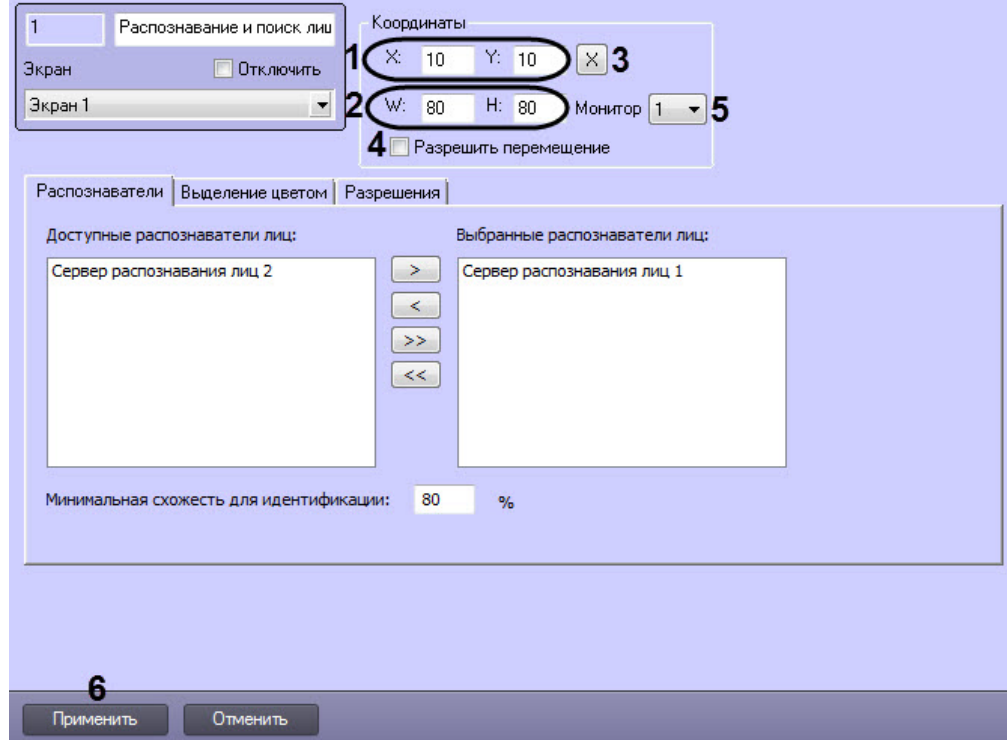

- 2. Задать координаты левого верхнего угла интерфейсного окна **Распознавание и поиск лиц**: поля **X** (отступ по горизонтали от левой границы экрана компьютера) и **Y** (отступ по вертикали от верхней границы экрана компьютера) (**1**). Координаты выражаются в процентном соотношении относительно размеров экрана по горизонтали и вертикали соответственно.
- 3. Задать размеры интерфейсного окна **Распознавание и поиск лиц**: поля **W** (ширина окна) и **H** (высота окна) (**2**). Размеры выражаются в процентном соотношении относительно размеров экрана по горизонтали и вертикали соответственно.

Для удобства задания координат и размеров интерфейсного окна **Распознавание и поиск лиц** рекомендуется использовать визуальный метод задания координат. Для этого следует нажать

кнопку (**3**) и, используя мышь, задать требуемый размер и положение тестового окна, после чего нажать **ОК**. Координаты тестового окна будут автоматически рассчитаны и скопированы в поля **X**, **Y**, **W** и **H.**

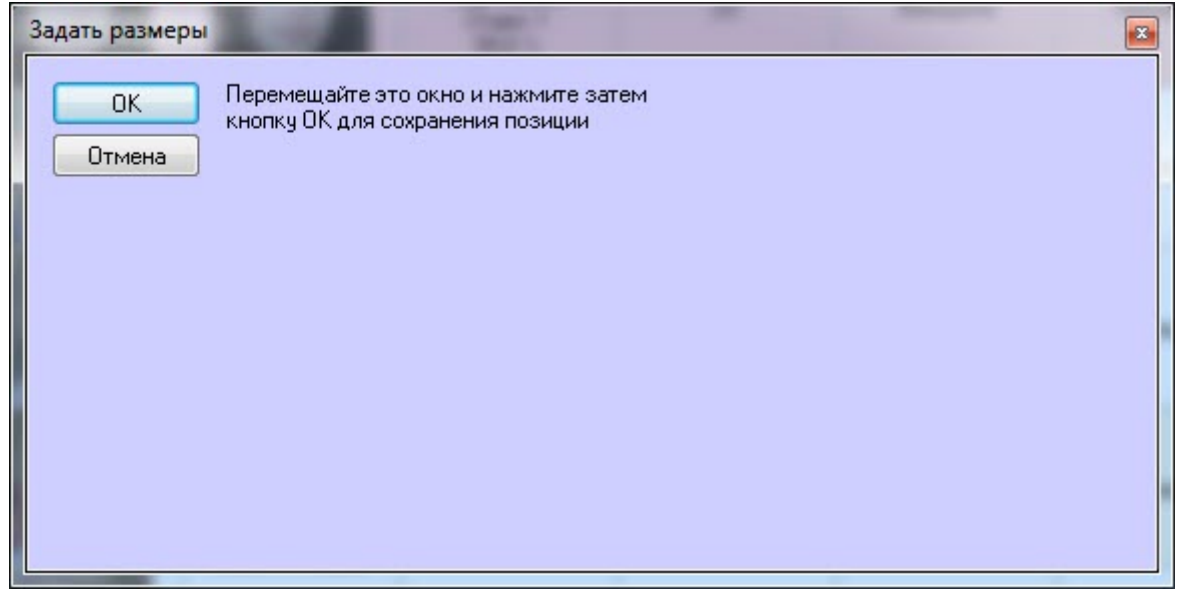

- 4. Если требуется разрешить перемещение интерфейсного окна **Распознавание и поиск лиц**, установить флажок **Разрешить перемещение** (**4**).
- 5. Из раскрывающегося списка **Монитор** (**5**) выбрать физический монитор, на котором необходимо отображать интерфейсное окно **Распознавание и поиск лиц**.
- 6. Для сохранения внесенных изменений нажать кнопку **Применить** (**6**).

Задание параметров интерфейсного окна **Распознавание и поиск лиц** завершено.

### 8.4.3 Выбор объектов Сервер распознавания лиц для совместной работы с интерфейсным объектом Распознавание и поиск лиц

Выбор объектов **Сервер распознавания лиц** для совместной работы с интерфейсным объектом **Распознавание и поиск лиц** осуществляется следующим образом:

1. Перейти на панель настройки объекта **Распознавание и поиск лиц** на вкладку **Распознаватели**.

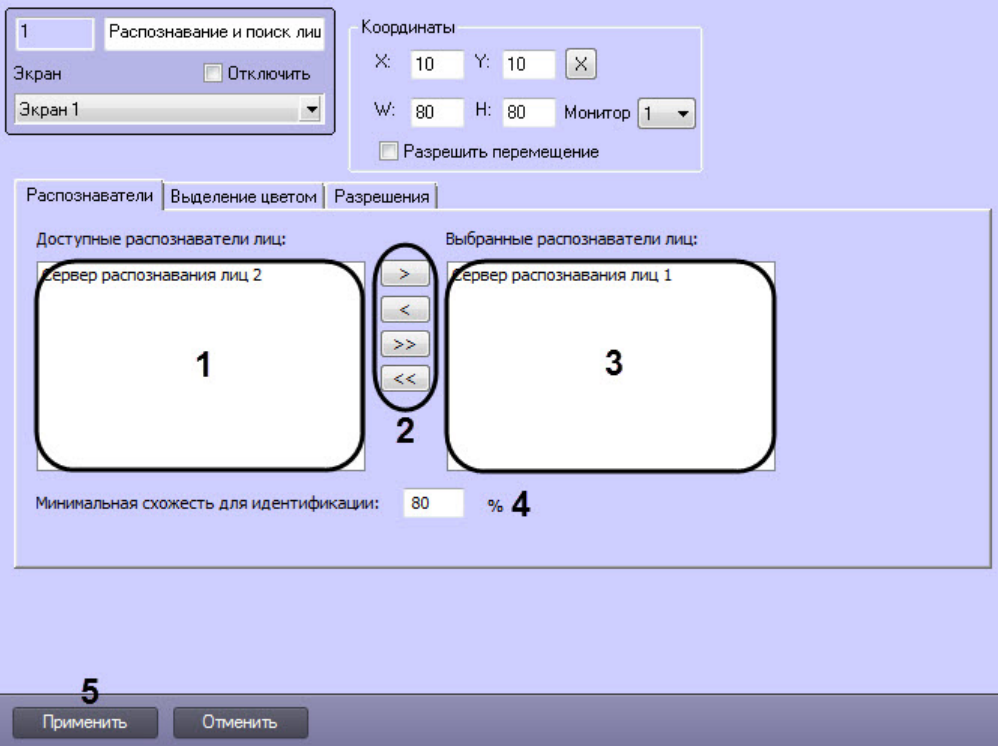

- 2. Выбрать требуемые объекты **Сервер распознавания лиц** из списка **Доступные распознаватели лиц**, данные с которых будут отображаться в интерфейсном объекте **Распознавание и поиск лиц** (**1**).
- 3. Переместить выделенные объекты **Сервер распознавания лиц** в список **Выбранные распознаватели**
	- **лиц**, нажав кнопку **>** (или кнопку >> для перемещения всех объектов из списка) (2).

### **Примечание.**

Кнопки  $\leq$  и  $\leq$  предназначены для обратных действия, т.е. для перемещения выбранных или всех объектов **Сервер распознавания лиц** из списка **Выбранные распознаватели лиц** в список **Доступные распознаватели лиц**.

- 4. В результате выполнения операции выбранные объекты **Сервер распознавания лиц** отобразятся в списке **Выбранные распознаватели лиц** (**3**).
- 5. В поле **Минимальная схожесть для идентификации** (**4**) указать уровень минимальной схожести захваченного лица и эталонного изображения для выбранных распознавателей лиц. 6. Для сохранения внесенных изменений нажать на кнопку **Применить** (**5**).

Выбор объектов **Сервер распознавания лиц** для совместной работы с интерфейсным объектом **Распознавание и поиск лиц** завершен.

### 8.4.4 Настройка выделения цветом распознанных лиц

### <span id="page-59-1"></span>8.4.4.1 Настройка выделения цветом лиц, принадлежащих выбранным отделам

Настройка выделения цветом лиц, принадлежащих выбранным отделам, осуществляется в следующем порядке:

- [Добавление отдела для выделения цветом](#page-59-0)
- [Задание цвета добавленному отделу](#page-61-0)
- [Редактирование и удаление добавленных отделов](#page-62-0)

### <span id="page-59-0"></span>8.4.4.1.1 Добавление отдела для выделения цветом

Добавление отдела для выделения цветом осуществляется следующим образом:

1. Перейти на панель настройки объекта **Распознавание и поиск лиц** на вкладку **Выделение цветом**.

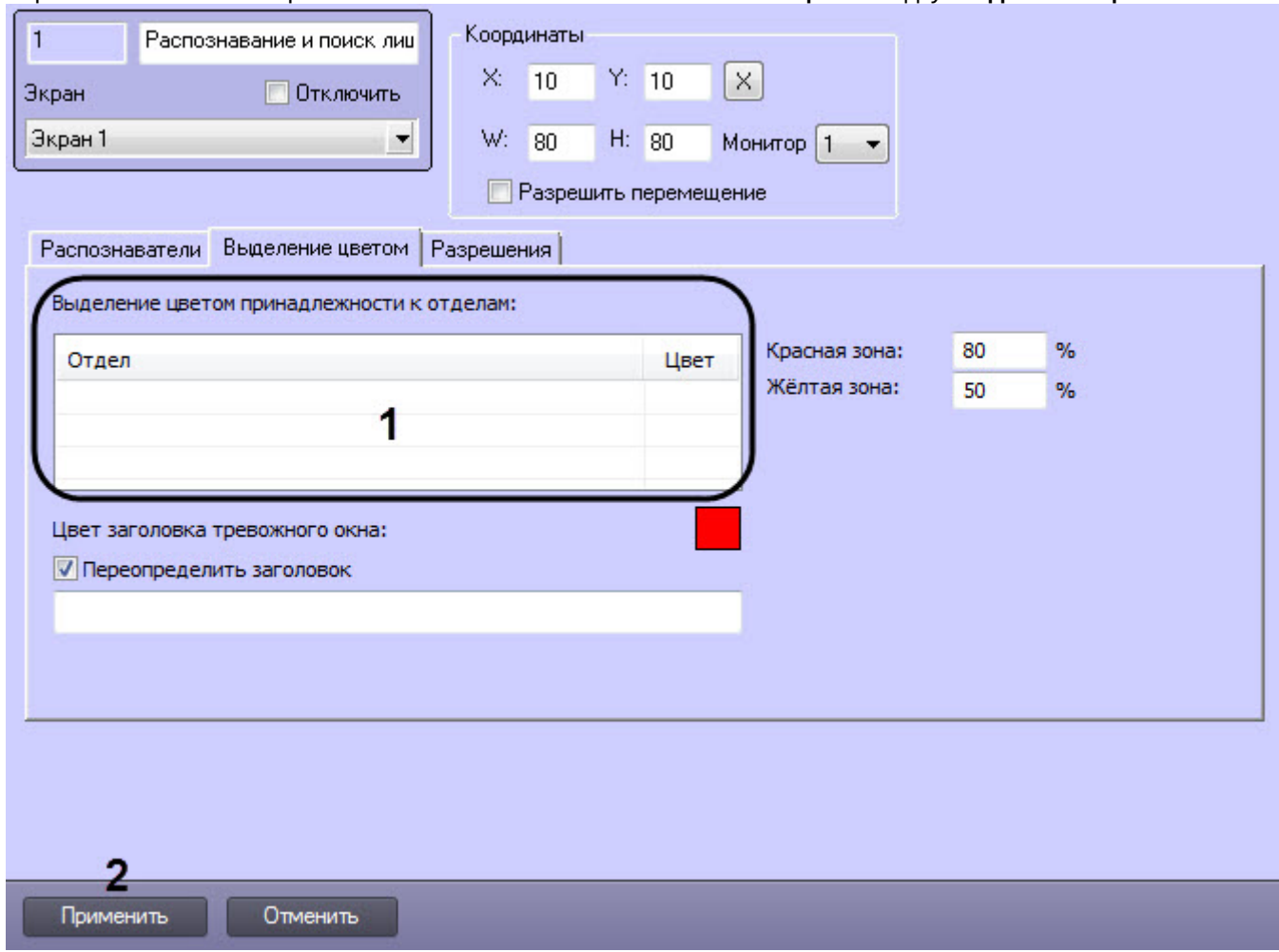

2. Щелкнуть правой кнопкой мыши по пустому полю в столбце **Отдел** и из функционального меню выбрать **Добавить**.

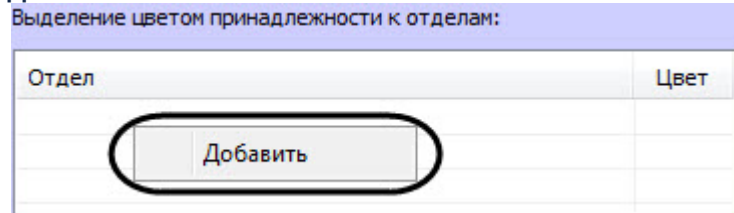

3. В открывшемся окне **Добавить** из раскрывающегося списка (**1**) выбрать необходимый отдел, лица из которого необходимо выделять цветом, и нажать кнопку **ОК** (**2**).

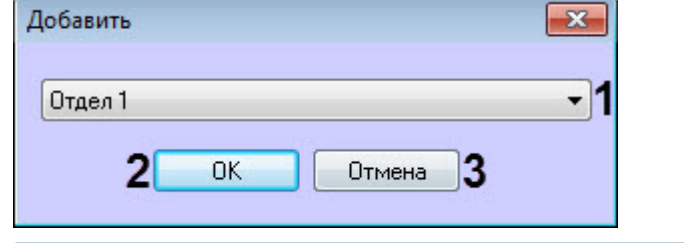

### **Примечание**

Для отмены добавления отдела нажать кнопку **Отмена** (**3**).

В результате будет добавлен выбранный отдел.

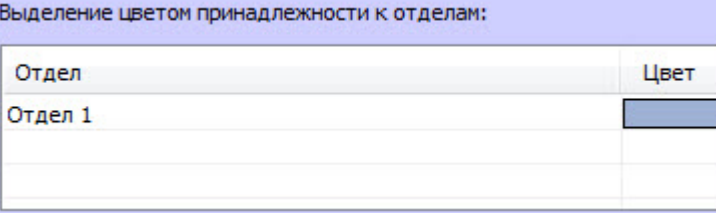

4. Нажать кнопку **Применить** (**2**) для сохранения внесенных изменений.

Добавление отдела для выделения цветом завершено.

### <span id="page-61-0"></span>8.4.4.1.2 Задание цвета добавленному отделу

Задание цвета добавленному отделу осуществляется следующим образом:

1. Перейти на панель настройки объекта **Распознавание и поиск лиц** на вкладку **Выделение цветом**.

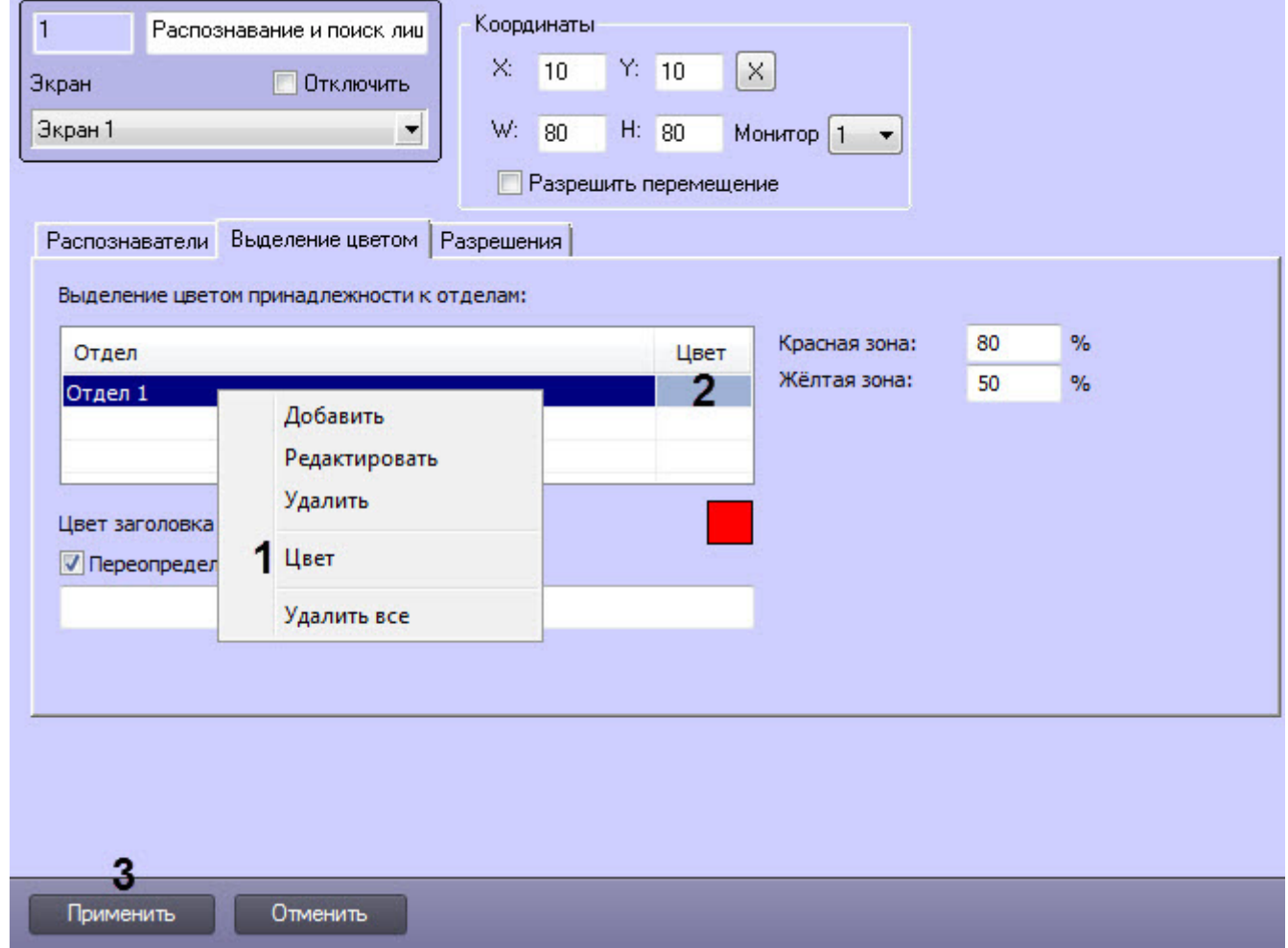

- 2. Щелкнуть правой кнопкой мыши по соответствующему отделу и из функционального меню выбрать **Цвет** (**1**).
- 3. В открывшемся диалоговом окне **Цвет** выбрать необходимый цвет, которым будут выделены лица, принадлежащие указанному отделу, и нажать на кнопку **ОК**.

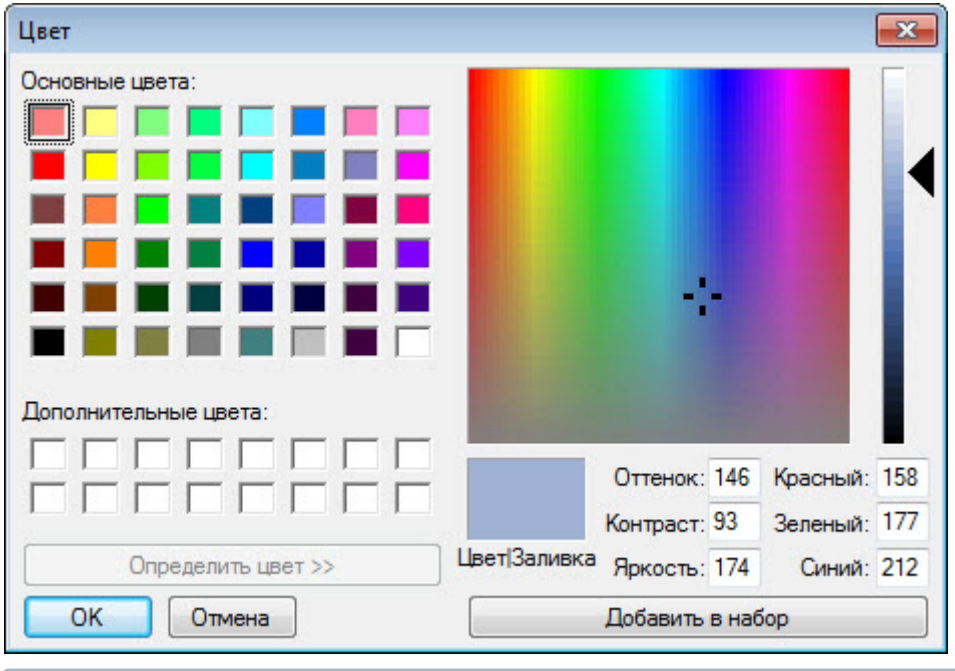

Окно **Цвет** можно также открыть выполнив двойной щелчок по цвету заливки столбца **Цвет** (**2**).

4. Нажать кнопку **Применить** (**3**) для сохранения внесенных изменений.

Задание цвета добавленному отделу завершено.

### <span id="page-62-0"></span>8.4.4.1.3 Редактирование и удаление добавленных отделов

Редактирование и удаление добавленных отделов осуществляется следующим образом:

1. Перейти на панель настройки объекта **Распознавание и поиск лиц** на вкладку **Выделение цветом**.

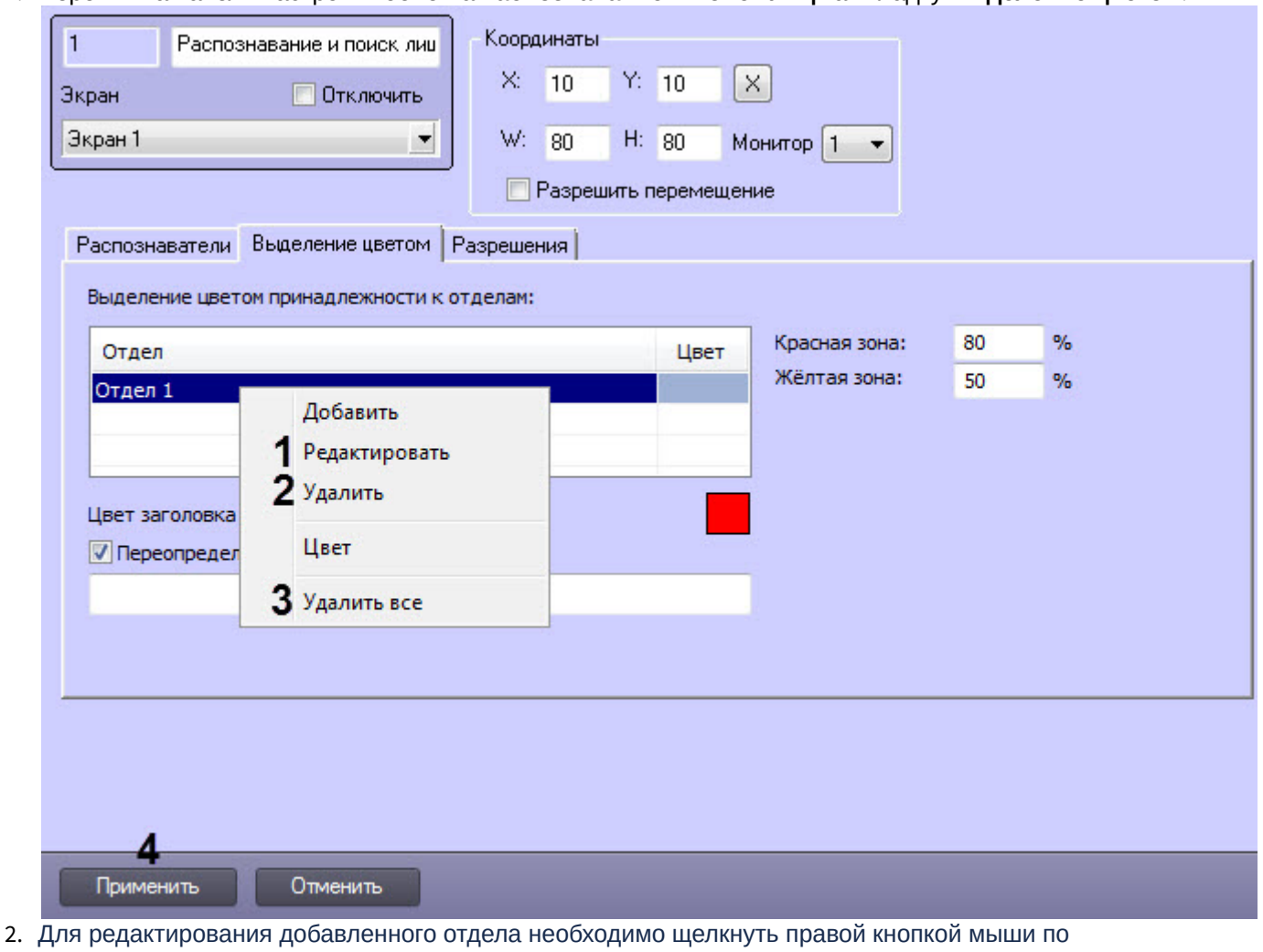

- соответствующему отделу и из функционального меню выбрать **Редактировать** (**1**).
- 3. В открывшемся окне **Редактировать** из раскрывающегося списка (**1**) выбрать необходимый отдел, лица из которого необходимо выделять цветом, и нажать кнопку **ОК** (**2**).

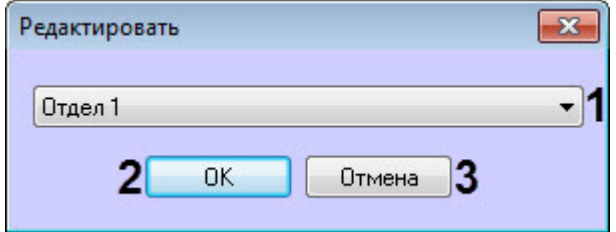

Для отмены редактирования отдела нажать кнопку **Отмена** (**3**).

- 4. Для удаления одного добавленного отдела необходимо щелкнуть правой кнопкой мыши по соответствующему отделу и из функционального меню выбрать **Удалить** (**2**).
- 5. Для удаления всех отделов необходимо щелкнуть правой кнопкой мыши по любому полю в столбце **Отдел** и из функционального меню выбрать **Удалить все** (**3**). **Примечание**<br>Для отмены редактирования отдела нажать кнопку **Отмена (3)**.<br>4. Для удаления одного добавленного отдела необходимо щелкнуть правой<br>соответствующему отделу и из функционального меню выбрать **Удалить**<br>5. Для уд
	- 6. Нажать кнопку **Применить** (**4**) для сохранения внесенных изменений.

### 8.4.4.2 Настройка выделения цветом по схожести лиц

### **Внимание**

Данная настройка относится только к тем лицам, которые не принадлежат отделам, для которых настроено выделение цветом (см. [Настройка выделения цветом лиц](#page-59-1)[,](#page-59-1) [принадлежащих выбранным](#page-59-1) [отделам](#page-59-1)).

Настройка выделения цветом по схожести лиц осуществляется следующим образом:

1. Перейти на панель настройки объекта **Распознавание и поиск лиц** на вкладку **Выделение цветом**.

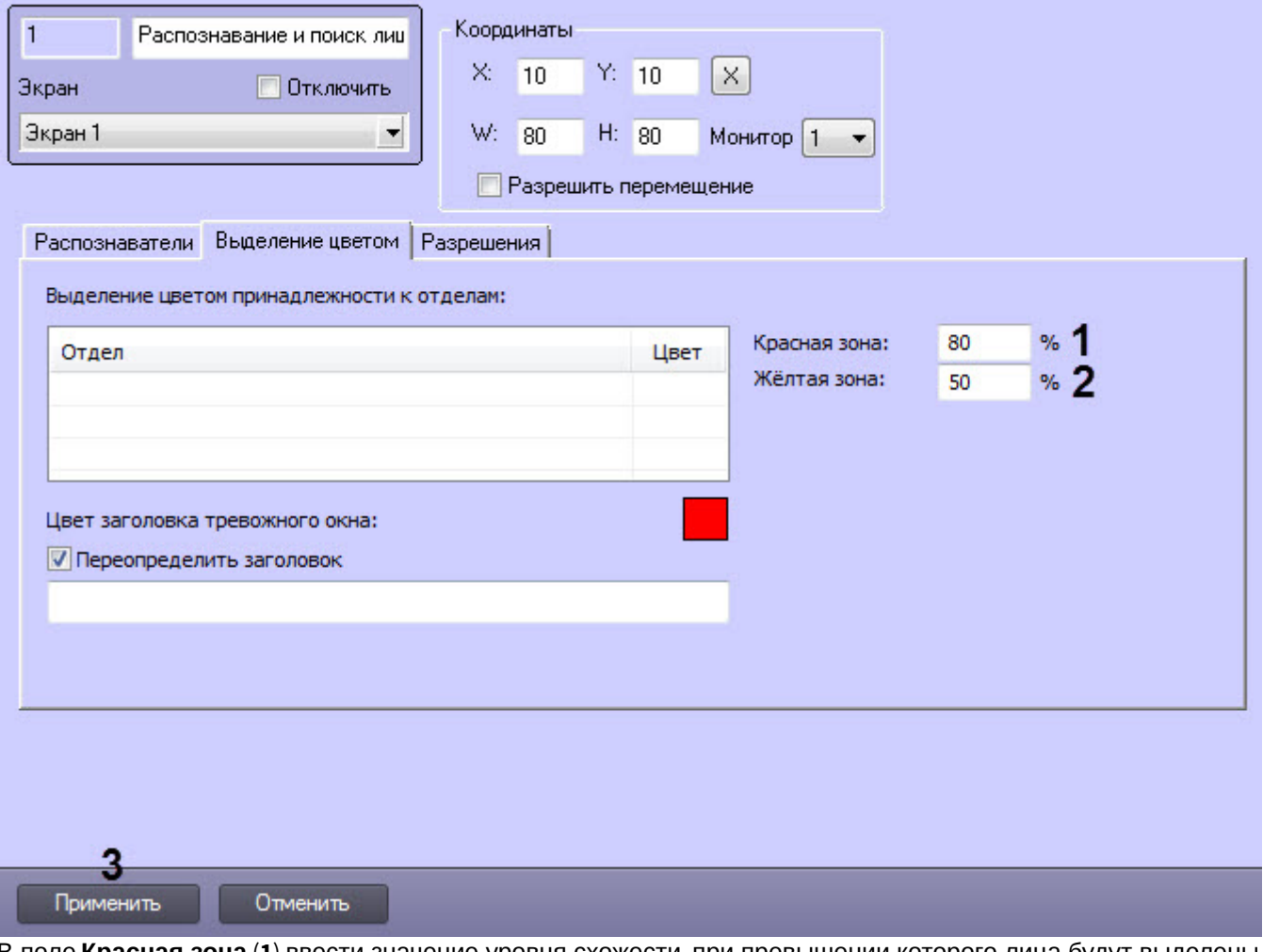

- 2. В поле **Красная зона** (**1**) ввести значение уровня схожести, при превышении которого лица будут выделены красным цветом.
- 3. В поле **Жёлтая зона** (**2**) ввести значение уровня схожести из интервала между значением параметра **Уровень схожести** (настройка системного объекта **Сервер распознавания лиц**) и значением параметра **Красная зона**, при превышении которого лица будут выделены желтым цветом.
- 4. Нажать кнопку **Применить** (**3**) для сохранения внесенных изменений.

Настройка выделения цветом по схожести лиц завершена.

### 8.4.4.3 Настройка заголовка тревожного окна

Настройка заголовка тревожного окна осуществляется следующим образом:

1. Перейти на панель настройки объекта **Распознавание и поиск лиц** на вкладку **Выделение цветом**.

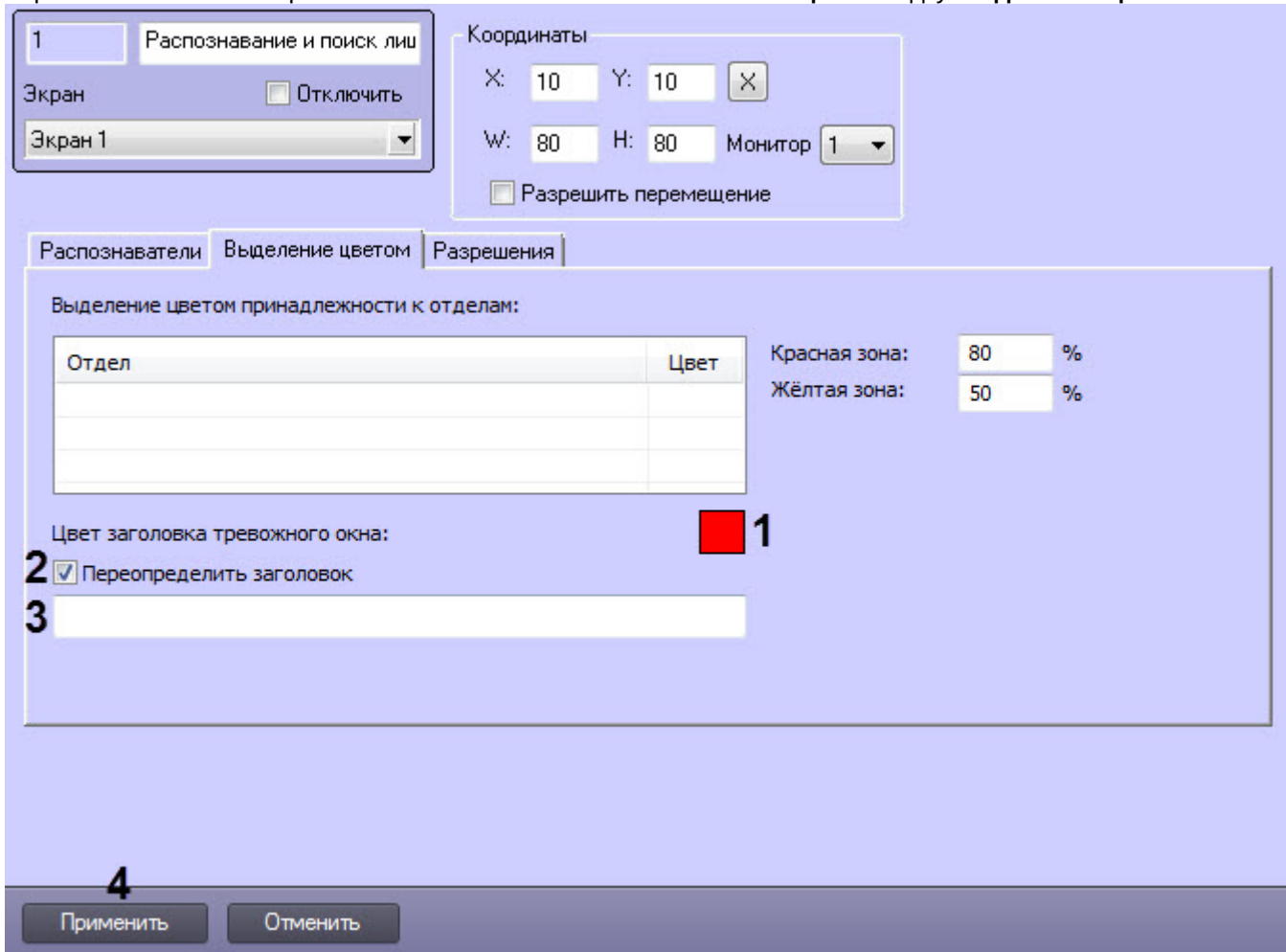

- 2. Задать цвет заголовка тревожного окна, щелкнув по цветному квадрату (**1**).
- 3. В открывшемся диалоговом окне **Цвет** указать необходимый цвет, которым будет выделен заголовок тревожного окна, и нажать кнопку **ОК**.

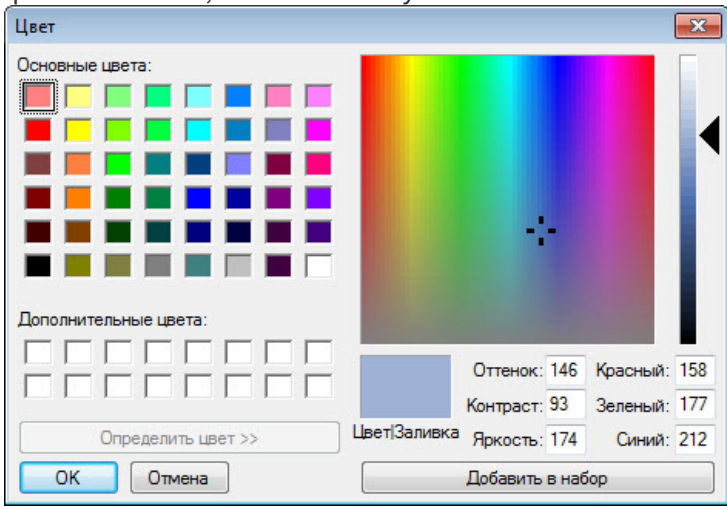

4. Установить флажок **Переопределить заголовок** (**2**), если необходимо задать произвольное название заголовка тревожного окна.

#### **Примечание**

По умолчанию задан заголовок "**Внимание!**".

- 5. Если флажок **Переопределить заголовок** установлен, то в поле (**3**) ввести название заголовка тревожного окна.
- 6. Нажать кнопку **Применить** (**4**) для сохранения внесенных изменений.

Настройка заголовка тревожного окна завершена.

### <span id="page-66-0"></span>8.4.5 Настройка разрешений и дополнительных параметров

Задание разрешений и дополнительных параметров осуществляется следующим образом:

1. Перейти на панель настройки объекта **Распознавание и поиск лиц** на вкладку **Разрешения**.

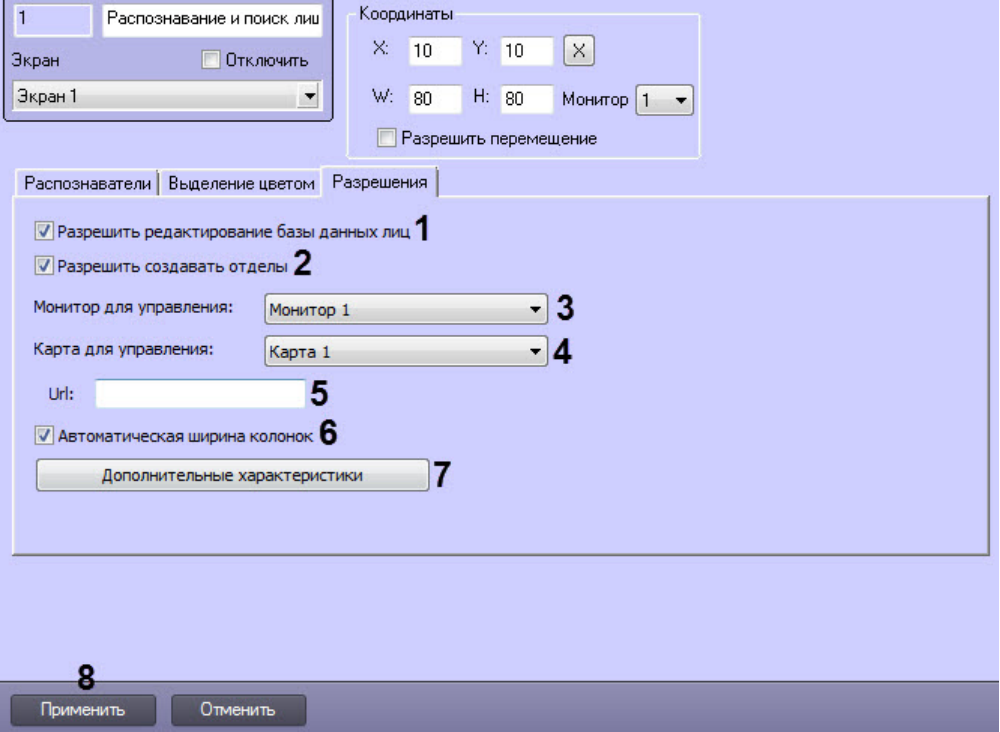

2. Установить флажок **Разрешить редактирование базы данных лиц** (**1**), чтобы в интерфейсном окне **Распознавание и поиск лиц** стала доступна вкладка **База лиц** и была возможность добавлять эталонные лица в базу данных эталонных лиц.

### **Внимание!**

Сервер распознавания лиц использует порт **10000** для коммуникаций с интерфейсным объектом **Распознавание и поиск лиц**. В случае если данный порт занят сторонней программой, при редактировании базы данных лиц со стороны клиента могут возникать ошибки. Убедитесь, что указанный порт свободен и не используется сторонними приложениями.

При невозможности отключить стороннее приложение, можно сменить порт, через который осуществляется коммуникация (ниже в качестве примера выбран порт **10001**). Для этого необходимо выполнить следующие действия:

```
1. Для Сервера распознавания лиц: перейти в реестре Windows в ветку
HKEY_LOCAL_MACHINE\SOFTWARE\Wow6432Node\ITV\INTELLECT\FRS и задать строковый параметр
RestPort = 10001.
```
2. Для интерфейсного объекта **Распознавание и поиск лиц**: перейти в файл **С:\Program Files (x86)\Интеллект\Modules\face\_client.run.config** и внести нижеуказанные изменения:

```
<setting name="Port" serializeAs="String">
       <value>10001</value>
</setting>
```
- 3. Установить флажок **Разрешить создавать отделы** (**2**), чтобы разрешить создание отдела в ПК *Интеллект* с указанным названием при добавлении эталонного лица в базу данных эталонных лиц, если указан несуществующий отдел.
- 4. Из раскрывающегося списка **Монитор для управления** (**3**) выбрать требуемый объект **Монитор** для воспроизведения видеоархива.
- 5. Из раскрывающегося списка **Карта для управления** (**4**) выбрать требуемый объект **Карта** для активации пункта **Показать на карте** в интерфейсном окне **Распознавание и поиск лиц** (подробнее см. [Отображение](https://doc.axxonsoft.com/confluence/pages/viewpage.action?pageId=150062332) [на карте камеры](https://doc.axxonsoft.com/confluence/pages/viewpage.action?pageId=150062332)[,](https://doc.axxonsoft.com/confluence/pages/viewpage.action?pageId=150062332) [которая захватила лицо](https://doc.axxonsoft.com/confluence/pages/viewpage.action?pageId=150062332)).
- 6. В поле **Url** (**5**) ввести постоянную часть ссылки для вызываемой web-страницы. После того, как изображение для поиска будет загружено в базу данных, к адресу вызываемой страницы будет добавлено название файла с изображением и станет доступна возможность вызывать Web-страницу по запросу поиска лица (см. [Вызов](https://doc.axxonsoft.com/confluence/pages/viewpage.action?pageId=184359440) [Web-](https://doc.axxonsoft.com/confluence/pages/viewpage.action?pageId=184359440)[страницы по запросу поиска лиц](https://doc.axxonsoft.com/confluence/pages/viewpage.action?pageId=184359440)).
- 7. Установить флажок **Автоматическая ширина колонок** (**6**), если необходимо, чтобы в интерфейсном окне **Распознавание и поиск лиц** размер столбцов автоматически изменялся пропорционально размеру интерфейсного окна.
- 8. Для настройки распознавания дополнительных характеристик лица нажать кнопку **Дополнительные характеристики** (**7**). В результате откроется окно **Дополнительные настройки**.
	- a. Установить флажки напротив соответствующих характеристик лица, которые необходимо распознавать (**1**).

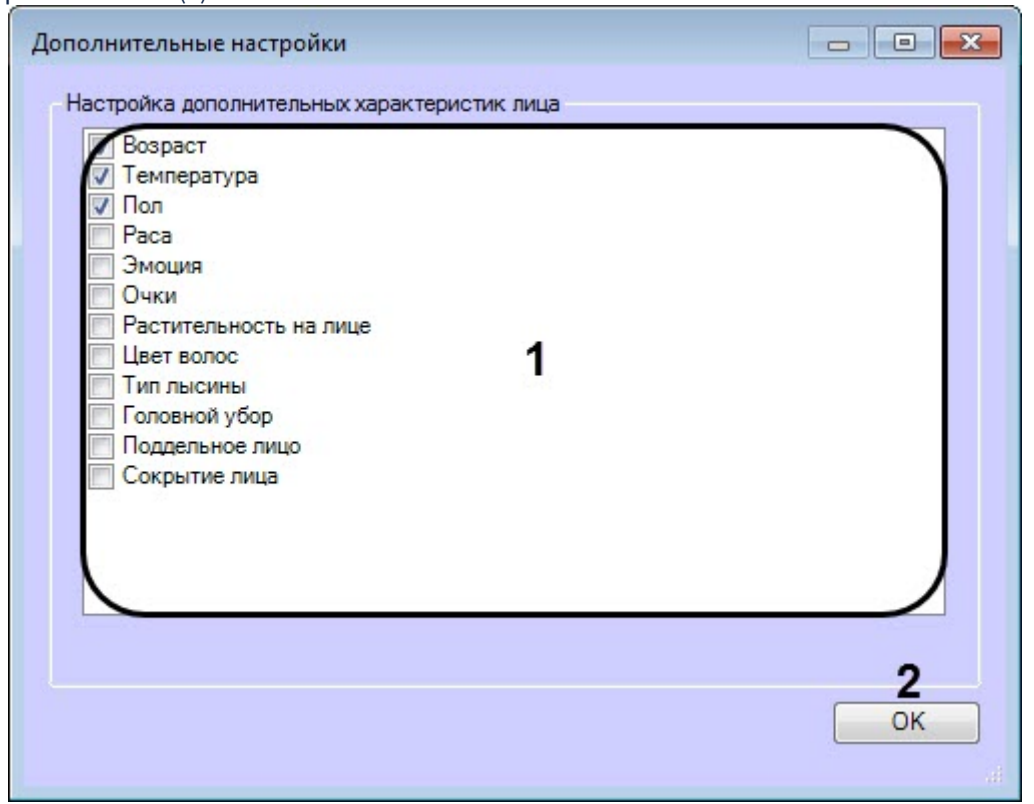

- b. Нажать кнопку **ОК** (**2**).
- c. В результате в интерфейсном окне **Распознавание и поиск лиц** (см. [Работа с интерфейсным](https://doc.axxonsoft.com/confluence/pages/viewpage.action?pageId=150046957) [объектом для распознавания и поиска лиц](https://doc.axxonsoft.com/confluence/pages/viewpage.action?pageId=150046957)) в режиме мониторинга захваченных и распознанных лиц будут отображаться столбцы соответствующих характеристик лица. Также станет доступна фильтрация по выбранным характеристикам лица.
- 9. Для сохранения внесенных изменений нажать кнопку **Применить** (**8**).

Настройка разрешений и дополнительных параметров завершена.

### 8.4.6 Настройка передачи изображений во внешнюю систему

Для настройки передачи изображений во внешнюю систему необходимо выполнить следующие действия:

1. Перейти в папку по адресу <Директория установки ПК *Интеллект*>\Modules\.

- 2. Открыть для редактирования конфигурационный файл **face\_client.run.config**.
- 3. Задать для настройки **RemoteUrl** значение в строке **value**, соответствующее адресу отправки HTTP POST запроса, например **http://localhost:8888/PushImage**.

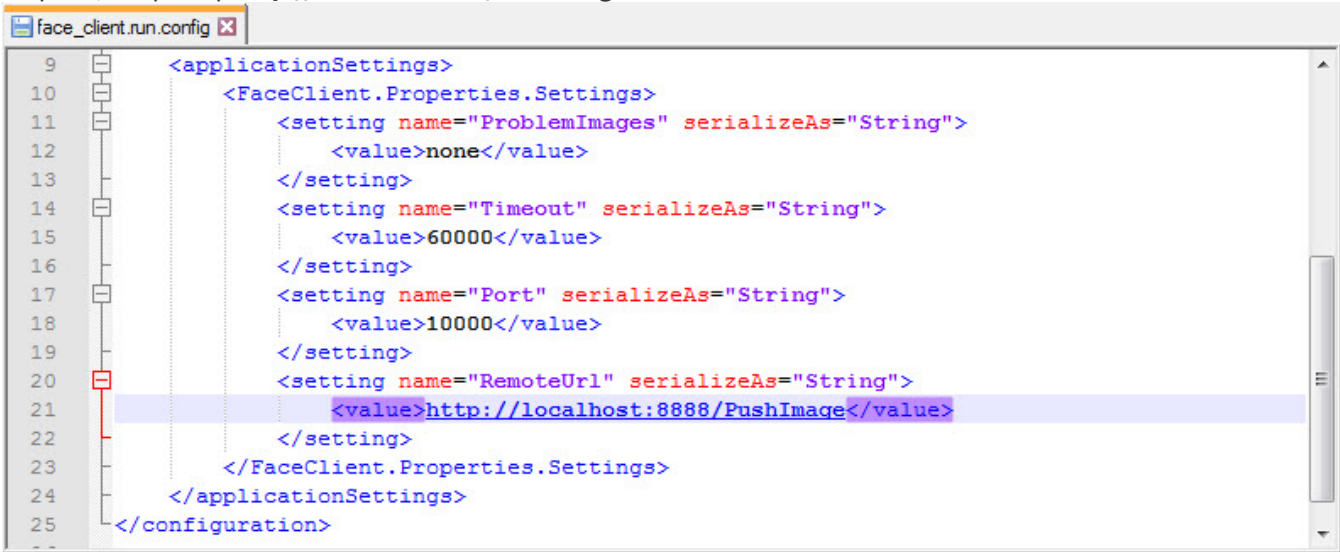

- 4. Сохранить изменения в отредактированном файле **face\_client.run.config**.
- 5. Перезапустить ПК Face-*Интеллект* для применения настроек.

По умолчанию в адресе отправки HTTP POST-запроса установлено значение **none**, при котором функция передачи изображений во внешнюю систему в интерфейсном объекте **Распознавание и поиск лиц** недоступна (см. [Передача изображений во внешнюю систему](https://doc.axxonsoft.com/confluence/pages/viewpage.action?pageId=184359435)).

# 8.5 Работа с ядрами CPU, используемые для генерирования векторов при добавлении эталонных лиц в базу данных

Существует возможность ограничения количества ядер CPU, используемых для генерирования векторов. Так же можно определять порядок привязки потоков к этим ядрам CPU (см. [Справочник ключей реестра](https://doc.axxonsoft.com/confluence/pages/viewpage.action?pageId=136938954#id--FACE-) [FACE-](https://doc.axxonsoft.com/confluence/pages/viewpage.action?pageId=136938954#id--FACE-)[Интеллект](https://doc.axxonsoft.com/confluence/pages/viewpage.action?pageId=136938954#id--FACE-)).

Для ограничения количества ядер CPU, используемых для генерирования векторов, необходимо выполнить следующие действия:

1. Открыть редактор реестра Windows и перейти в ветку HKEY\_LOCAL\_MACHINE\SOFTWARE\Wow6432Node\ITV\INTELLECT\FRS(1).

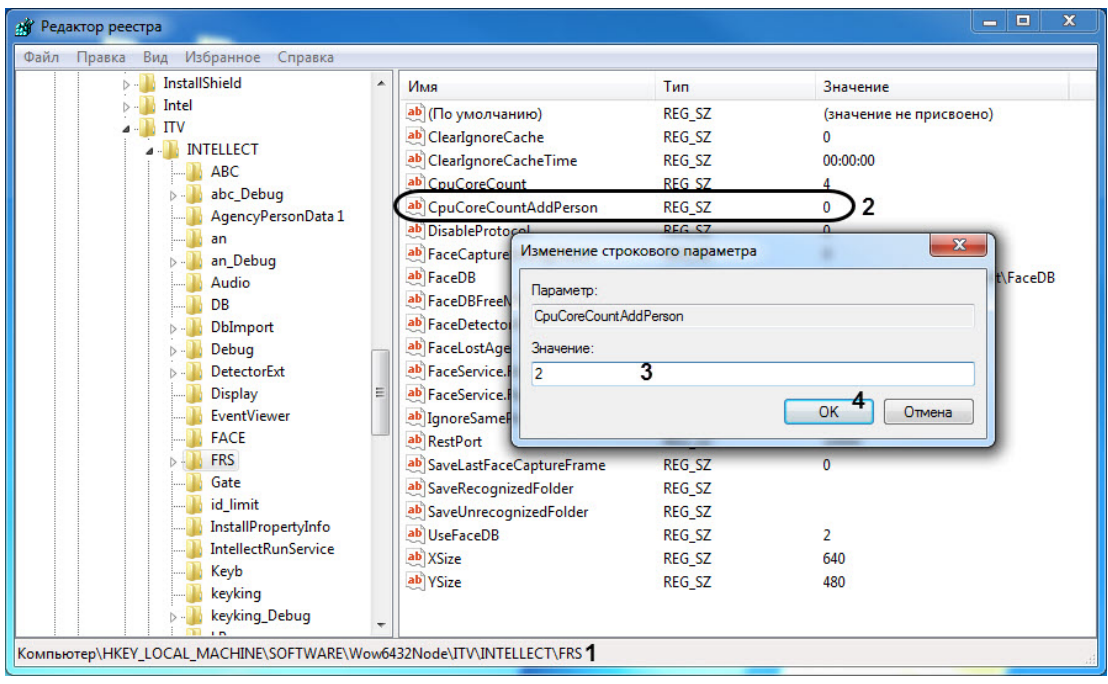

- 2. Выбрать и двойным щелчком открыть на редактирование строковый параметр **CpuCoreCountAddPerson** (**2**).
- 3. В поле **Значение** (**3**) указать количество фиксированных ядер CPU (отличные от указанных в **CpuCoreCount**), которые будут использоваться для генерирования векторов.
- 4. Нажать **ОК** для сохранения изменений (**4**).

Ограничение количества ядер CPU, используемых для генерирования векторов, завершено.

Для определения порядка привязки потоков к этим ядрам CPU необходимо выполнить следующие действия:

1. Открыть редактор реестра Windows и перейти в ветку HKEY\_LOCAL\_MACHINE\SOFTWARE\Wow6432Node\ITV\INTELLECT\FRS (**1**).<br>Af Pearktop deectide

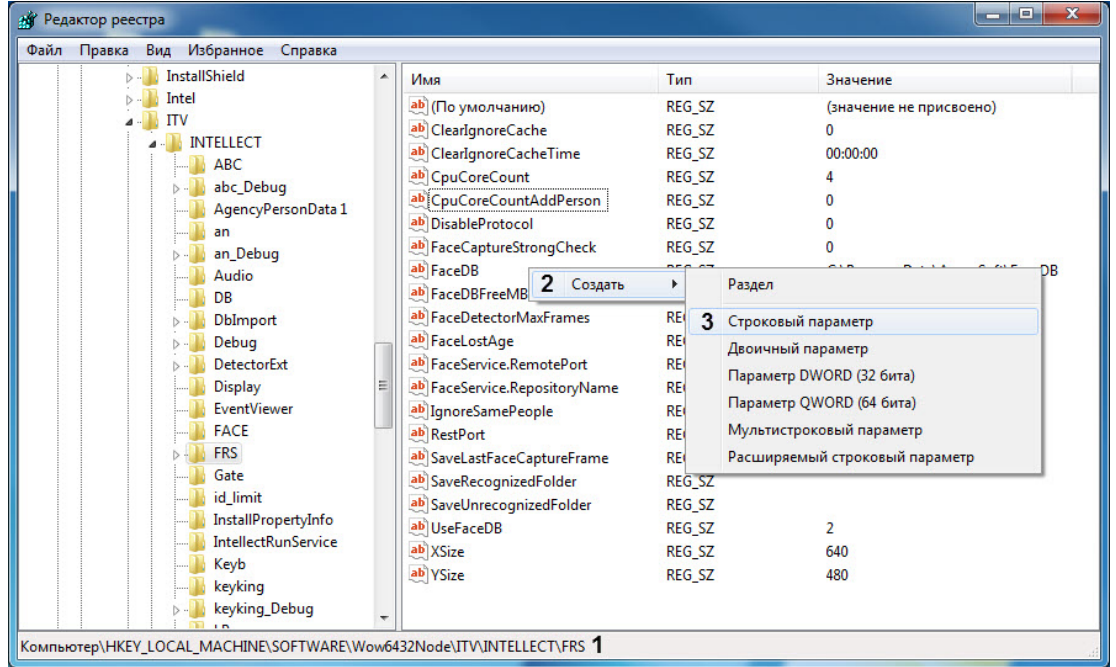

2. На пустом месте нажать правой клавишей мыши и выбрать пункт **Создать** (**2**) → **Строковый параметр** (**3**).

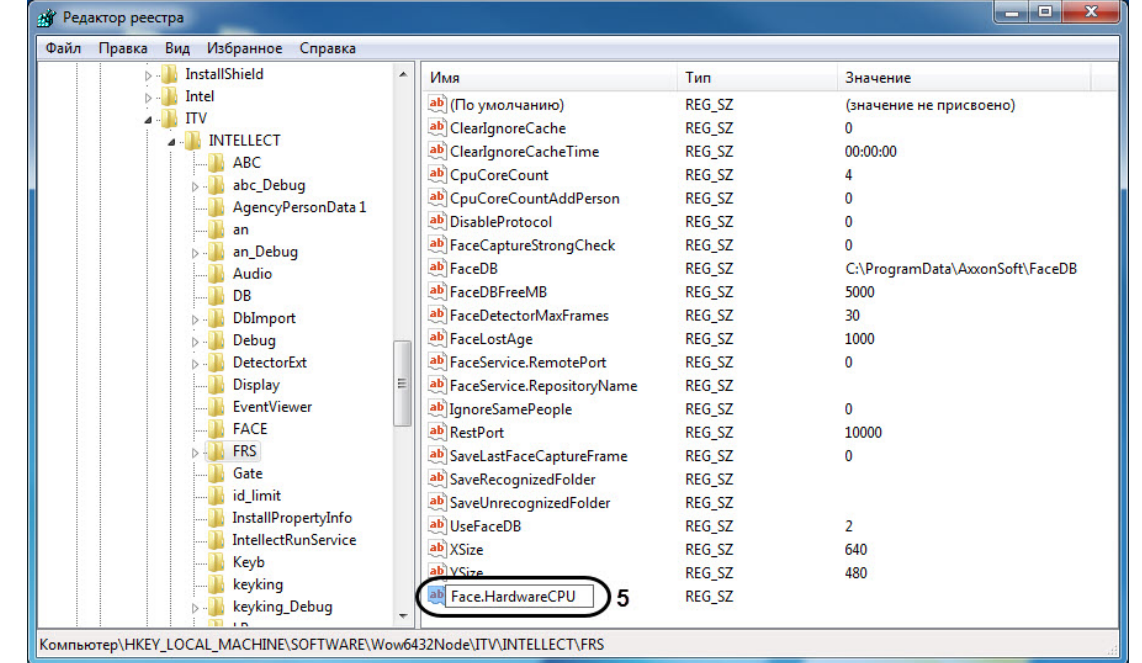

### 3. В появившемся новом параметре ввести название **Face.HardwareCPU** (**5**) и нажать клавишу **Enter**.

4. Выбрать и двойным щелчком открыть на редактирование только что созданный строковый параметр **Face.HardwareCPU**.

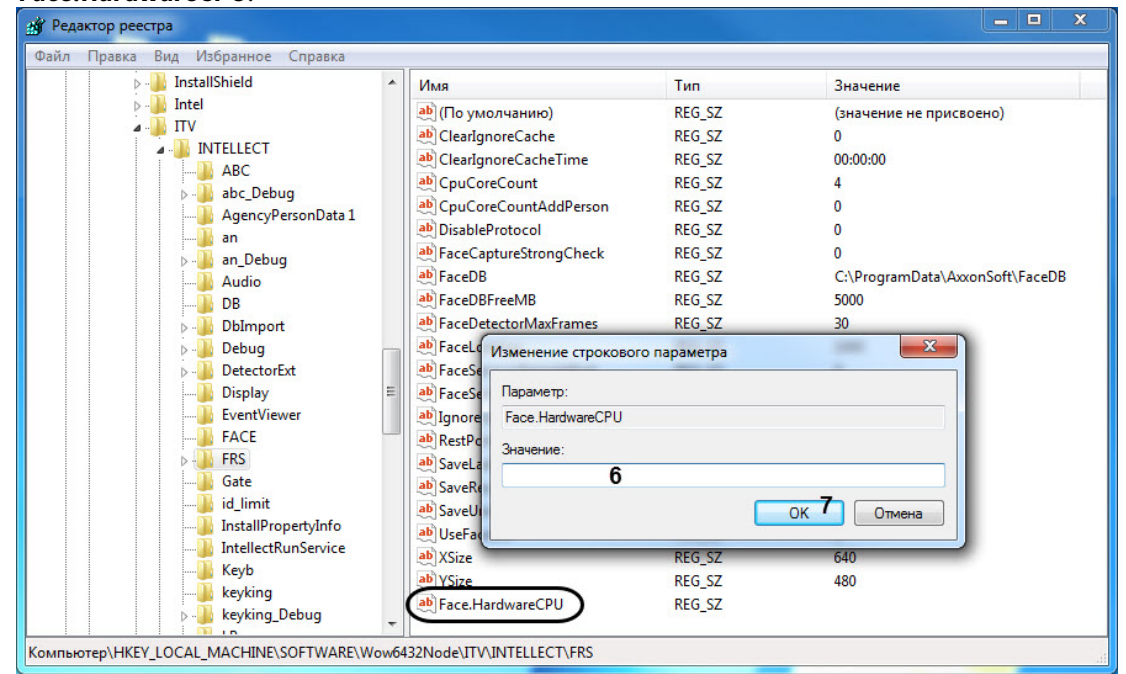

5. В поле **Значение** (**6**) указать необходимое значение из таблицы ниже.

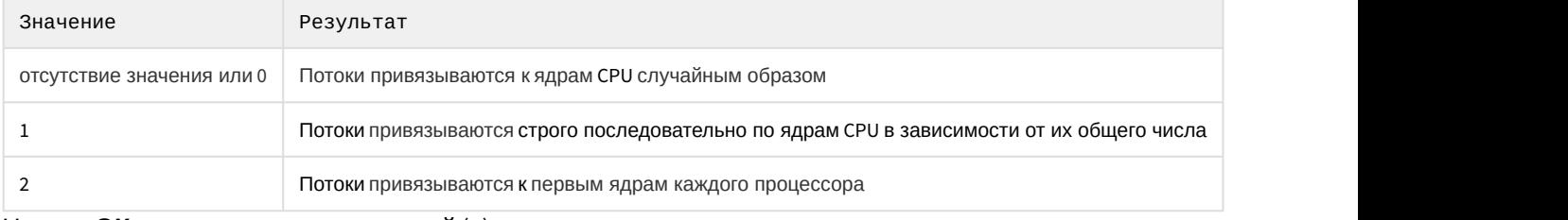

6. Нажать **ОК** для сохранения изменений (**7**).

Определения порядка привязки потоков к этим ядрам CPU при генерировании векторов персон завершено.

### 8.6 Переход между модулями распознавания лиц

Модули распознавания лиц Tevian и Видеоинтеллект 1.1 могут работать с использованием одного из следующих алгоритмов:

- 1. Быстрый и менее ресурсоемкий алгоритм.
- 2. Медленный и более ресурсоемкий алгоритм, обеспечивающий более высокое качество распознавания на больших выборках.

По умолчанию используется быстрый алгоритм. Переключение используемых алгоритмов осуществляется при помощи ключа реестра **Tevian.IdentificationAlgorithm** (см. [Справочник ключей реестра](https://doc.axxonsoft.com/confluence/pages/viewpage.action?pageId=136938954)).

Так как биометрические векторы, полученные при помощи одного алгоритма, не могут быть использованы другим, то чтобы не добавлять лица в базу данных повторно, после изменения алгоритма осуществляется автоматическое пересоздание биометрических векторов.

Пересоздание векторов также позволяет начать использовать векторы, полученные при помощи любого другого модуля распознавания, например, Cognitec, при замене его на модуль распознавания лиц Tevian.

### **Внимание!**

- Пересчет векторов возможен только в случае, если исходные векторы были получены в ПК Face-*Интеллект* версии не ниже 5.2.
- Если используется модуль распознавания лиц VisionLabs, при обновлении с Face Intellect v.7.0 до более новой версии необходимо повторно сгенерировать векторы.

Для того, чтобы выполнить пересоздание векторов вручную, необходимо выполнить следующие действия:

- 1. Щелкнуть левой кнопкой мыши значок **※4** (**Face Recognition Server**) в панели задач Windows (системном трее) (подробнее об отладочном окне **Face Recognition Server** см. [Приложение](#page-89-0) [2.](#page-89-0) [Отладочное окно](#page-89-0)).
- 2. В открывшемся окне выбрать **Tools -> Recreate firs**

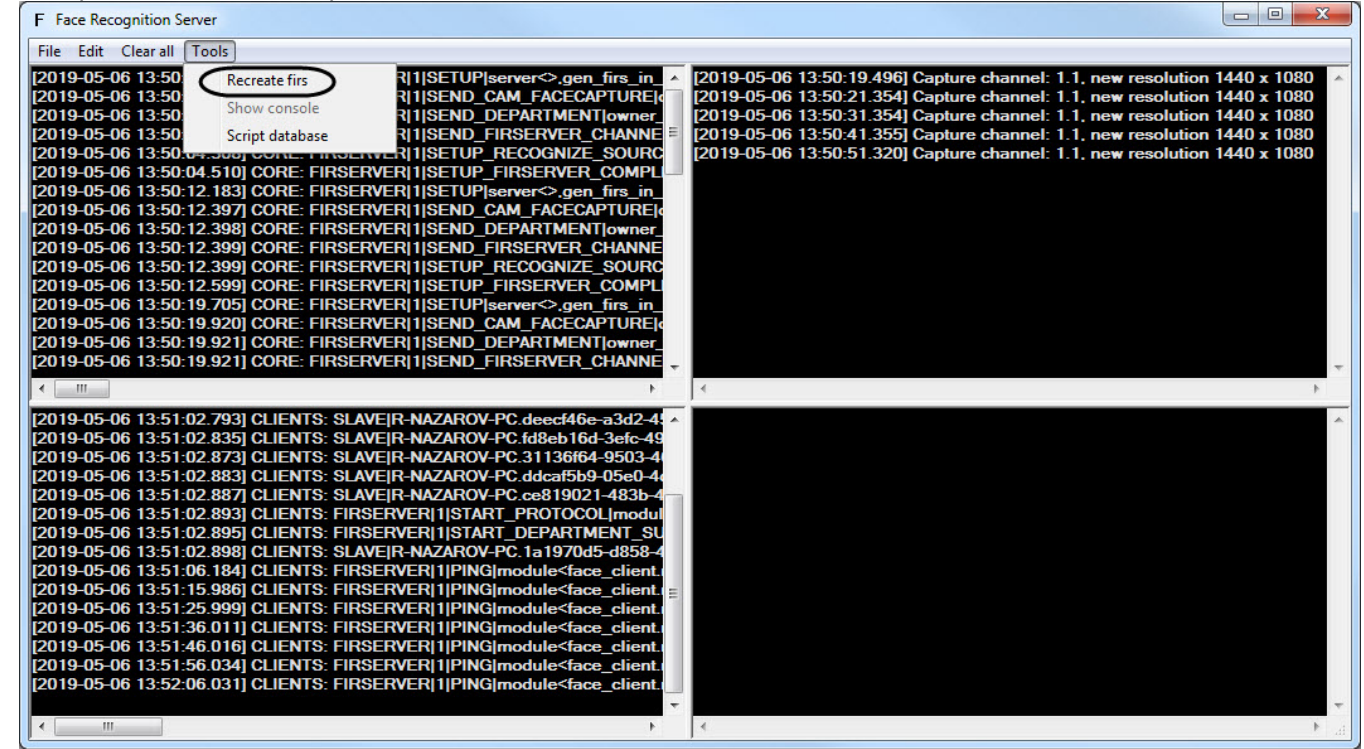

3. Дождаться завершения пересоздания векторов.
#### Внимание!

В процессе выполнения пересоздания векторов могут возникать ошибки.

Например, представленная ошибка ниже может возникнуть из-за того, что новый SDK модуля распознавания лиц или алгоритм модуля распознавания лиц Tevian ALG2, ввиду более качественного и требовательного распознавания, не может определить лицо на изображении плохого качества и пересоздать вектор. Поэтому возникает пропуск данного изображения.

```
[FIRSERVER][1] ERROR: Problem with regenerating fir for id 79656915-5BC1-E811-
AA3F-1C1B0D34F0DF, skipping ...
```
Если по завершению процесса пересоздания векторов происходит некорректная работа ПК Интеллект, то необходимо выполнить следующие действия:

- 1. Завершить работу ПК Интеллект.
- 2. Запустить утилиту FaceRecognitionTool.exe, расположенную по адресу: <Директория установки ПК Интеллект>\Modules.
- 3. Задать необходимые настройки, в поле Path указать путь к папке, в которую будет выполнена выгрузка данных (например C:\Backup).
- 4. Произвести выгрузку данных.

#### Примечание

Подробнее про работу с утилитой FaceRecognitionTool.exe можно узнать в разделе Утилита Face Recognition tool для выгрузки захваченных и эталонных лиц из базы данных.

5. Выполнить следующий скрипт в менеджере управления баз данных (например SQL Server Management Studio):

```
USE [Fir]
GO
DECLARE
          EXEC
        @return_value = [dbo].[spReset]
SELECT
          'Return Value' = @return_value
GO
```
6. Запустить ПК Интеллект и произвести загрузку изображений в базу данных эталонных лиц из папки, указанной ранее в поле Path (см. Выбор способа добавления изображений в базу данных эталонных лиц).

### <span id="page-72-0"></span>8.7 Восстановление истории проходов, в случае потери базы данных Fir

#### Примечание

Восстановление истории проходов осуществляется по индексам, хранящимся в папке INDEX, которая в свою очередь находится в папке FaceDB (см. Режим хранения изображений лиц, векторов и метаданных). В случае отсутствия индексов историю проходов восстановить невозможно.

В случае потери базы данных Fir для восстановления истории проходов необходимо выполнить следующие действия:

1. Шелкнуть левой кнопкой мыши значок (Face Recognition Server) в панели задач Windows (системном трее) (подробнее об отладочном окне Face Recognition Server см. Приложение 2. Отладочное окно).

2. В открывшемся окне выбрать **Tools -> Script database**.

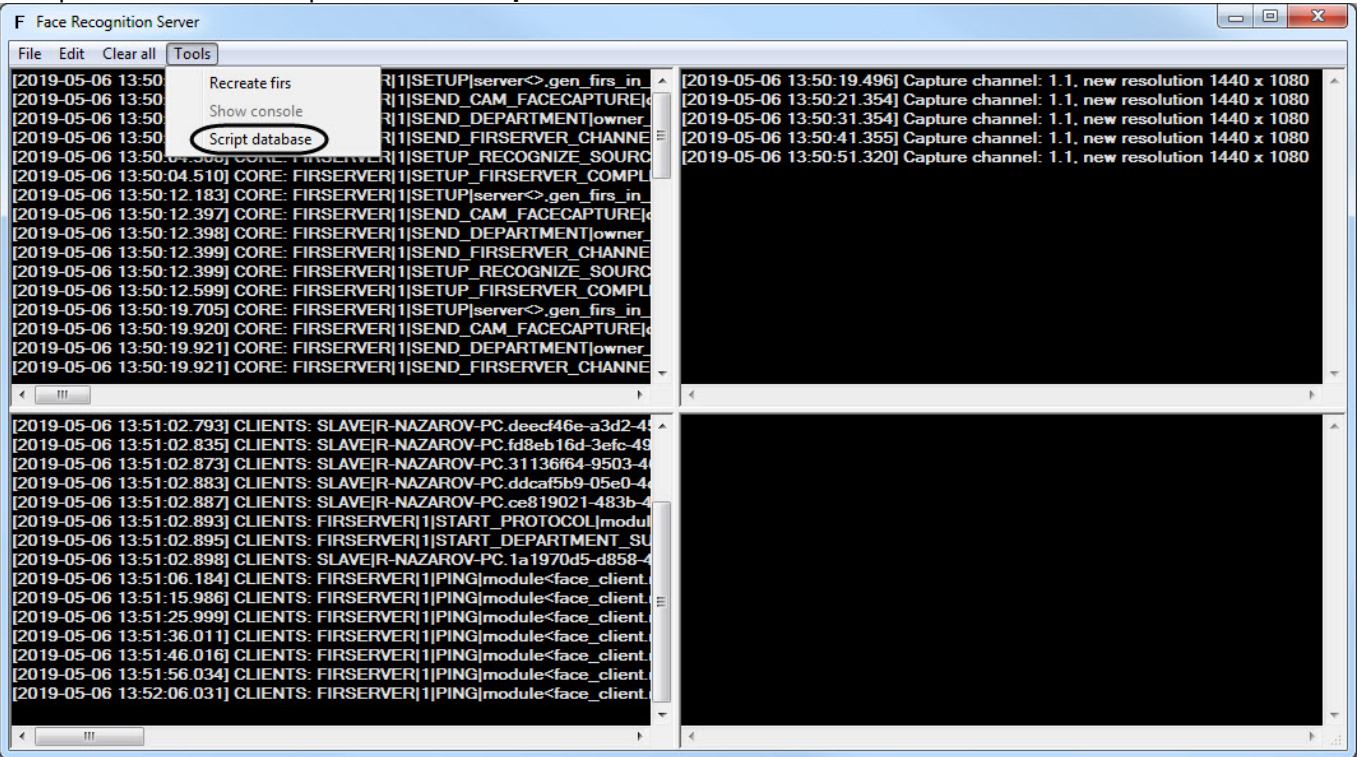

В результате в папке FaceDB будет создана папка **SCRIPT** с файлом вида: **[имя компьтера] fir\_database [дата время].csv**.

[R-PC] fir\_database\_protocols [88138] [2019-05-06 14-10-58].csv

#### **Примечание**

Работа ПК Face-*Интеллект* будет приостановлена на очень короткий промежуток времени генерирования csv файла.

3. Перейти в папку <sup>&</sup>lt;*Директория установки Интеллект*>\Modules и запустить утилиту **FaceRecognitionTool.exe** (см. [Утилита](#page-102-0) [Face Recognition tool](#page-102-0) [для выгрузки захваченных и эталонных лиц из базы данных](#page-102-0)).

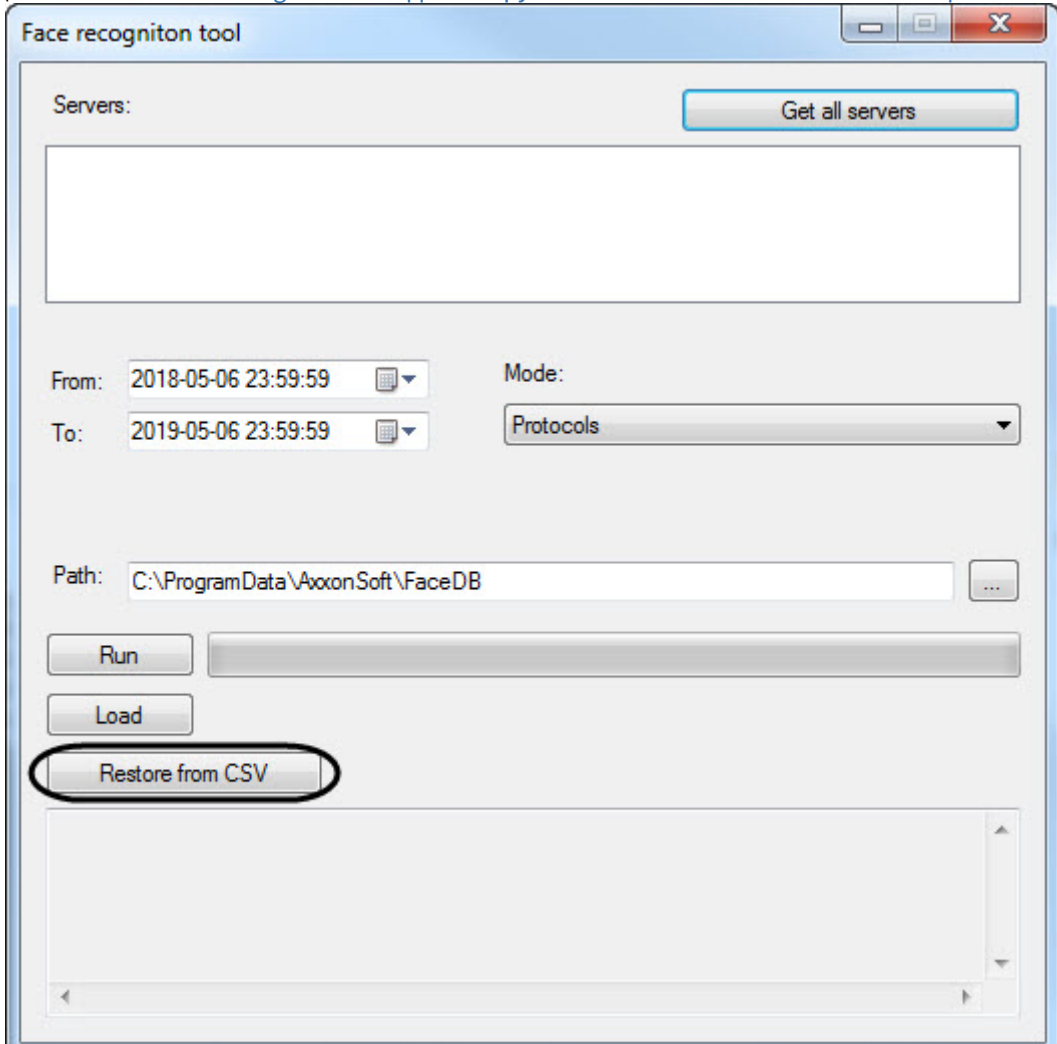

- 4. Нажать кнопку **Restore from CSV** и выбрать ранее созданный csv файл. В результате начнется процесс восстановления истории проходов, время которого зависит от числа записей в csv файле.
- 5. Перезапустить ПК Face-*Интеллект* для применения изменений.

Воссатановление истории проходов, в случае потери базы данных Fir завершено.

# 9 Настройка модулей интеграции ПК Face-Интеллект

## 9.1 Модуль интеграции с платежно-пропускной системой ISD

## 9.1.1 Общее описание интеграции с платежно-пропускной системой ISD

Есть системы безопасности, в которых для прохода через точку прохода необходимо подтверждение как от пропускной системы, так и от ПК Face-*Интеллект*. Однако, люди, подходя к турникету, обычно смотрят на сам турникет, а не в камеру. Для решения этой проблемы был разработан **Сервер интеграции ISD**, который позволяет захватывать лица еще до того, как человек подошел к турникету и приложил пропуск. В данном случае камеры размещаются перед турникетом и захватывают все лица, которые хранятся в буфере некоторое время. В результате этого нет необходимости захватывать лицо прямо напротив турникета.

## 9.1.2 Настройка модуля интеграции с платежно-пропускной системой ISD

#### **Примечание**

Прежде чем приступить к настройке модуля интеграции с платежно-пропускной системой ISD, необходимо сконфигурировать ПК Face-*Интеллект* и выполнить настройку его компонентов (см. [Конфигурирование](#page-33-0) [программного комплекса](#page-33-0) [Face-](#page-33-0)[Интеллект и настройка его компонентов](#page-33-0)).

Настройка модуля интеграции с платежно-пропускной системой ISD осуществляется следующим образом:

1. Перейти на панель настройки объекта **Сервер интеграции ISD**, который создается на базе объекта **Компьютер** на вкладке **Оборудование** диалогового окна **Настройки системы**.

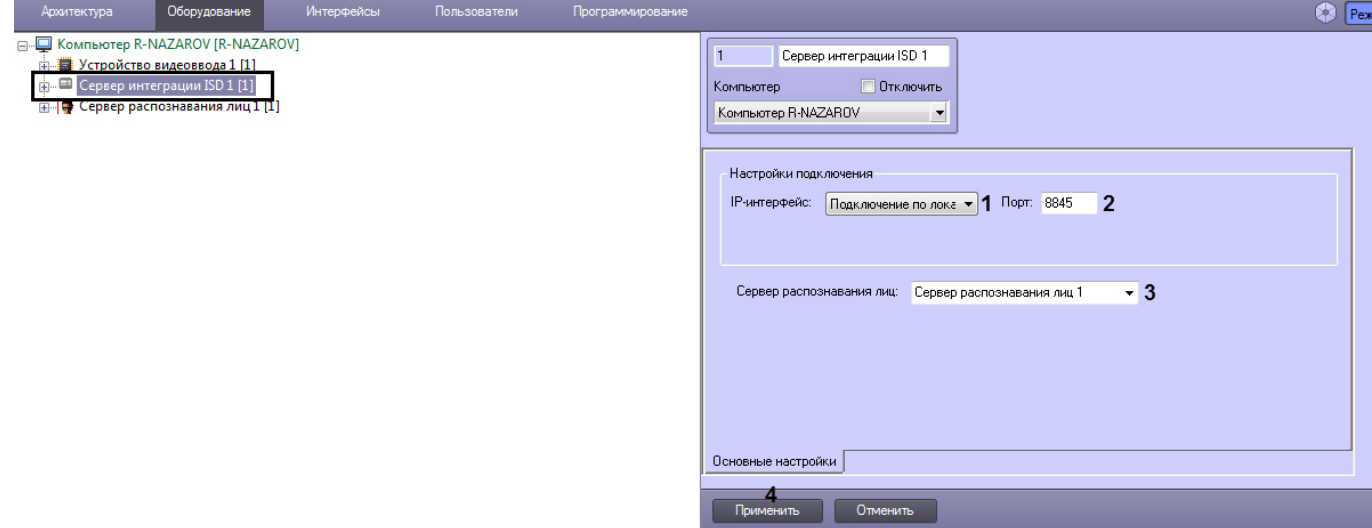

- 2. Указать **IP-интерфейс** (**1**) и **Порт** (**2**) данной точки интеграции СРЛ, к которой будут подключены компоненты ППС.
- 3. Из выпадающего списка **Сервер распознавания лиц** (**3**) выбрать работающий сервер распознавания лиц.
- 4. Нажать на кнопку **Применить** (**4**).

Настройка модуля интеграции с платежно-пропускной системой ISD завершена.

## 9.1.3 События в модуле интеграции с платежно-пропускной системой ISD

В модуле интеграции с платежно-пропускной системой ISD возможны следующие события:

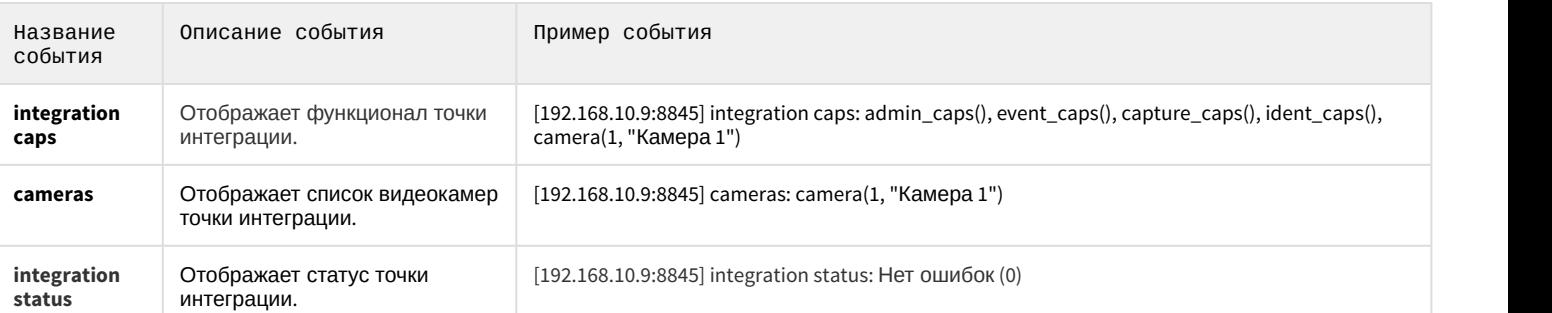

Во время работы захвата и распознавания лиц приходит 2 типа событий: **capture** и **ident**. Событие **capture** обозначает, что лицо захвачено. Событие **ident** обозначает, что захваченное лицо было проверено в БД. Для каждого лица всегда должна быть пара данных событий. Если лицо есть в БД, то в событии **ident** будет присутствовать тэг ident\_match, который содержит информацию о распознанном лице. Если лица нет в БД, то тэг ident\_match будет отсутствовать. Решение об открытии турникета принимается на основании события **ident**. На основании события **capture** такое решение принимать нельзя.

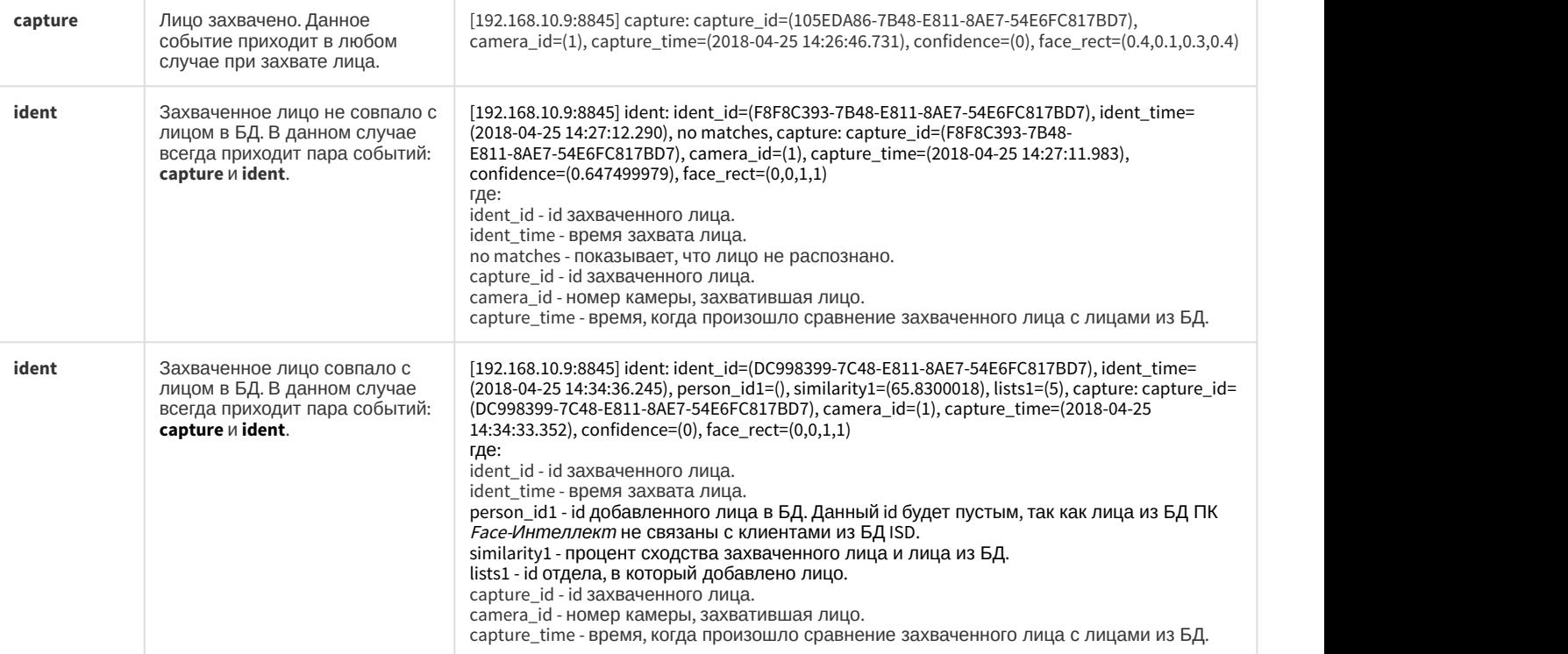

## 10 Приложения

# 10.1 Приложение 1. Описание интерфейсов

## 10.1.1 Панель настройки системного объекта Детектор лиц

Внешний вид панели настройки системного объекта **Детектор лиц** представлен на рисунке.

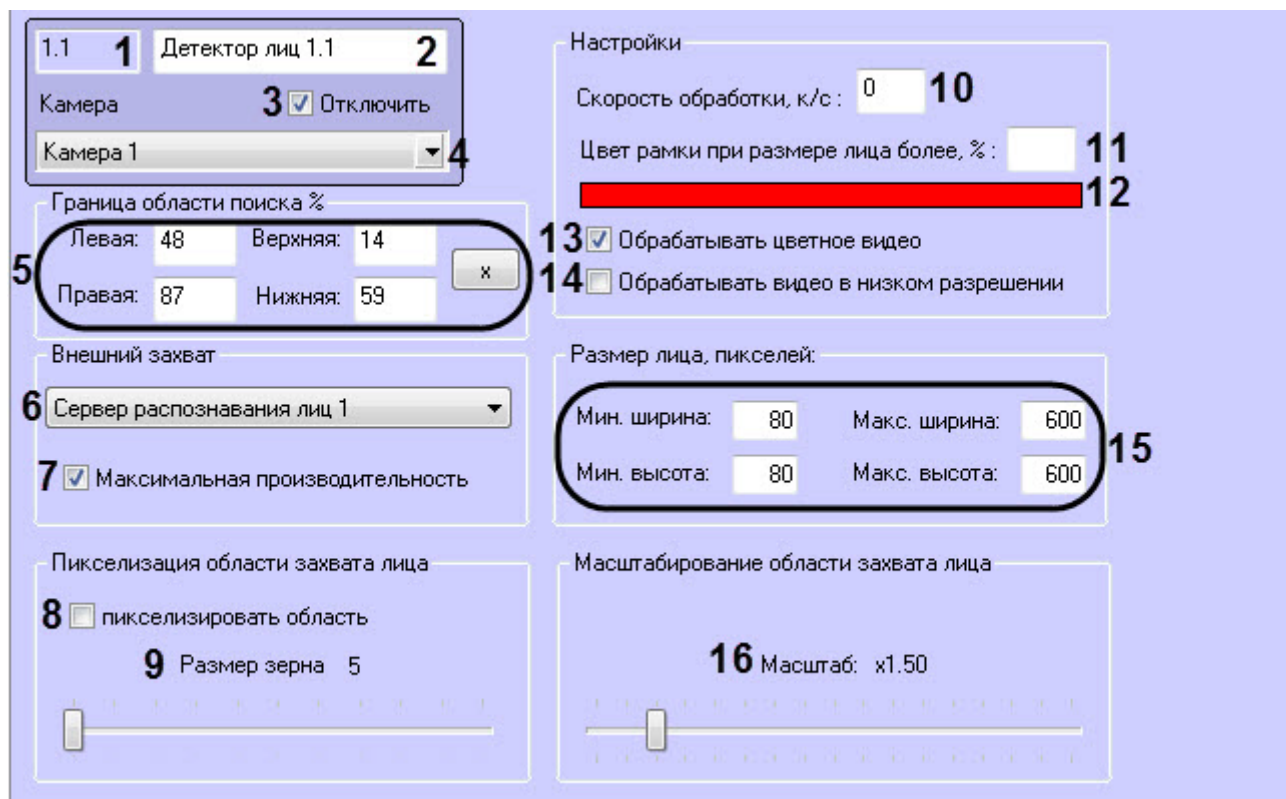

Описания параметров настройки системного объекта **Детектор лиц** приведено в таблице.

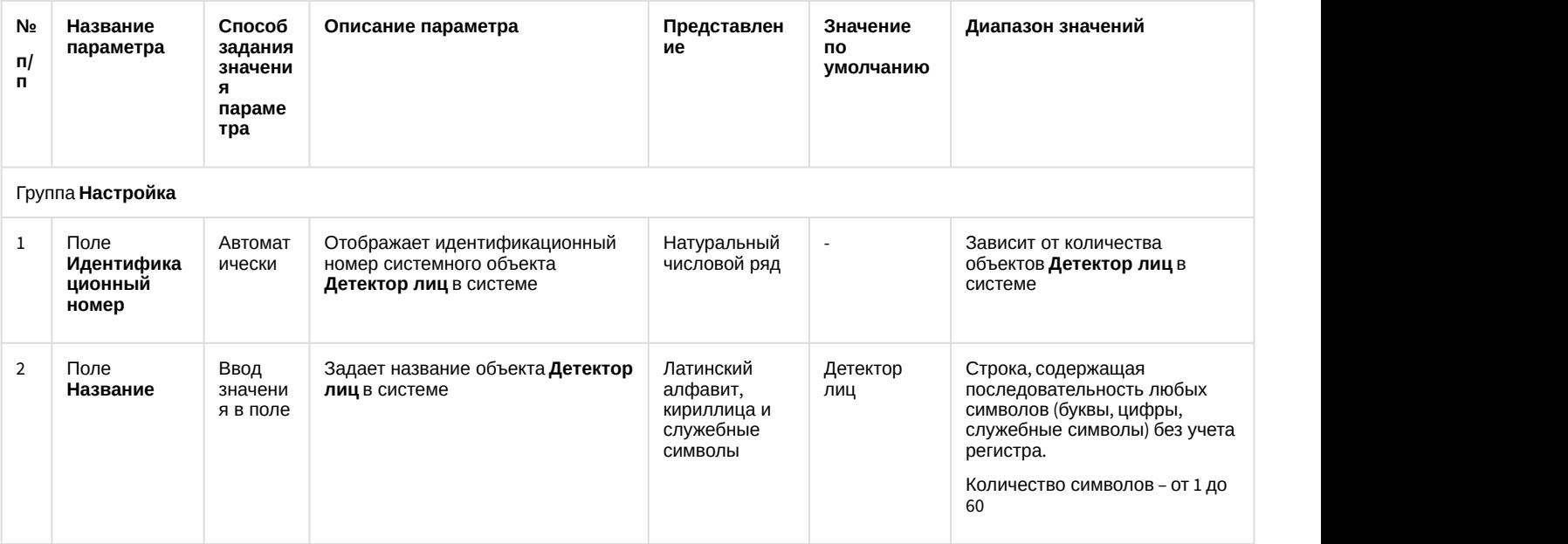

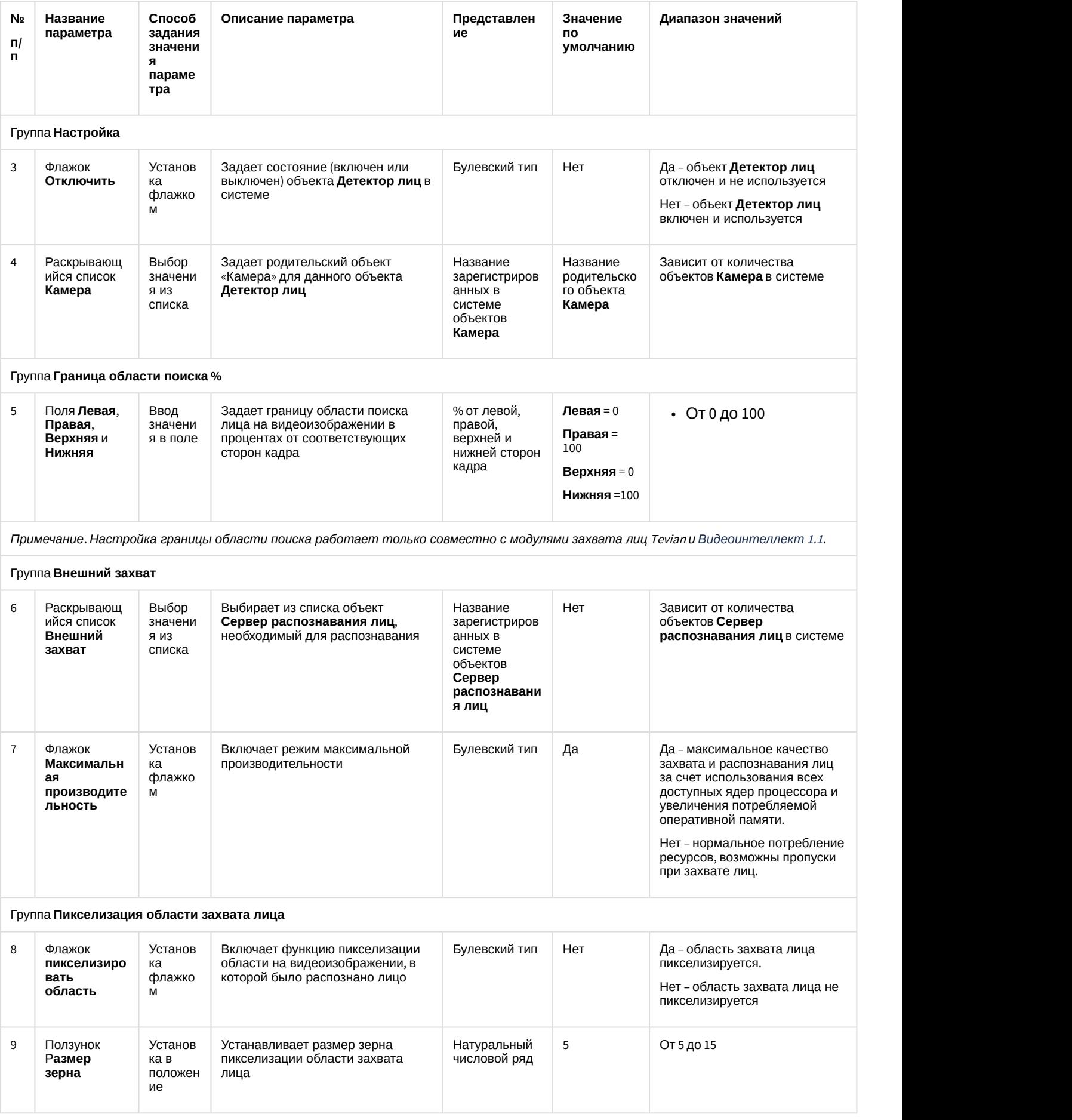

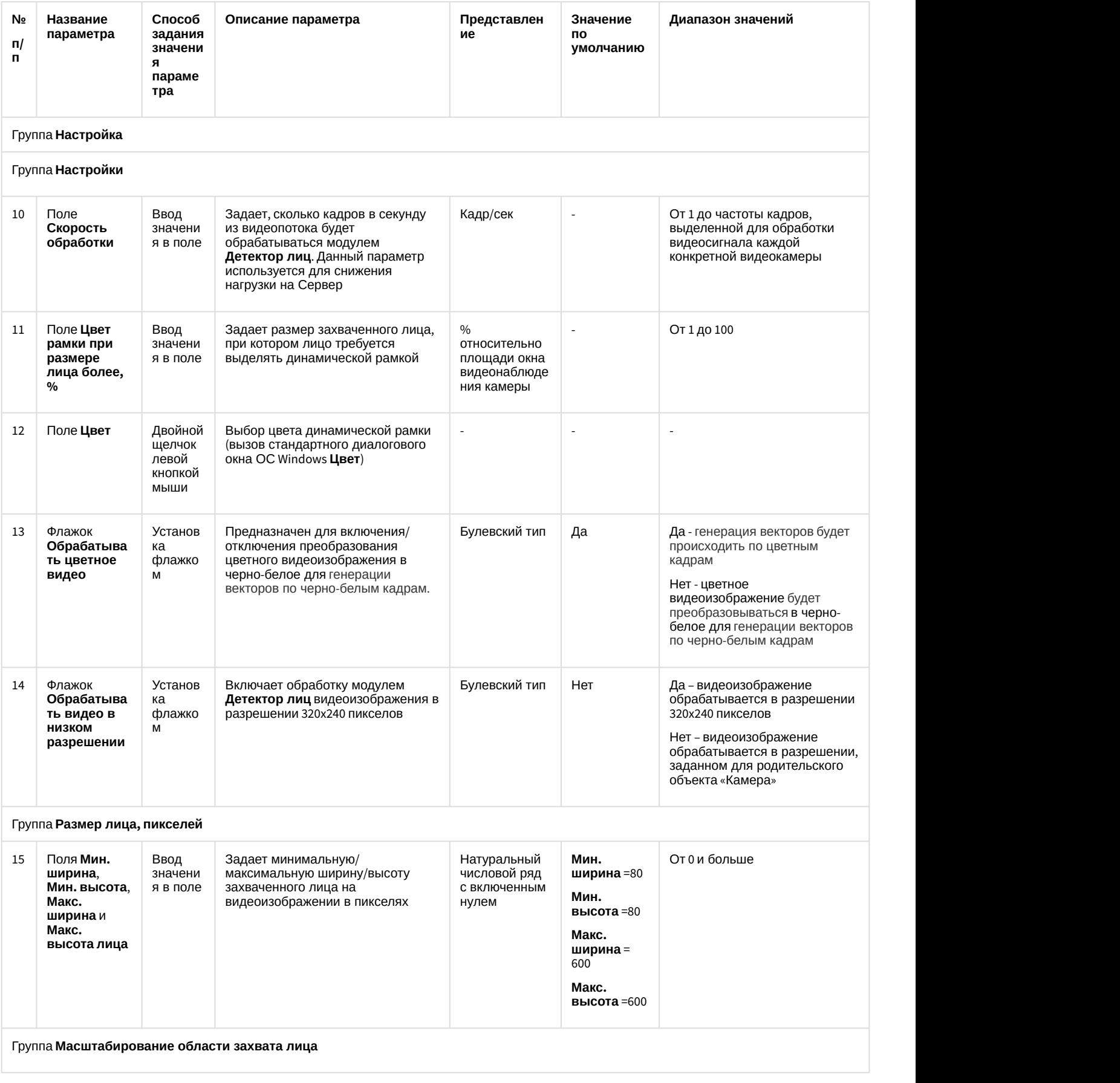

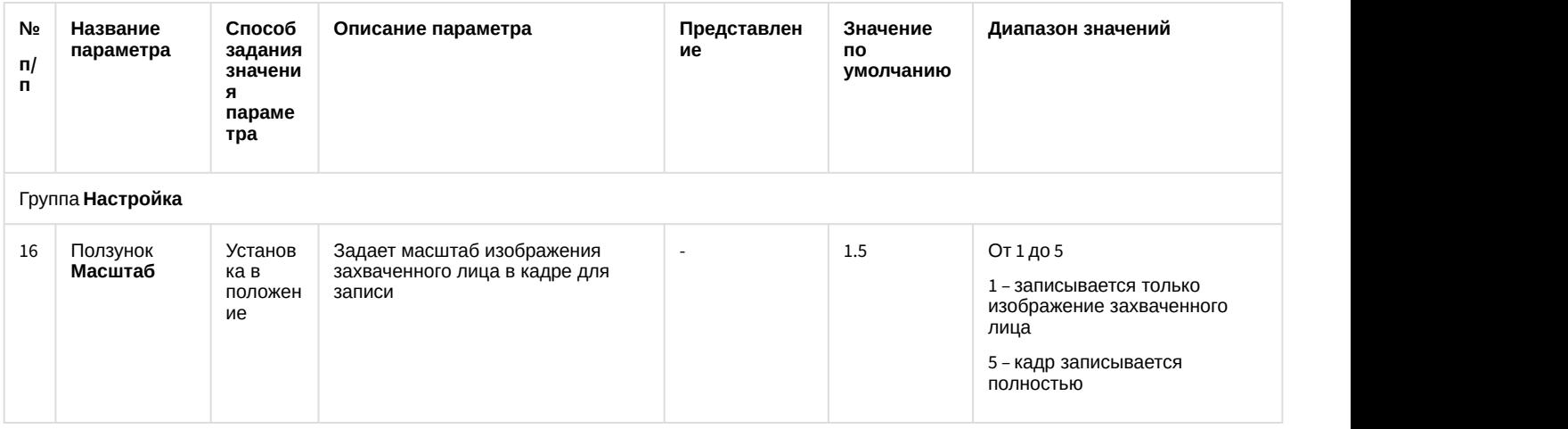

# 10.1.2 Панель настройки системного объекта Сервер распознавания лиц

Внешний вид панели настройки системного объекта **Сервер распознавания лиц** представлен на рисунке.

### Вкладка **Основные настройки**:

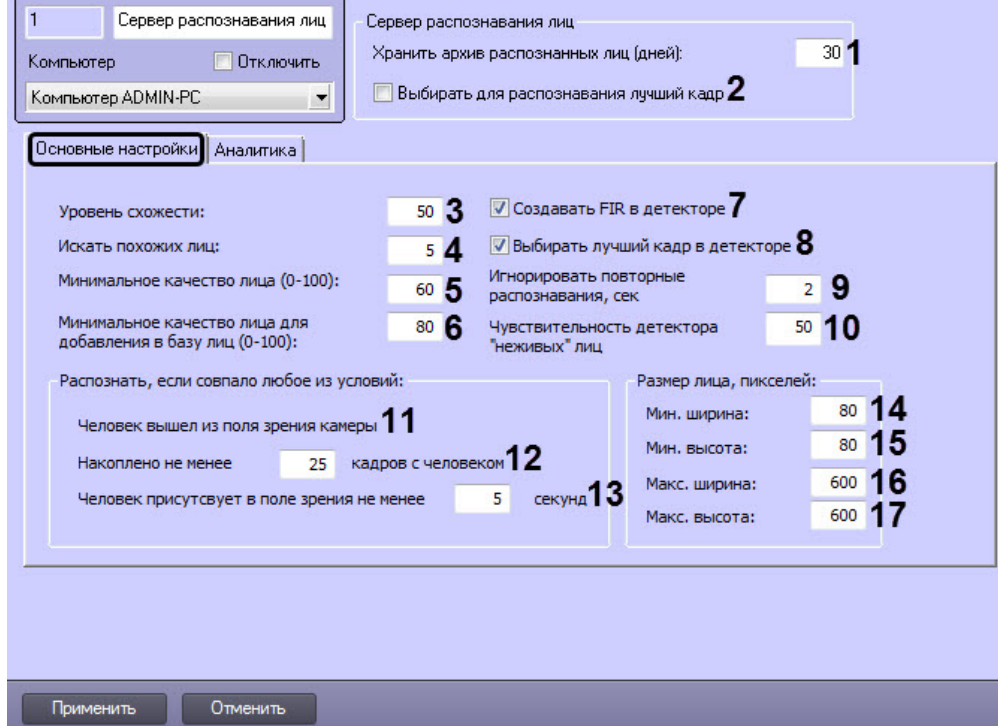

#### Описание параметров настройки приведено в таблице.

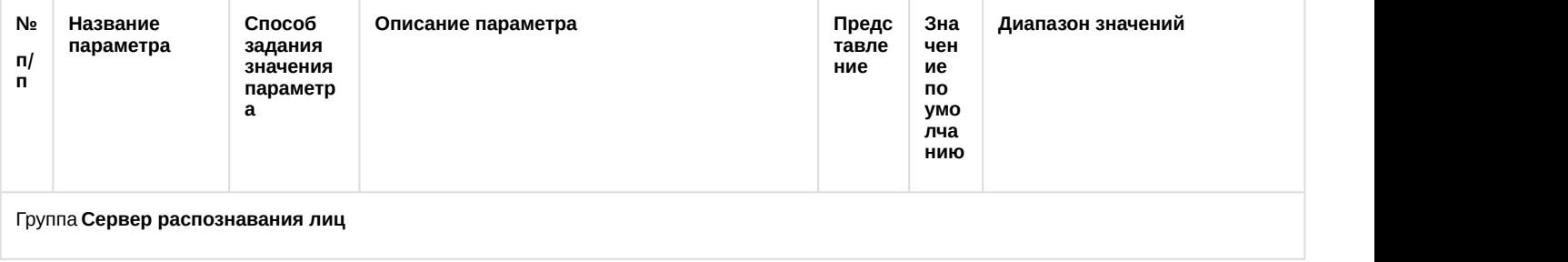

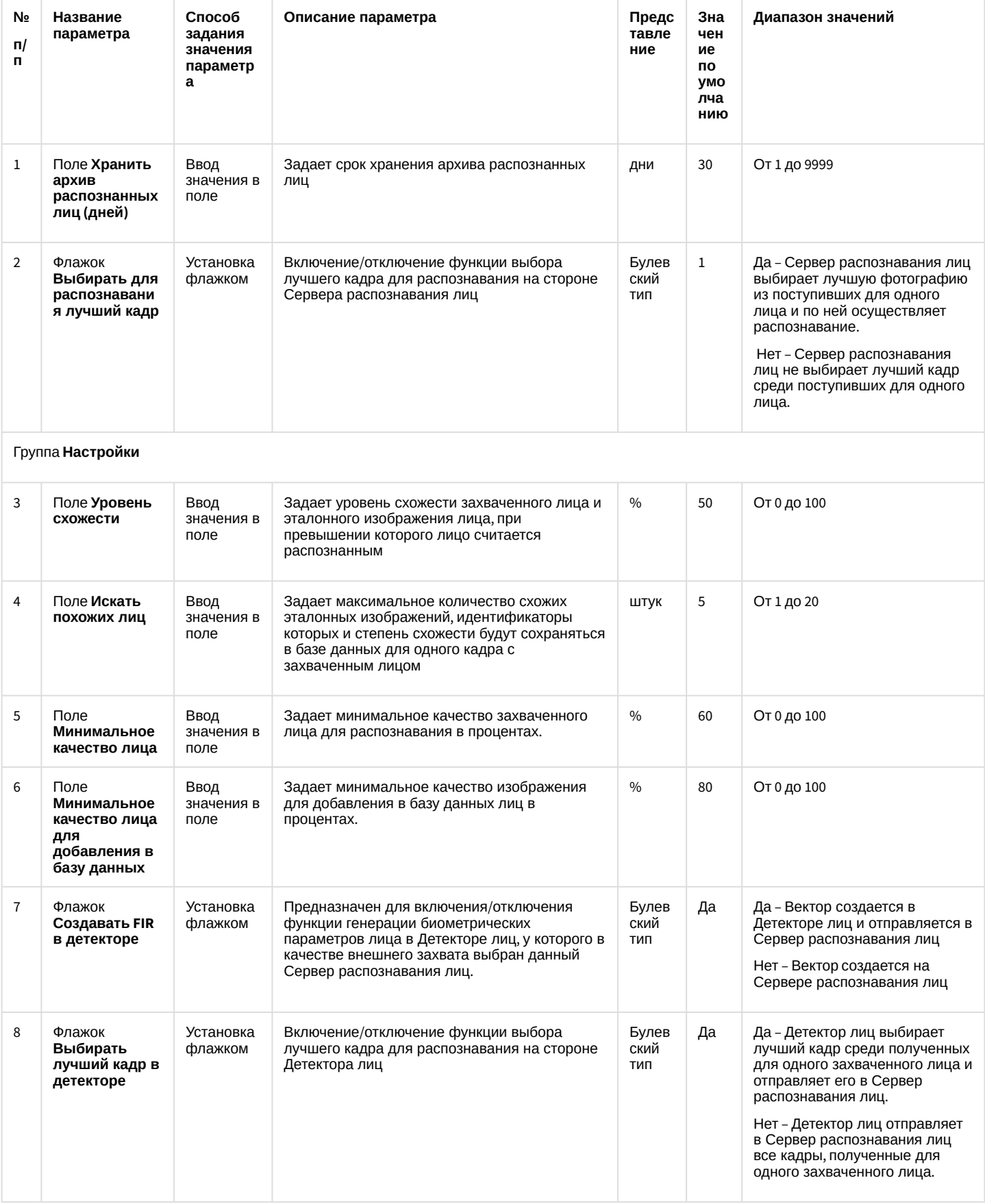

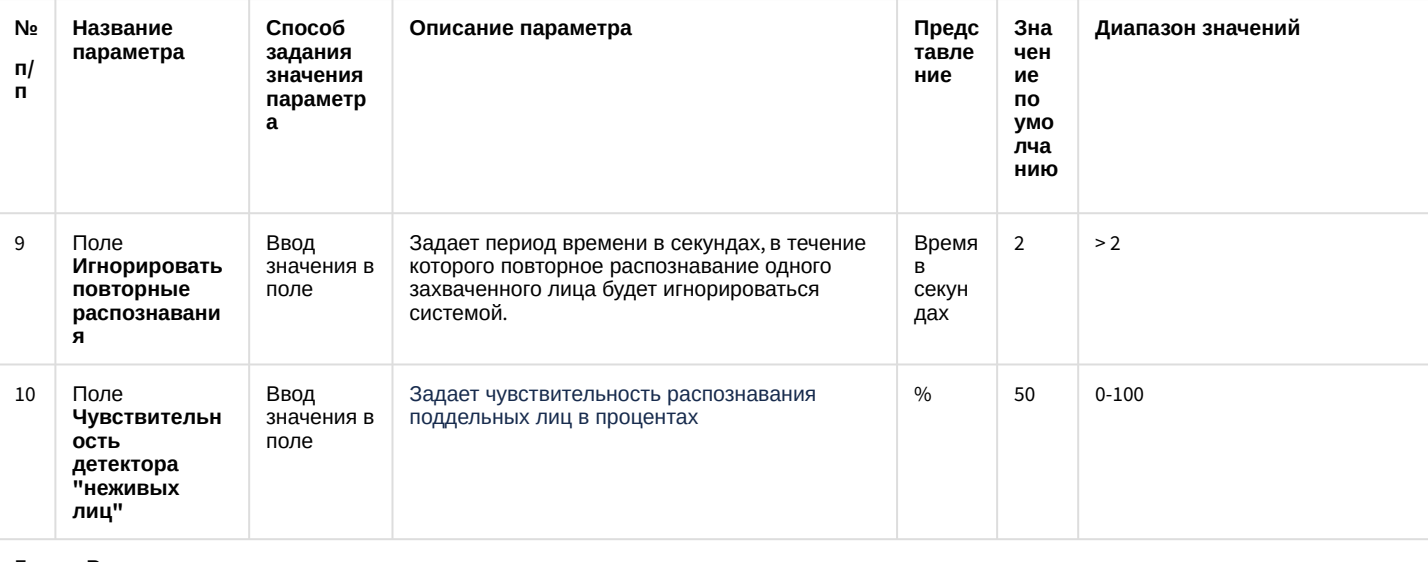

#### Группа Распознать, если:

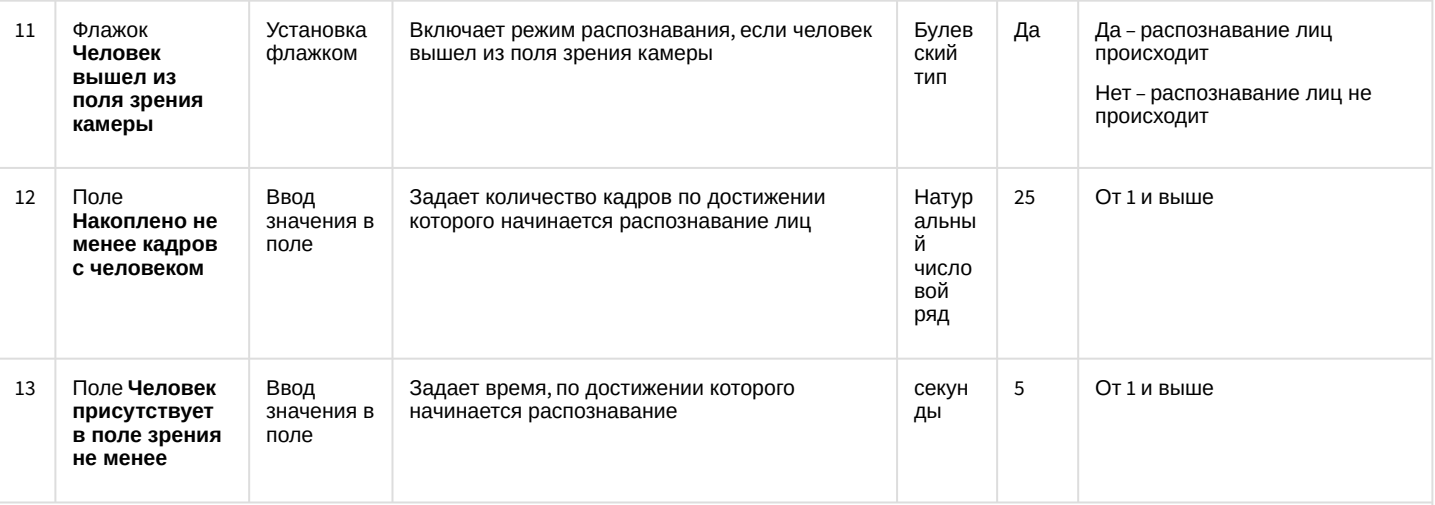

#### Группа Размер лица, пикселей

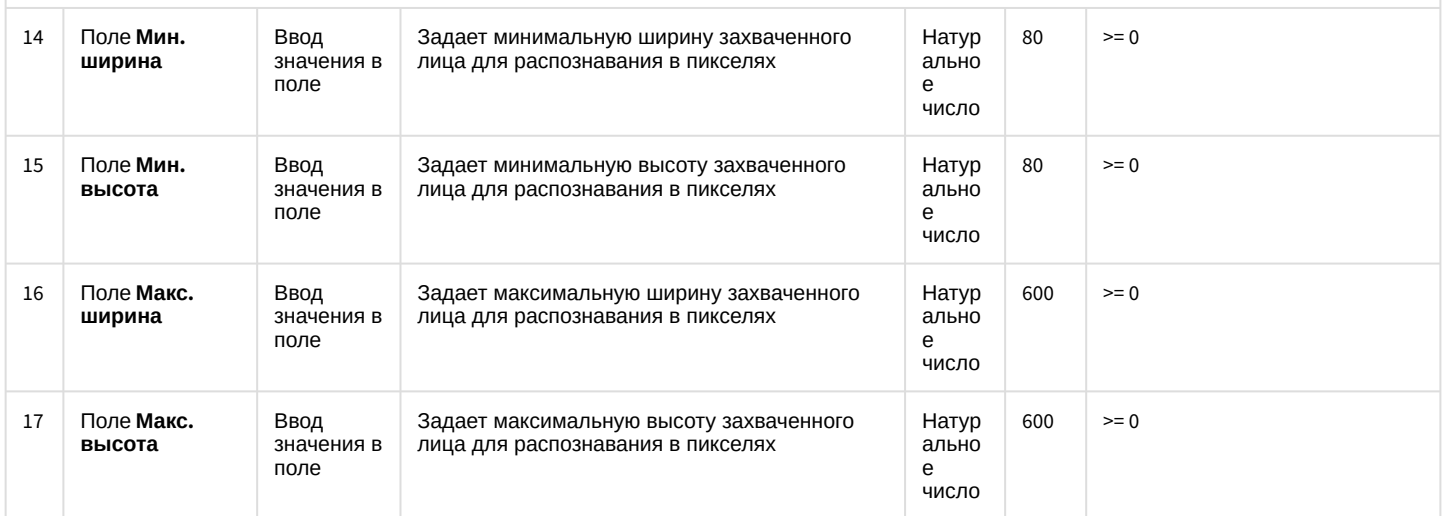

#### Вкладка Аналитика:

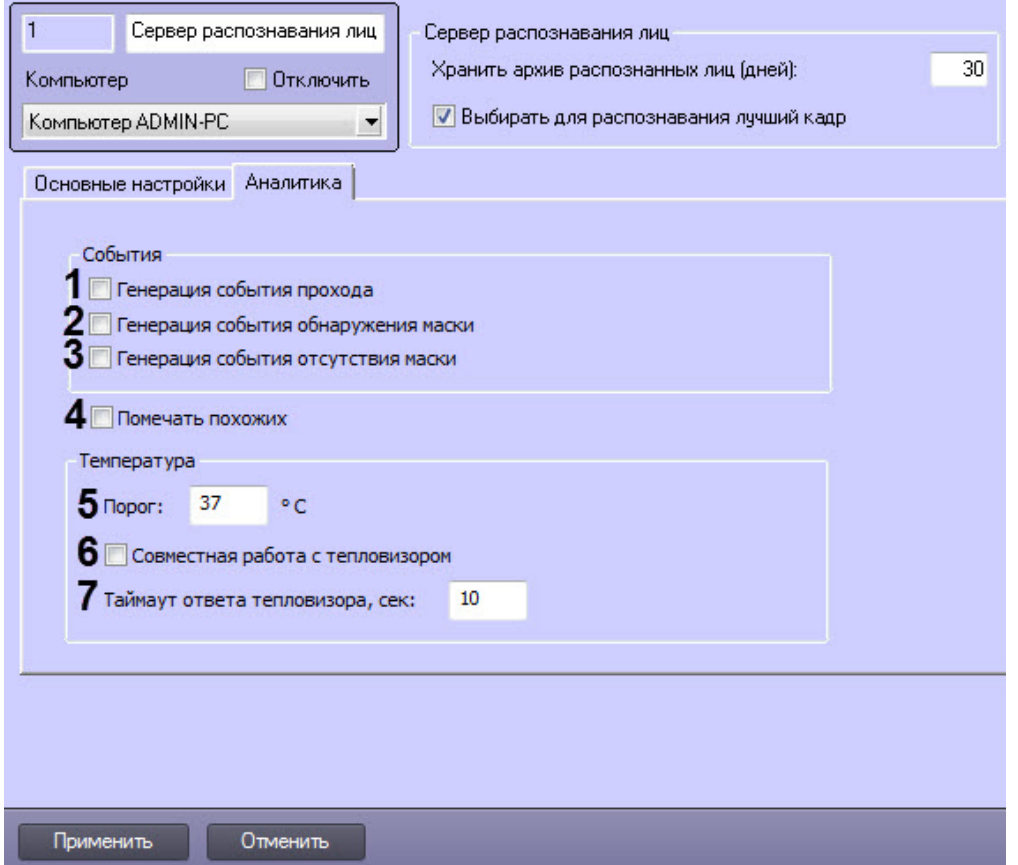

Описание параметров настройки приведено в таблице.

| N≗<br>$\mathsf{n}/$<br>п. | Название<br>параметра                                | Способ<br>задания<br>значения<br>параметр<br>a | Описание параметра                                                        | Предс<br>тавле<br>ние | Зна<br>чен<br>ие<br>по<br><b>VMO</b><br>лча<br>НИЮ | Диапазон значений                                                                      |
|---------------------------|------------------------------------------------------|------------------------------------------------|---------------------------------------------------------------------------|-----------------------|----------------------------------------------------|----------------------------------------------------------------------------------------|
| $\mathbf{1}$              | Флажок<br>Генерация<br>события<br>прохода            | Установка<br>флажком                           | Включение/отключение генерации события<br>Проход при распознавании лица   | Булев<br>ский<br>ТИП  | Нет                                                | Да - генерация события<br>включена<br>Нет - генерация события<br>отключена             |
| $\overline{2}$            | Флажок Генера<br>ция события<br>обнаружения<br>маски | Установка<br>флажком                           | Включение/отключение генерации события<br>обнаружения на лице маски       | Булев<br>ский<br>ТИП  | Нет                                                | Да - генерация события<br>включена<br>Нет - генерация события<br>отключена             |
| 3                         | Флажок Генера<br>ция события<br>ОТСУТСТВИЯ<br>маски  | Установка<br>флажком                           | Включение/отключение генерации события<br>отсутствия на лице маски        | Булев<br>ский<br>тип  | Нет                                                | Да - генерация события<br>включена<br>Нет - генерация события<br>отключена             |
| 4                         | Флажок<br>Помечать<br>похожих                        | Установка<br>флажком                           | Включение/отключение группировки похожих<br>лиц обнаружения на лице маски | Булев<br>ский<br>тип  | Нет                                                | Да - группировка похожих<br>лиц включена<br>Нет - группировка похожих<br>лиц отключена |
| Группа Температура        |                                                      |                                                |                                                                           |                       |                                                    |                                                                                        |

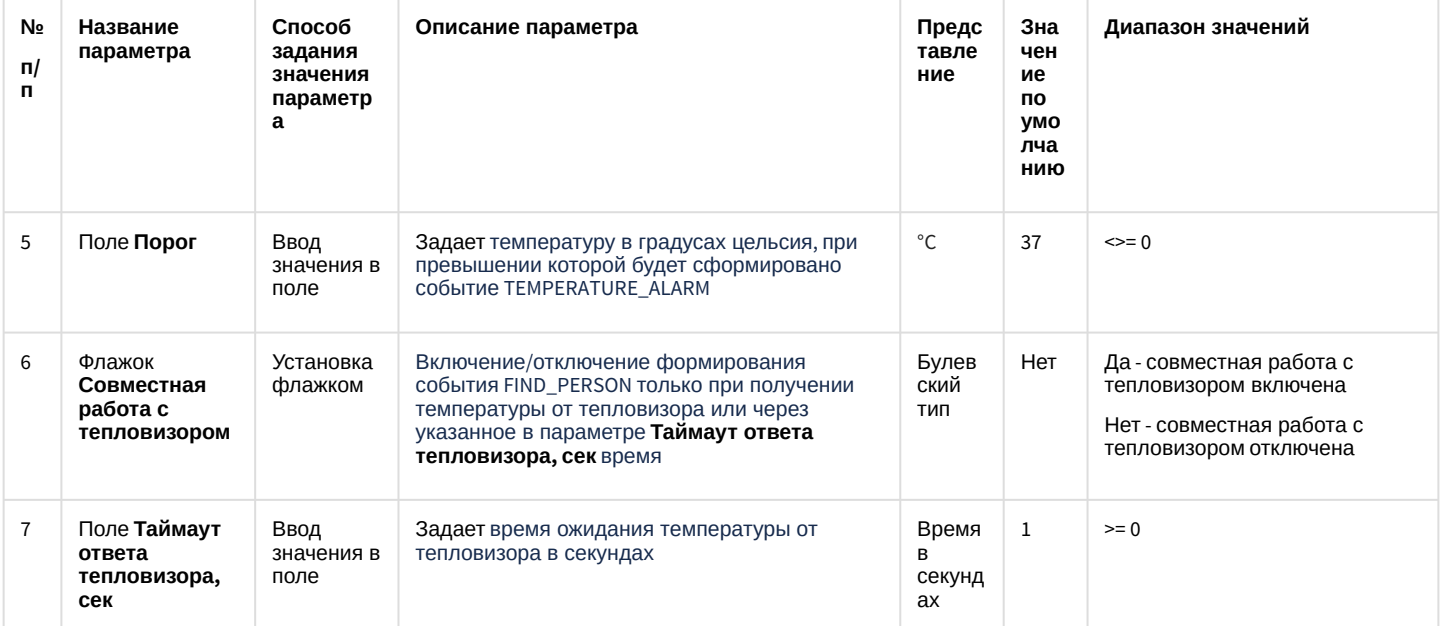

## 10.1.3 Панель настройки интерфейсного объекта Распознавание и поиск лиц

Панель настройки объекта Распознавание и поиск лиц включает следующие элементы интерфейса.

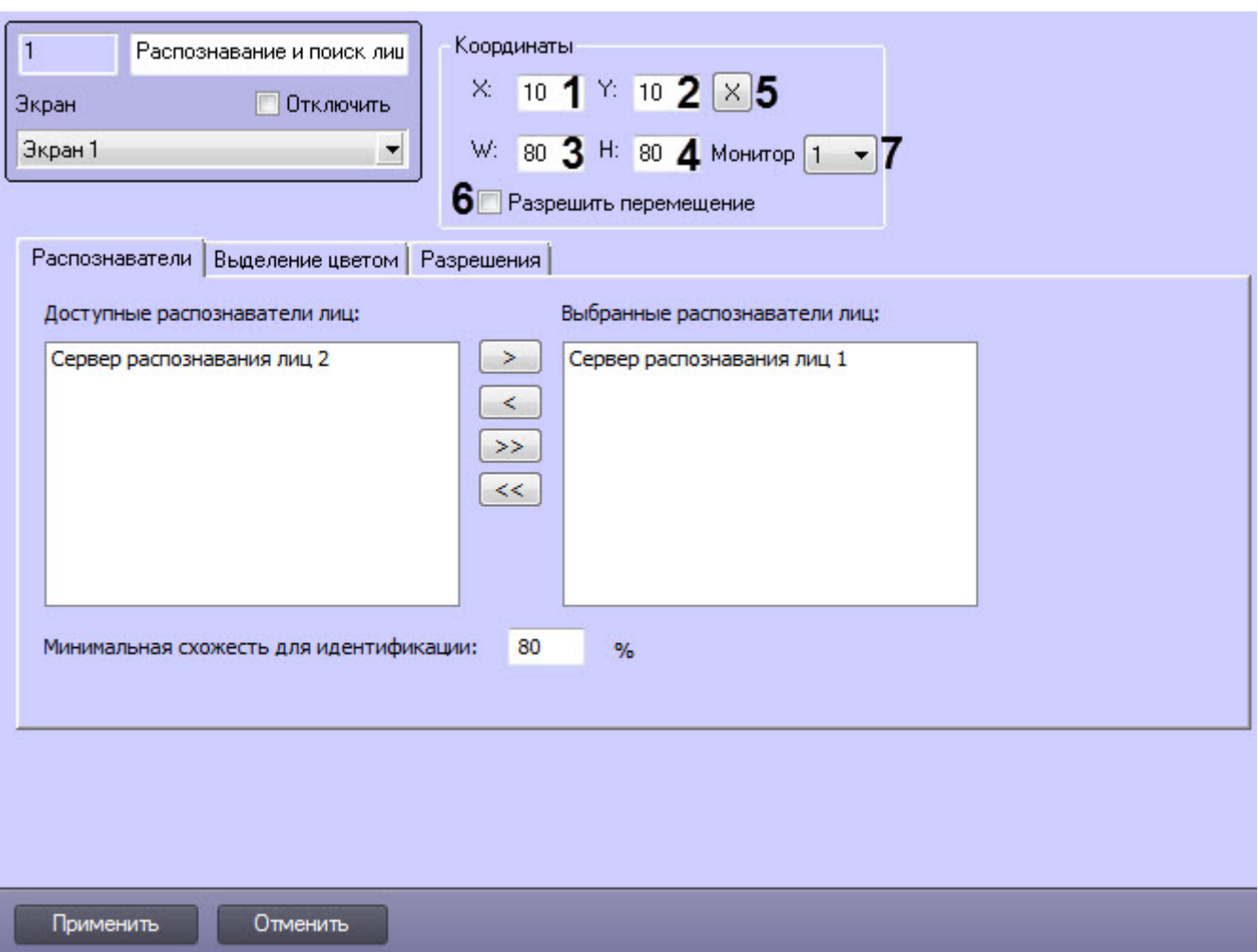

Описание параметров настройки интерфейсного объекта Распознавание и поиск лиц приведено в таблице.

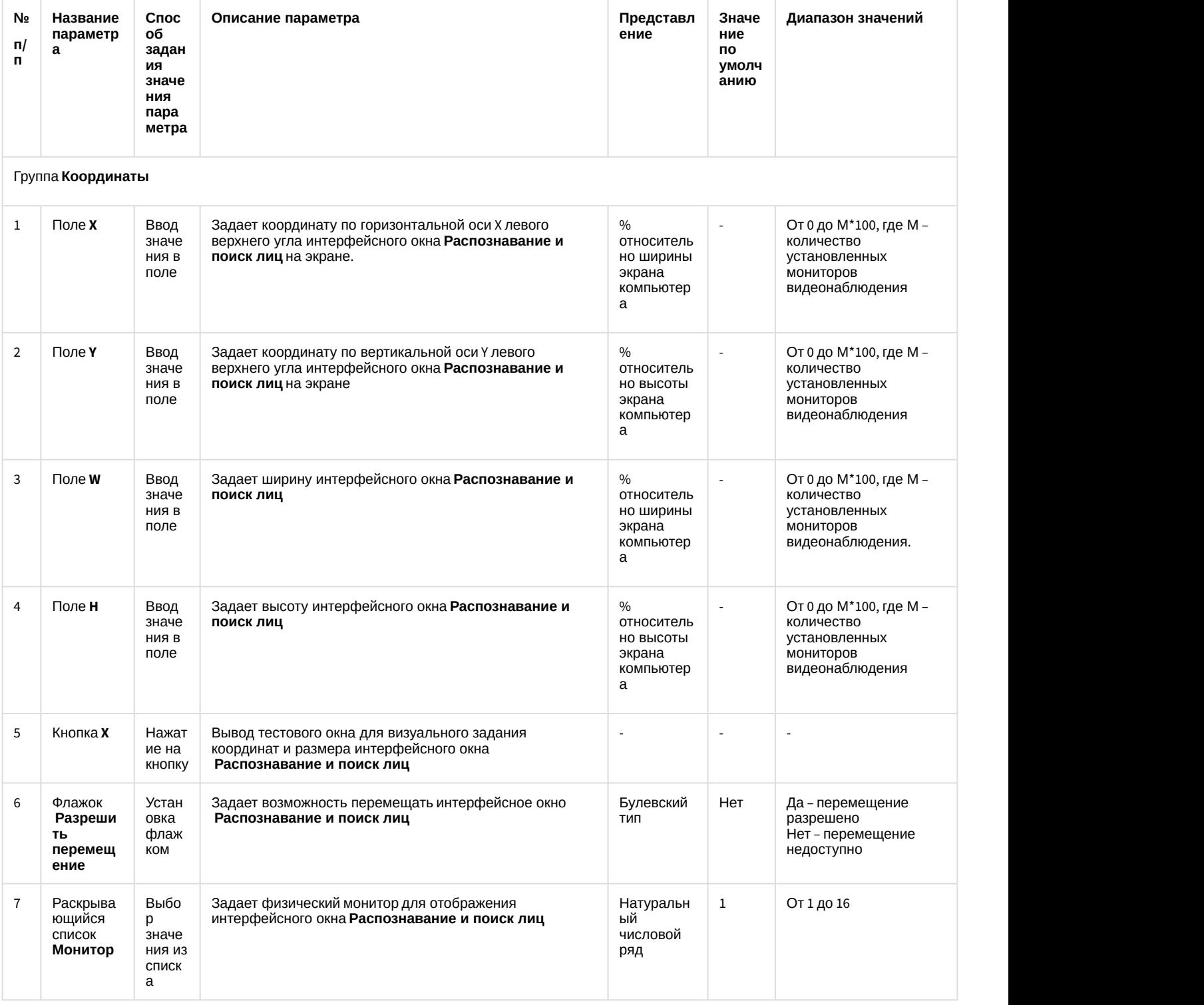

Вкладка **Распознаватели**

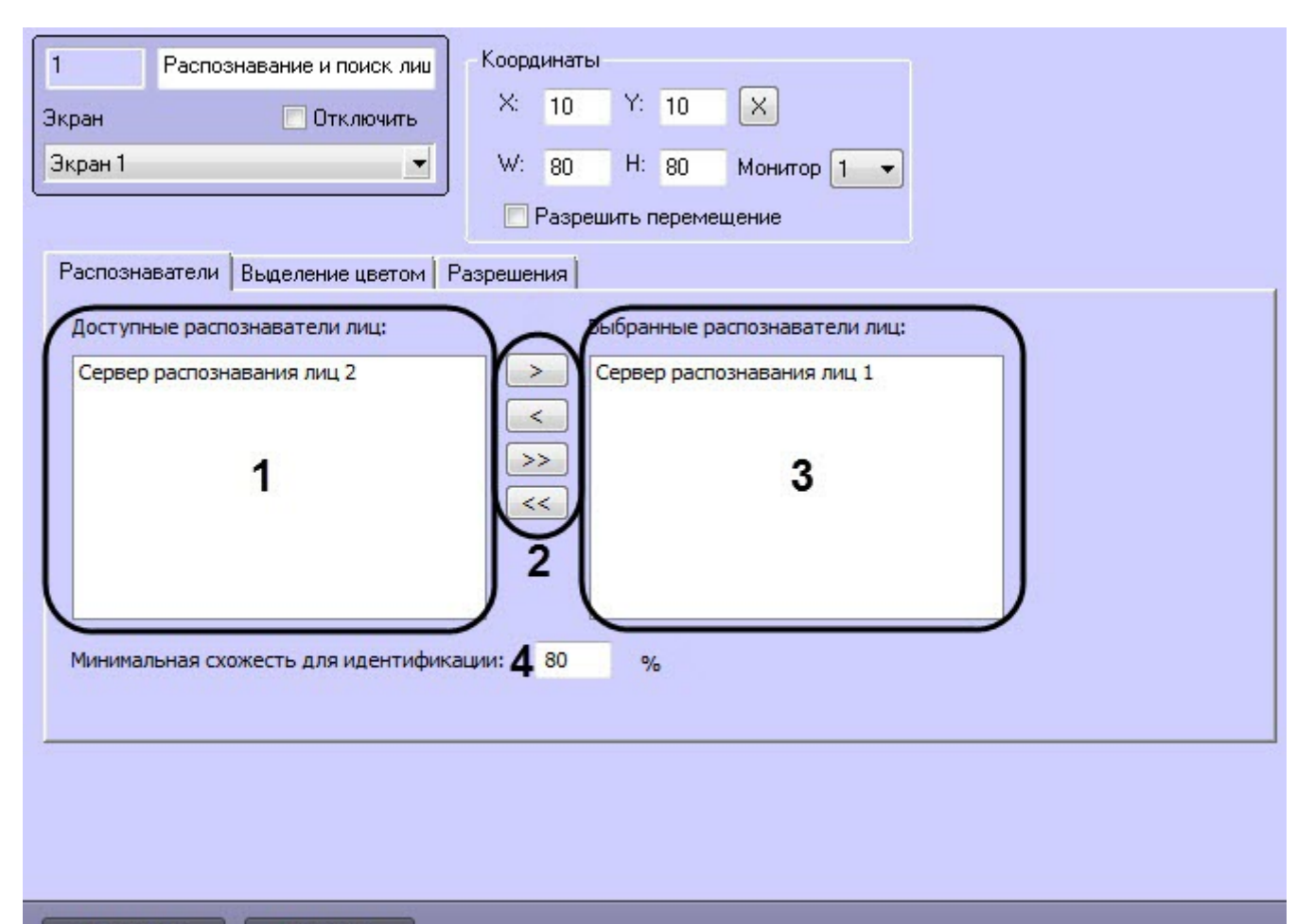

Применить

Отменить

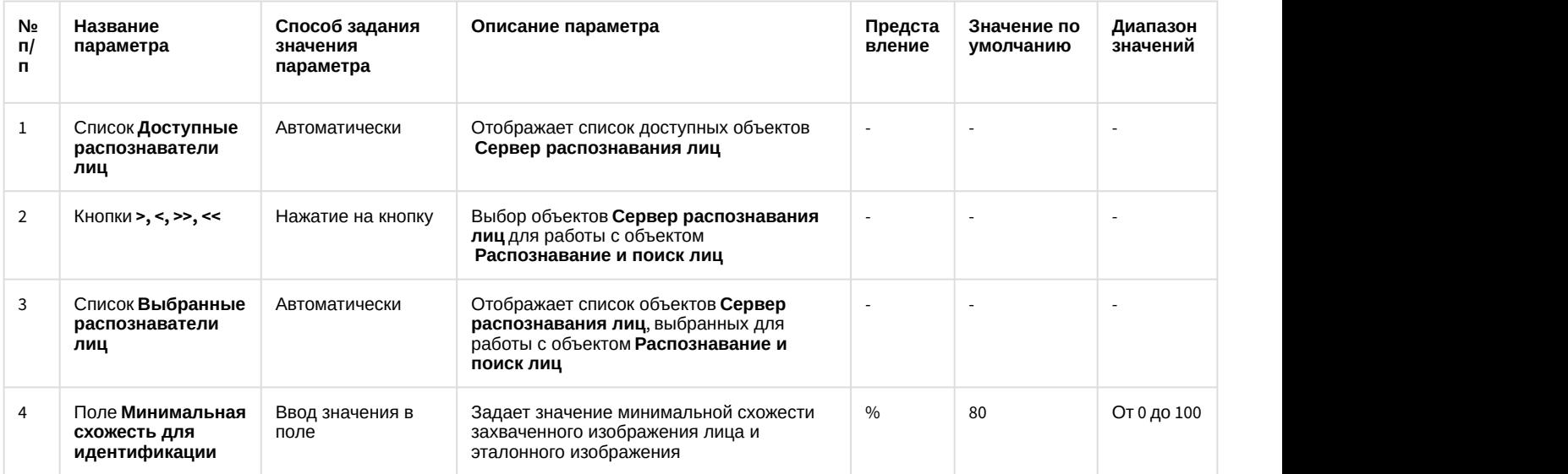

Вкладка **Выделение цветом**

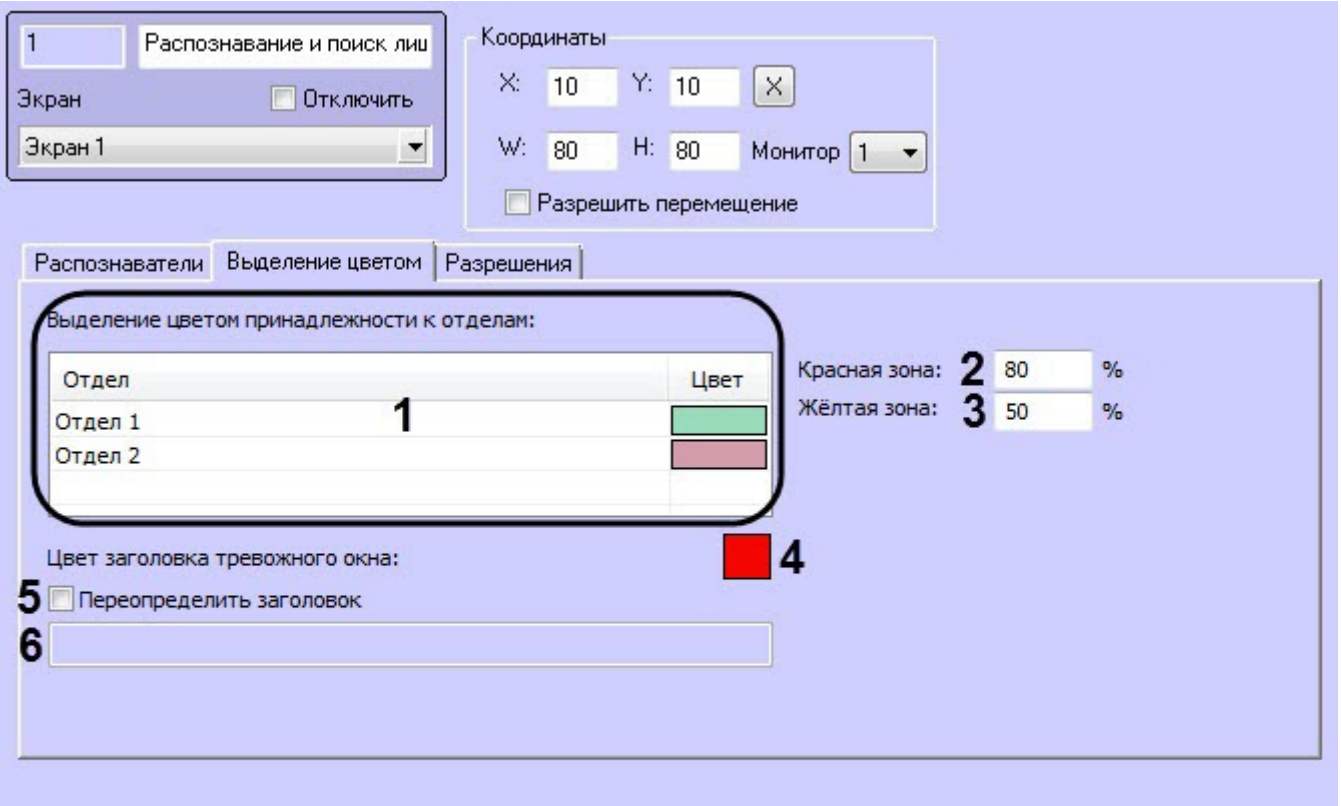

Применить Отменить **Диапаз № Способ Описание параметра Представление Значен** № Название Способ Описание г<br>п/ параметра задания<br>п значения **задания ие по п/ параметра он значения умолча значен параметра нию ий** 1 Таблица Выбор объекта<br>Выделение Отдел и Названия Выбор объекта Задает цвет выделения распознанных лиц, - зарегистрированны **Выделение Отдел** и принадлежащих выбранным отделам х в системе **цветом** задание цвета **принадлежно** из объектов **Отдел** изпалитры палитры и цвет из **отделам** Windows палитры Windows **2** Поле **Красная** Ввод значения Задает значение нижней границы **Красной зоны.**<br>В том случае, если процент распознавания лица **зона** Ввод значения в поле Задает значение нижней границы **Красной зоны**. В том случае, если процент распознавания лица % 80 От 0 до 100 будет равен или выше указанного значения, информация под изображением распознанного лица будет выделена красным цветом 3 Поле **Желтая зона** Ввод значения в поле Задает значение нижней границы **Желтой зоны**. <sup>В</sup> том случае, если процент распознавания лица Задает значение нижней границы **Желтой зоны**. В  $\%$  том случае, если процент распознавания лица<br>том случае, если процент распознавания лица<br>будет равен или выше указанного значения, но не<br>информация под изображением расп 100 будет равен или выше указанного значения, но не превысит значение "красной зоны", то информация под изображением распознанного<br>лица будет выделена желтым цветом. 4 **Цвет** Красны **окна** Выбор цвета Задает цвет тревожного окна Цвета палитры Windows й **заголовка** из палитры й

**тревожного**

Windows

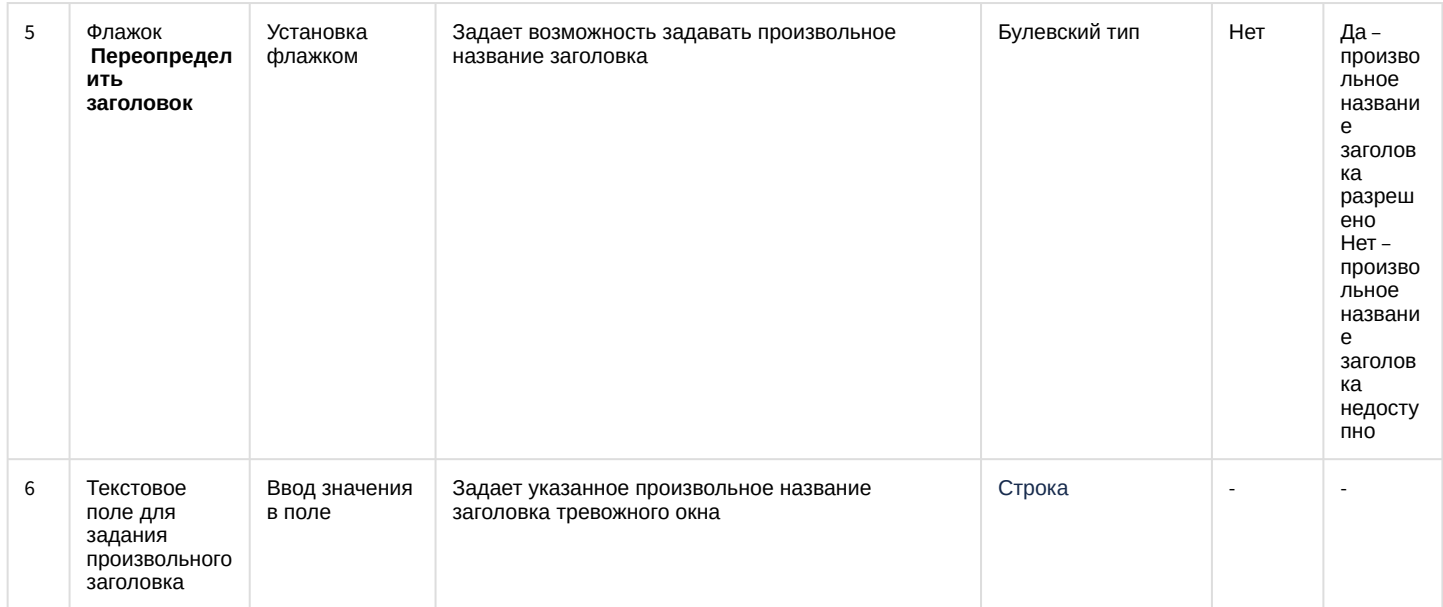

## Вкладка Разрешения

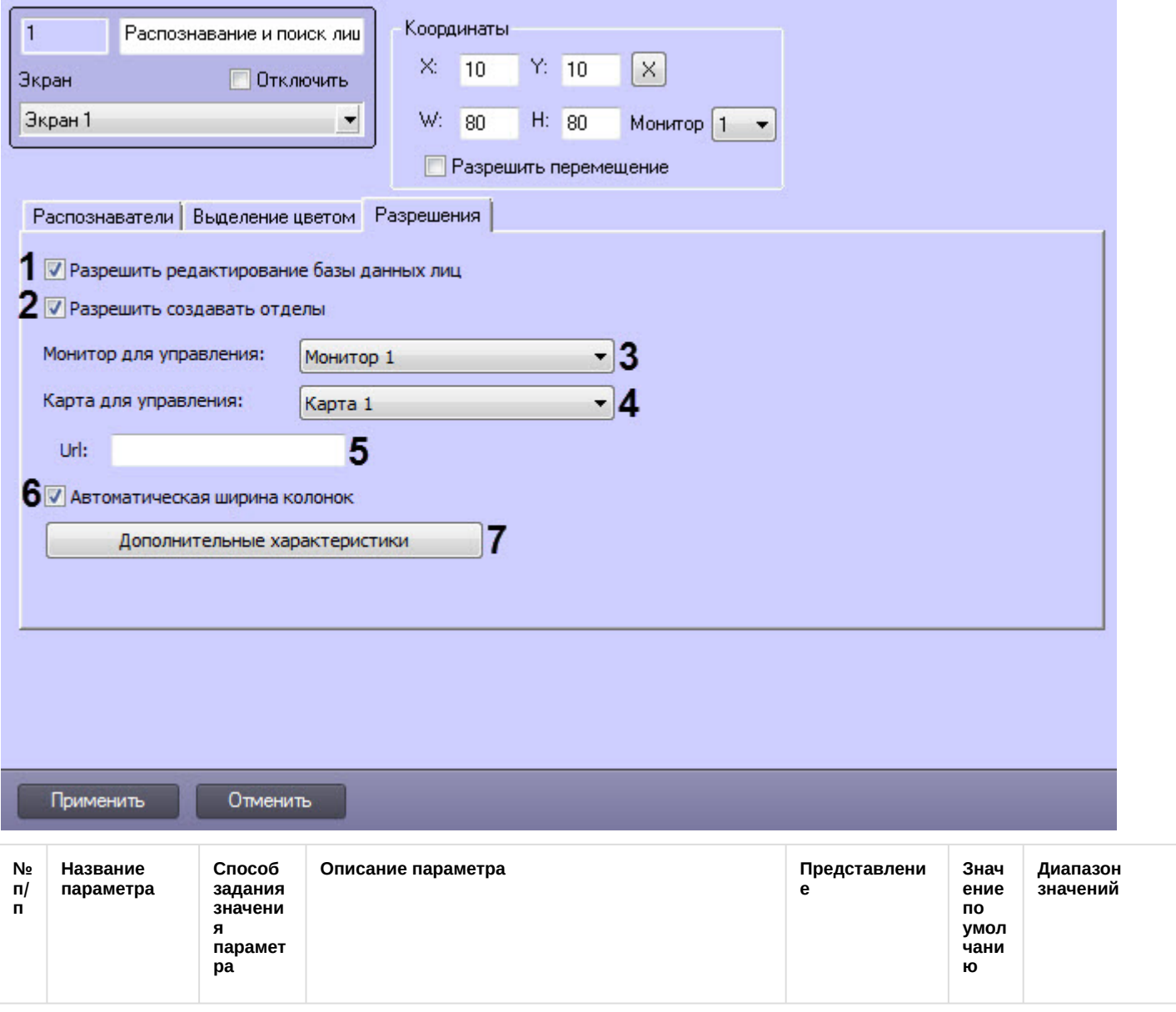

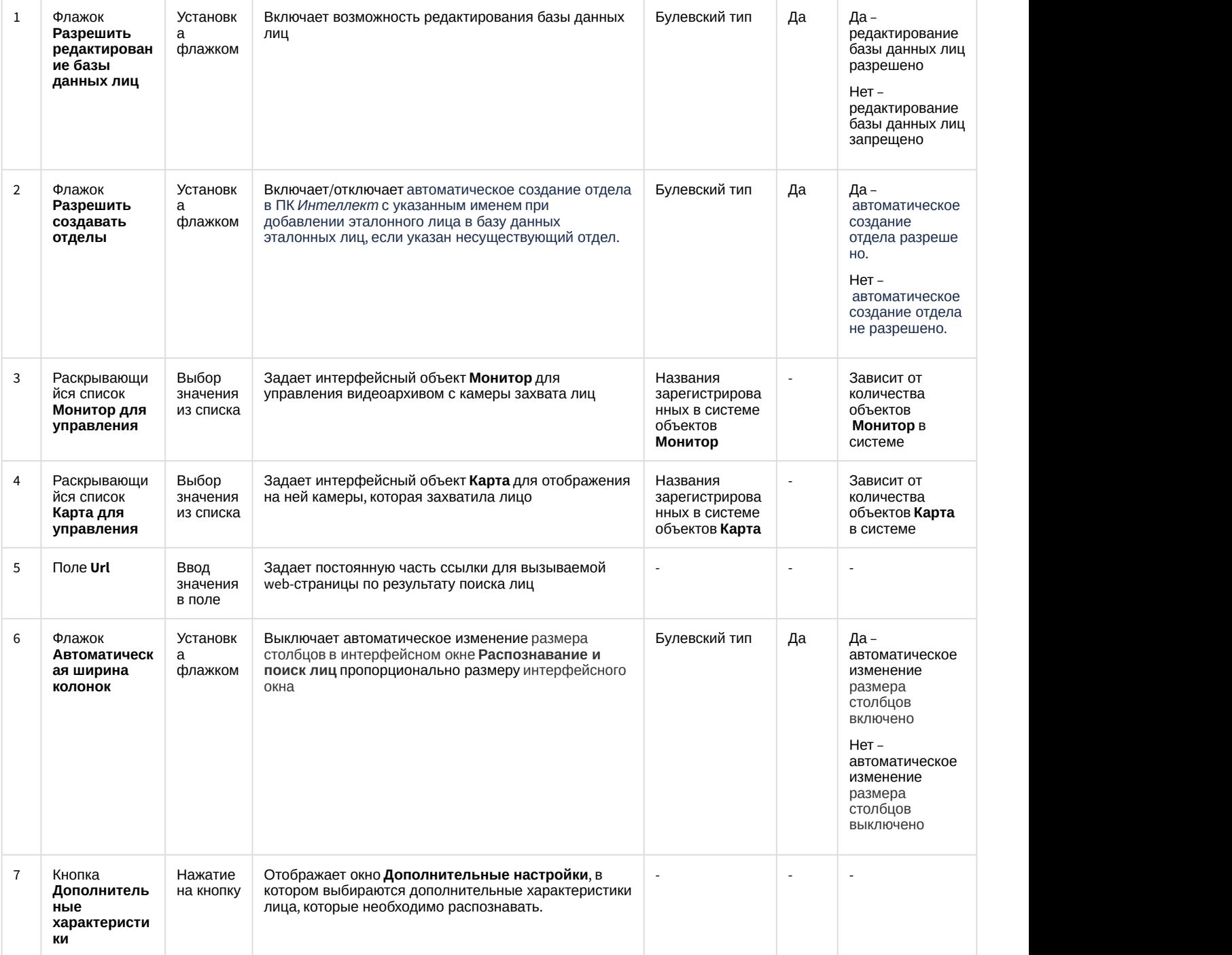

## <span id="page-89-0"></span>10.2 Приложение 2. Отладочное окно

**Отладочное окно** предназначено для контроля событий и реакций, поступающих от объекта **Сервер распознавания лиц**, зарегистрированного в системе. События и реакции со свойствами объектов отображаются в отладочном окне **Face Recognition Server**, откуда их можно скопировать в буфер обмена Windows для последующего использования в программах.

### 10.2.1 Запуск отладочного окна

#### **Внимание!**

Запуск отладочного окна возможен только в том случае, если включен **Режим отладки** (подробнее см. [Включение Отладочного окна](https://doc.axxonsoft.com/confluence/pages/viewpage.action?pageId=136937751)).

Запуск отладочного окна осуществляется из области уведомлений на панели задач Windows. Для запуска отладочного окна необходимо дважды щелкнуть левой кнопкой мыши по значку  $\blacksquare$ .

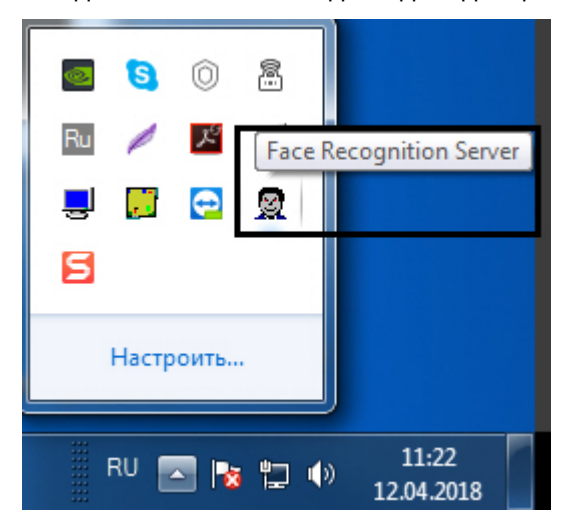

В результате будет открыто окно **Face Recognition Server**.

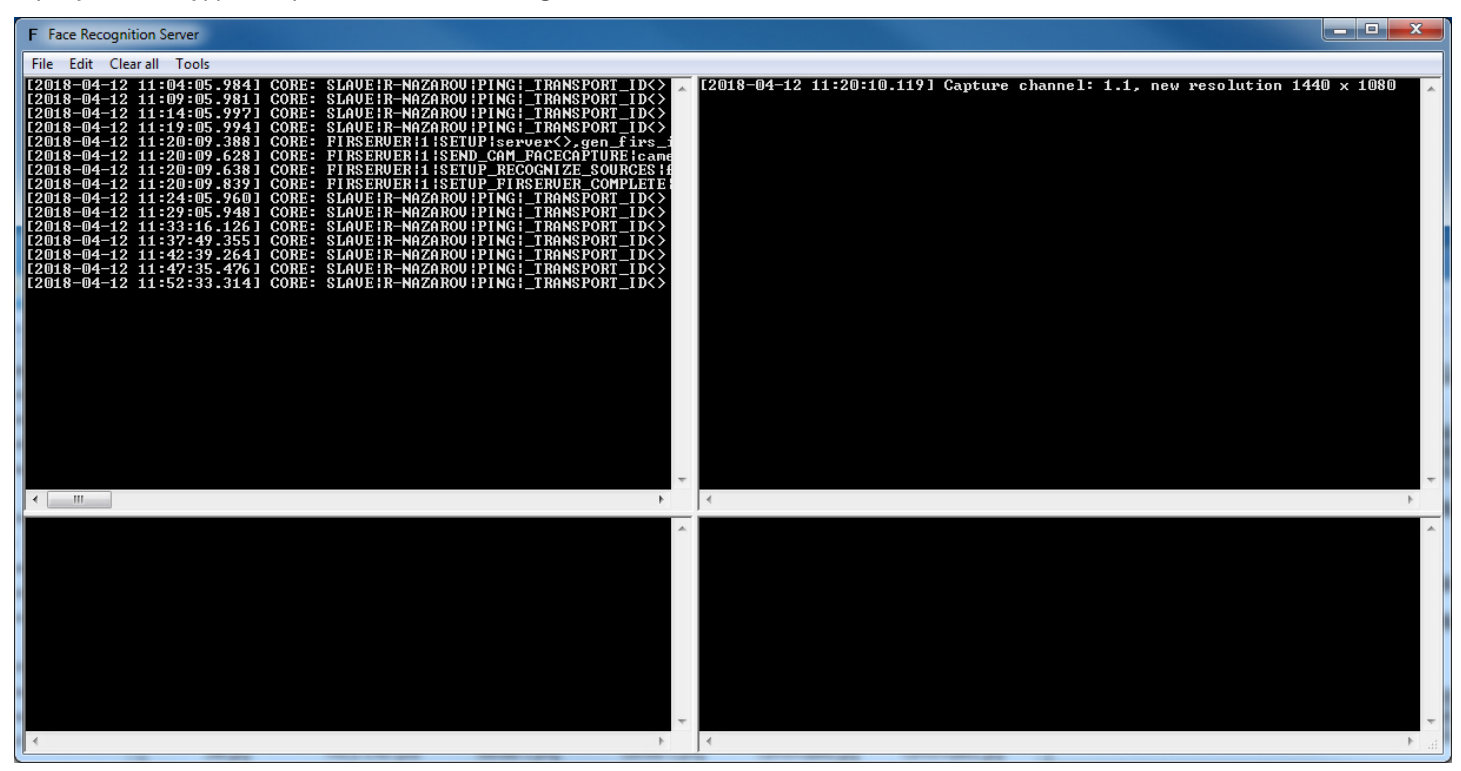

## 10.2.2 Интерфейс отладочного окна

Отладочное окно **Face Recognition Server** содержит интерфейсные компоненты, описанные в следующей таблице.

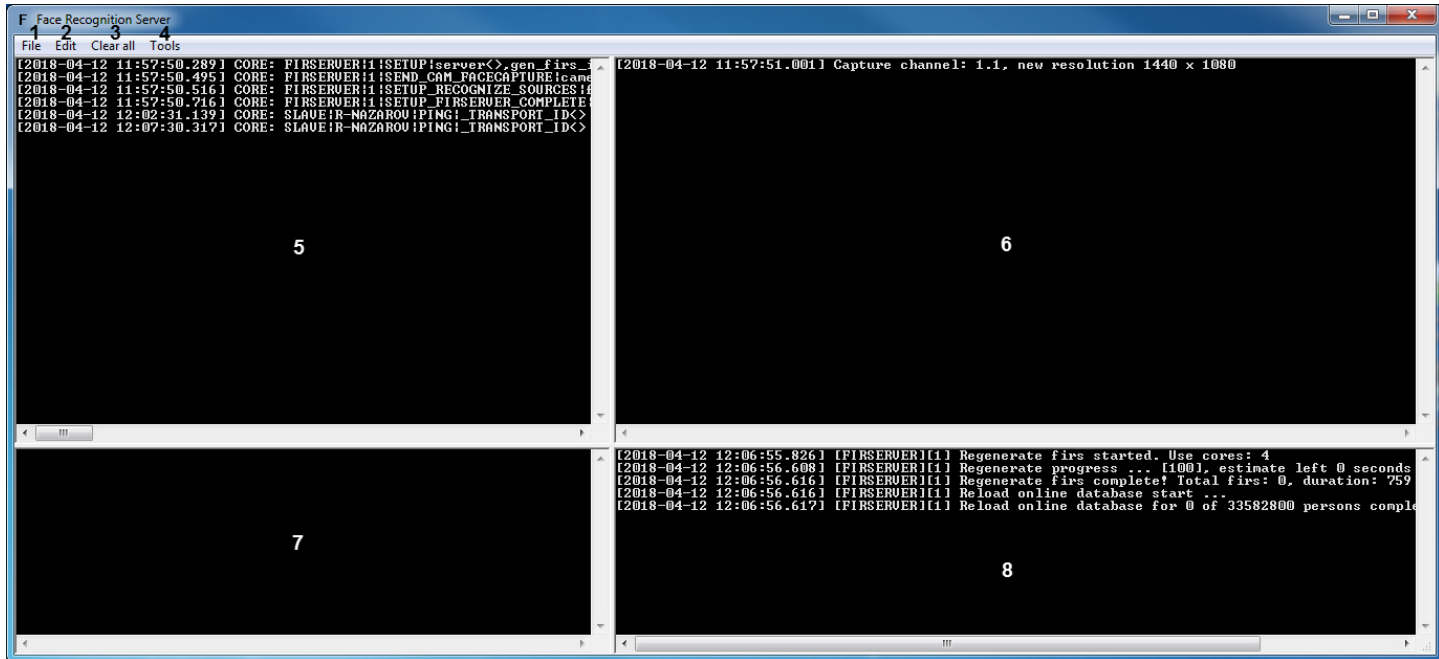

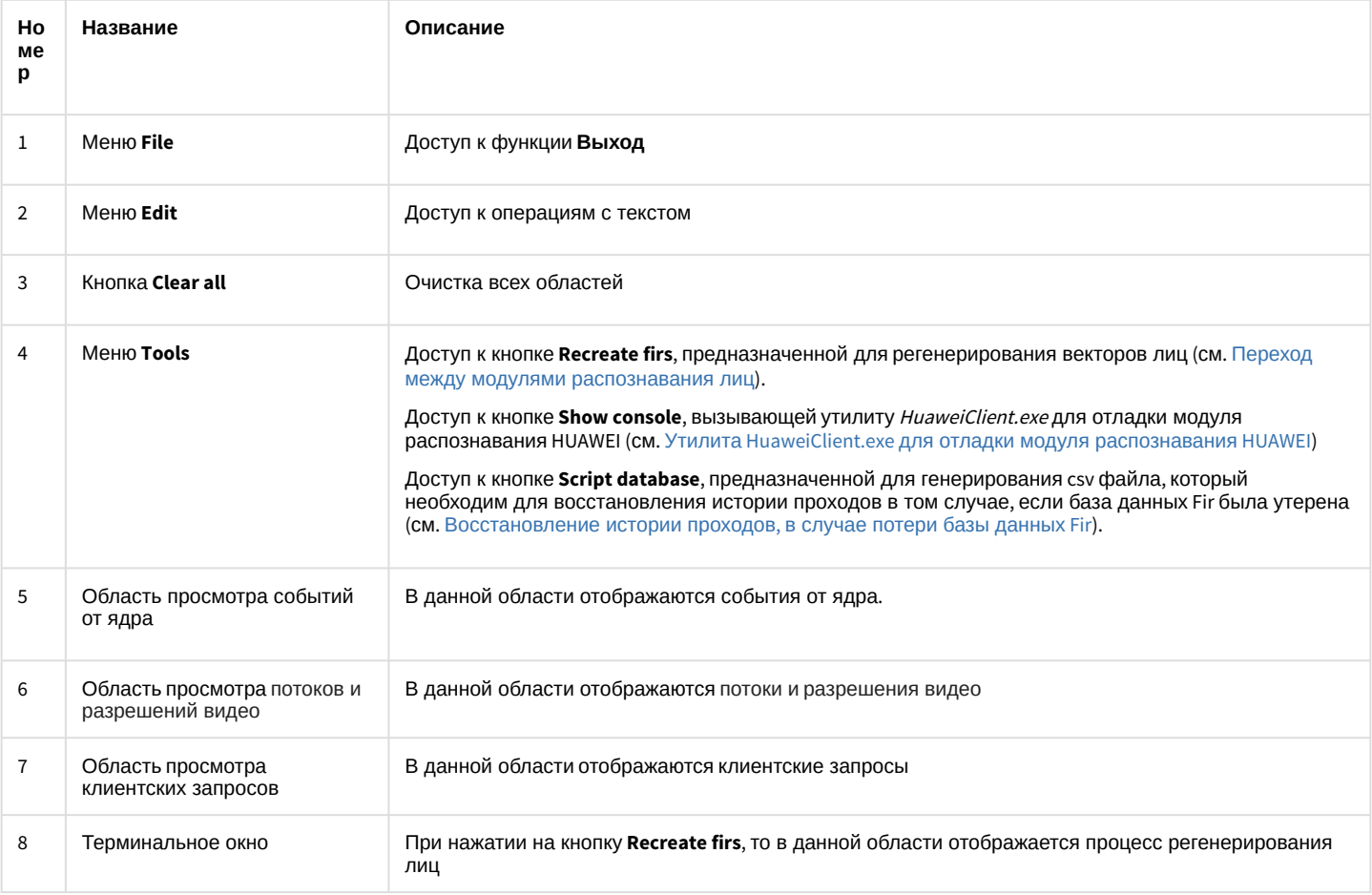

## 10.2.3 Log-файл отладочного окна Face Recognition Server

Log-файл firserver.log отладочного окна Face Recognition Server располагается по адресу: «Директория установки Face-Интеллект>|Modules64|. В данном log-файле хранятся все события, поступающие от объекта Сервер распознавания лиц.

Пример содержимого файла firserver.log:

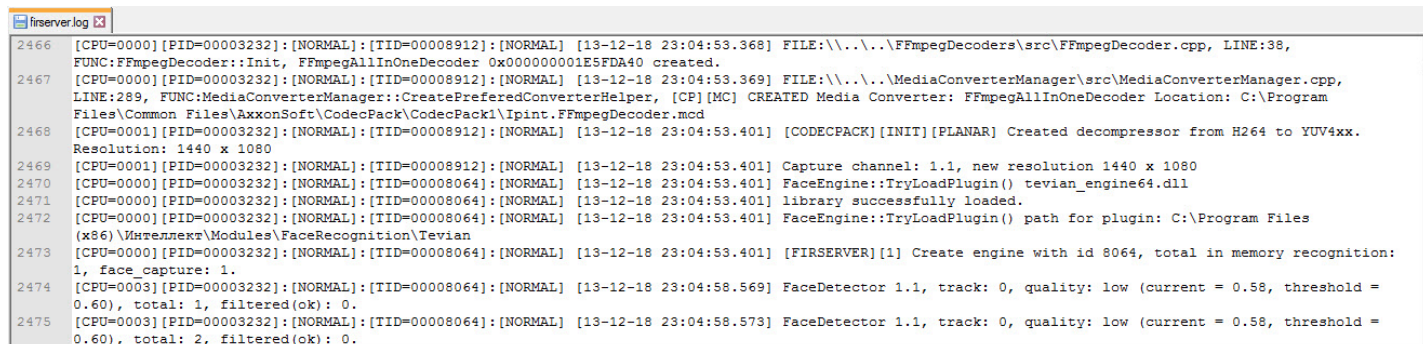

Для того, чтобы активировать логирование каждого события захвата лица необходимо изменить значение ключа **FaceTracker.LogTrackerQuality** на **1** (подробнее см. [Справочник ключей реестра](https://doc.axxonsoft.com/confluence/pages/viewpage.action?pageId=136938954), подробнее о работе с реестром см. [Работа с системным реестром ОС](https://doc.axxonsoft.com/confluence/pages/viewpage.action?pageId=136938822) [Windows](https://doc.axxonsoft.com/confluence/pages/viewpage.action?pageId=136938822)). В результате в log-файле firserver.logот будут фиксироваться события при каждом захвате лица.

Пример события захвата лица:

```
FaceDetector 1.1, track: 27, quality: ok(current = 0.73, threshold = 0.23), total: 645,
filtered(ok): 455.
```
Параметры события описаны в таблице ниже:

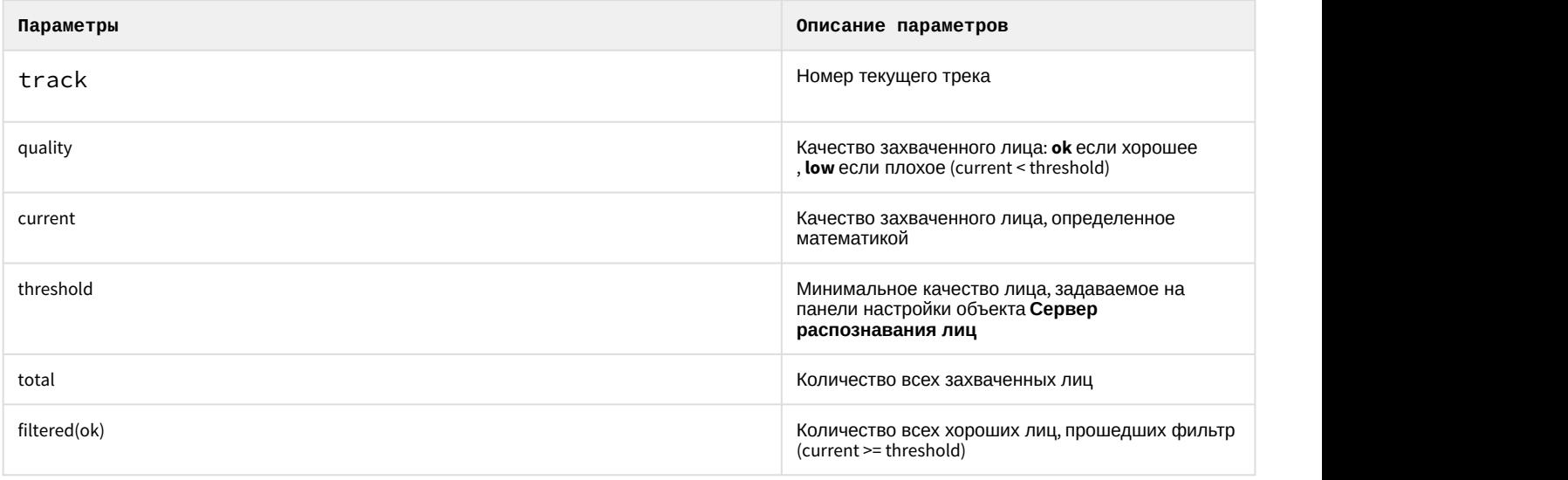

#### **Примечание**

Числа total и filtered(ok) считаются каждый раз заново после применения настроек в ПК Face-*Интеллект*.

## 10.3 Приложение 3. Команды, запросы и события объектов ПК Face-Интеллект

#### 10.3.1 FACE\_CLIENT

Объект **FACE\_CLIENT** соответствует системному интерфейсному объекту **Распознавание и поиск лиц**.

## 10.3.1.1 События FACE\_CLIENT

События, поступающие от объекта **FACE\_CLIENT**, можно использовать в скриптах ПК *Интеллект* для запуска процедур при возникновении соответствующего события (см. [Руководство по программированию](https://doc.axxonsoft.com/confluence/pages/viewpage.action?pageId=136937794)).

#### Описание событий от объекта **FACE\_CLIENT**:

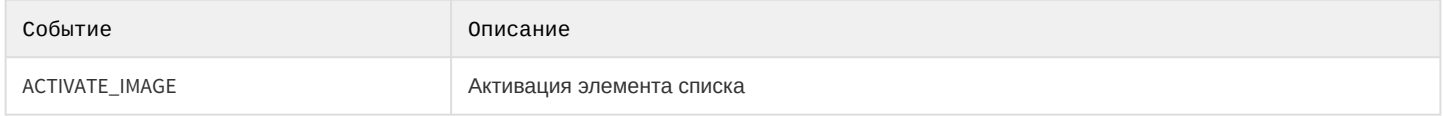

Список параметров для объекта **FACE\_CLIENT** представлен в таблице.

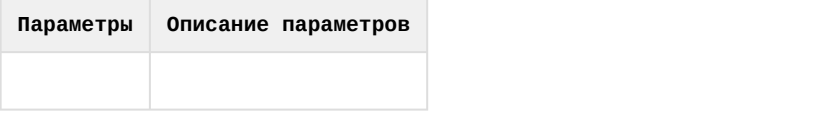

### 10.3.2 FIRSERVER

#### Объект **FIRSERVER** соответствует системному объекту **Сервер распознавания лиц**.

### 10.3.2.1 Команды FIRSERVER

Команды можно использовать в скриптах ПК *Интеллект* (см. [Примеры часто используемых](#page-97-0) [скриптов](#page-97-0) и [Руководство по программированию](https://doc.axxonsoft.com/confluence/pages/viewpage.action?pageId=136937794)) или отправлять напрямую в ядро, используя IIDK (см. [INTELLECT](https://doc.axxonsoft.com/confluence/pages/viewpage.action?pageId=136938924) [INTEGRATION DEVELOPER KIT \(IIDK\)\)](https://doc.axxonsoft.com/confluence/pages/viewpage.action?pageId=136938924).

#### Описание команд объекта **FIRSERVER**:

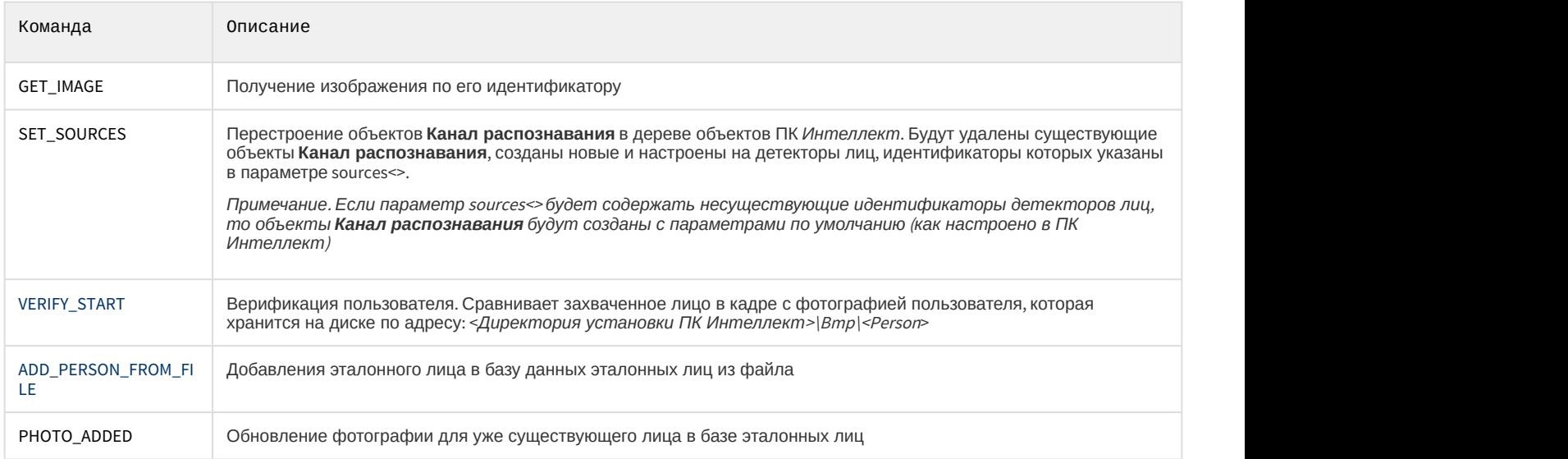

#### Список параметров команд:

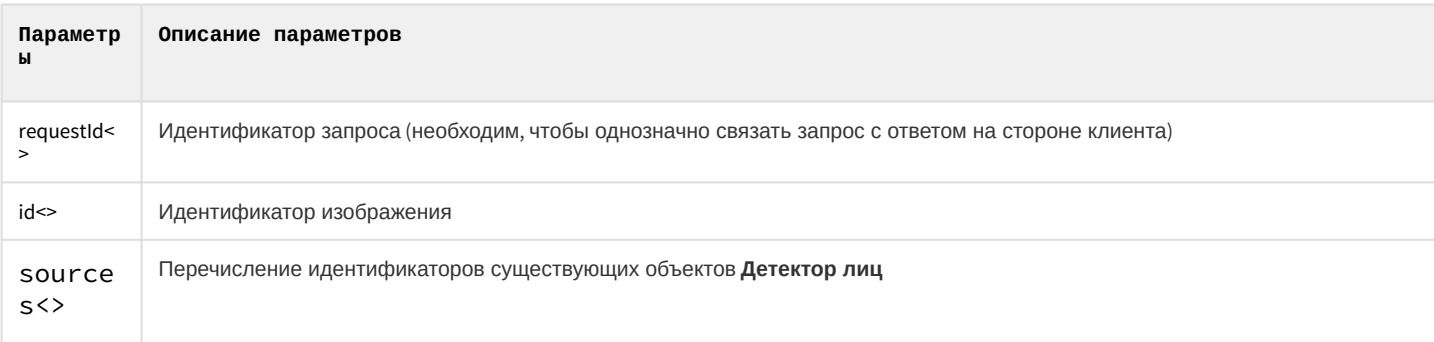

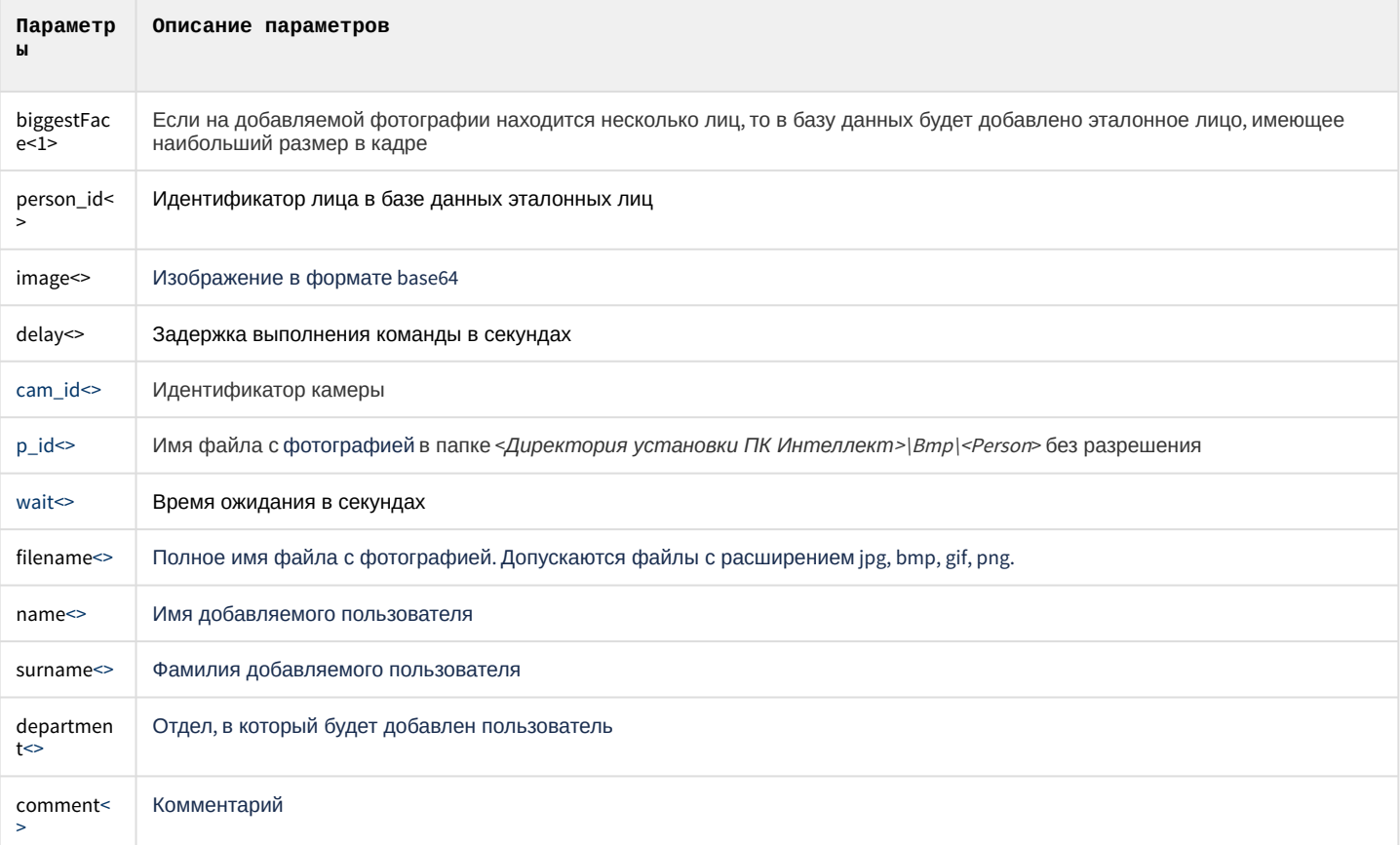

#### Пример команды на получение изображения по его идентификатору:

```
DoReact(FIRSERVER|1|GET_IMAGE|id<052B723D-5C29-E811-88D3-005056C00008>,requestId<76C5B293-
FD2F-4F25-B1D7-7B62442D2E89>);
```
В ответ на данный запрос придет сообщение, где в параметре "image" будет содержаться изображение в формате "base64" (формируемое запросом событие см. Список событий FIRSERVER).

Пример команды на перестроение объектов Канал распознавания в дереве объектов ПК Интеллект:

DoReact(FIRSERVER|1|SET\_SOURCES|sources<2.1,3.1>);

Пример команды на обновление фотографии пользователя по его идентификатору:

DoReactStr("FIRSERVER",1,"PHOTO\_ADDED","person\_id<1>,biggestFace<1>,image<base64>,delay<1>");

Пример команды на верификацию пользователя:

DoReactStr("FIRSERVER","1","VERIFY\_START","cam\_id<1>,p\_id<15>,wait<10>");

Пример команды на добавление лица в базу данных эталонных лиц из файла:

```
DoReactStr("FIRSERVER","1","ADD_PERSON_FROM_FILE","filename<c:\
\iso_small.jpg>,name<Jane>,surname<Kramer>,department<Department 1>,comment<>");
```
### 10.3.2.2 Запросы FIRSERVER

Запросы позволяют отправлять команды и получать данные от объекта **FIRSERVER** при помощи HTTP-запросов (подробнее см. [Face-](https://doc.axxonsoft.com/confluence/pages/viewpage.action?pageId=184359371)[Интеллект](https://doc.axxonsoft.com/confluence/pages/viewpage.action?pageId=184359371)[. REST API](https://doc.axxonsoft.com/confluence/pages/viewpage.action?pageId=184359371)).

### <span id="page-95-0"></span>10.3.2.3 События FIRSERVER

События, поступающие от объекта **FIRSERVER**, можно использовать в скриптах ПК *Интеллект* для запуска процедур при возникновении соответствующего события (см. [Руководство по программированию](https://doc.axxonsoft.com/confluence/pages/viewpage.action?pageId=136937794)).

#### Описание событий от объекта **FIRSERVER**:

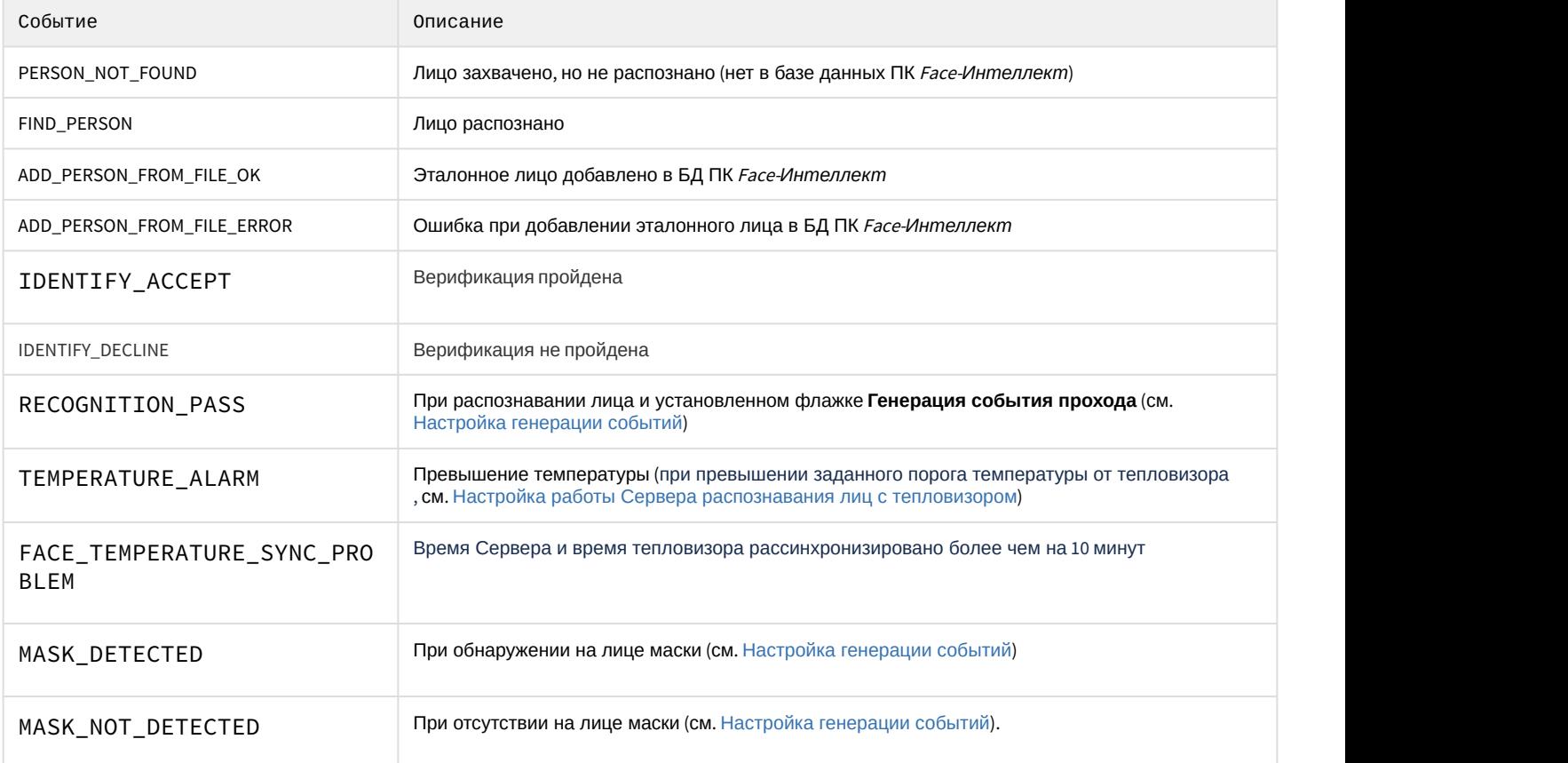

#### Список параметров событий объекта **FIRSERVER**:

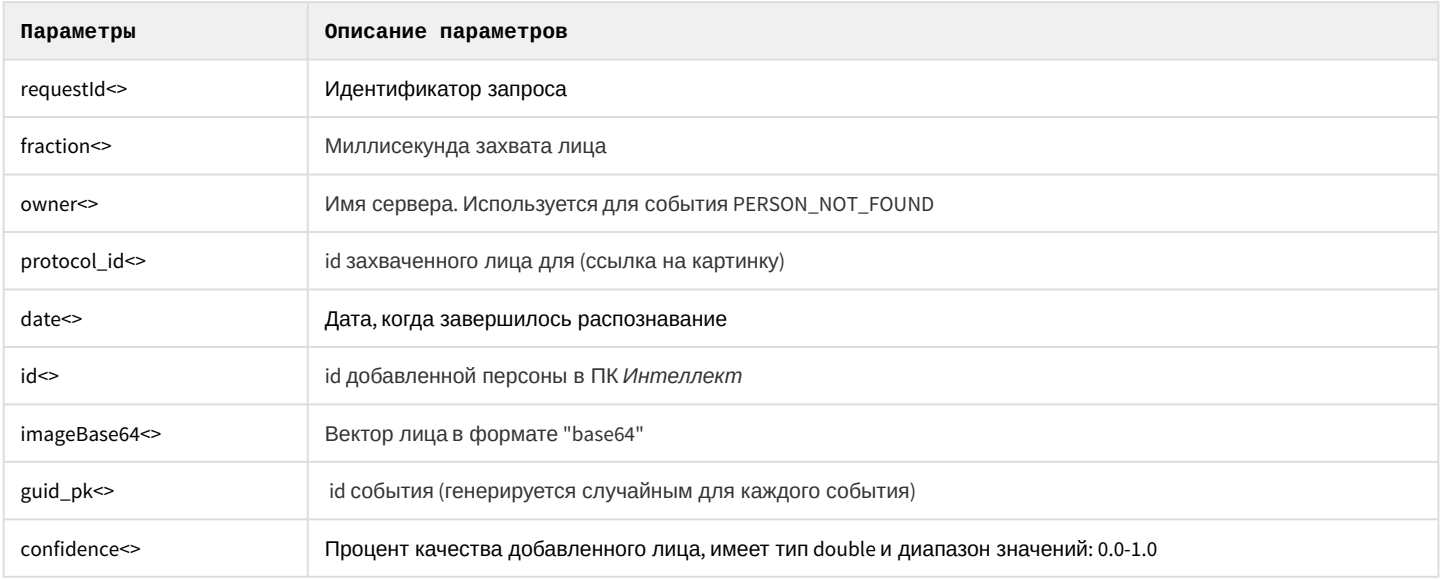

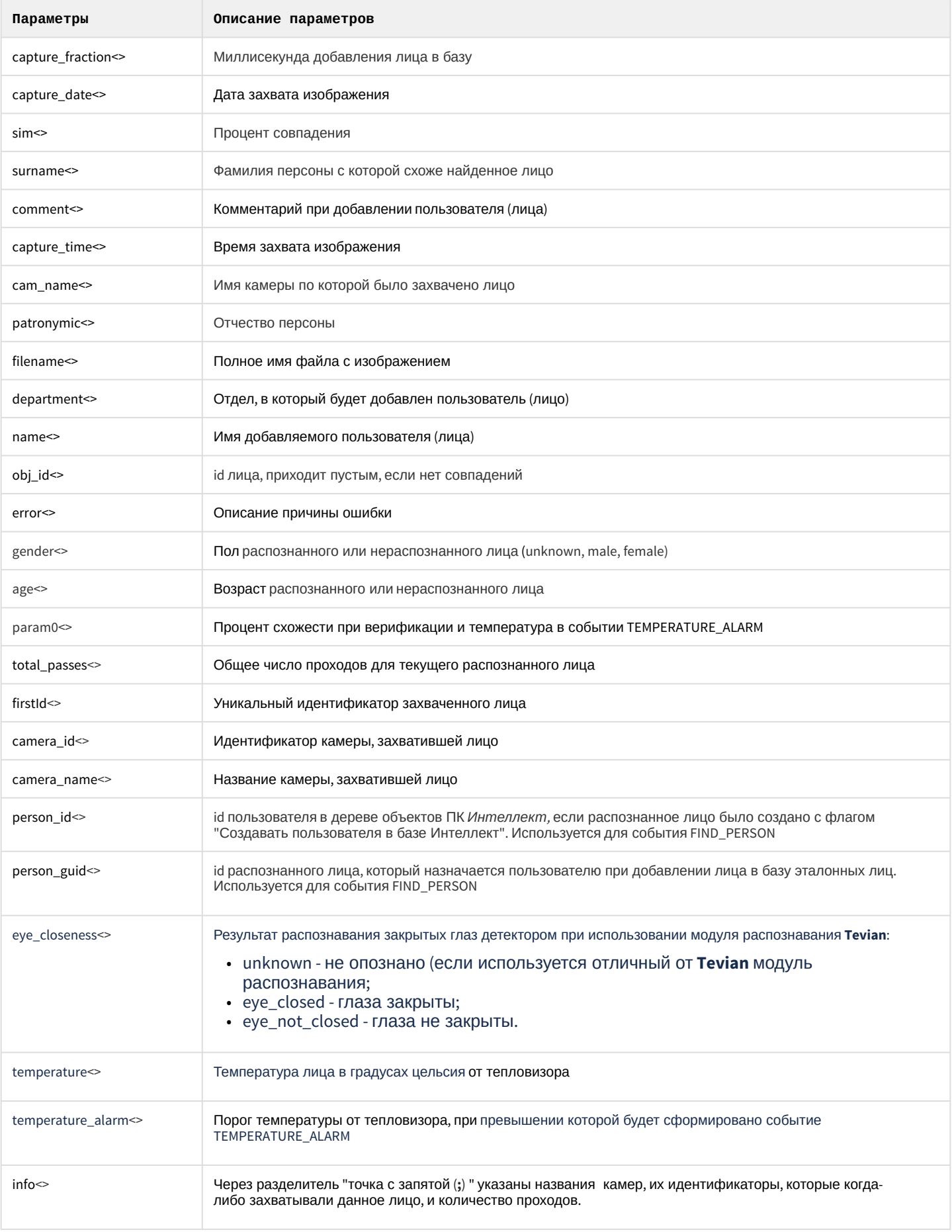

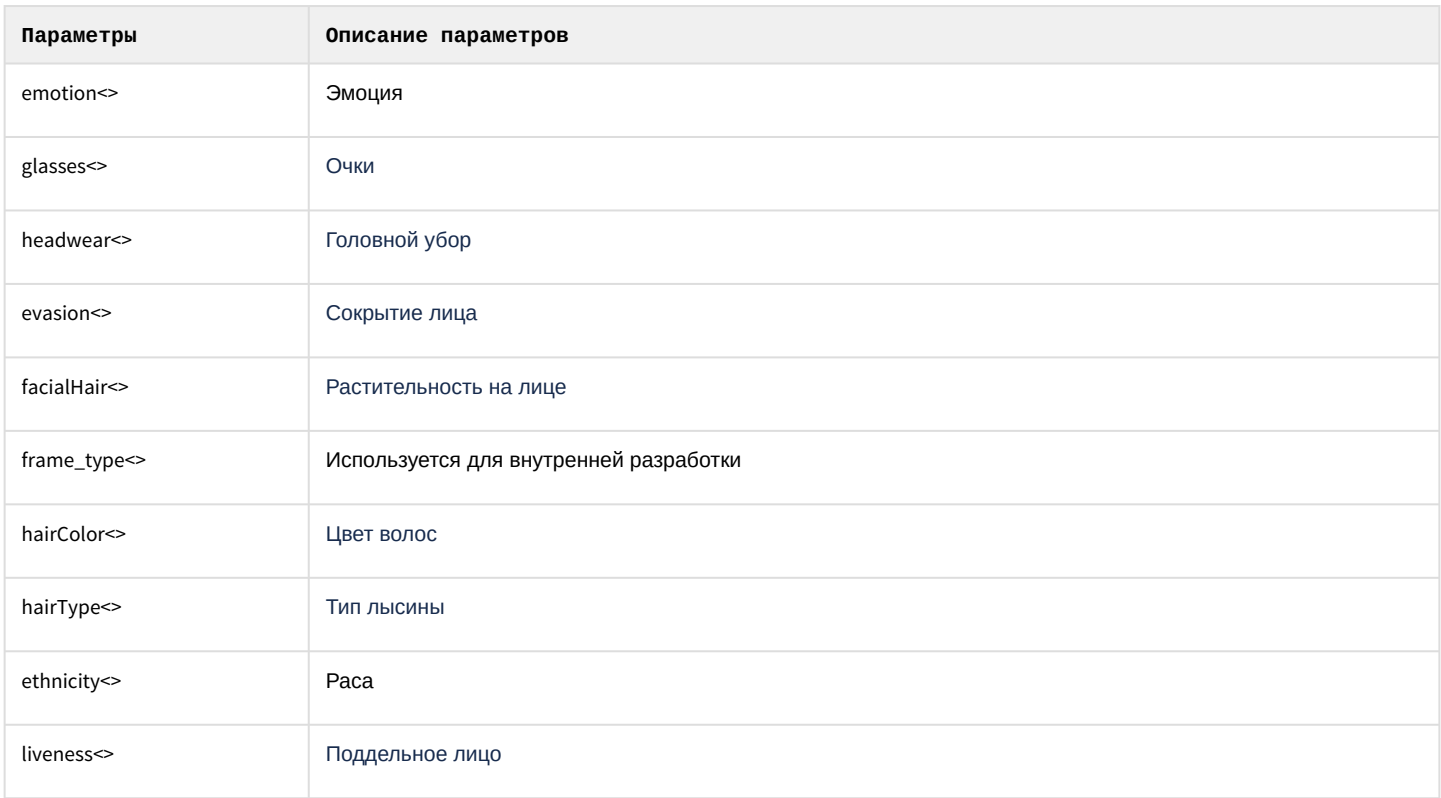

### <span id="page-97-0"></span>10.3.2.4 Примеры часто используемых скриптов

#### На странице:

- Общие сведения о скриптах
- Скрипт для верификации фотографии
- Скрипт для добавления эталонного лица в базу данных из файла

#### <span id="page-97-1"></span>10.3.2.4.1 Общие сведения о скриптах

При настройке программного комплекса *Face-Интеллект* с целью частичной автоматизации процессов используются пользовательские скрипты. В документе Программный комплекс Интеллект. Руководство по программированию дано описание объектов и методов программирования, необходимых для разработки скриптов в программном комплексе Интеллект.

#### <span id="page-97-2"></span>10.3.2.4.2 Скрипт для верификации фотографии

Режим верификации позволяет произвести по команде сравнение захваченного лица в кадре с фотографией пользователя, которая хранится на диске по адресу: < Директория установки ПК Интеллект>|Bmp|<Person>.

Для верификации фотографии необходимо выполнить следующее:

1. Создать скрипт:

```
if(Event.SourceType == "MACRO" && Event.Action == "RUN" && Event.SourceID == "1")
\{ DoReactStr("FIRSERVER","1","VERIFY_START","cam_id<1>,p_id<15>,wait<10>");
1/1 - id firserver, p_id<15> - имя файла с фото в папке Интеллект\Bmp\Person без
разрешения (например, 15 для файла 15.bmp), wait<10> - время в секундах
}
```
2. Выполнить первую макрокоманду. Если в течение 10 секунд перед камерой не появится пользователь с фотографии, то будет отображено событие **Верификация отклонена**. В случае, если пользователь появился, то сразу после его появления будет выведено событие **Успешная верификация** с выводом процента схожести захваченного лица с фотографией пользователя, которая хранится на диске.

Верификация фотографии завершена.

#### **Внимание!**

Файл с фотографией должен иметь расширение .bmp. При этом формат файла может быть любым из списка: jpg, bmp, png.

#### <span id="page-98-0"></span>10.3.2.4.3 Скрипт для добавления эталонного лица в базу данных из файла

Добавление эталонного лица в базу данных при наличии файла с фотографией может осуществляться с помощью реакции **ADD\_PERSON\_FROM\_FILE** объекта **FIRSERVER**.

#### **Примечание.**

При добавлении эталонного лица в базу данных в ПК Face-*Интеллект* автоматически создается новый пользователь, и ему назначается фотография из заданного файла.

Параметры:

- **filename**  полное имя файла с фотографией. Допускаются файлы с расширением jpg, bmp, gif, png.
- **name** имя добавляемого пользователя.
- **surname** фамилия добавляемого пользователя.
- **department** отдел, в который будет добавлен пользователь.
- **comment**  комментарий.

Пример использования данной реакции приведен ниже.

```
if(Event.SourceType == "MACRO" && Event.Action == "RUN" && Event.SourceID == "1")
\{ DoReactStr("FIRSERVER","1","ADD_PERSON_FROM_FILE","filename<c:\
\iso_small.jpg>,name<Jane>,surname<Kramer>,department<Department 1>,comment<>");
}
```
В случае успешного добавления эталонного лица в базу данных, в [Отладочное окне](https://doc.axxonsoft.com/confluence/pages/viewpage.action?pageId=136937750) будет отображено событие **ADD\_PERSON\_FROM\_FILE\_OK**. А в случае возникновения ошибки при добавлении эталонного лица, будет отображено событие **ADD\_PERSON\_FROM\_FILE\_ERROR** (см. [События](#page-95-0) [FIRSERVER\)](#page-95-0).

[Работа с базой данных лиц](https://doc.axxonsoft.com/confluence/pages/viewpage.action?pageId=133531049)

## 10.4 Приложение 4. Описание утилит для работы с ПК Face-Интеллект

## 10.4.1 Утилита Cfgedit.exe для настройки распознавателя лиц Cognitec

## 10.4.1.1 Общие сведения об утилите Cfgedit.exe

Утилита Cfgedit.exe предназначена для настройки модуля распознавания лиц Cognitec.

## 10.4.1.2 Запуск и завершение работы утилиты Cfgedit.exe

Запуск утилиты может быть произведен одним из следующих способов:

1. Из меню **Пуск**. Утилита Cfgedit.exe доступна из меню **Пуск** - > **Интеллект** - > **Утилиты** - > **Настройка распознавателя лиц Cognitec**.

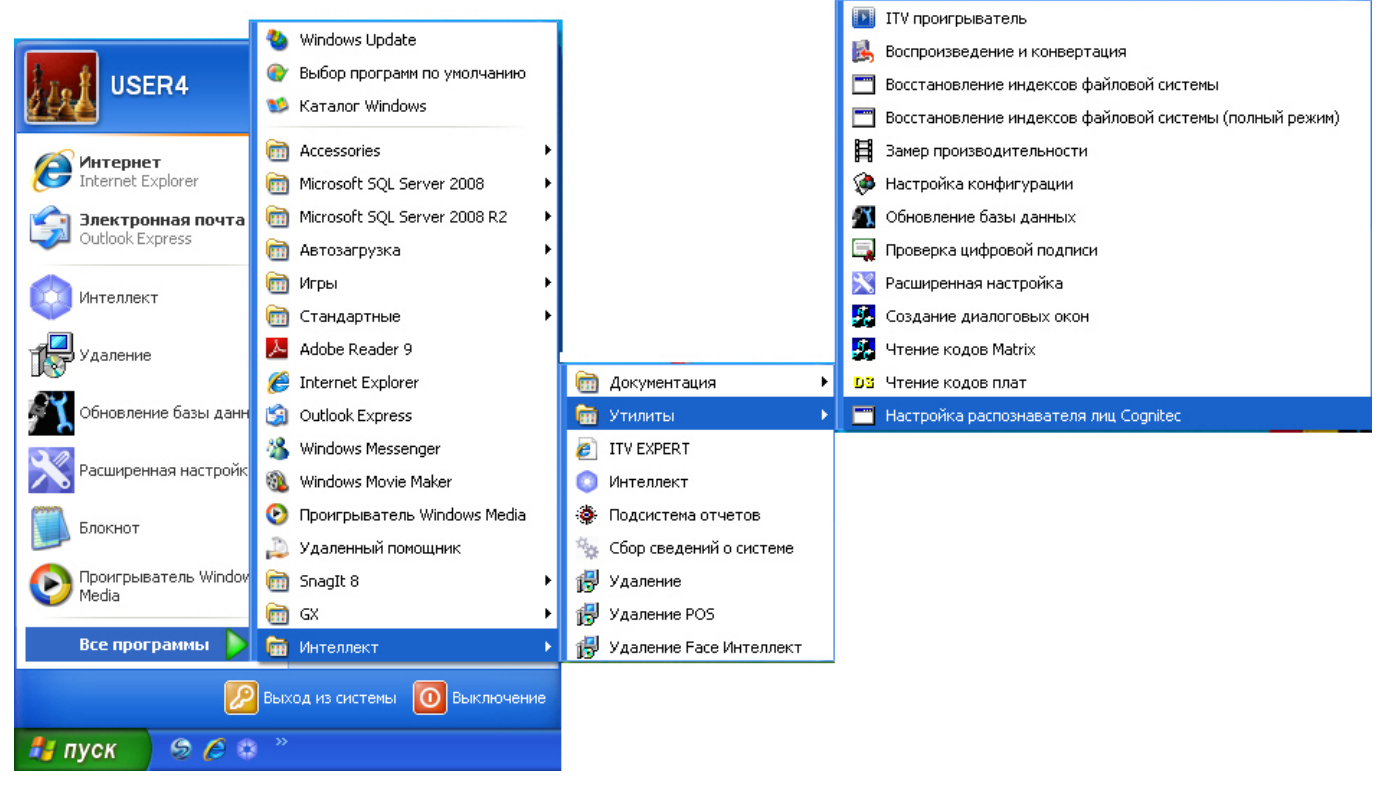

2. Из директории установки ПК Face-*Интеллект* в каталоге **Modules/FaceRecognition/Cognitec8/bin**. После запуска утилиты будет открыто окно **FaceVACS-SDK Configuration Editor**.

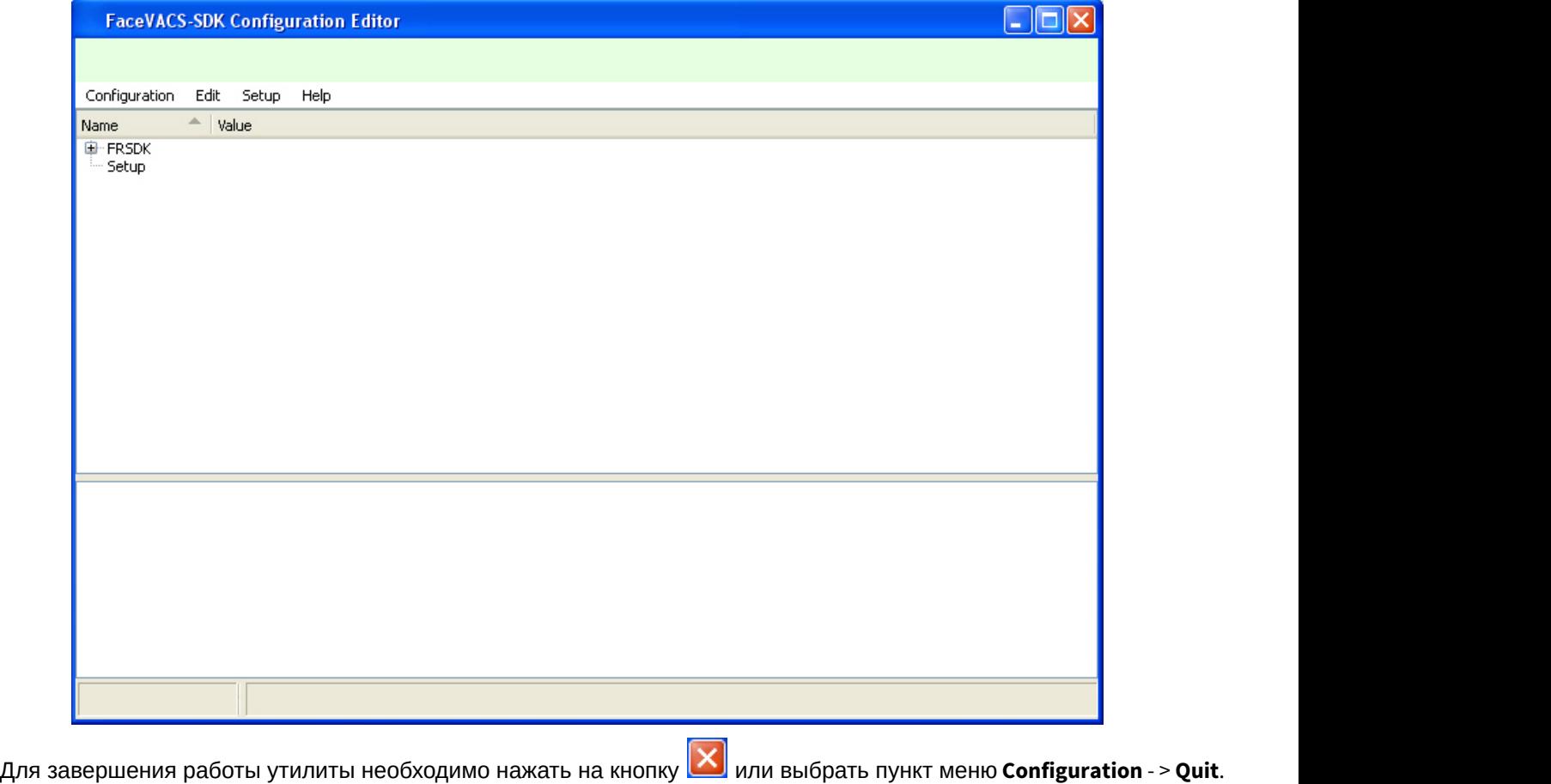

 $\Box$ o $\boxtimes$ **FaceVACS-SDK Configuration Editor** Configuration Edit Setup Help Quit  $Ctrl + Q$ alue F FRSDK

## 10.4.1.3 Работа с утилитой Cfgedit.exe

Работа с утилитой Cfgedit.exe заключается в настройке модуля распознавания лиц Cognitec.

Для настройки модуля распознавания лиц Cognitec используются следующие параметры: MinEyeDistance, MaxEyeDistance и FieldOfViewAngle. Для того чтобы найти их необходимо раскрыть дерево объектов, как это показано на рисунке.

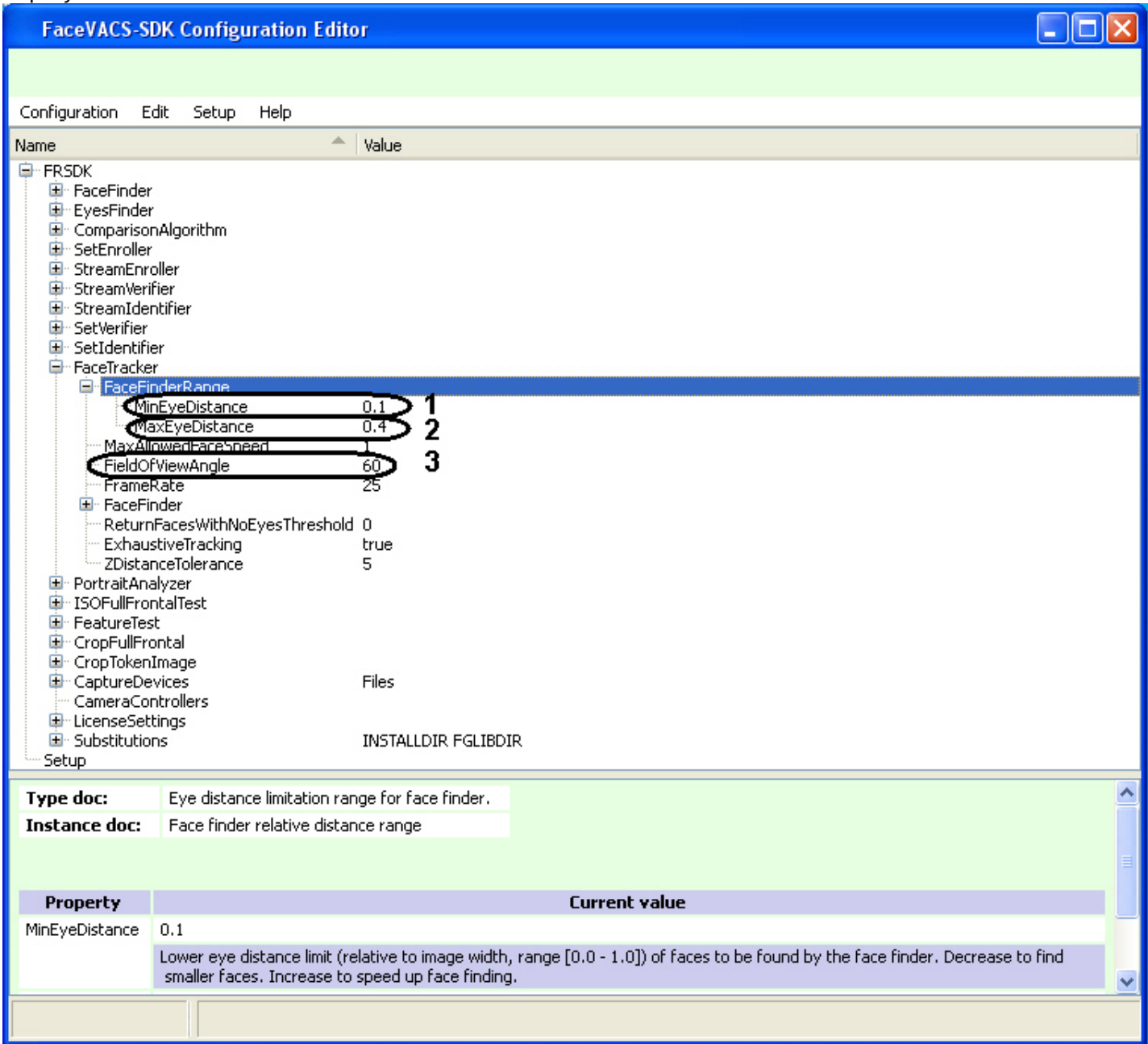

Параметр **MinEyeDistance** (**1**) определяет минимальное расстояние между глазами, которое будет распознаваться. Диапазон значений - [0.000-1.000]. Значение по умолчанию - 0.1. Расстояние измеряется в долях от ширины видеоизображения.

Параметр **MaxEyeDistance** (**2**) определяет максимальное расстояние между глазами, которое будет распознаваться. Диапазон значений - [0.000-1.000]. Значение по умолчанию - 0.4. Расстояние измеряется в долях от ширины видеоизображения.

Параметр **FieldOfViewAngle** (**3**) определяет угол поля зрения камеры. Диапазон значений [0.1-179.9]. Значение по умолчанию - 60. Данный параметр измеряется в градусах.

Для изменения значения соответствующего параметра необходимо дважды щелкнуть по нему левой кнопкой мыши. В результате откроется окно **Change Item**.

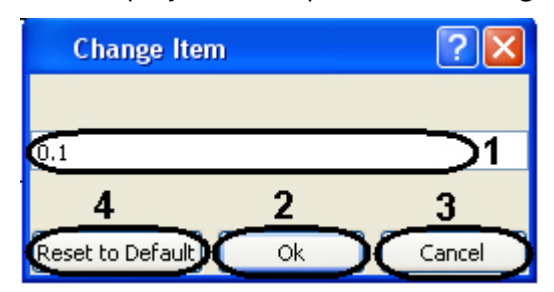

В поле (**1**) необходимо ввести нужное значение для соответствующего параметра. Для сохранения введенного значение нажать кнопку **Ок** (**2**). Для того, чтобы установить значение по умолчанию, необходимо нажать кнопку **Reset to Default** (**4**).

#### **Примечание.**

Для отмены введенного результата необходимо нажать кнопку **Cancel** (**3**).

Для того, чтобы сбросить все настройки к значениям по умолчанию, необходимо выбрать пункт меню **Edit** - > **Deep Reset To Default**. Значения параметров изменятся на значения по умолчанию только после закрытия и открытия ветвей дерева.

Настройки утилиты Cfgedit.exe будут применены только после перезапуска ПК *Интеллект*. Выключение утилиты не требуется.

## <span id="page-102-0"></span>10.4.2 Утилита Face Recognition tool для выгрузки захваченных и эталонных лиц из базы данных

### 10.4.2.1 Общие сведения об утилите Face Recognition Tool

Утилита Face Recognition tool предназначена для выгрузки из базы данных захваченных и эталонных лиц.

### 10.4.2.2 Запуск и завершение работы утилиты Face Recognition Tool

Для запуска утилиты Face Recognition Tool необходимо запустить исполнительный файл FaceRecognitionTool.exe, расположенный в папке <Директория установки Face-*Интеллект*>\Modules.

#### В результате будет открыто окно **Face Recognition tool**.

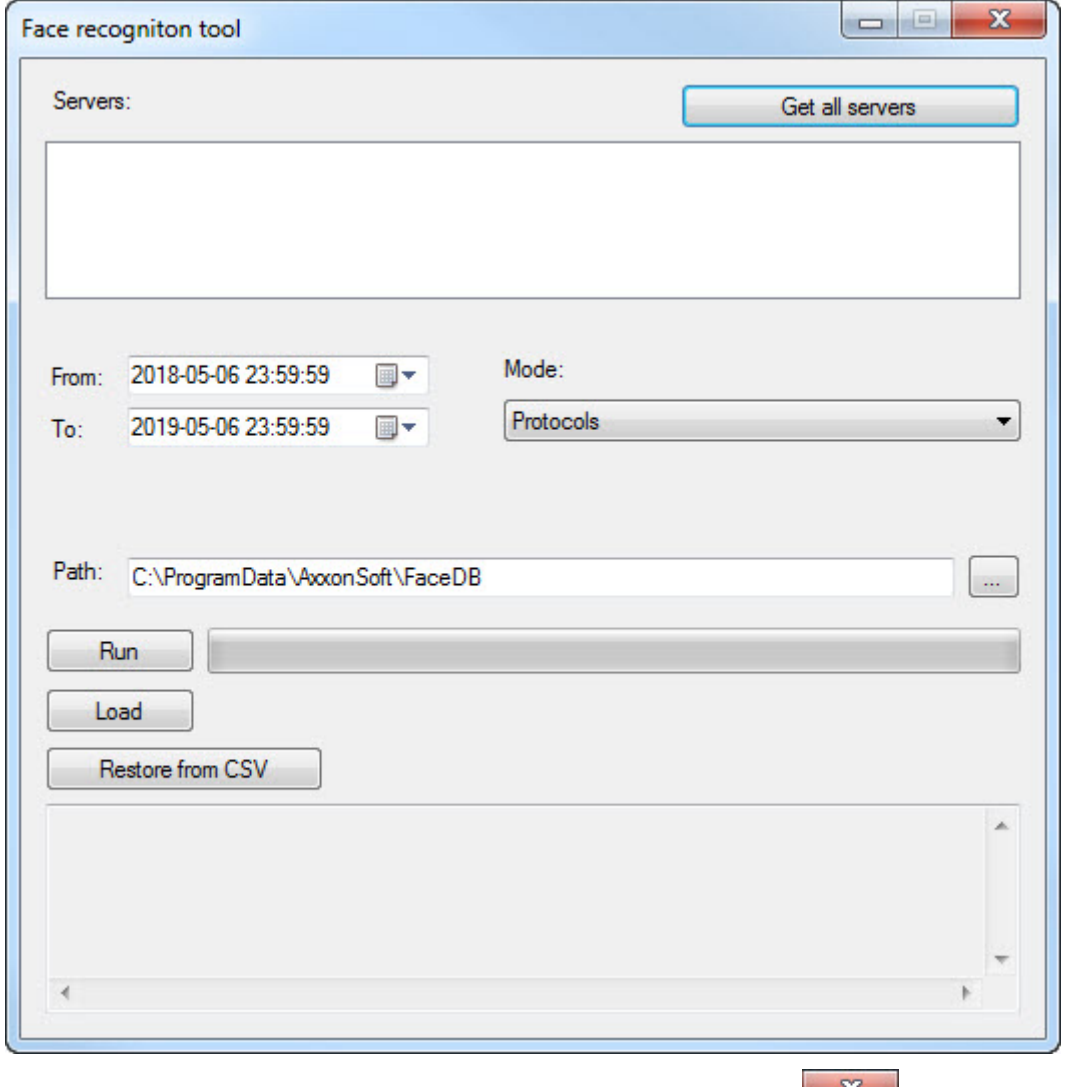

Для завершения работы утилиты необходимо нажать на кнопку  $\blacksquare$ .

## 10.4.2.3 Работа с утилитой Face Recognition Tool

Для выгрузки захваченных или эталонных лиц из базы данных, необходимо выполнить следующие действия:

1. Нажать кнопку **Get all servers** (**1**) для отображения всех доступных серверов распознавания лиц.

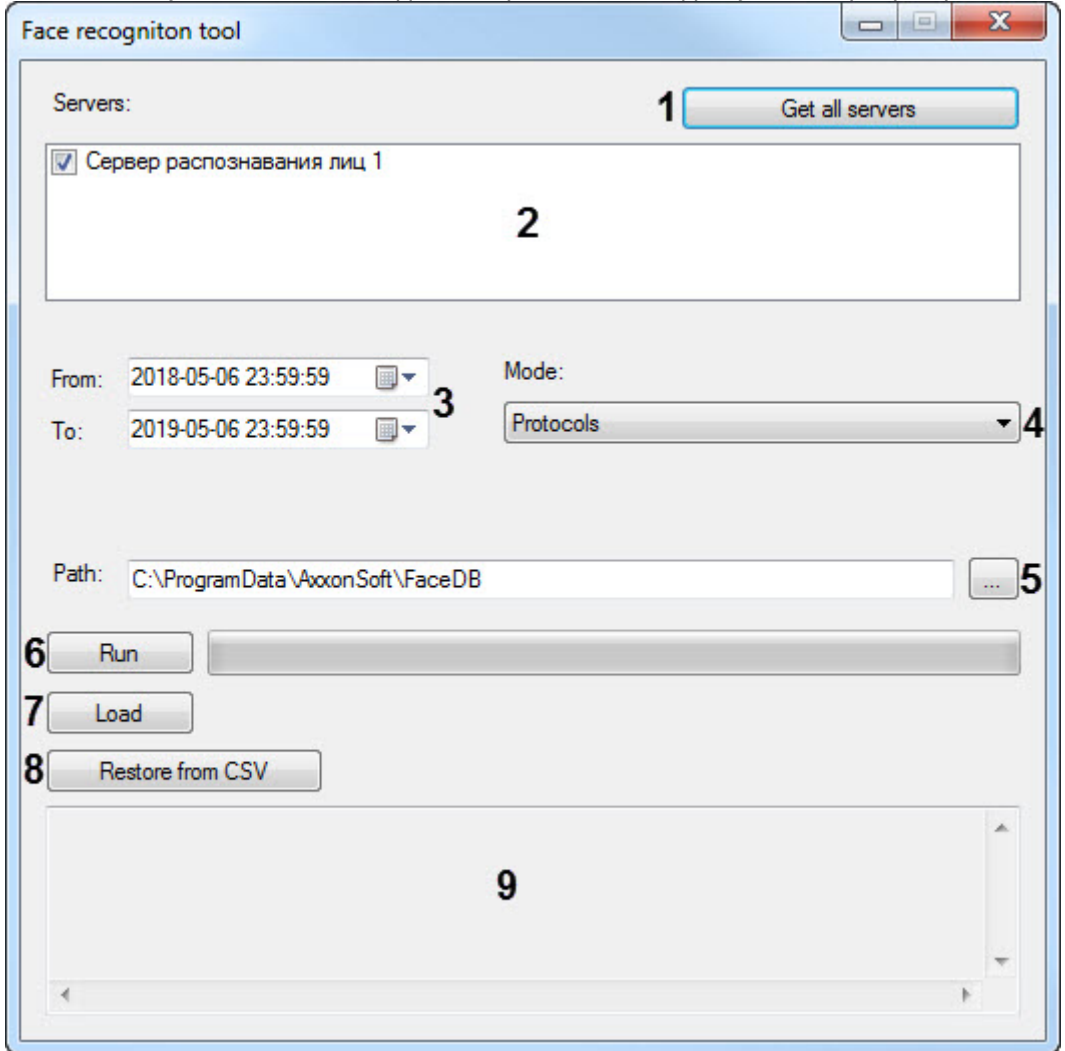

- 2. В поле **Servers** (**2**) установить флажки напротив тех серверов распознавания лиц, с которых необходимо выгрузить данные.
- 3. Указать дату и время начала и окончания временного интервала, за который необходимо выгрузить данные (**3**).
- 4. Из раскрывающегося списка **Mode** (**4**) выбрать режим выгружаемых данных:
	- a. **Protocols** выгрузить данные по лицам, захваченным Сервером распознавания лиц.
	- b. **Protocols with engine info** аналогично **Protocols**, добавляя название модуля распознавания в конце имени выгруженного файла.
	- c. **Big filesystem** выбирается в случае выгрузки большого объема данных из базы данных. В такое случае выгрузка данных по захваченным лицам будет осуществляться по особому алгоритму.
	- d. **Persons** выгрузить данные по эталонным лицам, добавленным в базу данных Сервера распознавания лиц.
- 5. В поле **Path** (**5**) указать путь к папке, в которую будет выполнена выгрузка данных.
- 6. Нажать кнопку **Run** (**6**) для выгрузки данных в папку. В результате успешного выполнения выгрузки будет отображено общее количество лиц, выгруженных из базы данных.

#### Примечание

- При выбранном режиме Protocols и Protocols with engine info данные по захваченным лицам будут выгружены в папки, соответствующие названиям видеокамер, с помощью которых было осуществлено обнаружение. Для каждого захваченного лица будет загружено по два файла изображение захваченного лица в формате .ipg и соответствующий вектор в формате .bin. При выбранном режиме **Protocols with engine info** название каждого файла имеет структуру вида: Гдата и время прохода] - Гидентификатор] - Гмодуль распознавания].
- При выбранном режиме Persons данные по лицам, добавленным в базу данных Сервера распознавания лиц. будут выгружены в папки, соответствующие названиям отделов, которым принадлежат лица. Для каждого лица будет загружено по два файла - изображение лица в формате .jpg и файл с расширением .json, содержащий такие параметры как ФИО, отдел, комментарий, а если при добавлении лица в базу лиц был создан пользователь в ПК Интеллект, то и параметры Двойной проход запрещен и должность. Данная информация будет учитываться при загрузке изображений в базу данных лиц из папки (см. Face-Интеллект. Руководство Оператора, раздел Загрузка изображений в базу данных лиц).
- Если лица, добавленные в базу данных Сервера распознавания лиц, имеют в названии запрешенные знаки V:\*?"<>I, то при экспорте они будут заменяться на знак (подчеркивание).
- 7. При нажатии кнопки Load (7) будет отображено время загрузки и общий объем загруженных векторов. Load 9198 firs during 0.27 seconds. Total size 8.98 MB.
- 8. Для восстановления истории проходов, в случае потери базы данных Fir, нажать кнопку Restore from CSV (8). В результате будет открыто окно, в котором необходимо открыть файл в расширением ссу (подробнее см . Восстановление истории проходов, в случае потери базы данных Fir).
- 9. В области (9) отображается лог выполненных операций в утилите.

Работа с утилитой Face Recognition Tool завершена.

### 10.4.2.4 Работа с утилитой Face Recognition Tool с помощью командной строки

Для работы с утилитой Face Recognition Tool с помощью командной строки Windows используются следующие команды:

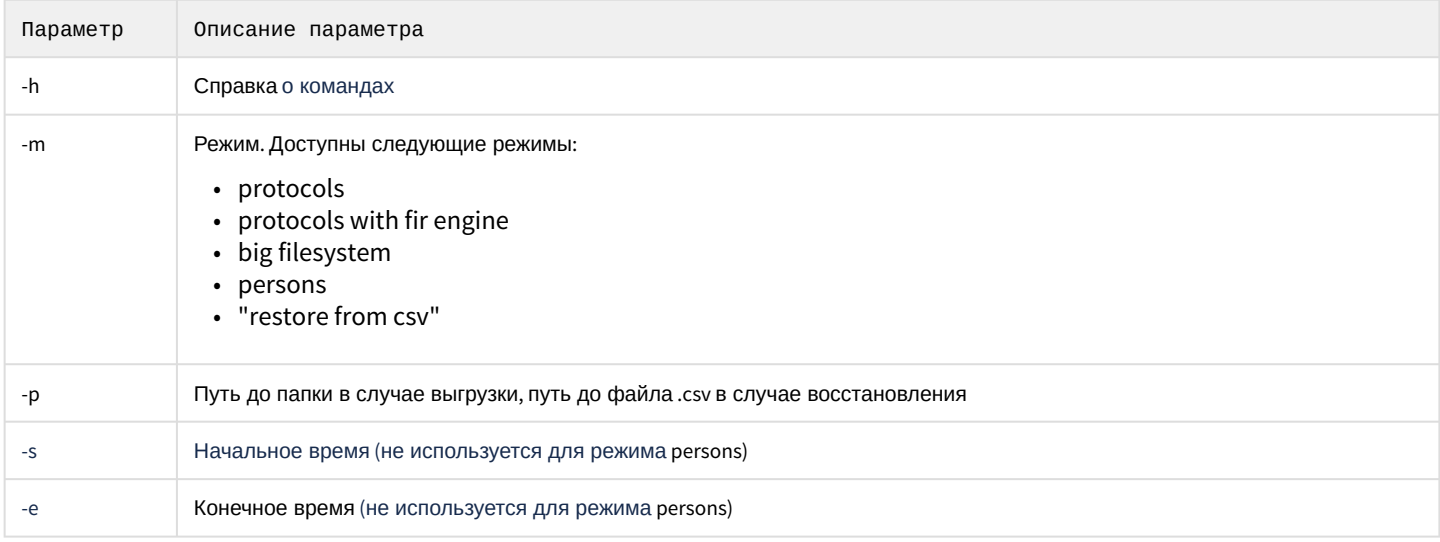

Пример команды для получения справки о командах:

FaceRecognitionTool.exe -h

Пример команды для выгрузки данных по эталонным лицам, добавленным в базу данных Сервера распознавания лиц:

```
FaceRecognitionTool.exe -m persons -p d:\data
```
Пример команды для выгрузки данных по захваченным лицам за определенный период, добавляя название модуля распознавания в конце имени выгруженного файла:

```
FaceRecognitionTool.exe -m "protocols with fir engine" -p d:\data -s "02.09.2018 23:59:59" -e 
"03.09.2018 23:59:59"
```
Пример команды для восстановление истории проходов:

```
FaceRecognitionTool.exe -m "restore from csv" -p "C:\ProgramData\AxxonSoft\FaceDB\SCRIPT[RV]
fir_database_protocols [72][2020-01-01 10-00-00].csv"
```
#### <span id="page-106-0"></span>10.4.3 Утилита HuaweiClient.exe для отладки модуля распознавания HUAWEI

#### 10.4.3.1 Общие сведения об утилите HuaweiClient.exe

Утилита HuaweiClient.exe предназначена для отладки модуля распознавания лиц HUAWEI.

#### 10.4.3.2 Запуск и завершение работы утилиты HuaweiClient.exe

Для запуска утилиты HuaweiClient.exe необходимо запустить исполнительный файл HuaweiClient.exe, расположенный в папке <Директория установки Face-*Интеллект*>\Modules64\FaceCloud\Huawei.

В результате будет открыто окно данной утилиты.

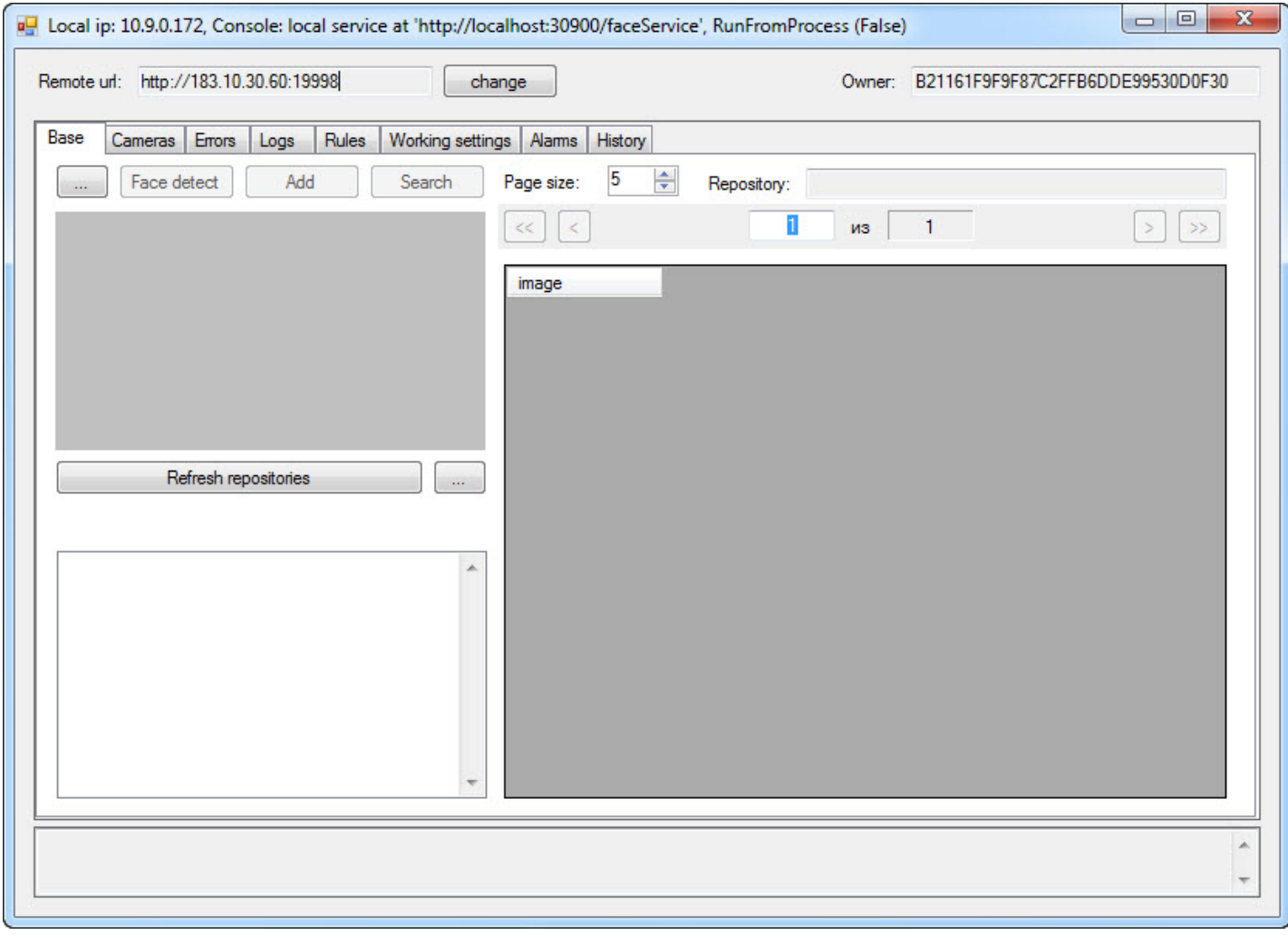

Для завершения работы утилиты необходимо нажать на кнопку **..................** 

Также запуск утилиты HuaweiClient.exe возможен из отладочного окна **Face Recognition Server** (подробнее об отладочном окне см. [Приложение](#page-89-0) [2.](#page-89-0) [Отладочное окно](#page-89-0)). Для этого необходимо:

1. Щелкнуть левой кнопкой мыши значок в панели задач Windows (системном (**Face Recognition Server**)трее).
2. В открывшемся окне **Face Recognition Server** выбрать **Tools -> Show console**.

| <b>F</b> Face Recognition Server                                                                                                    | ا و ده<br>$\mathbf x$ |
|----------------------------------------------------------------------------------------------------|-----------------------|
| File Edit Clear all Tools                                                                                                    |                       |
| $12018 - 11 - 27$ 11:<br>ERUER ! 1   SETUP   server<><br><b>Recreate firs</b><br>I2018-11-27 11:<br><b>ERUER I1 ISEND_DEPARTMEN</b><br> I2018-11-27 11: <br><b>ERUER:1:SEND_DEPARTMEN</b><br>Show console<br>$12018 - 11 - 27$ $11:$<br><b>SERUER 11 ISETUP_RECOGNIZ</b><br>[2018-11-27 11:21:53.846] CORE: FIRSERUER !1 !SETUP_FIRSERUE<br>[2018-11-27 11:21:54.047] CORE: FIRSERVER_HUAWEI :1 SETUP tp |                       |
| $\leftarrow$ $m$                                                                                                    |                       |
| [2018-11-27 11:21:30.419] CLIENTS: SLAVE:R-NAZAROU-PC.c036<br>[2018-11-27 11:21:30.434] CLIENTS: SLAVEIR-NAZAROU-PC.8259<br>12018-11-27 11:21:30.4371 CLIENTS: SLAUEIR-NAZAROU-PC.8237<br>12018-11-27 11:21:30.4371 CLIENTS: SLAUEIR-NAZAROU-PC.2748<br>12018-11-27 11:21:30.5101 CLIENTS: FIRSERUER:11:START_DEPAR<br>12018-11-27 11:21:30.5141 CLIENTS: FIRSER                                         |                       |
| m.                                                                                                    |                       |

В результате будет открыто окно утилиты HuaweiClient.exe.

## 10.4.3.3 Работа с утилитой HuaweiClient.exe

Утилита HuaweiClient.exe позволяет добавлять изображения в базу лиц, проводить поиск по изображению как в архиве, так и в базе эталонных лиц, просматривать информацию по камерам и отслеживать ошибки без участия ПК Face-*Интеллект*.

Перед началом работы с утилитой HuaweiClient.exe необходимо настроить соединение с сервисом распознавания лиц YITU. Для этого необходимо:

#### 1. Нажать на кнопку **change** (**1**).

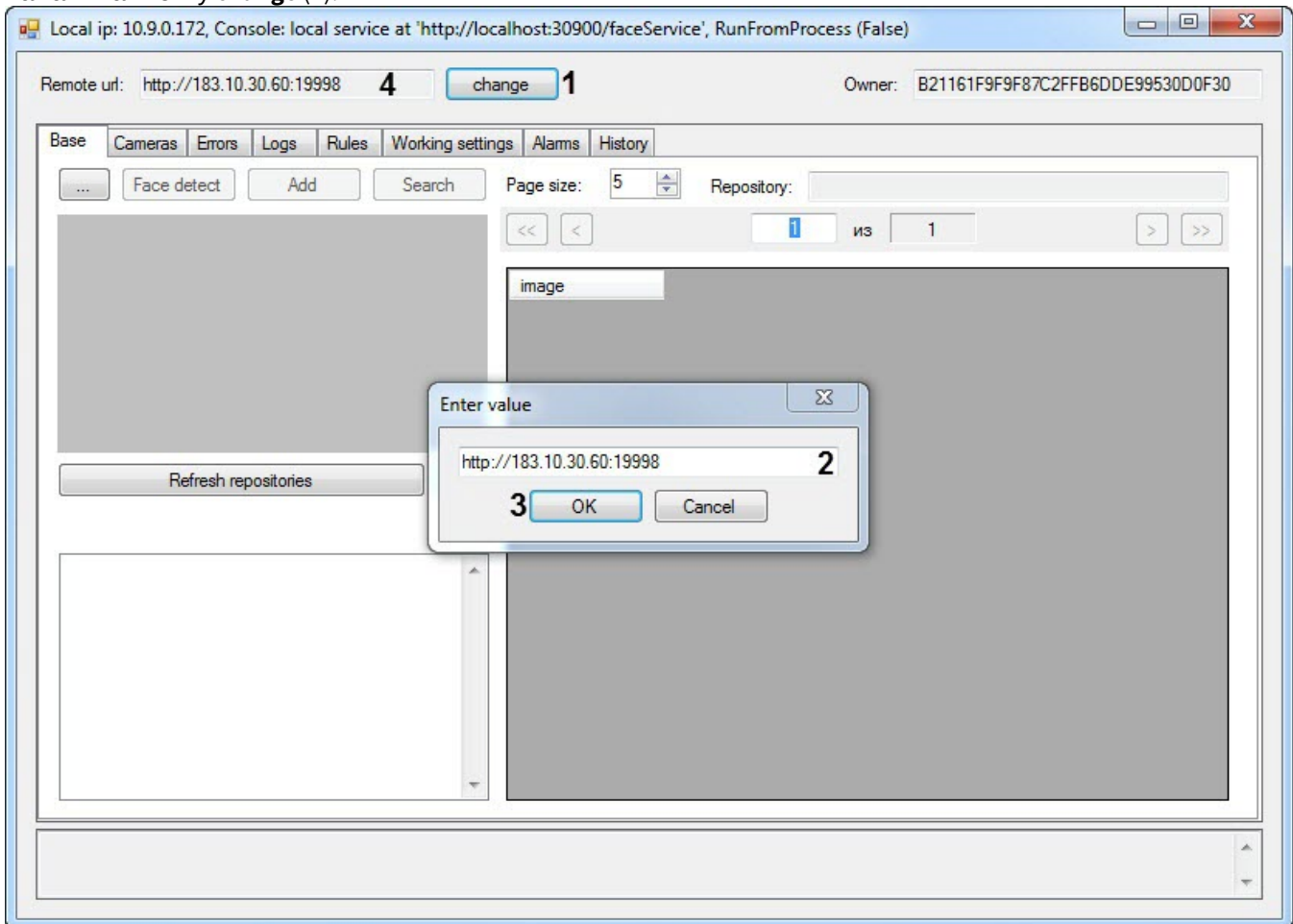

- 2. Указать в поле (**2**) адрес сервиса распознавания лиц YITU.
- 3. Нажать на кнопку **OK** (**3**).

В результате указанный адрес сервиса распознавания лиц YITU будет указан в поле **Remote url** (**4**).

## 10.4.3.3.1 Вкладка Base

Вкладка **Base** предназначена для:

- 1. Добавления изображений в базу данных эталонных лиц (см. [Добавление изображения в базу данных лиц](#page-110-0)).
- 2. Поиска лиц (см. [Поиск лиц в репозитории или видеоархиве](#page-112-0)).

В области (**1**) отображаются все запросы, отправленные сервису распознавания лиц YITU, и полученные на них ответы.

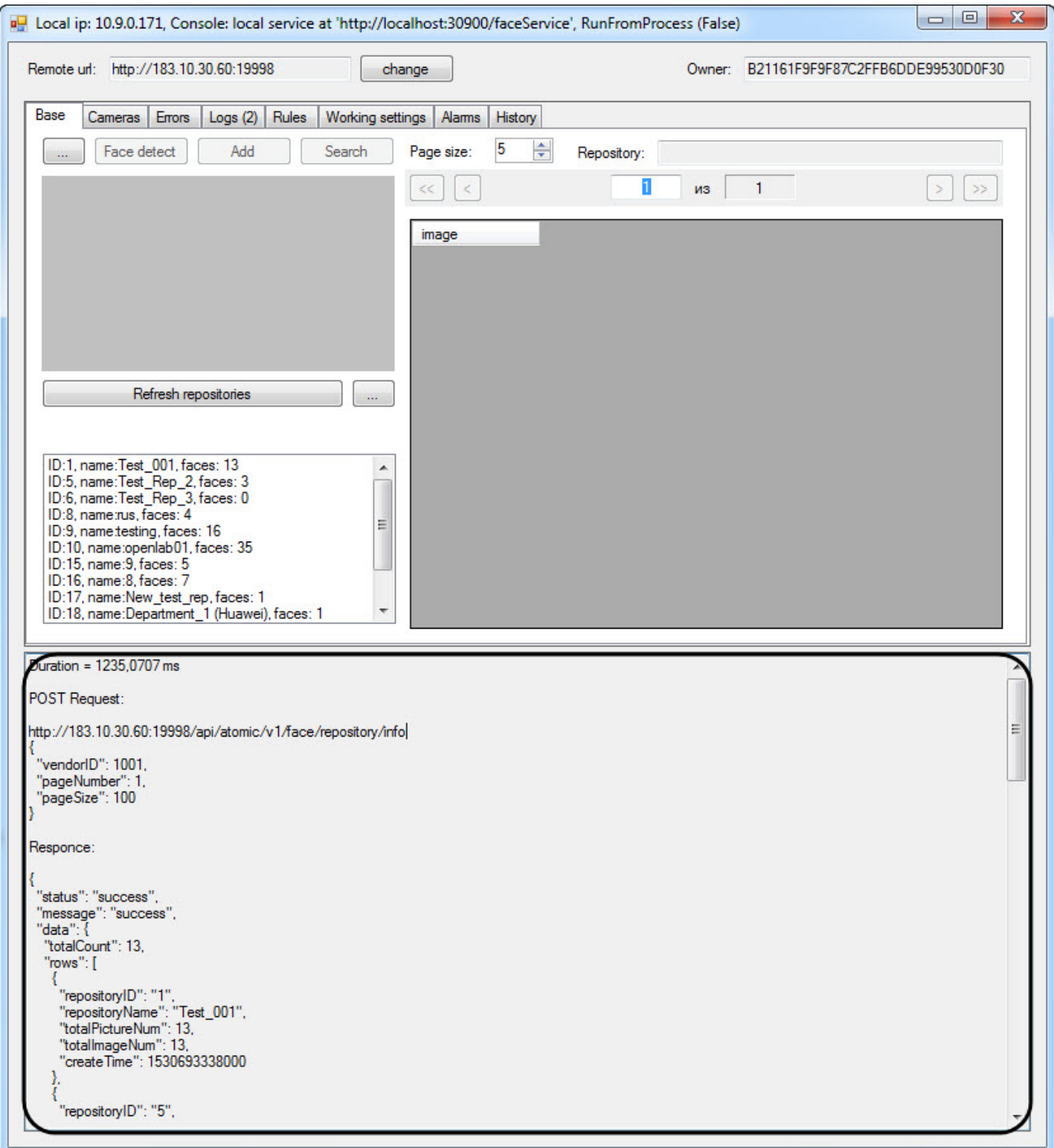

# <span id="page-110-0"></span>10.4.3.3.1.1 Добавление изображения в базу данных лиц

Для добавления изображения в базу данных эталонных лиц необходимо выполнить следующие действия:

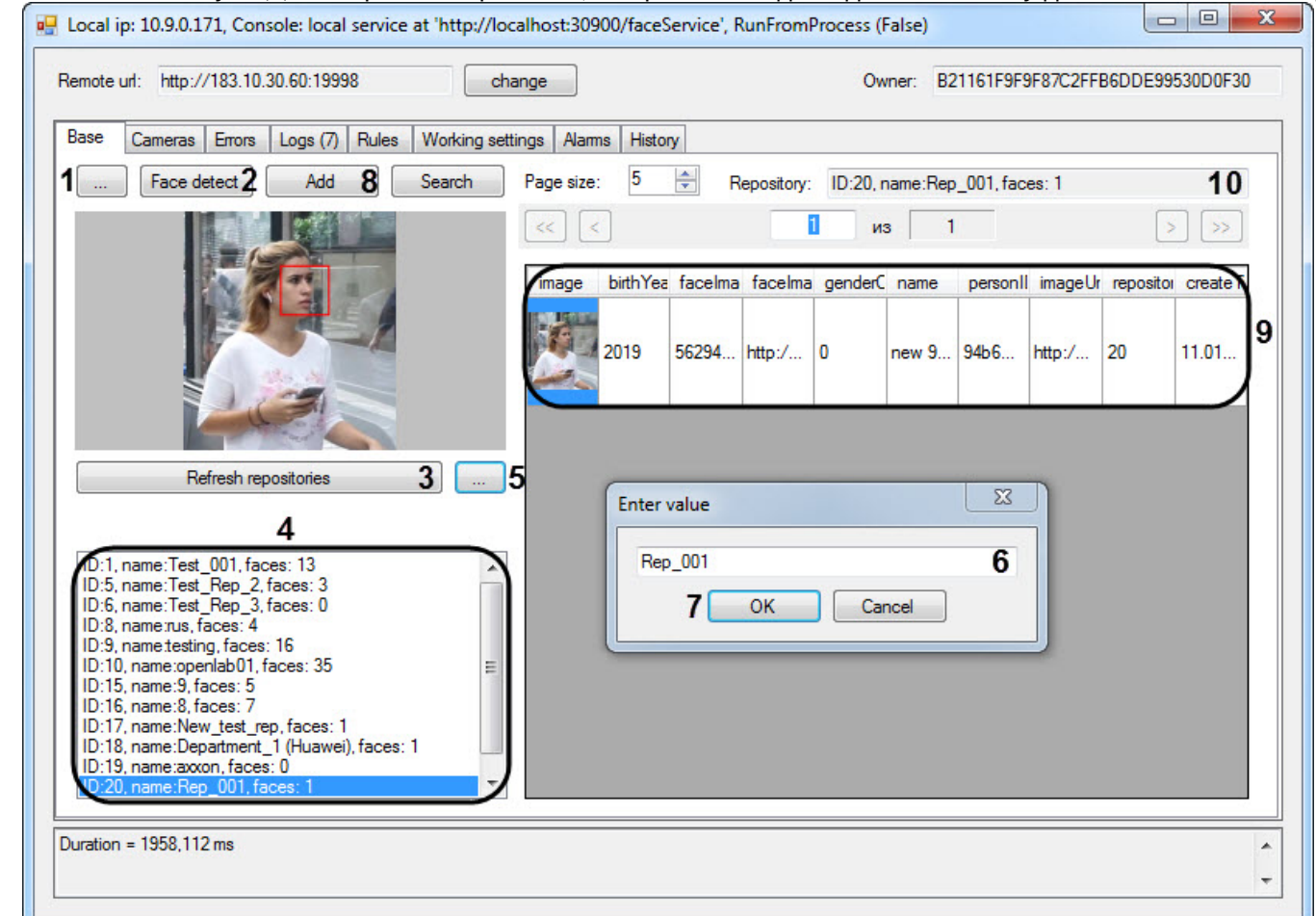

1. Нажать на кнопку **...** (**1**) и выбрать изображение, которое необходимо добавить в базу данных эталонных лиц.

- 2. Нажать на кнопку **Face detect** (**2**), чтобы убедиться, что на изображении удается обнаружить лицо. В случае обнаружения лица на изображении появится ограничивающий лицо красный квадрат.
- 3. Нажать на кнопку **Refresh repositories** (**3**) для обновления списка репозиториев. Список репозиториев отобразится в области (**4**).
- 4. Выбрать необходимый репозиторий из списка (**4**), в который будет добавлено лицо.

### **Примечание**

Для того, чтобы создать новый репозиторий необходимо нажать на кнопку **...** (**5**), в открывшемся окне **Enter value** ввести название репозитория в поле (**6**) и нажать на кнопку **ОК** (**7**). Новый репозиторий появится в списке репозиториев (**4**).

- 5. Нажать на кнопку **Add** (**8**) для добавления лица в базу данных эталонных лиц.
- 6. Добавленное лицо отобразится в области (**9**).

#### **Примечание**

Для редактирования информации добавленного лица необходимо выбрать нужный параметр и дважды щелкнуть по нему левой клавишей мыши. После этого появится возможность ввести необходимое значение.

#### **Примечание**

В поле **Repository** (**10**) отображается ID выбранного репозитория, его имя и количество лиц в нем.

Добавление изображения в базу данных эталонных лиц завершено.

### <span id="page-112-0"></span>10.4.3.3.1.2 Поиск лиц в репозитории или видеоархиве

Для поиска изображения в репозитории или видеоархиве необходимо выполнить следующие действия:

- 1. Нажать на кнопку **...** (**1**) и выбрать изображение, по которому необходимо осуществить поиск.  $\blacksquare$ Local ip: 10.9.0.171, Console: local service at 'http://localhost:30900/faceService', RunFromProcess (False) Remote url: http://183.10.30.60:19998 change Owner: B21161F9F9F87C2FFB6DDE99530D0F30 Base Cameras Errors Logs  $(8)$  Rules Working settings Alams History 1 Face detect Add Search Page size 5  $\triangleq$ Repository: ID:20, name:Rep\_001, faces: 1 Search in repositories из 1 5 iearch in video archives **birth**Year similarityDe cameraID imageUrl faceImage name timestam 2019 0,98252...  $11.01.2...$ new 94b  $http://1$  $http://1...$  $\overline{3}$ Refresh repositories 4 , name:Test\_001, faces: 13 ID:5, name:Test\_Rep\_2, faces: 3 ID:6, name:Test\_Rep\_3, faces: 0 6 ID:8, name:rus, faces: 4 ID:9, name:testing, faces: 16 ID:10, name:openlab01, faces: 35 ID:15, name:9, faces: 5<br>ID:16, name:8, faces: 7 ID:17, name:New test rep. faces: 1 ID:18, name:Department\_1 (Huawei), faces: 1 D:19, name:axxon, faces: 0 Duration = 4857,2778 ms  $\blacktriangle$ ٠
- 2. Нажать на кнопку **Face detect** (**2**), чтобы убедиться, что на изображении удается обнаружить лицо. В случае обнаружения лица на изображении появится ограничивающий лицо красный квадрат.
- 3. Нажать на кнопку **Refresh repositories** (**3**) для обновления списка репозиториев. Список репозиториев отобразится в области (**4**).
- 4. Выбрать необходимый репозиторий из списка (**4**), в котором будет осуществлен поиск.
- 5. Нажать на кнопку **Search** (**5**) и выбрать необходимое место поиска репозиторий или видеоархив.
- 6. Найденные лица отобразятся в области (**6**).

Поиск изображения в репозитории или видеоархиве завершен.

### 10.4.3.3.2 Вкладка Cameras

Вкладка **Cameras** предназначена для отображения списка камер, подключенных к сервису распознавания лиц YITU.

Чтобы отобразить список камер необходимо нажать на кнопку **Refresh cameras** (**1**). В результате список камер отобразится в области (**2**).

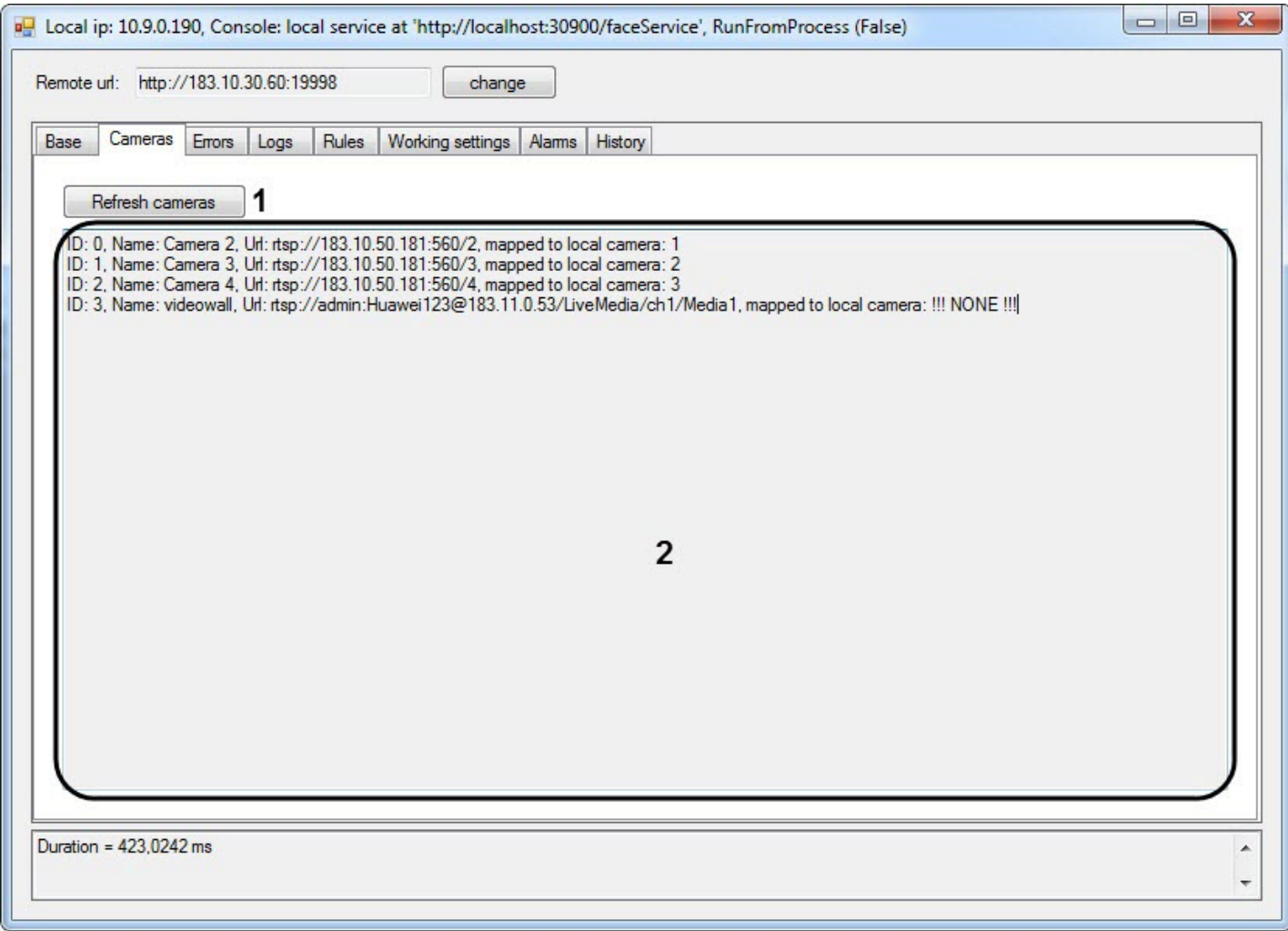

## 10.4.3.3.3 Вкладка Errors

Вкладка **Errors** предназначена для отображения ошибок, возникших в процессе работы с сервисом распознавания лиц YITU.

В области (**1**) отображается список всех возникших ошибок.

Для сохранения всех ошибок в файл необходимо нажать на кнопку **Save** (**2**).

Для очистки области (**1**) необходимо нажать на кнопку **Clear** (**3**).

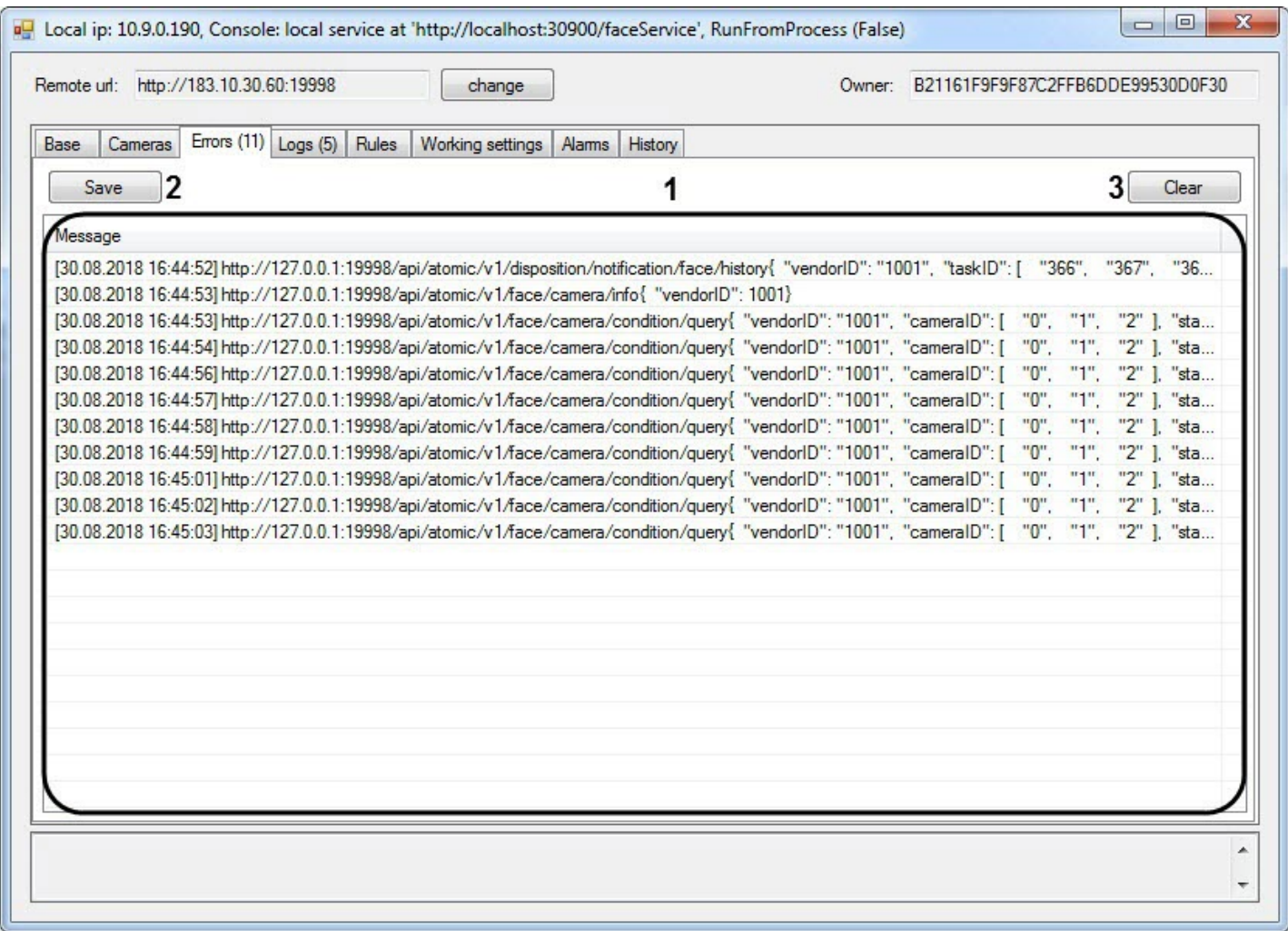

## 10.4.3.3.4 Вкладка Logs

Вкладка **Logs** предназначена для отображения запросов от утилиты HuaweiClient.exe к сервису распознавания лиц YITU.

В области (**1**) отображается список выполненных запросов.

Для сохранения всех запросов в файл необходимо нажать на кнопку **Save** (**2**).

Для очистки области (**1**) необходимо нажать на кнопку **Clear** (**3**).

Для просмотра полной информации по запросу (время выполнения, запрос, ответ) необходимо щелкнуть по соответствующему запросу в области (**1**). В результате в области (**4**) отобразится информация по данному запросу.

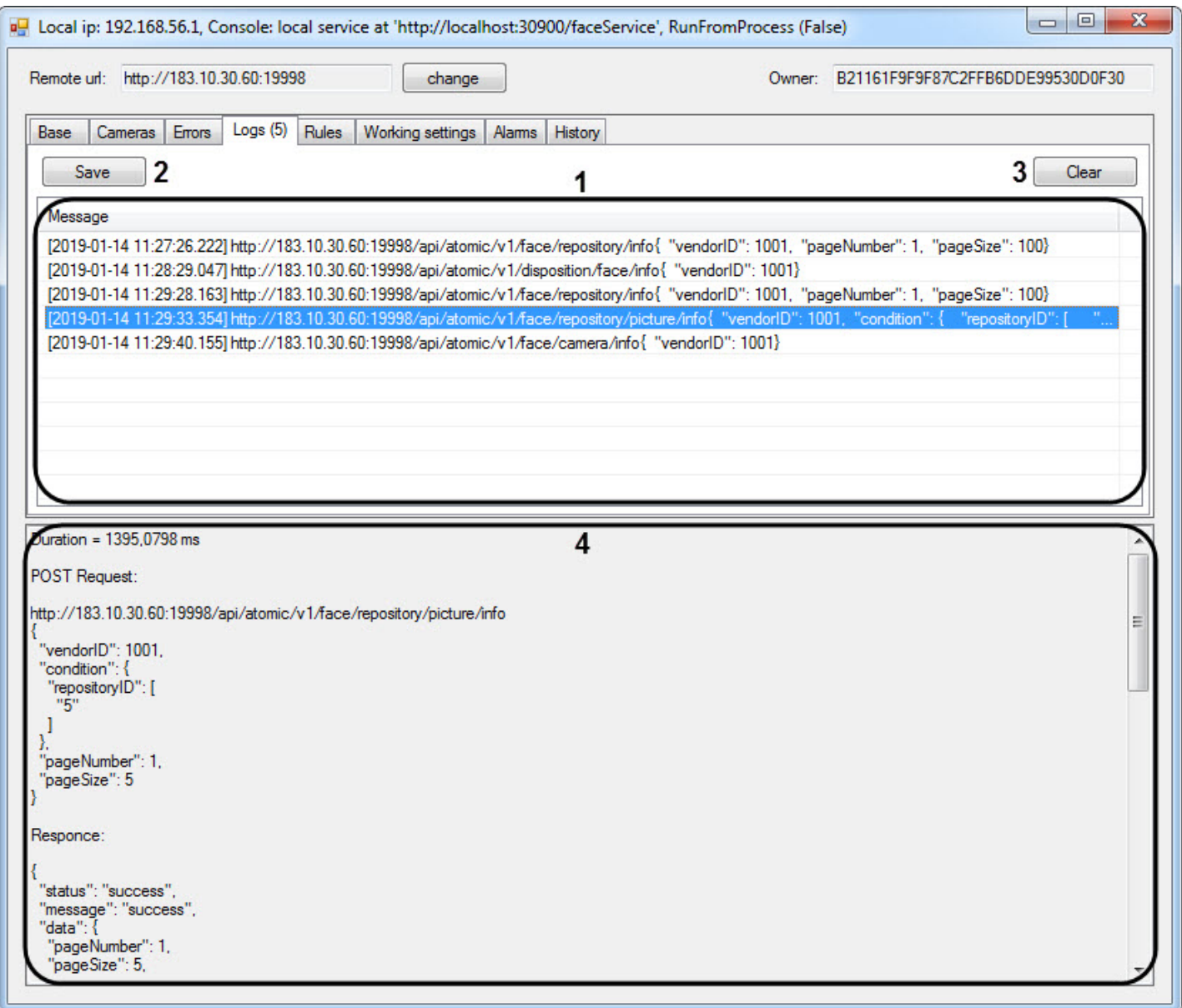

# <span id="page-115-0"></span>10.4.3.3.5 Вкладка Rules

Вкладка **Rules** предназначена для создания и редактирования правил поиска и распознавания лиц Для создания и редактирования правил необходимо выполнить следующие действия:

1. Установить флажок **Show rules from all servers** (**1**), если необходимо отобразить правила со всех серверов.

## 2. Нажать на кнопку **Refresh rules** (**2**) для обновления списка правил. Список правил отобразится в области (**3**).

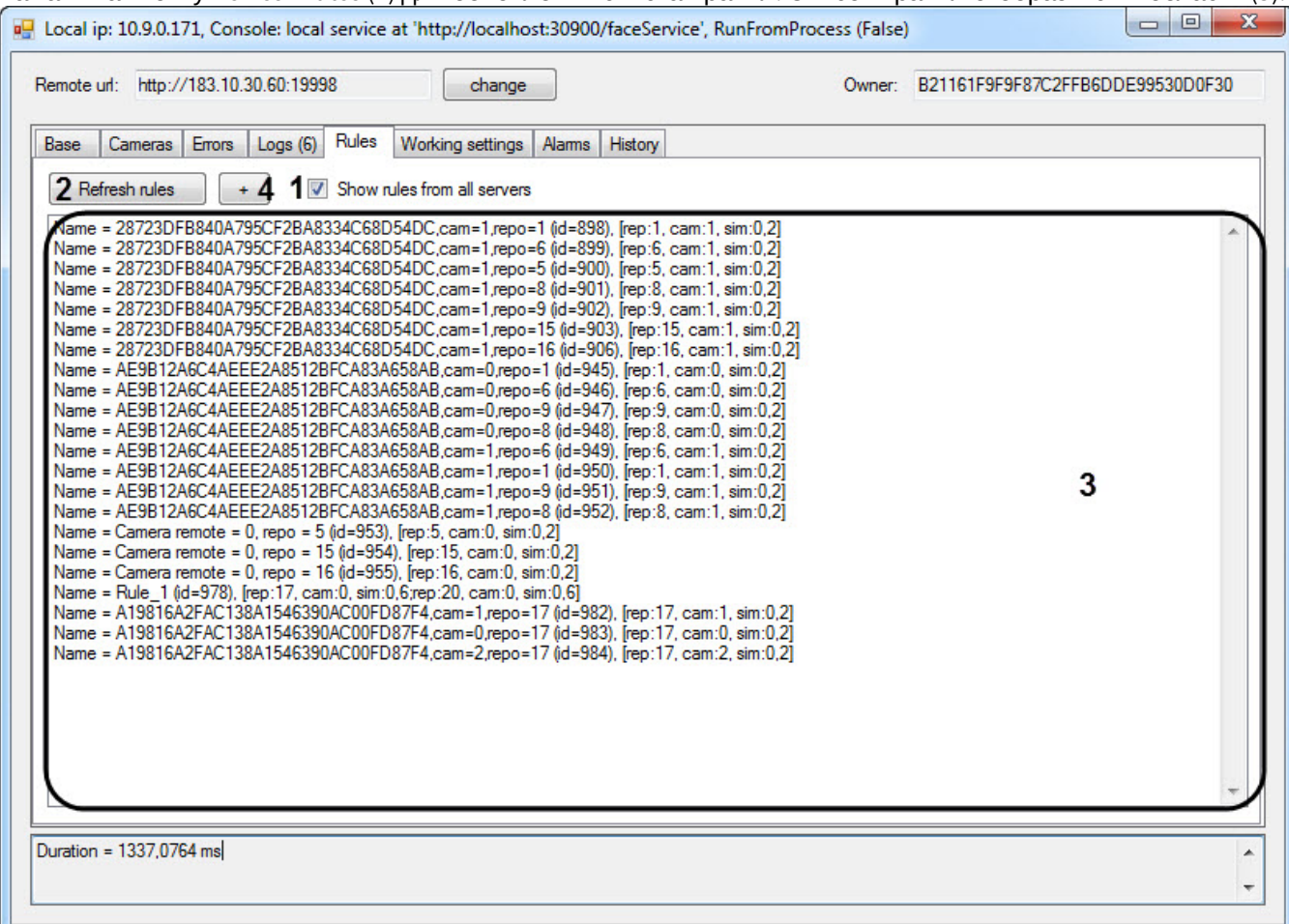

- 3. Для создания нового правила нажать на кнопку **+** (**4**).
- 4. В открывшемся окне **RuleForm** указать следующие параметры:
	- a. В поле (**5**) ввести название правила.

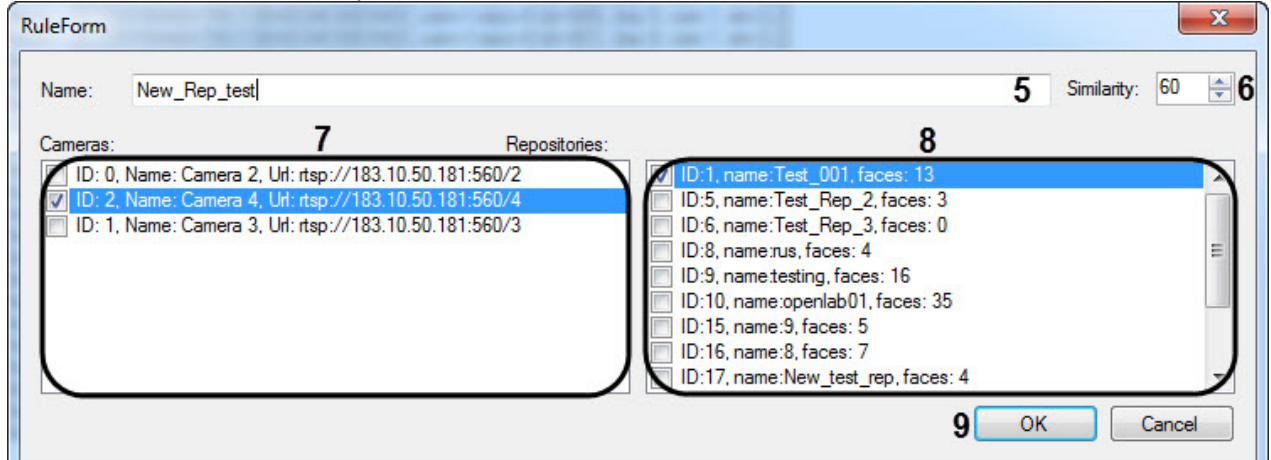

- b. В поле **Similarity** (**6**) указать степень схожести.
- c. В области **Cameras** (**7**) установить флажки напротив тех камер, изображения с которых нужно отображать при просмотре распознанных и захваченных лиц.
- d. В области **Repositories** (**8**) установить флажки для тех репозиториев, лица из которых необходимо отображать при просмотре распознанных лиц (см. [Вкладка](#page-117-0) [Alarms](#page-117-0)).
- e. Нажать кнопку **ОК** (**9**) для добавления правила.

Созданное правило отобразится в области (**3**).

5. Для редактирования существующего правила необходимо дважды щелкнуть левой кнопкой мыши по правилу в области (**3**). В открывшемся окне **RuleForm** внести необходимые изменения аналогично созданию правила (см. шаг 4).

Создание и редактирование правил поиска и распознавания лиц завершено.

## 10.4.3.3.6 Вкладка Working settings

Вкладка **Working settings** предназначена для отображения рабочих настроек Сервера распознавания лиц. В случае их наличия рабочие настройки будут отображаться в области (**1**).

#### **Примечание**

Рабочие настройки отображаются только в том случае, если запуск утилиты HuaweiClient.exe был произведен из отладочного окна **Face Recognition Server** (см. [Запуск и завершение работы утилиты](#page-106-0) [HuaweiClient.exe](#page-106-0)).

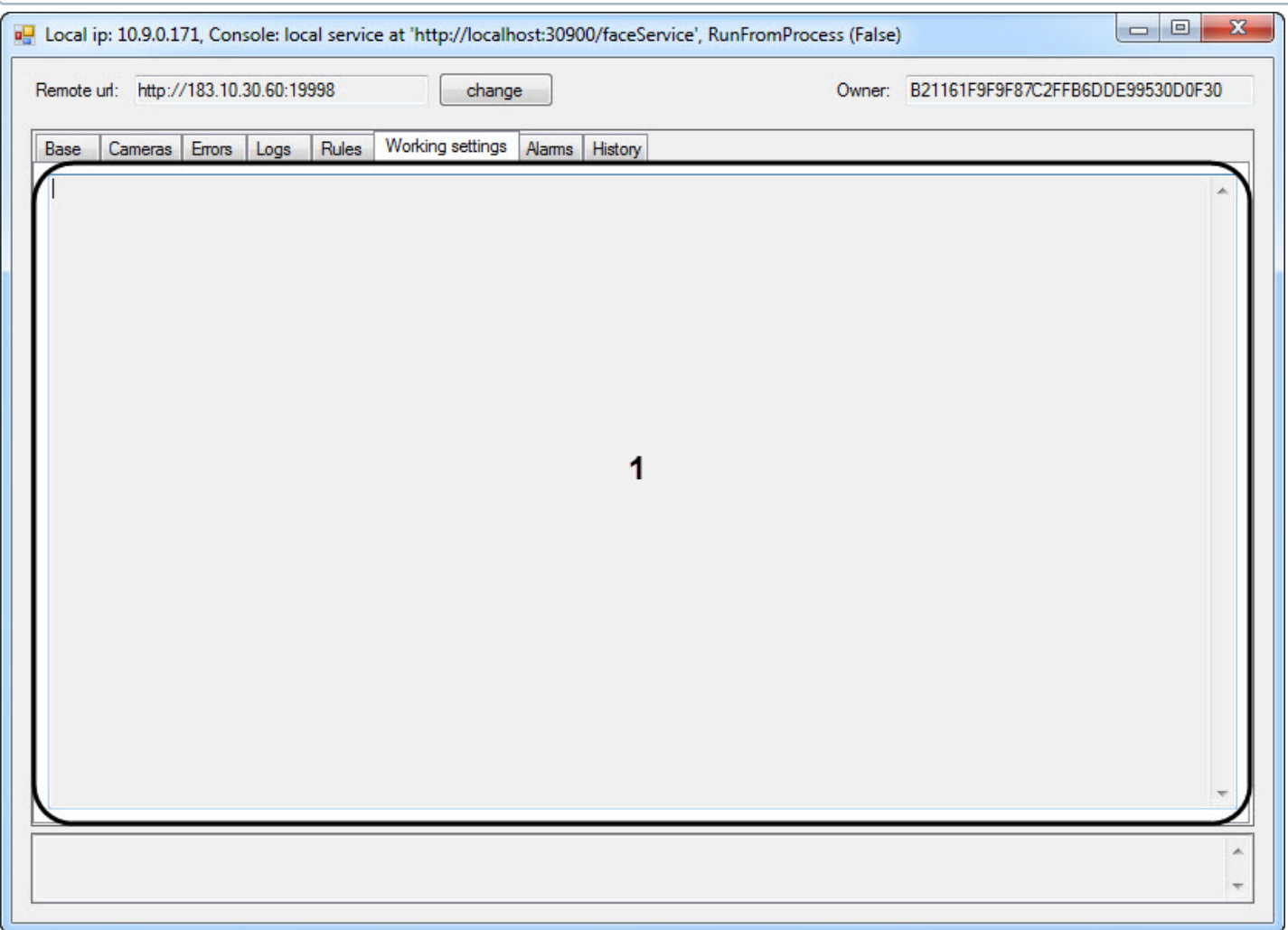

## <span id="page-117-0"></span>10.4.3.3.7 Вкладка Alarms

Вкладка **Alarms** предназначена для просмотра распознанных лиц.

## **Примечание**

На данной вкладке отображаются распознанные лица согласно правилам, заданным на вкладке **Rules** (см. [Вкладка](#page-115-0) [Rules\)](#page-115-0).

Для просмотра распознанных лиц необходимо выполнить следующие действия:

- 1. В поле **Page size** (**1**) ввести количество последних распознанных лиц, которые будут отображены.
- 2. Нажать на кнопку **Alarms** (**2**) для обновления списка распознанных лиц.

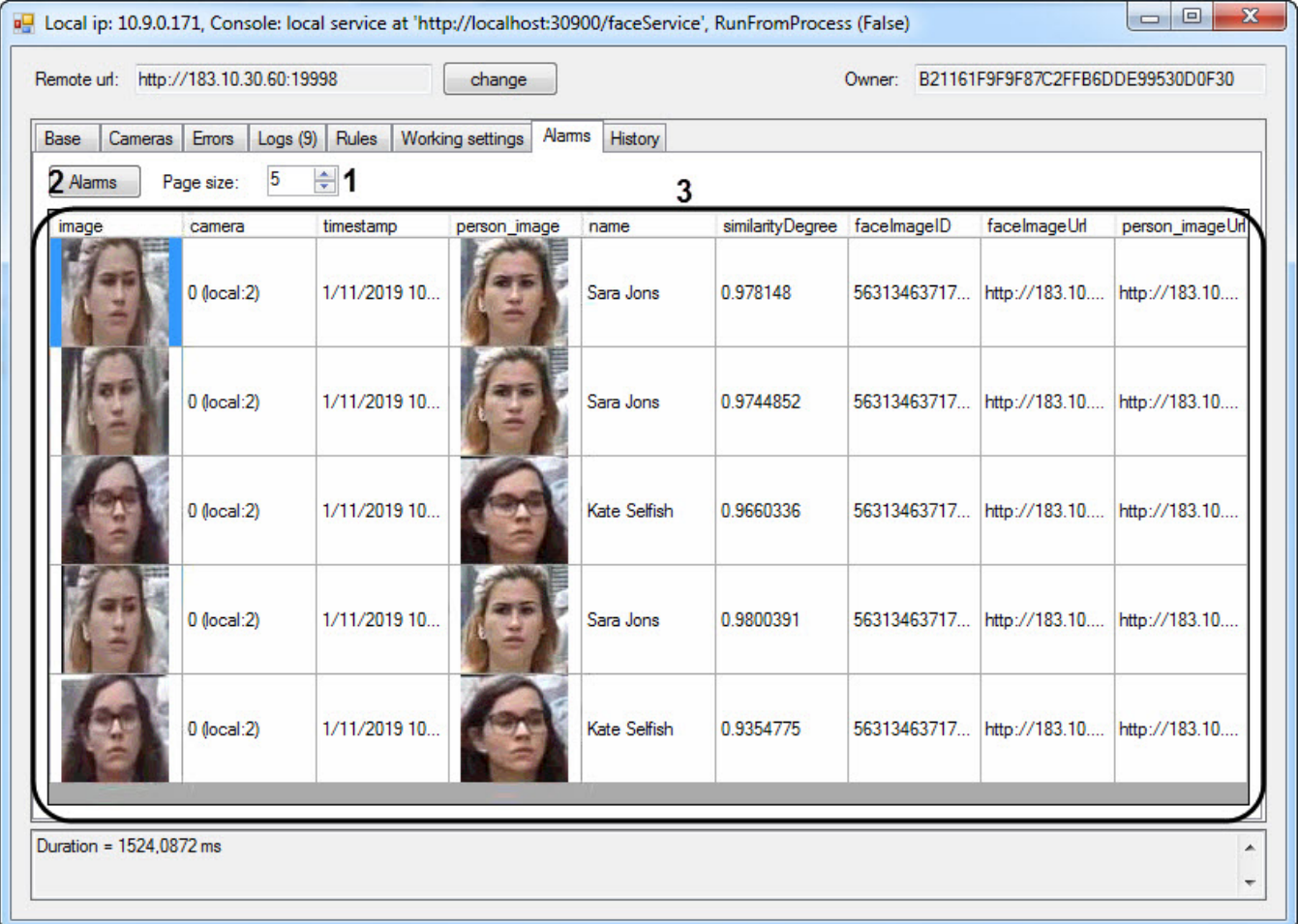

В результе в области (**3**) будут отображены распознанные лица. Описание столбцов в области (**3**) представлено в таблице ниже.

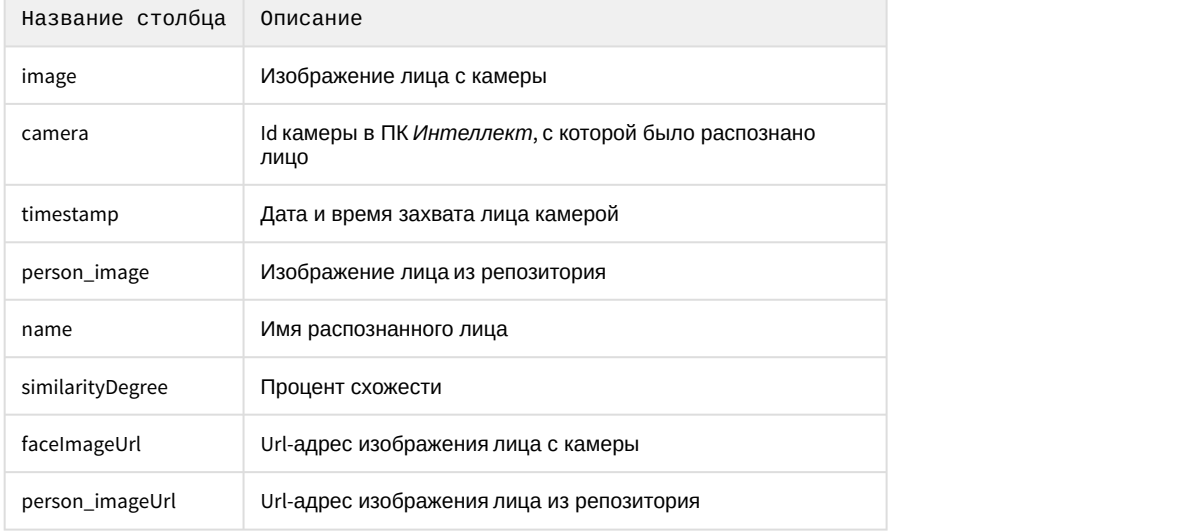

## 10.4.3.3.8 Вкладка History

Вкладка **History** предназначена для просмотра захваченных лиц.

### **Примечание**

На данной вкладке отображаются захваченные лица согласно правилам, заданным на вкладке **Rules** (см. [Вкладка](#page-115-0) [Rules\)](#page-115-0).

Для просмотра захваченных лиц необходимо выполнить следующие действия:

- 1. В поле **Page size** (**1**) ввести количество последних захваченных лиц, которые будут отображены.
- 2. Нажать на кнопку **History** (**2**) для обновления списка захваченных лиц.

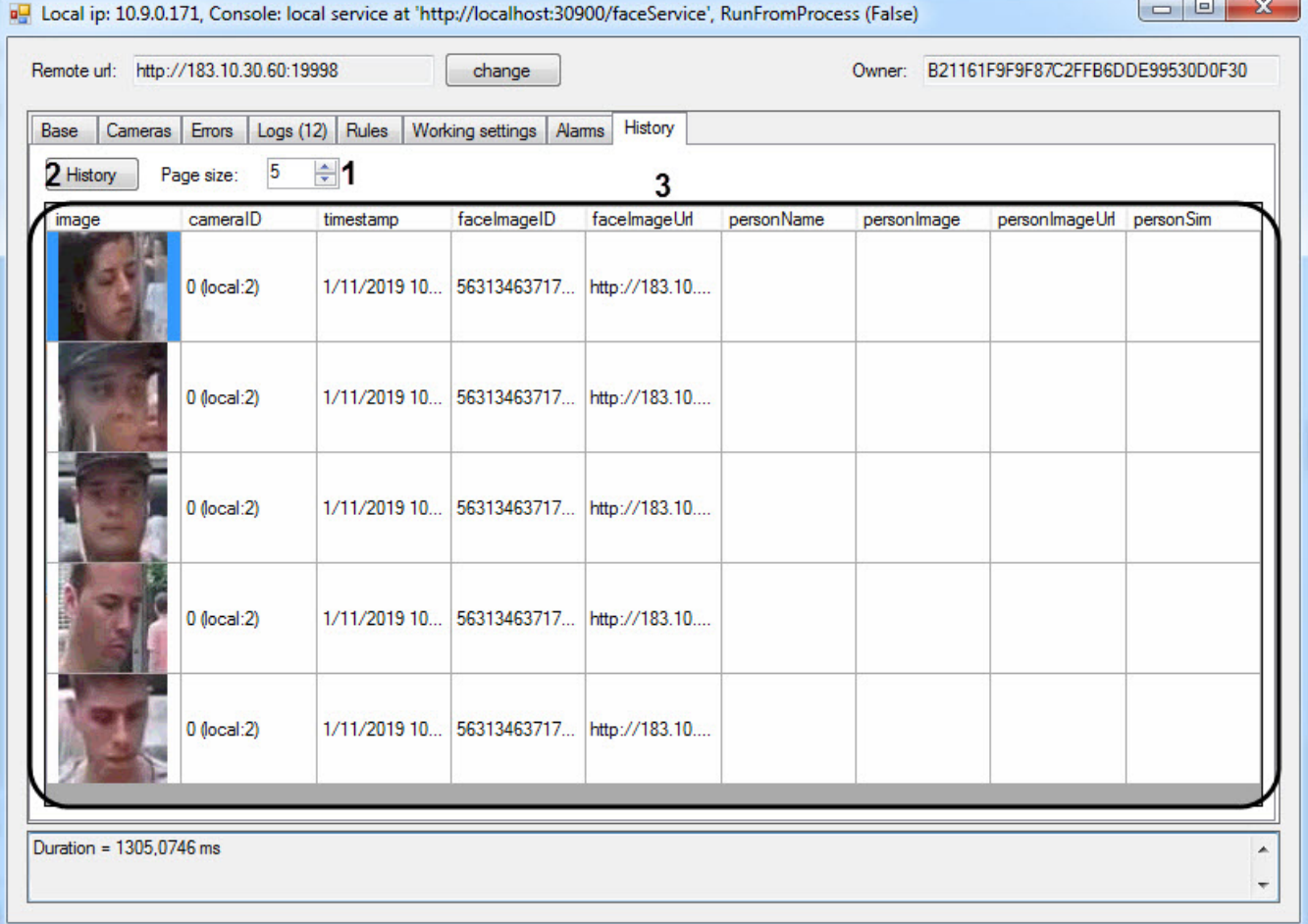

#### В результе в области (**3**) будут отображены захваченные лица. Описание столбцов в области (**3**) представлено в таблице ниже.

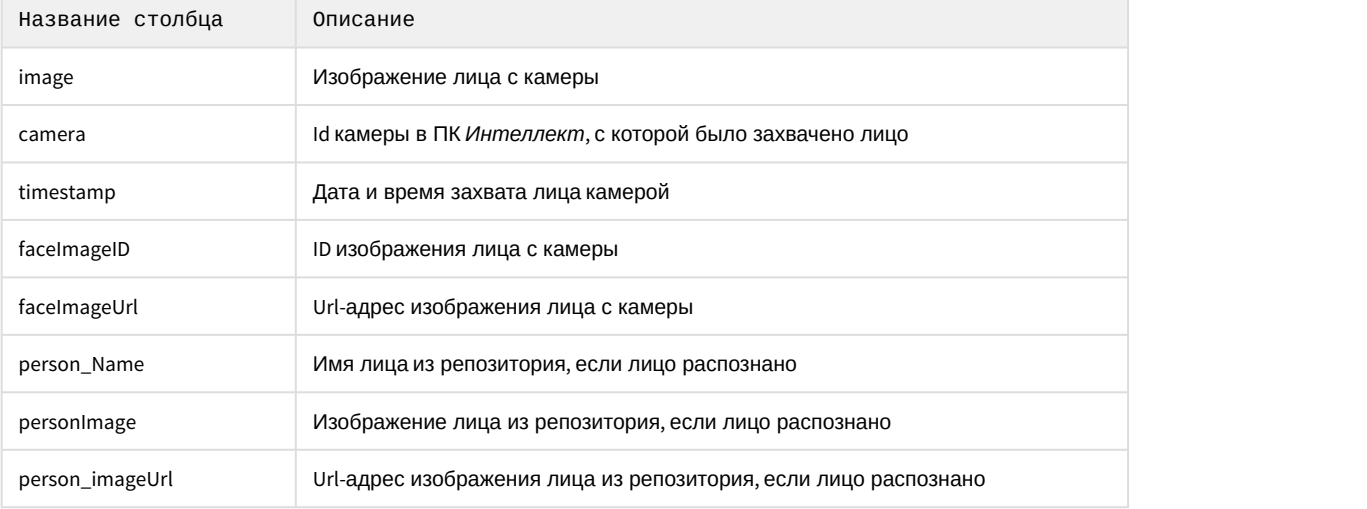

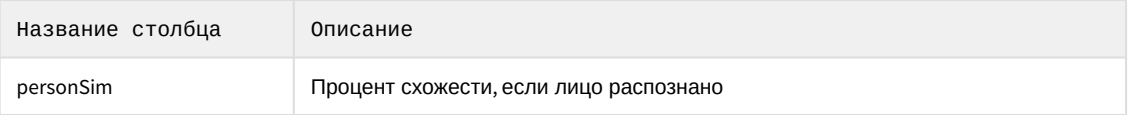